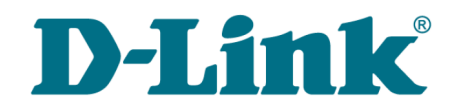

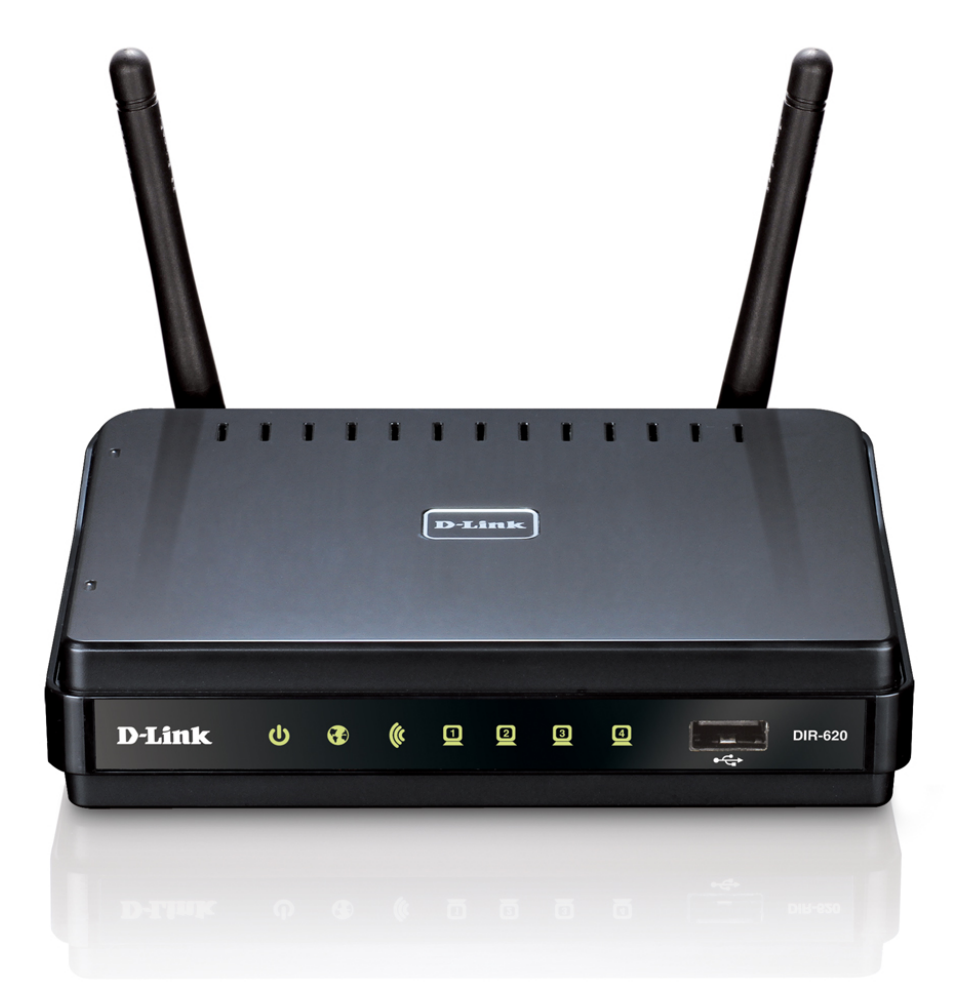

# DIR-620

# Универсальный беспроводной маршрутизатор с поддержкой сетей WiMAX, 3G GSM и CDMA и встроенным коммутатором

**Сентябрь, 2012 г.**

## **Содержание**

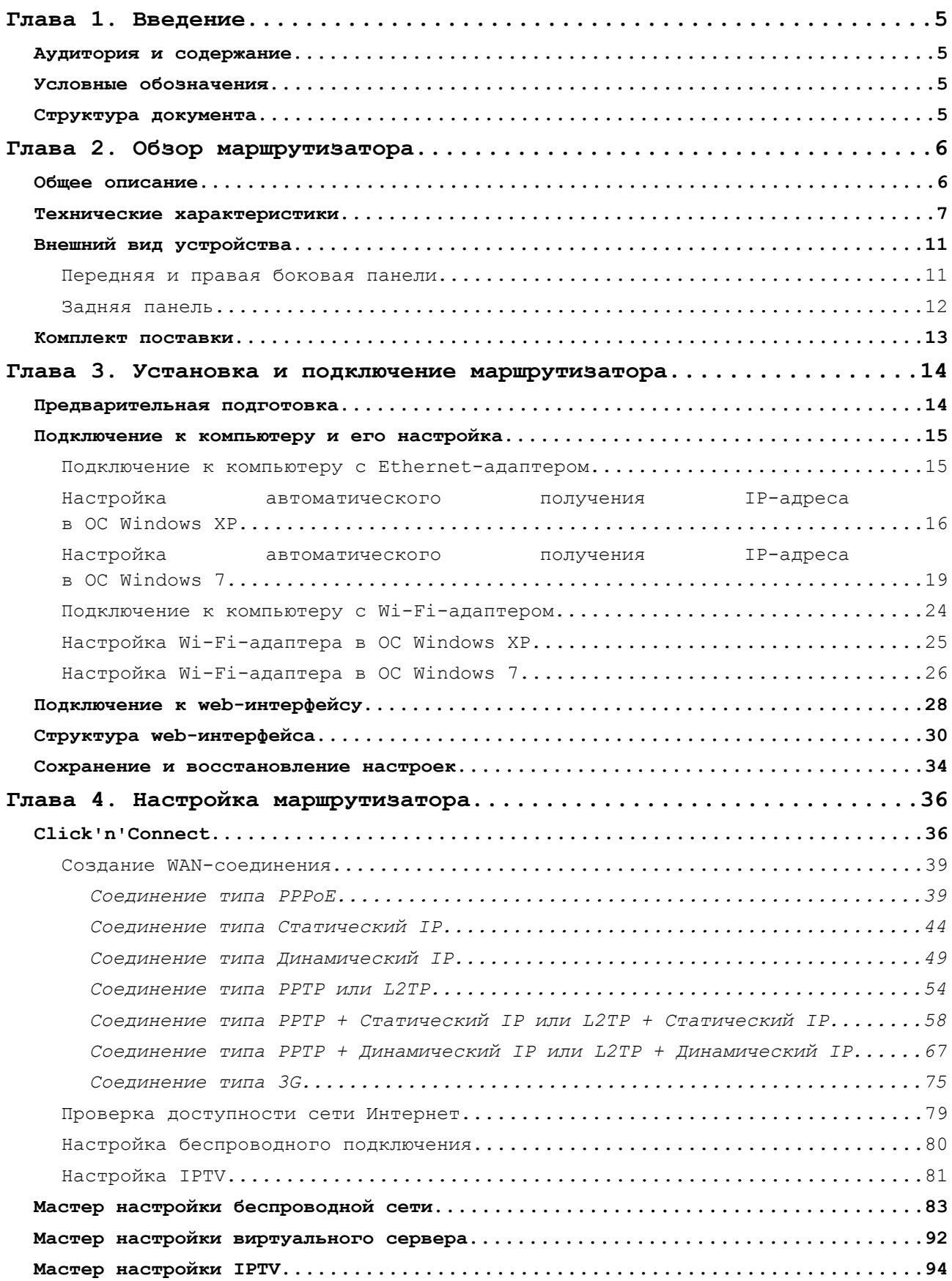

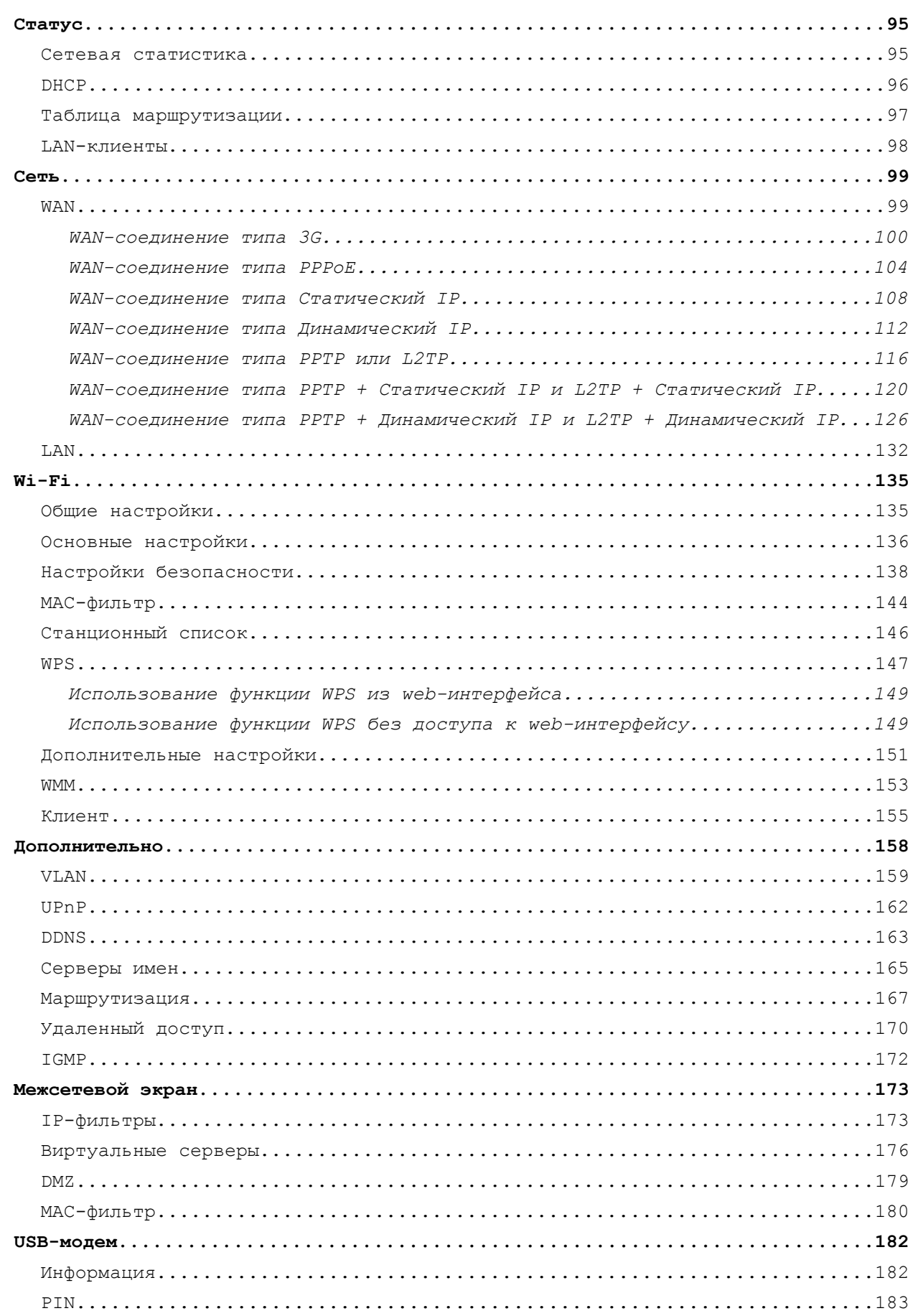

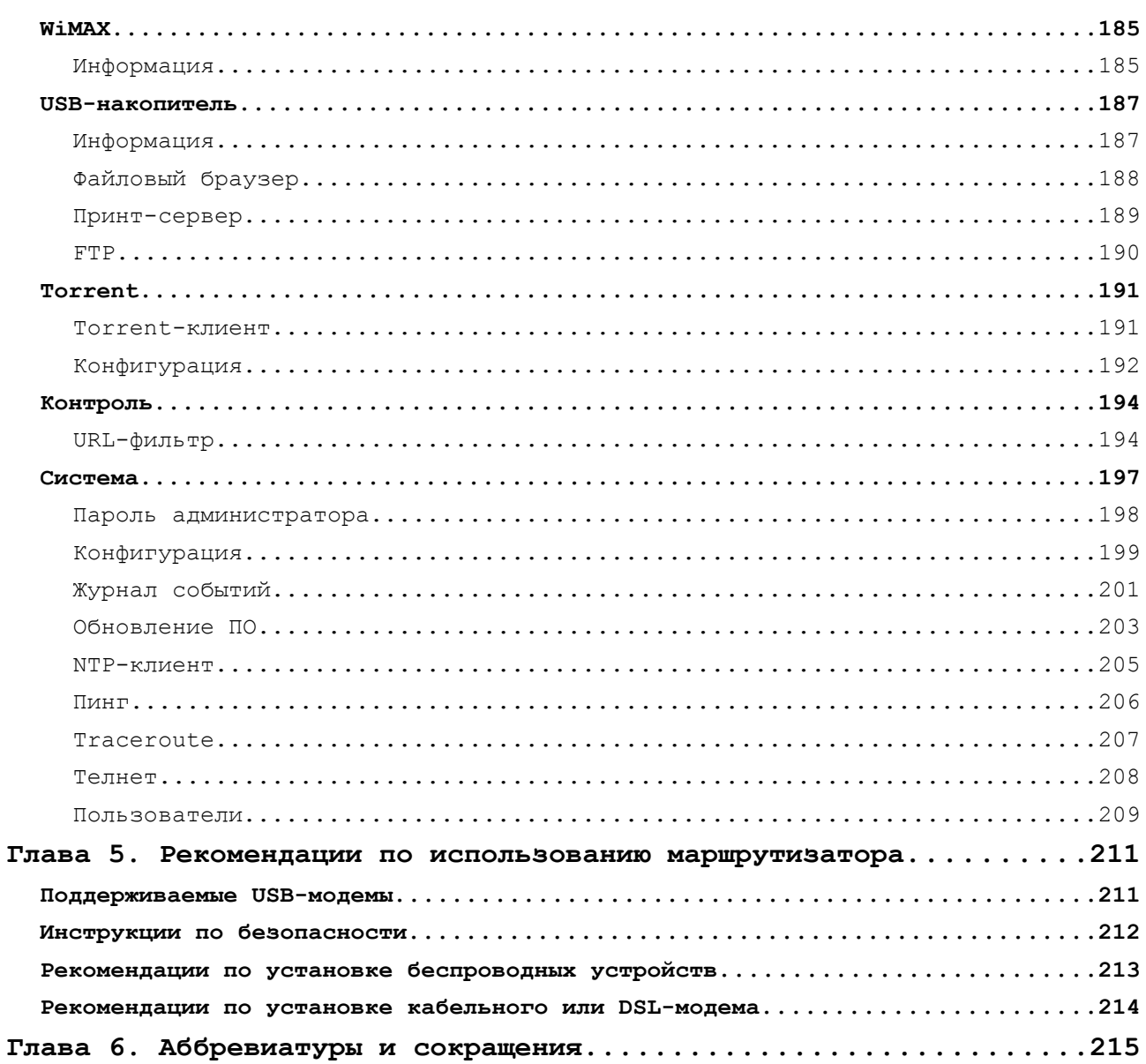

# <span id="page-4-3"></span>**ГЛАВА 1. ВВЕДЕНИЕ**

### <span id="page-4-2"></span>*Аудитория и содержание*

В данном руководстве приводится описание маршрутизатора DIR-620, порядок настройки и рекомендации по его использованию.

Настоящее руководство предназначено для пользователей, знакомых с основными принципами организации сетей, которые создают домашнюю локальную сеть, а также системных администраторов, которые устанавливают и настраивают сети в офисах компаний.

### <span id="page-4-1"></span>*Условные обозначения*

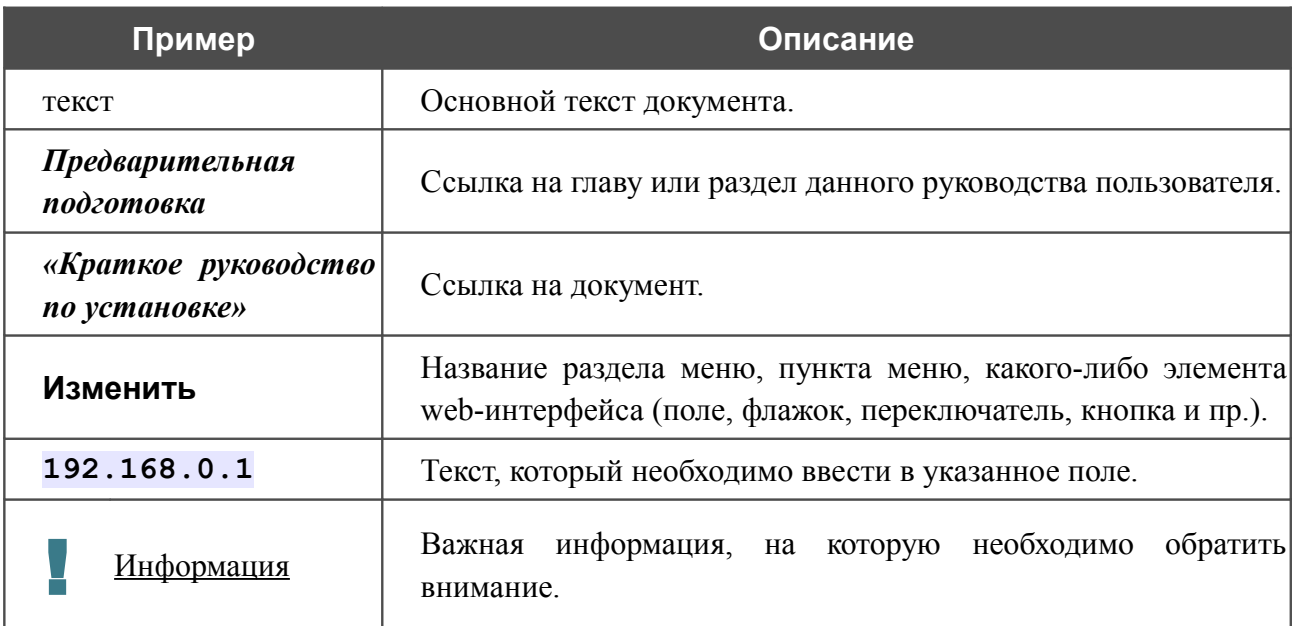

### <span id="page-4-0"></span>*Структура документа*

*Глава 1* содержит сведения о назначении и организации документа.

*Глава 2* содержит описание технических характеристик маршрутизатора DIR-620 и его внешнего вида, а также перечисление содержимого комплекта поставки.

*Глава 3* описывает процесс установки маршрутизатора DIR-620 и настройки компьютера для подключения к web-интерфейсу устройства.

*Глава 4* содержит подробное описание всех разделов меню web-интерфейса.

*Глава 5* содержит рекомендации по безопасному использованию маршрутизатора DIR-620, советы по построению беспроводной сети и подключению дополнительного оборудования.

*Глава 6* содержит список сокращений, используемых в настоящем руководстве пользователя.

## <span id="page-5-1"></span>**ГЛАВА 2. ОБЗОР МАРШРУТИЗАТОРА**

### <span id="page-5-0"></span>*Общее описание*

Устройство DIR-620 представляет собой универсальный беспроводной маршрутизатор с поддержкой сетей WiMAX, 3G GSM и CDMA и встроенным коммутатором, который позволяет быстро и просто организовать беспроводную и проводную сеть дома и в офисе.

Маршрутизатор оснащен USB-портом для подключения USB-модема<sup>[1](#page-5-2)</sup>, при помощи которого Вы сможете оперативно подключаться к сети Интернет. Кроме того, Вы можете подключить к USB-порту маршрутизатора USB-накопитель, который будет использоваться в качестве сетевого диска, или принтер.

Вы также можете подключить универсальный беспроводной маршрутизатор DIR-620 к кабельному или DSL-модему или выделенной Ethernet-линии, чтобы использовать высокоскоростное соединение с сетью Интернет для решения широкого круга профессиональных задач. Встроенный 4-портовый коммутатор маршрутизатора позволяет подключать компьютеры, оснащенные Ethernet-адаптерами, игровые консоли и другие устройства к Вашей сети.

Используя универсальный беспроводной маршрутизатор DIR-620, Вы сможете быстро организовать беспроводную сеть дома и в офисе, что позволит Вашим сотрудникам или членам Вашей семьи подключаться к беспроводной сети практически в любой точке (в зоне действия беспроводной сети). Маршрутизатор может выполнять функции базовой станции для подключения к беспроводной сети устройств, работающих по стандартам 802.11b, 802.11g и 802.11n (со скоростью до 300 Мбит/с).

В маршрутизаторе реализовано множество функций для беспроводного интерфейса. Устройство поддерживает несколько стандартов безопасности (WEP, WPA/WPA2), фильтрацию подключаемых устройств по MAC-адресу, а также позволяет использовать технологии WPS и WMM.

Универсальный беспроводной маршрутизатор DIR-620 оснащен встроенным межсетевым экраном. Расширенные функции безопасности позволяют минимизировать последствия действий хакеров и предотвращают вторжения в Вашу сеть и доступ к нежелательным сайтам для пользователей Вашей локальной сети.

Для управления и настройки универсального беспроводного маршрутизатора DIR-620 используется простой и удобный встроенный web-интерфейс (доступен на нескольких языках).

<span id="page-5-2"></span><sup>1</sup> USB-модем не входит в комплект поставки. Компания D-Link не гарантирует совместимость со всеми USBмодемами. См. раздел *[Поддерживаемые USB-модемы](#page-210-0)*, стр. [211.](#page-210-0)

### <span id="page-6-0"></span>*Технические характеристики[\\*](#page-6-1)*

### **Интерфейс WAN:**

• 1 порт 10/100BASE-TX Ethernet для подключения кабельного или DSL-модема или подключения к выделенной Ethernet-линии.

### **Интерфейс LAN:**

• 4 порта 10/100BASE-TX Ethernet.

### **Интерфейс WLAN:**

• IEEE  $802.11 \frac{b}{g/n}$ .

### **Интерфейс USB:**

• порт USB 2.0 типа А для подключения USB-модема, накопителя или принтера.

### **Сетевые функции:**

- типы WAN-соединения:
	- $\circ$  3G
	- PPPoE,
	- Статический IP,
	- Динамический IP,
	- PPTP/L2TP,
	- PPTP/L2TP + Статический IP,
	- PPTP/L2TP + Динамический IP,
- поддержка стандарта IEEE 802.1X для подключения к сети Интернет,
- DHCP-сервер и DHCP-клиент,
- DNS relay,
- пропуск VPN-тоннеля (PPTP/L2TP),
- Dynamic DNS,
- статическая IP-маршрутизация,
- удаленный доступ,
- сетевая статистика для каждого интерфейса,
- IGMP Proxy,
- RIP,

<span id="page-6-1"></span>Характеристики устройства могут изменяться без уведомления. См. актуальные версии внутреннего ПО и соответствующую документацию на сайте [www.dlink.ru.](http://www.dlink.ru/)

- UPnP,
- поддержка VLAN,
- поддержка функции ping со стороны внешней сети (WAN ping respond).

#### **USB-модем[2](#page-7-0) :**

- автоматическое подключение к доступному типу поддерживаемой сети (3G/2G),
- включение/выключение проверки PIN-кода, смена PIN-кода.

#### **USB-накопитель:**

- встроенный FTP-сервер,
- принт-сервер,
- учетные записи для доступа к накопителю,
- разграничение доступа (для файловых систем ext2/3).

#### **Беспроводное соединение:**

- поддерживаемые стандарты безопасности:
	- WEP,
	- WPA/WPA2 Personal,
	- WPA/WPA2 Enterprise,
- MAC-фильтр,
- управление подключенными устройствами,
- методы PIN и PBC функции WPS,
- функция WMM (Wi-Fi QoS),
- расширенные настройки,
- поддержка режима «клиент».

#### **Torrent-клиент:**

• возможность скачивания файлов на USB-накопитель и с него.

<span id="page-7-0"></span><sup>2</sup> Функции доступны только для GSM USB-модемов.

#### **Функции межсетевого экрана:**

- преобразование сетевых адресов (NAT),
- контроль состояния соединений (SPI),
- IP-фильтры,
- URL-фильтр,
- MAC-фильтр,
- DMZ-зона,
- функция защиты от ARP- и DDoS-атак,
- виртуальные серверы.

#### **Настройка и управление:**

- web-интерфейс настройки и управления на нескольких языках,
- доступ по TELNET,
- обновление внутреннего программного обеспечения маршрутизатора через webинтерфейс,
- сохранение и загрузка конфигурации,
- поддержка удаленного журналирования,
- автоматическая синхронизация системного времени с NTP-сервером,
- функция ping,
- утилита traceroute.

#### **Индикаторы:**

- Питание,
- Интернет,
- Беспроводная сеть,
- 4 индикатора Локальная сеть,
- WPS.

#### **Питание:**

- источник питания: внешний адаптер питания постоянного тока 5В/2,5А,
- кнопка RESET для возврата к заводским установкам по умолчанию.

#### **Рабочая температура:**

• от 0 до 40 °С.

#### **Температура хранения:**

• от -20 до 65 $\mathrm{^0C}$ .

### **Влажность при эксплуатации:**

• от  $10\%$  до 90% без конденсата.

### **Влажность при хранении:**

• от 5% до 95% без конденсата.

## <span id="page-10-1"></span>*Внешний вид устройства*

### <span id="page-10-0"></span>**Передняя и правая боковая панели**

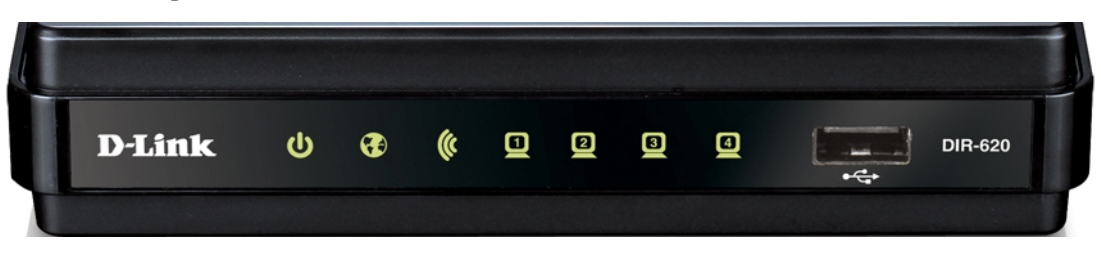

*Рисунок 1. Вид передней панели DIR-620.*

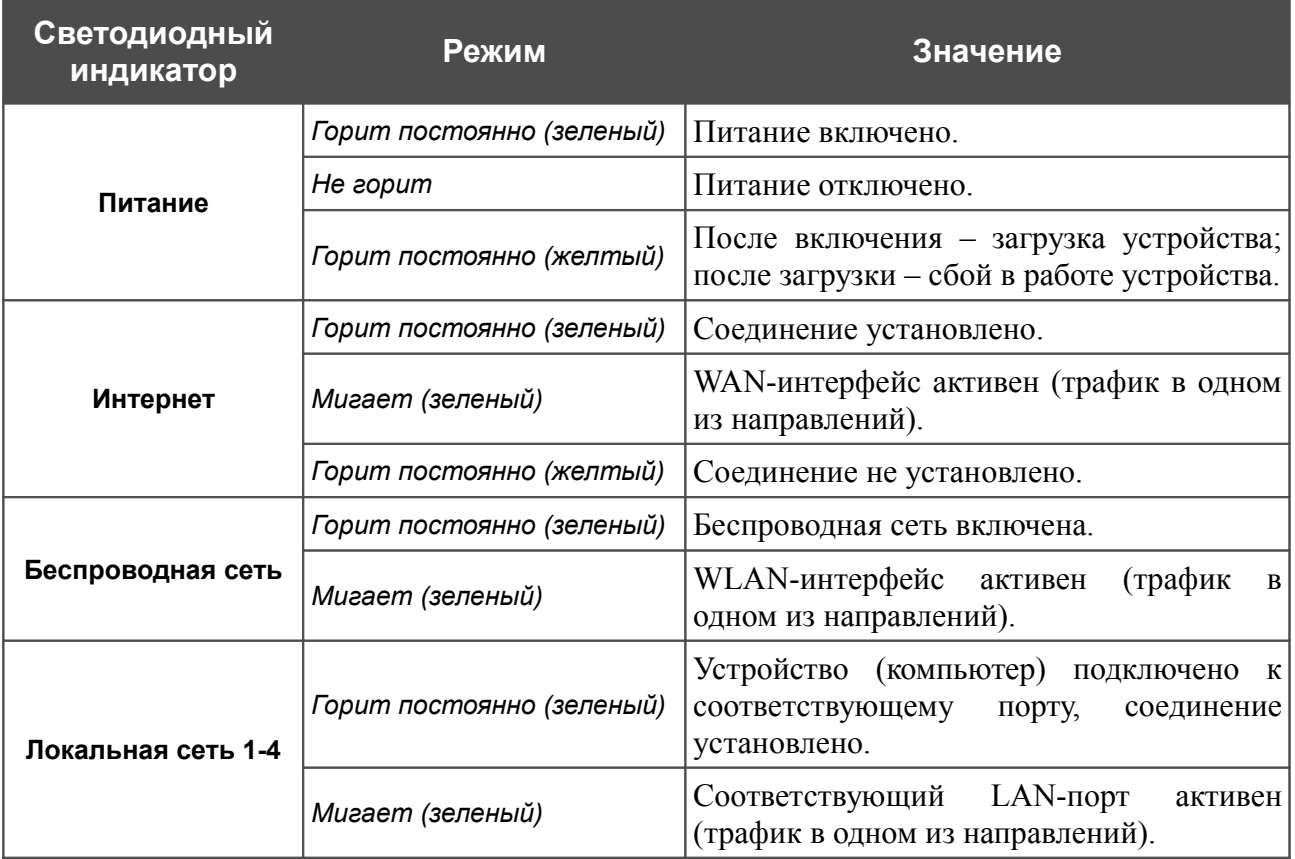

Также на передней панели маршрутизатора расположен порт USB. Он предназначен для подключения USB-модема.

На правой боковой панели маршрутизатора расположена кнопка **WPS**, предназначенная для быстрого добавления устройств в беспроводную локальную сеть маршрутизатора. На кнопке расположен отдельный светодиодный индикатор.

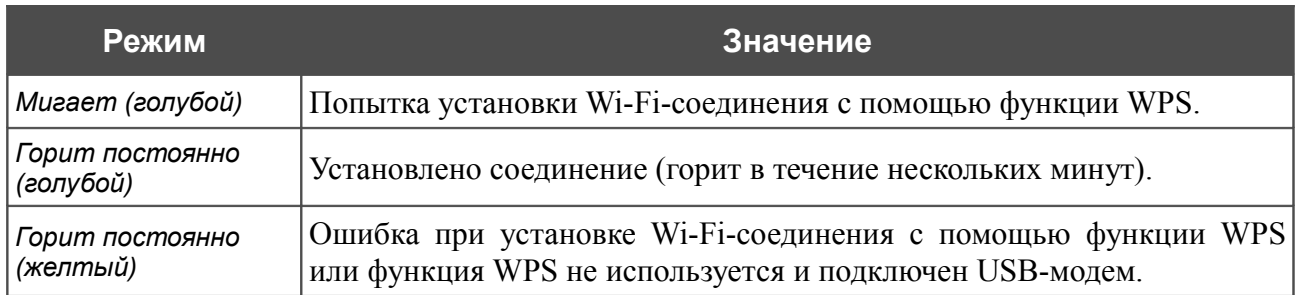

### <span id="page-11-0"></span>**Задняя панель**

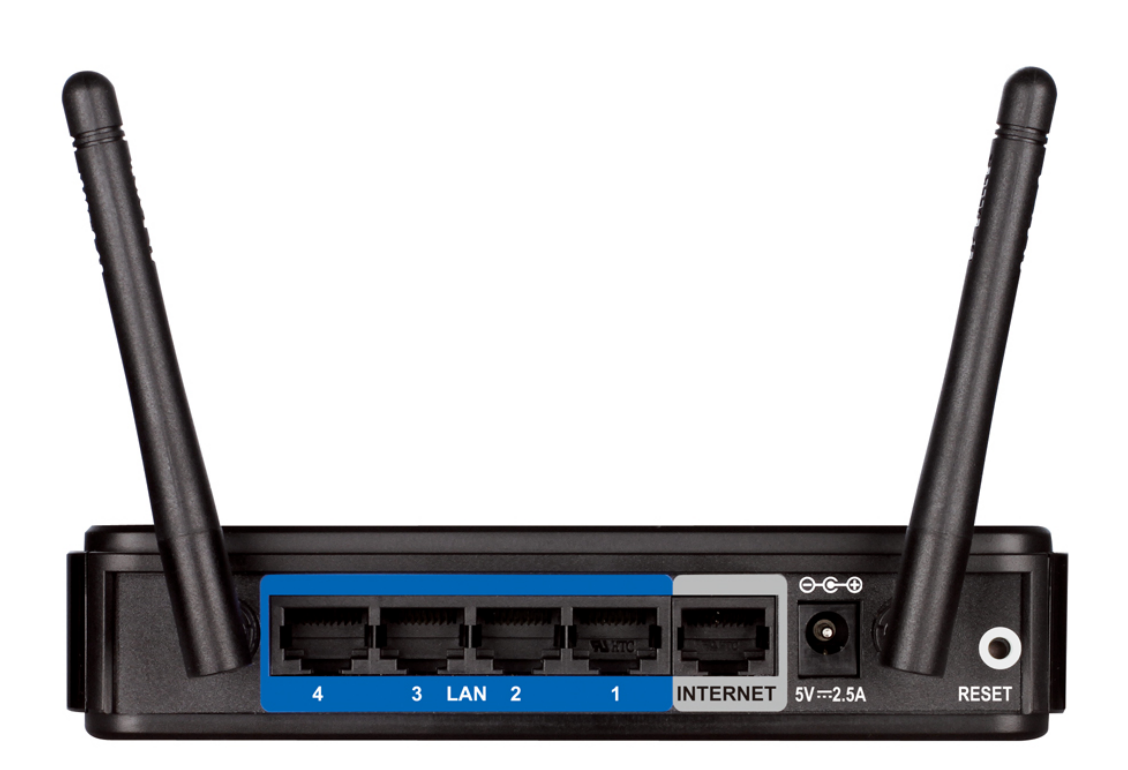

*Рисунок 2. Вид задней панели DIR-620.*

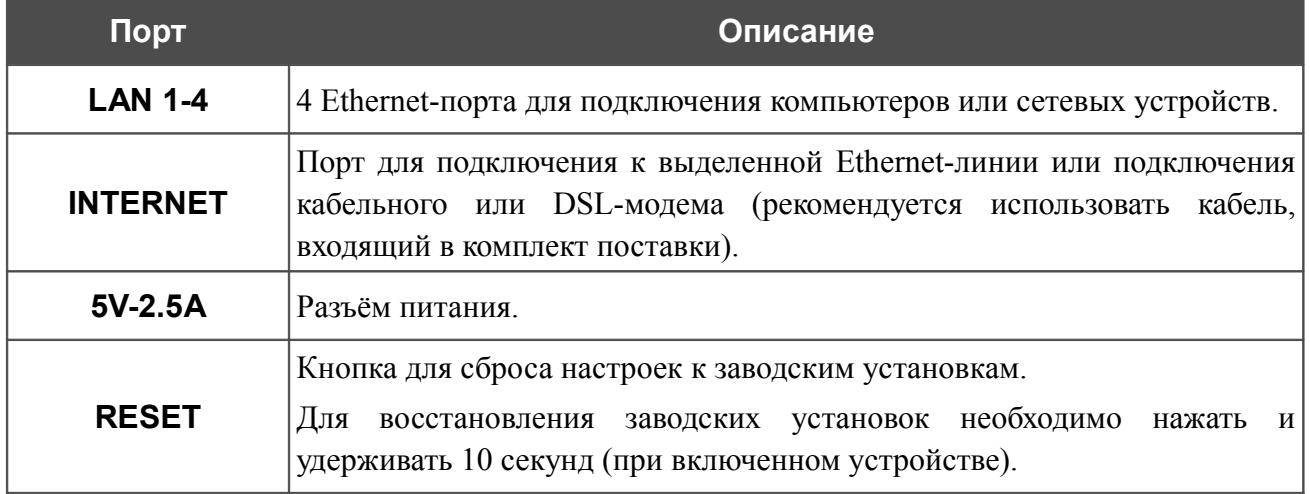

### <span id="page-12-0"></span>*Комплект поставки*

Перед использованием устройства убедитесь, что в комплект поставки включено следующее:

- беспроводной маршрутизатор DIR-620,
- адаптер питания постоянного тока 5В/2,5А,
- Ethernet-кабель (CAT 5E),
- документ *«Краткое руководство по установке»* (буклет).

Документы «*Руководство пользователя*» и «*Краткое руководство по установке*» на русском и английском языках доступны на сайте компании D-Link [\(ftp.dlink.ru/pub/Router/DIR-620/Description/RevA/1\\_4\\_0/\)](ftp://ftp.dlink.ru/pub/Router/DIR-620/Description/RevA/1_4_0/).

|<br>|-Использование источника питания с напряжением, отличным от поставляемого с устройством, может привести к повреждению устройства и потере гарантии на него.

## <span id="page-13-1"></span>**ГЛАВА 3. УСТАНОВКА И ПОДКЛЮЧЕНИЕ МАРШРУТИЗАТОРА**

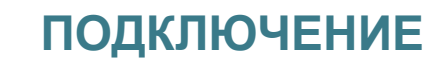

## <span id="page-13-0"></span>*Предварительная подготовка*

Перед подключением устройства прочтите данное руководство пользователя. Убедитесь, что у Вас имеется все необходимое оборудование, а также информация по всем используемым устройствам.

### **Операционная система**

Настройка и управление универсальным беспроводным маршрутизатором DIR-620 с поддержкой сетей WiMAX, 3G GSM и CDMA и встроенным коммутатором (далее – «маршрутизатором») выполняется с помощью встроенного web-интерфейса. Web-интерфейс доступен в любой операционной системе, которая поддерживает web-браузер.

### **Web-браузер**

Для доступа к web-интерфейсу настройки и управления маршрутизатора рекомендуется использовать web-браузеры Windows Internet Explorer, Mozilla Firefox или Opera.

Для успешной работы с web-интерфейсом настройки и управления в web-браузере должна быть включена поддержка JavaScript. Убедитесь, что данная опция не была отключена другим программным обеспечением (например, антивирусной программой или другим ПО, обеспечивающим безопасную работу в глобальной сети), запущенным на Вашем компьютере.

### **Проводная или беспроводная сетевая карта (Ethernet- или Wi-Fi-адаптер)**

Любой компьютер, использующий маршрутизатор, должен быть оснащен Ethernet- или Wi-Fi-адаптером (сетевой картой). Если Ваш портативный или настольный компьютер не оснащен подобным устройством, установите Ethernet- или Wi-Fi-адаптер перед тем, как приступить к использованию маршрутизатора.

#### **Беспроводная связь**

Чтобы устройства, образующие беспроводную сеть, могли использовать маршрутизатор, в них должна быть установлена беспроводная сетевая карта (Wi-Fi-адаптер) стандарта 802.11b, g или n. Кроме того, для данных устройств необходимо задать значения идентификатора SSID, номера канала и параметров безопасности, которые определены в web-интерфейсе маршрутизатора.

### **USB-модем**

Для того чтобы подключиться к сети WiMAX, 3G GSM или CDMA, Вам необходимо подключить USB-модем к USB-порту маршрутизатора. Затем через web-интерфейс маршрутизатора Вы сможете настроить подключение к сети Интернет $^3$  $^3$ .

### **WiMAX USB-молем**

Некоторые WiMAX-операторы требуют активации WiMAX USB-модема перед использованием. Обратитесь к инструкциям по подключению, предоставленным Вашим оператором при заключении договора или размещенным на его web-сайте.

### |<br>|-**3G USB-модем**

 В USB-модеме должна быть установлена активная идентификационная карта (SIM или R-UIM) Вашего оператора.

Для CDMA USB-модемов необходимо отключить проверку PIN-кода идентификационной карты до подключения USB- модема к маршрутизатору.

### <span id="page-14-1"></span>*Подключение к компьютеру и его настройка*

### <span id="page-14-0"></span>**Подключение к компьютеру с Ethernet-адаптером**

- 1. Выключите питание Вашего компьютера.
- 2. Подключите Ethernet-кабель к одному из LAN-портов, расположенных на задней панели маршрутизатора, и к Ethernet-адаптеру Вашего компьютера.
- 3. Для подключения через сеть WiMAX, 3G GSM или CDMA: подключите соответствующий USB-модем к USB-порту<sup>[4](#page-14-3)</sup>, расположенному на передней панели маршрутизатора.

- 4. Подключите адаптер питания к соответствующему разъему на задней панели маршрутизатора, а затем – к электрической розетке.
- 5. Включите компьютер и дождитесь загрузки операционной системы.

<sup>|&</sup>lt;br>|-Если маршрутизатор включен, а Вам необходимо подключить или заменить USBмодем, выключите питание маршрутизатора, подключите модем к USB-порту и снова включите питание устройства.

<span id="page-14-2"></span><sup>3</sup> Обратитесь к Вашему оператору для получения информации о зоне покрытия услуги и ее стоимости.

<span id="page-14-3"></span><sup>4</sup> USB-модемы рекомендуется подключать к USB-порту маршрутизатора при помощи USB-удлинителя.

### <span id="page-15-0"></span>**Настройка автоматического получения IP-адреса в ОС Windows XP**

- 1. Нажмите кнопку **Пуск** и перейдите в раздел **Панель управления > Сеть и подключения к Интернету > Сетевые подключения**.
- 2. В окне **Сетевые подключения** щелкните правой кнопкой мыши по соответствующему **Подключению по локальной сети** и выберите строку **Свойства** в появившемся контекстном меню.

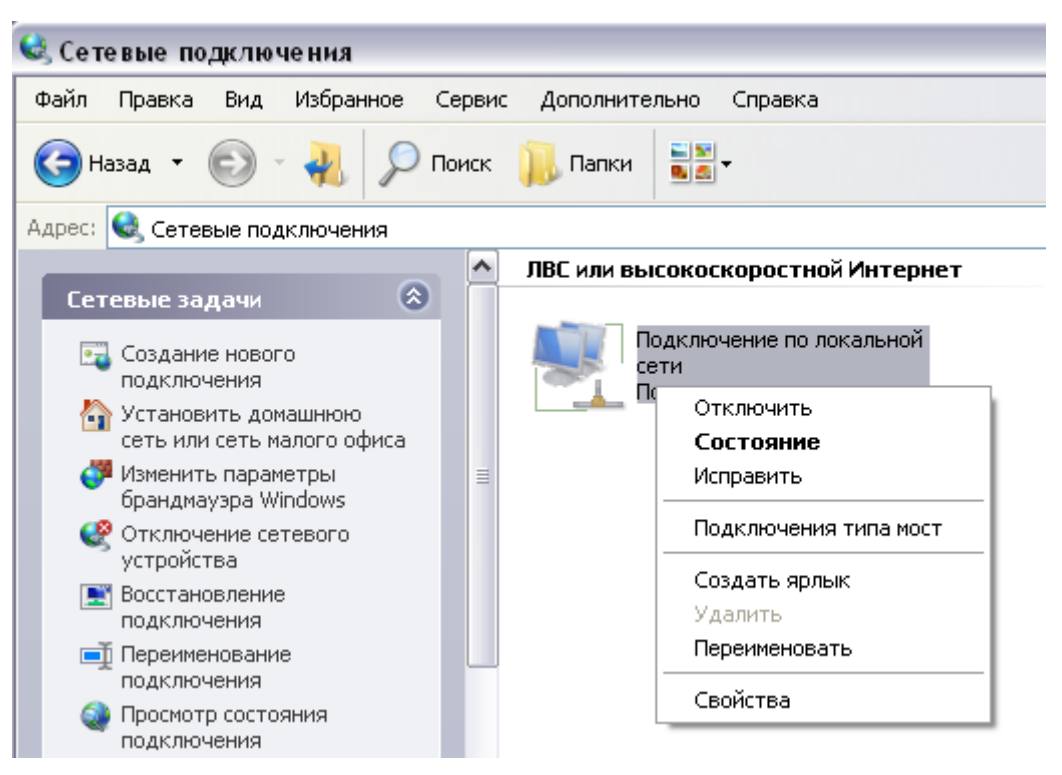

*Рисунок 3. Окно Сетевые подключения.*

3. В окне **Подключение по локальной сети – свойства** на вкладке **Общие** выделите строку **Протокол Интернета (TCP/IP)**. Нажмите кнопку **Свойства**.

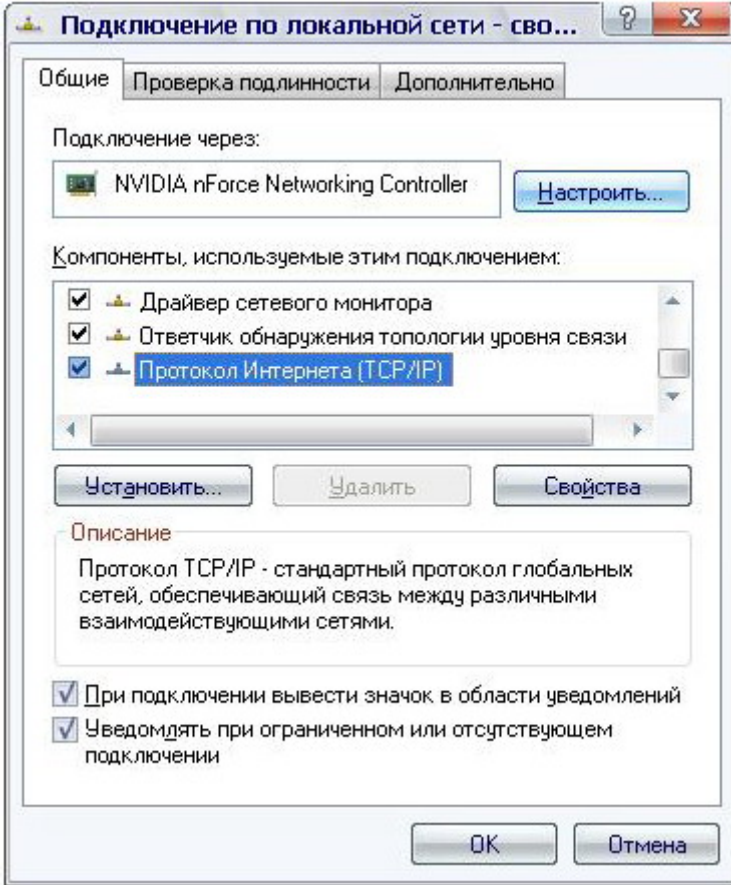

*Рисунок 4. Окно свойств подключения по локальной сети.*

4. Установите переключатели в положение **Получить IP-адрес автоматически** и **Получить адрес DNS-сервера автоматически**. Нажмите кнопку **OK**.

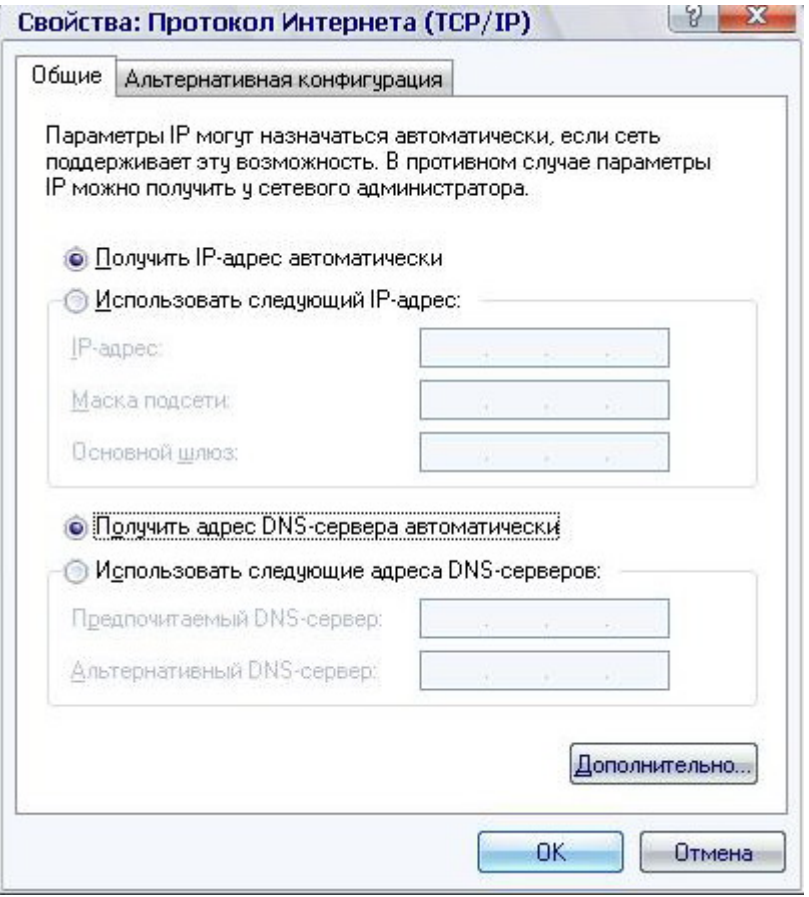

*Рисунок 5. Окно свойств протокола TCP/IP.*

5. Нажмите кнопку **ОК** в окне свойств подключения.

Теперь Ваш компьютер настроен на автоматическое получение IP-адреса.

### <span id="page-18-0"></span>**Настройка автоматического получения IP-адреса в ОС Windows 7**

- 1. Нажмите кнопку **Пуск** и перейдите в раздел **Панель управления**.
- 2. Выберите пункт **Центр управления сетями и общим доступом**. (Если панель управления имеет вид «по категориям» (в верхнем правом углу окна в списке **Просмотр** выбран пункт **Категория**), выберите строку **Просмотр состояния сети и задач** под пунктом **Сеть и Интернет**.)

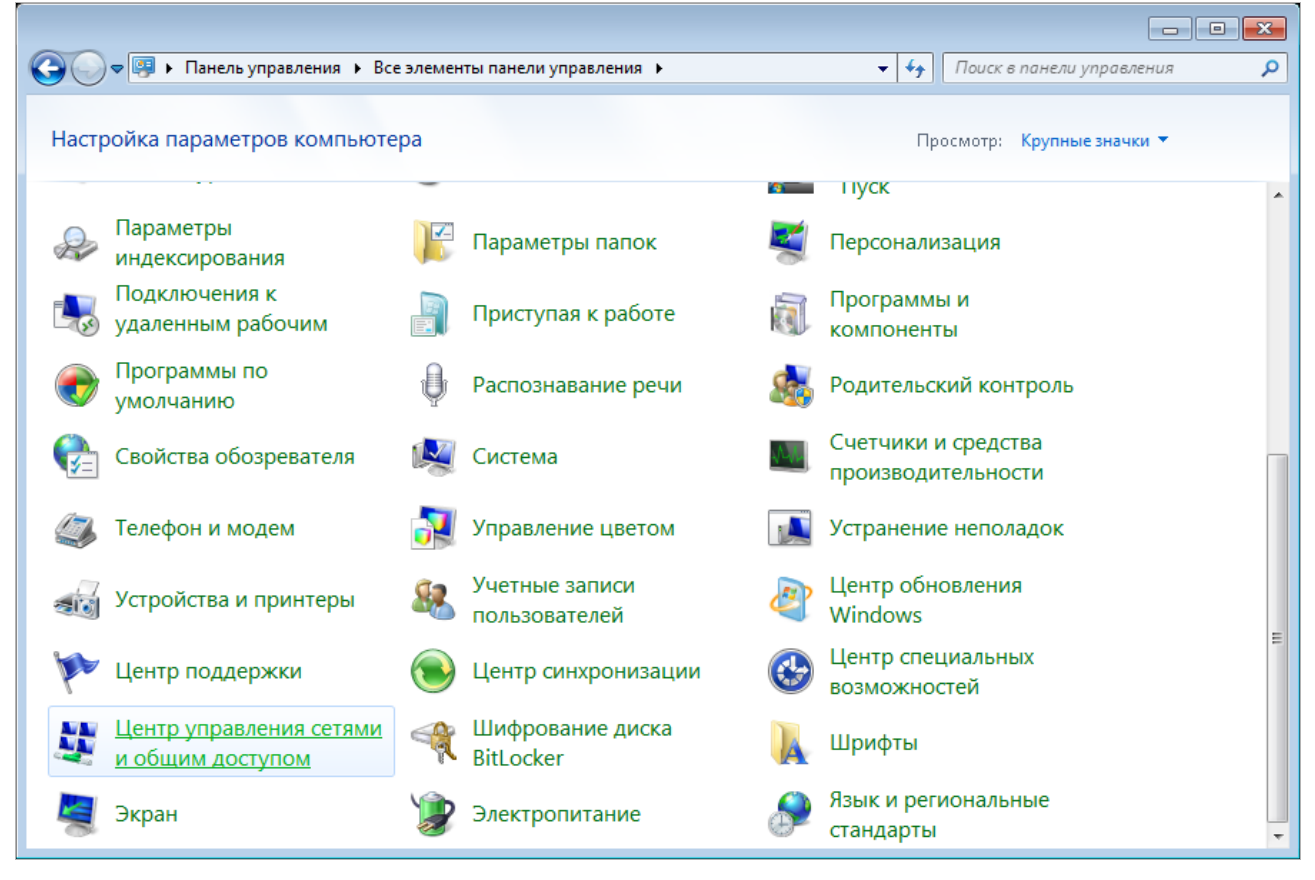

*Рисунок 6. Окно Панель управления.*

### 3. В меню, расположенном в левой части окна, выберите пункт **Изменение параметров адаптера**.

| • « Сеть и Интернет • Центр управления сетями и общим доступом                                                                                                    |                                                                                                    |                                                                                                    | $++$<br>۰. | Поиск в панели управления                   |
|----------------------------------------------------------------------------------------------------|----------------------------------------------------------------------------------------------------|----------------------------------------------------------------------------------------------------|------------|---------------------------------------------|
| Панель управления -<br>домашняя страница<br>Управление беспроводными<br>сетями<br>Изменение параметров<br>адаптера<br>Изменить дополнительные<br>параметры общего доступа<br>См. также<br>Брандмауэр Windows<br>Домашняя группа<br>Свойства обозревателя | (этот компьютер)<br>Просмотр активных сетей<br>Изменение сетевых параметров<br>Подключиться к сети<br>Устранение неполадок | Просмотр основных сведений о сети и настройка подключений<br>Интернет<br>В данный момент вы не подключены ни к какой сети.<br>Настройка нового подключения или сети<br>Настройка беспроводного, широкополосного, модемного, прямого или<br>VPN-подключения или же настройка маршрутизатора или точки доступа.<br>Подключение или повторное подключение к беспроводному, проводному, модемному<br>сетевому соединению или подключение к VPN.<br>Выбор домашней группы и параметров общего доступа<br>Доступ к файлам и принтерам, расположенным на других сетевых компьютерах, или<br>изменение параметров общего доступа.<br>Диагностика и исправление сетевых проблем или получение сведений об исправлении. |            | Просмотр полной карты<br>Подключение к сети |
|                                                                                                    |                                                                                                    |                                                                                                    |            |                                             |

*Рисунок 7. Окно Центр управления сетями и общим доступом.*

4. В открывшемся окне щелкните правой кнопкой мыши по соответствующему **Подключению по локальной сети** и выберите строку **Свойства** в появившемся контекстном меню.

|                                                                                                    | $\Box$ $\Box$ $\Box$ |         |
|----------------------------------------------------------------------------------------------------|----------------------|---------|
| ) → Панель управления → Сеть и Интернет → Сетевые подключения →<br>Поиск: Сетевые подключения<br>$\mathbf{v}$ $\mathbf{t}$                                                           |                      | م       |
| $\frac{E_{\rm{max}}}{M}$ .<br>Упорядочить ▼                                                                                                    | $\Box$               | $\odot$ |
| Подключение по локальной сети<br>Отключить<br>m.<br>Состояние<br>Диагностика<br>$\bullet$<br>Настройка моста<br>Создать ярлык<br>0<br>Удалить<br>0<br>Переименовать<br>0<br>Свойства |                      |         |

*Рисунок 8. Окно Сетевые подключения.*

5. В окне **Подключение по локальной сети – свойства** на вкладке **Сеть** выделите строку **Протокол Интернета версии 4 (TCP/IPv4)**. Нажмите кнопку **Свойства**.

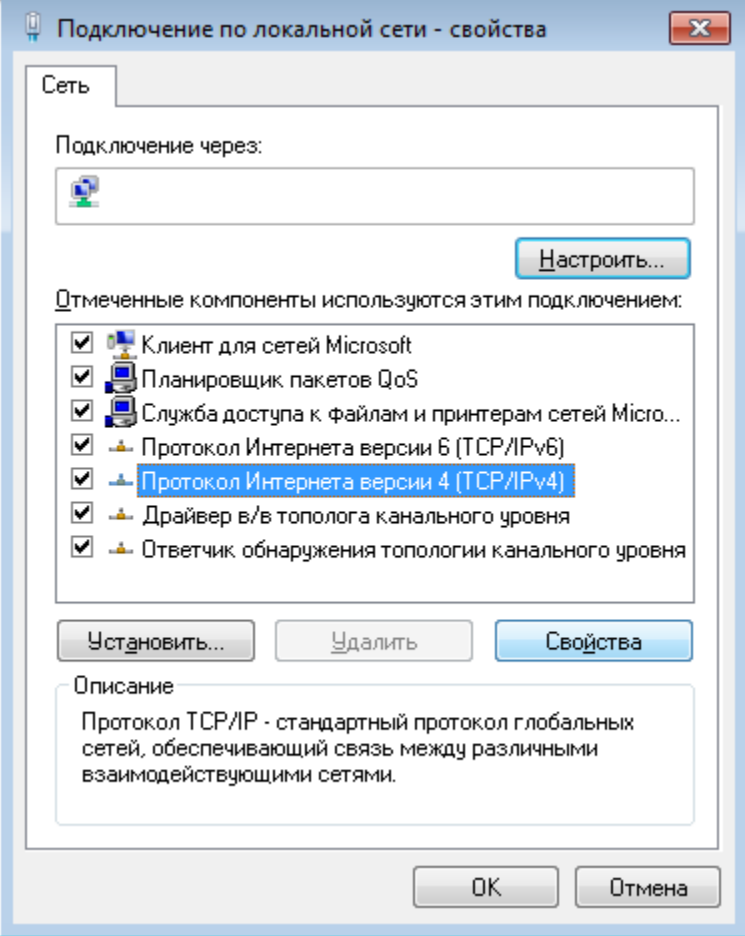

*Рисунок 9. Окно свойств подключения по локальной сети.*

6. Установите переключатели в положение **Получить IP-адрес автоматически** и **Получить адрес DNS-сервера автоматически**. Нажмите кнопку **ОК**.

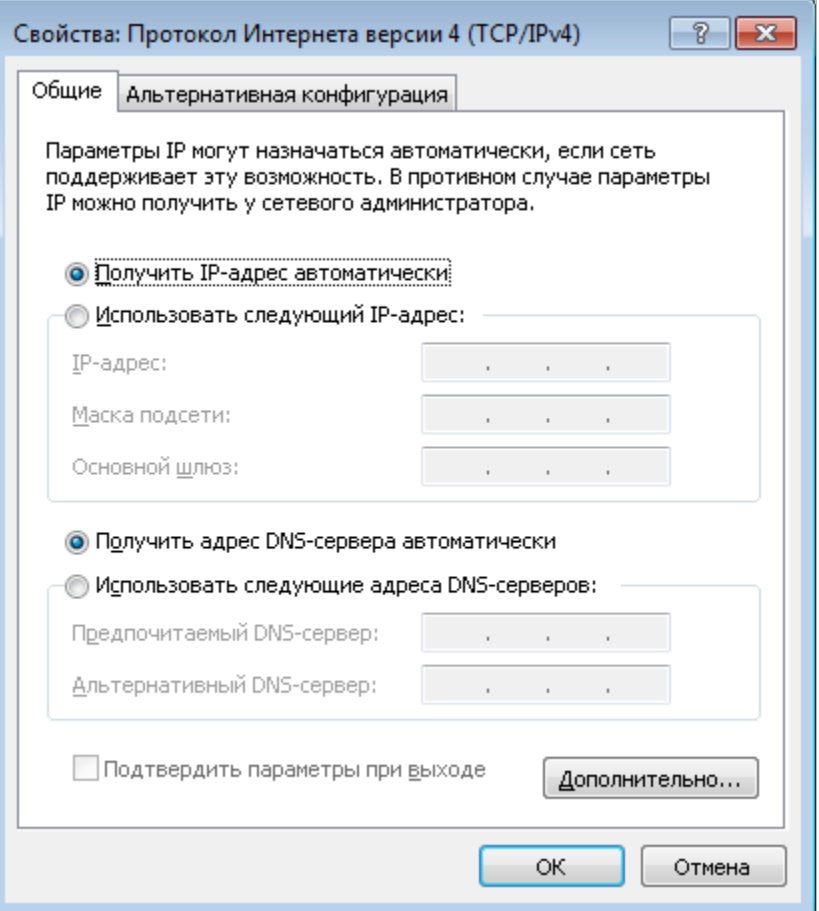

*Рисунок 10. Окно свойств протокола TCP/IPv4.*

7. Нажмите кнопку **OK** в окне свойств подключения.

Теперь Ваш компьютер настроен на автоматическое получение IP-адреса.

|<br>|-

### <span id="page-23-0"></span>**Подключение к компьютеру с Wi-Fi-адаптером**

1. Для подключения через сеть WiMAX, 3G GSM или CDMA: подключите соответствующий USB-модем к USB-порту<sup>[5](#page-23-1)</sup>, расположенному на передней панели маршрутизатора.

Если маршрутизатор включен, а Вам необходимо подключить или заменить USBмодем, выключите питание маршрутизатора, подключите модем к USB-порту и снова включите питание устройства.

- 2. Подключите адаптер питания к соответствующему разъему на задней панели маршрутизатора, а затем – к электрической розетке.
- 3. Включите компьютер, дождитесь загрузки операционной системы.
- 4. Включите Wi-Fi-адаптер. На портативных компьютерах, оснащенных встроенным беспроводным сетевым адаптером, как правило, есть кнопка или переключатель, активирующий беспроводной сетевой адаптер (см. документацию по Вашему ПК). Если Ваш компьютер оснащен подключаемым беспроводным сетевым адаптером, установите программное обеспечение, поставляемое вместе с адаптером.

<span id="page-23-1"></span><sup>5</sup> USB-модемы рекомендуется подключать к USB-порту маршрутизатора при помощи USB-удлинителя.

### <span id="page-24-0"></span>**Настройка Wi-Fi-адаптера в ОС Windows XP**

- 1. Нажмите кнопку **Пуск** и перейдите в раздел **Панель управления > Сеть и подключения к Интернету > Сетевые подключения**.
- 2. Выделите значок беспроводного сетевого подключения и убедитесь, что Ваш Wi-Fiадаптер включен.

| > Сетевые подключения                                                                                                    |                                                                                                    |
|----------------------------------------------------------------------------------------------------|----------------------------------------------------------------------------------------------------|
| Файл Правка<br>Избранное<br>Вид<br>Сервис                                                                                                    | Дополнительно<br>Справка                                                                                                    |
| Назад *<br>Поиск $\Box$                                                                                                    | $\boxed{m}$<br>Папки<br>בל<br>Синхронизация папки                                                                                                    |
| Адрес: С. Сетевые подключения                                                                                                    | $\checkmark$<br>→ Переход                                                                                                    |
| ∧<br>$\hat{\mathbf{x}}$<br>Сетевые задачи<br>Создание нового<br>подключения<br>Установить домашнюю<br>сеть или сеть малого офиса<br>Изменить параметры<br>брандмауэра Windows<br>(ф) Просмотр доступных<br>беспроводных сетей.<br>Отключение сетевого<br>устройства<br>Восстановление<br>подключения<br>ci<br>Переименование<br>подключения<br>Изменение настроек<br>подключения | Входящее<br>Входящие подключения<br>Клиенты не подключены<br>ЛВС или высокоскоростной Интернет<br>Беспроводное сетевое<br>Подключение по локальной<br>сети 3<br>Отключить<br>Сетевой кабель не подключен<br>Просмотр доступных беспроводных сетей<br>Подключение по локальной<br>Состояние<br>сети<br>Исправить<br>Подключено<br>Подключения типа мост<br>Создать ярлык<br>Удалить |
| 交<br>Другие места                                                                                                    | Переименовать<br>Свойства                                                                                                    |
| <b>Ф. Панель управления</b>                                                                                                    |                                                                                                    |

*Рисунок 11. Окно Сетевые подключения.*

3. Выполните поиск доступных сетей.

|<br>|-

4. В открывшемся окне **Беспроводное сетевое подключение** выделите беспроводную сеть **DIR-620** и нажмите кнопку **Подключить**.

После нажатия на кнопку **Подключить** отобразится окно **Состояние беспроводного сетевого соединения**.

 Если первичная настройка маршрутизатора выполняется через Wi-Fi- соединение, то сразу после изменения настроек беспроводной сети маршрутизатора, заданных по умолчанию, необходимо будет заново установить беспроводное соединение, используя только что заданные параметры.

### <span id="page-25-0"></span>**Настройка Wi-Fi-адаптера в ОС Windows 7**

- 1. Нажмите кнопку **Пуск** и перейдите в раздел **Панель управления**.
- 2. Выберите пункт **Центр управления сетями и общим доступом**. (Если панель управления имеет вид «по категориям» (в верхнем правом углу окна в списке **Просмотр** выбран пункт **Категория**), выберите строку **Просмотр состояния сети и задач** под пунктом **Сеть и Интернет**.)

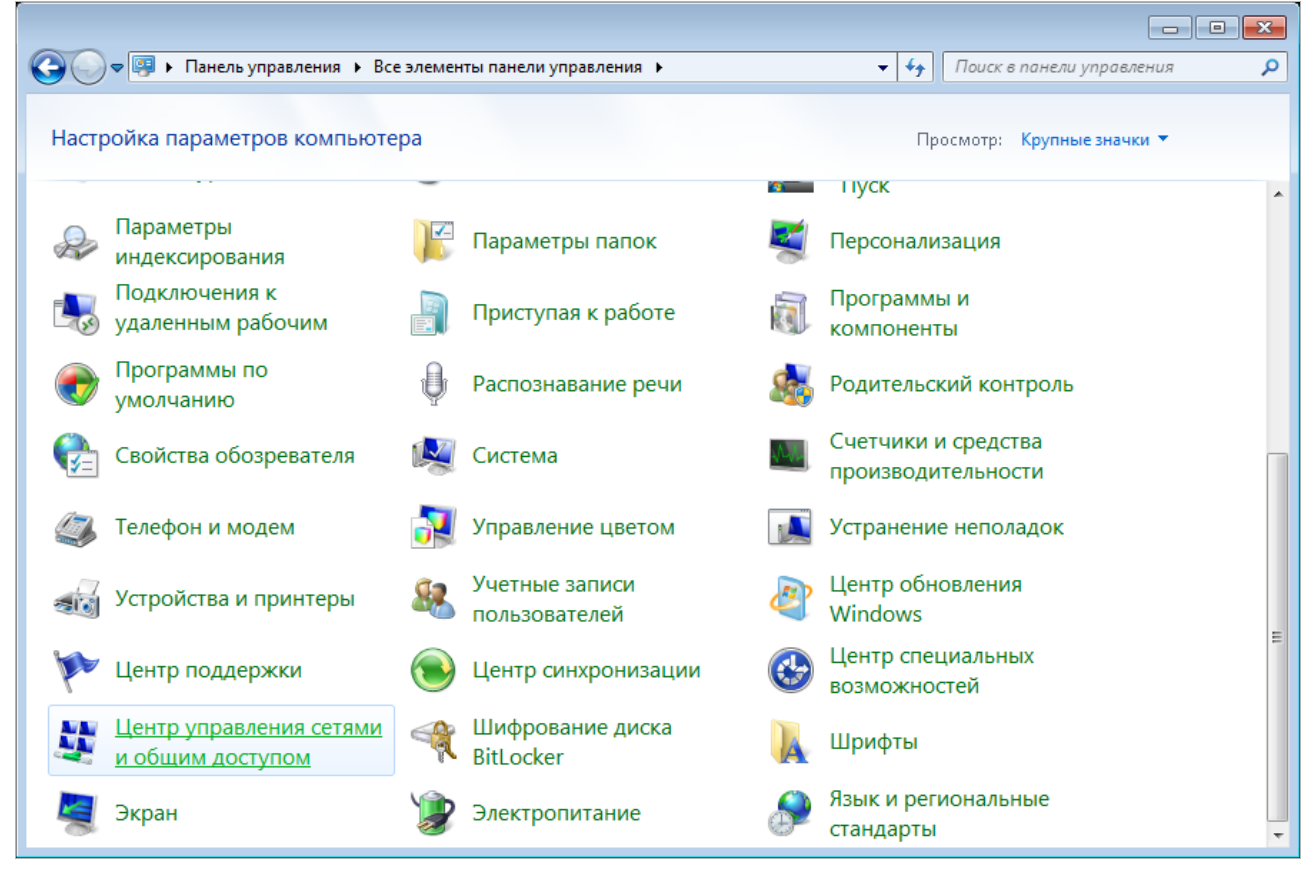

*Рисунок 12. Окно Панель управления.*

- 3. В меню, расположенном в левой части окна, выберите пункт **Изменение параметров адаптера**.
- 4. В открывшемся окне выделите значок беспроводного сетевого подключения и убедитесь, что Ваш Wi-Fi-адаптер включен.
- 5. Чтобы открыть список доступных беспроводных сетей, выделите значок беспроводного сетевого подключения и нажмите кнопку **Подключение к** или в области уведомлений, расположенной в правой части панели задач, нажмите левой кнопкой мыши на значок сети.

| Нет подключения - Есть доступные подключения |  |                                                                                      |                     |  |  |
|----------------------------------------------|--|--------------------------------------------------------------------------------------|---------------------|--|--|
| <b>RU</b>                                    |  | $\left  \right $ $\left  \right $ $\left  \right $ $\left  \right $ $\left  \right $ | 16:07<br>13.10.2011 |  |  |

*Рисунок 13. Область уведомлений панели задач.*

|<br>|-

6. В открывшемся окне в списке доступных беспроводных сетей выделите беспроводную сеть **DIR-620**, а затем нажмите кнопку **Подключение**.

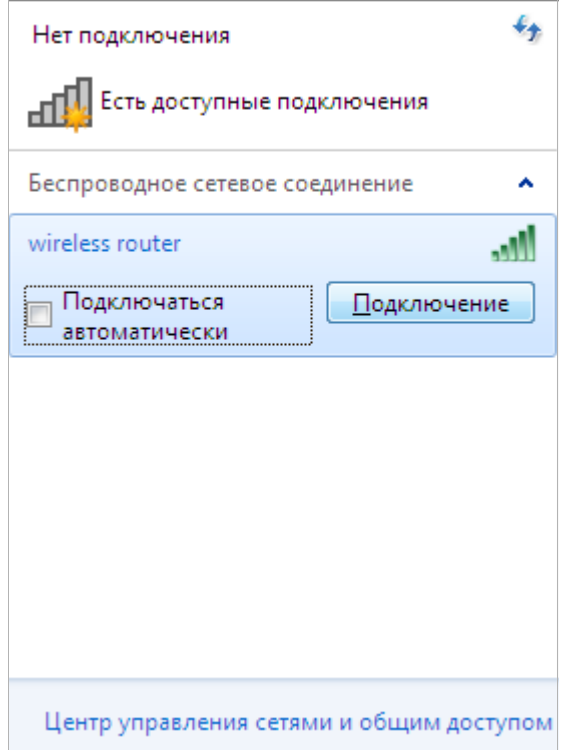

*Рисунок 14. Список доступных сетей.*

7. Подождите 20-30 секунд. После того как соединение будет установлено, значок сети примет вид шкалы, отображающей уровень сигнала.

 Если первичная настройка маршрутизатора выполняется через Wi-Fi- соединение, то сразу после изменения настроек беспроводной сети маршрутизатора, заданных по умолчанию, необходимо будет заново установить беспроводное соединение, используя только что заданные параметры.

## <span id="page-27-0"></span>*Подключение к web-интерфейсу*

|<br>|-

После настройки соединения с маршрутизатором Вы можете обратиться к web-интерфейсу настройки и управления для задания необходимых параметров (создания WAN-соединения для подключения к сети Интернет, изменения параметров беспроводного соединения, настройки межсетевого экрана и др.)

- 1. Запустите web-браузер (см. раздел *[Предварительная подготовка](#page-13-0)*, стр. [14\)](#page-13-0).
- 2. В адресной строке web-браузера введите IP-адрес маршрутизатора (по умолчанию установлен IP-адрес **192.168.0.1**). Нажмите клавишу **Enter**.

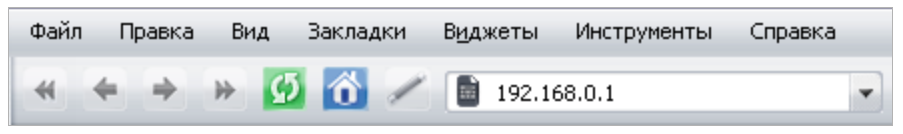

*Рисунок 15. Ввод IP-адреса DIR-620 в адресной строке web-браузера.*

3. На открывшейся странице введите имя пользователя и пароль администратора для доступа к web-интерфейсу маршрутизатора в полях **Login** и **Password** соответственно (по умолчанию имя пользователя – **admin**, пароль – **admin**). Нажмите ссылку **Enter**.

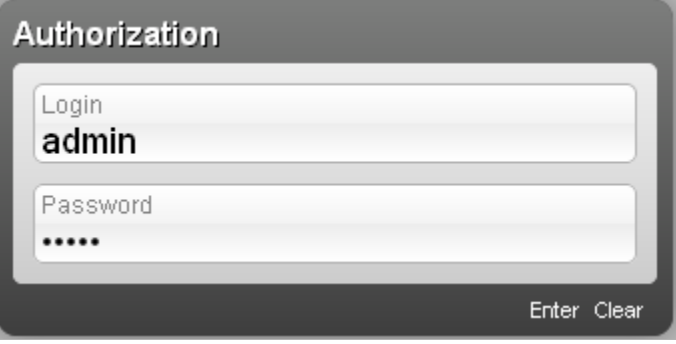

*Рисунок 16. Страница входа в систему.*

Если при попытке подключения к web-интерфейсу маршрутизатора браузер выдает ошибку типа *«Невозможно отобразить страницу»* , убедитесь, что устройство правильно подключено к компьютеру.

|<br>|-

Сразу после первого обращения к web-интерфейсу маршрутизатора откроется страница для изменения пароля администратора, установленного по умолчанию.

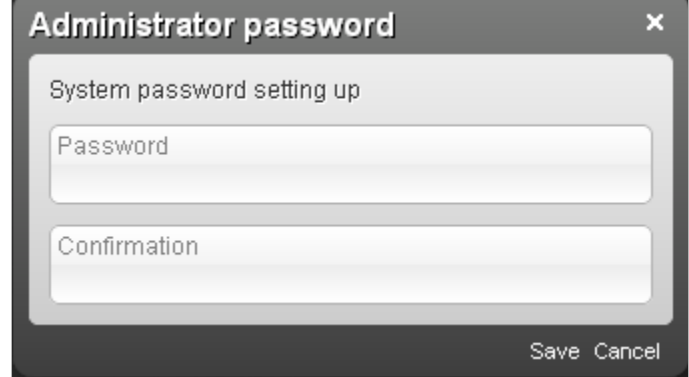

*Рисунок 17. Страница изменения пароля администратора, заданного по умолчанию.*

Введите новый пароль в полях **Password** и **Confirmation** (Вы можете использовать цифры, латинские буквы верхнего и нижнего регистра, а также символы, доступные на клавиатуре). Затем нажмите ссылку **Save**.

Запомните или запишите новый пароль администратора. В случае утери нового пароля администратора Вы сможете получить доступ к настройкам маршрутизатора только после восстановления заводских настроек по умолчанию при помощи аппаратной кнопки **RESET** . Такая процедура уничтожит все заданные Вами настройки маршрутизатора.

## <span id="page-29-0"></span>*Структура web-интерфейса*

В случае успешной регистрации открывается страница быстрых настроек маршрутизатора.

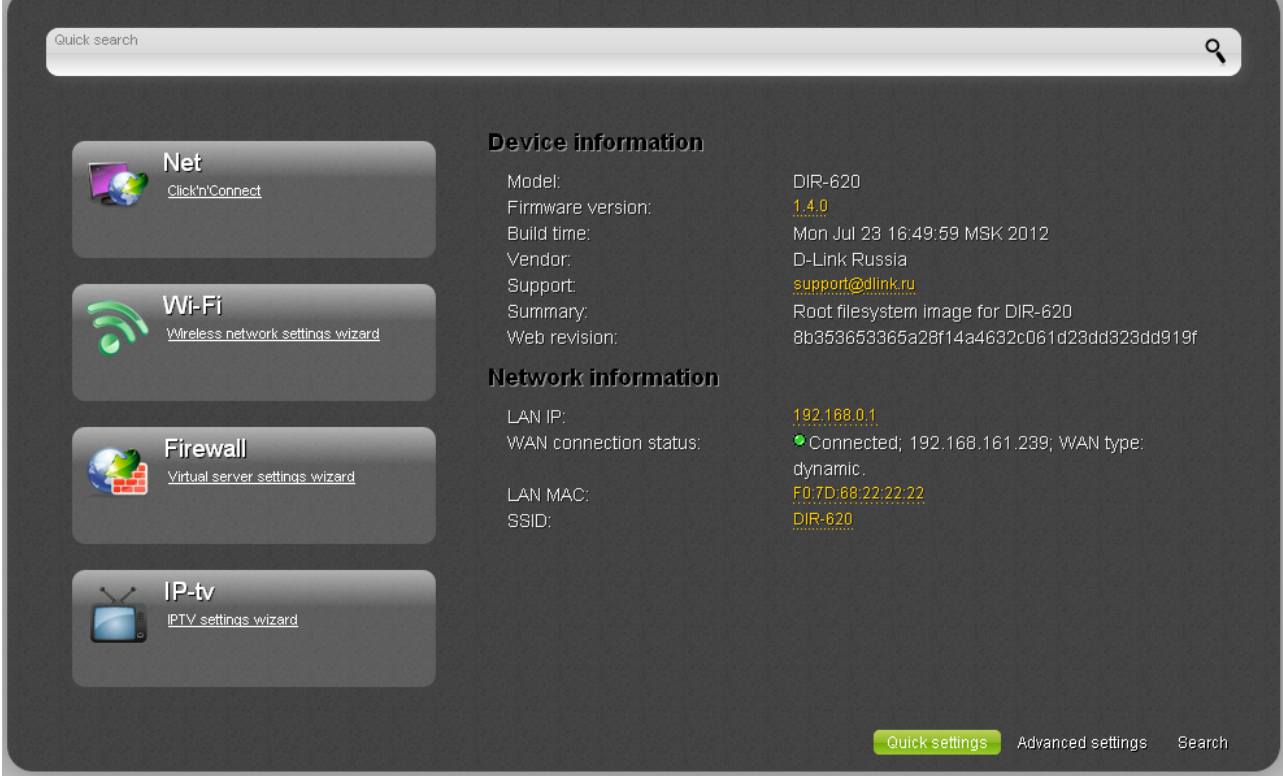

*Рисунок 18. Страница быстрых настроек маршрутизатора.*

Web-интерфейс маршрутизатора доступен на нескольких языках. Выберите значение **Русский** в меню, которое отображается при наведении указателя мыши на надпись **Language** в правом верхнем углу страницы. Вы можете переключить язык в любом разделе меню web-интерфейса маршрутизатора.

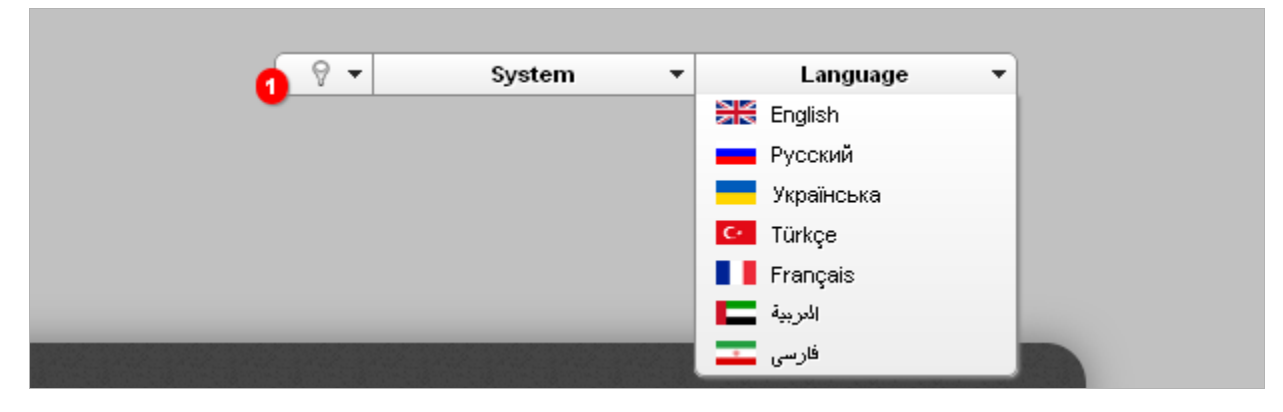

*Рисунок 19. Переключение языка web-интерфейса.*

После переключения языка появится уведомление о несохраненных изменениях. Нажмите

значок **Сохранить** ( $\Box$ ), чтобы сохранить текущий язык web-интерфейса в качестве языка по умолчанию.

На странице быстрых настроек приведена общая информация по маршрутизатору и его программному обеспечению (версия внутреннего ПО и дата его создания, IP-адрес устройства, название беспроводной сети и др.)

На странице быстрых настроек Вы можете запустить необходимый Вам Мастер настройки, сразу перейти на некоторые страницы web-интерфейса, найти определенную страницу или перейти в раздел расширенных настроек.

Чтобы обновить внутреннее программное обеспечение маршрутизатора, щелкните левой кнопкой мыши на текущей версии ПО (правый столбец строки **Версия прошивки**). После нажатия откроется страница **Система / Обновление ПО** (подробное описание страницы см. в разделе *[Обновление ПО](#page-202-0)*, стр. [203\)](#page-202-0).

Чтобы обратиться в техническую поддержку D-Link (отправить сообщение по электронной почте), щелкните левой кнопкой мыши на адресе технической поддержки (правый столбец строки **Тех. поддержка**). После нажатия откроется окно почтовой программы для отправки нового письма на указанный адрес.

Чтобы изменить параметры локального интерфейса маршрутизатора, щелкните левой кнопкой мыши на IP- или MAC-адресе локального интерфейса (правый столбец строки **LAN IP** или **LAN MAC** соответственно). После нажатия откроется страница редактирования параметров LAN-интерфейса (подробное описание страницы см. в разделе *[LAN](#page-131-0)*, стр. [132\)](#page-131-0).

Чтобы изменить параметры беспроводной сети маршрутизатора, щелкните левой кнопкой мыши на названии беспроводной сети (правый столбец строки **SSID**). После нажатия откроется страница **Wi-Fi / Основные настройки** (подробное описание страницы см. в разделе *[Основные настройки](#page-135-0)*, стр. [136\)](#page-135-0).

Чтобы настроить подключение к сети Интернет, нажмите ссылку **Click'n'Connect** в разделе **Сеть** (подробное описание мастера см. в разделе *[Click'n'Connect](#page-35-0)*, стр. [36\)](#page-35-0).

Чтобы настроить беспроводную сеть маршрутизатора, нажмите ссылку **Мастер настройки беспроводной сети** в разделе **Wi-Fi** (подробное описание мастера см. в разделе *[Мастер](#page-82-0) [настройки беспроводной сети](#page-82-0)*, стр. [83\)](#page-82-0).

Чтобы настроить доступ из сети Интернет к web-серверу, находящемуся в Вашей локальной сети, нажмите ссылку **Мастер настройки виртуального сервера** в разделе **Межсетевой экран** (подробное описание мастера см. в разделе *[Мастер настройки](#page-91-0) [виртуального сервера](#page-91-0)*, стр. [92\)](#page-91-0).

Чтобы настроить маршрутизатор для использования IPTV-приставки, нажмите ссылку **Мастер настройки IPTV** в разделе **IP телевидение** (подробное описание мастера см. в разделе *[Мастер настройки IPTV](#page-93-0)*, стр. [94\)](#page-93-0).

Чтобы задать все параметры маршрутизатора самостоятельно, не используя Мастера настроек, нажмите ссылку **Расширенные настройки** в правом нижнем углу страницы.

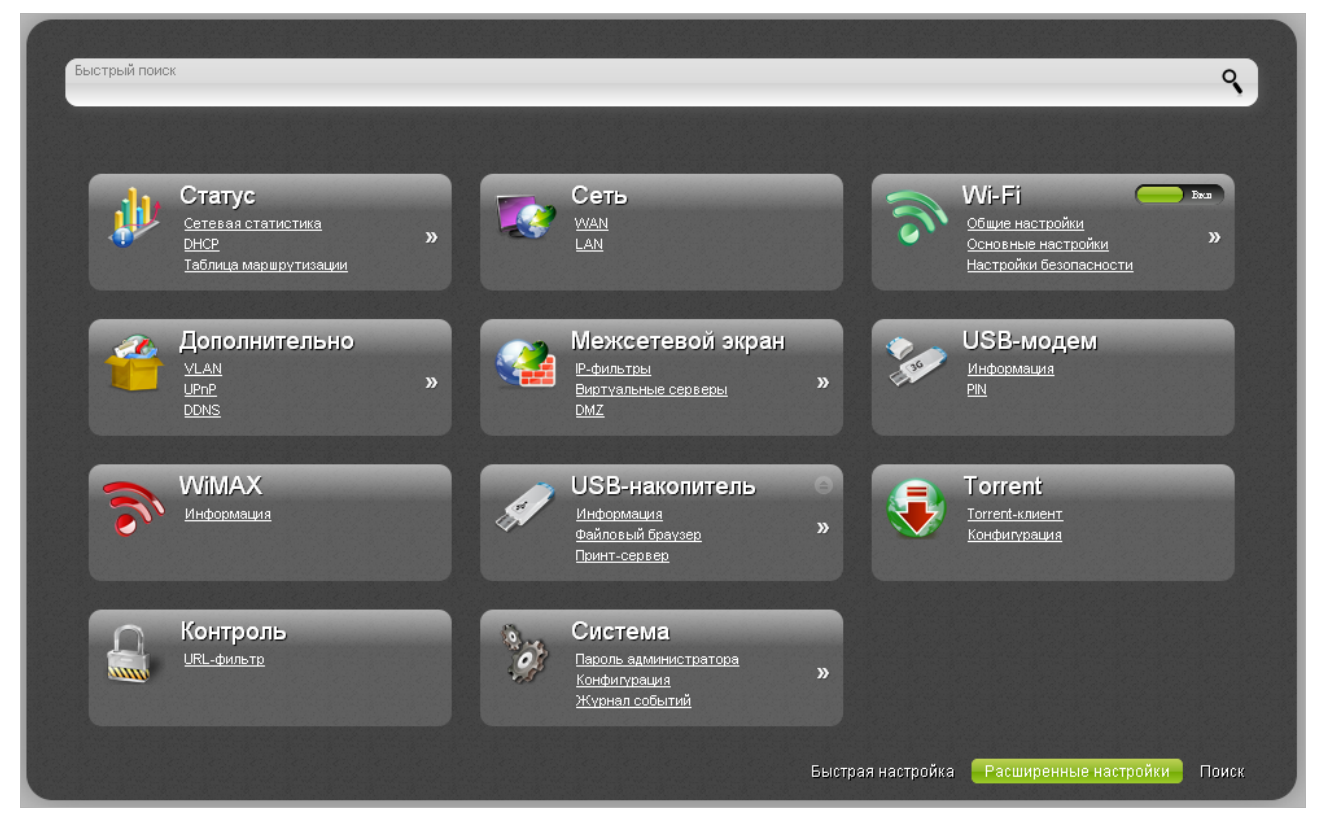

*Рисунок 20. Страница расширенных настроек маршрутизатора.*

На страницах раздела **Статус** представлены данные, отображающие текущее состояние маршрутизатора (описание страниц см. в разделе *[Статус](#page-94-1)*, стр. [95\)](#page-94-1).

На страницах раздела **Сеть** можно настроить основные параметры LAN-интерфейса маршрутизатора и создать подключение к сети Интернет (описание страниц см. в разделе *[Сеть](#page-98-1)*, стр. [99\)](#page-98-1).

На страницах раздела **Wi-Fi** можно задать все необходимые настройки беспроводной сети маршрутизатора (описание страниц см. в разделе *[Wi-Fi](#page-134-1)*, стр. [135\)](#page-134-1). Вы также можете включить или выключить беспроводную сеть устройства непосредственно со страницы расширенных настроек. Чтобы включить беспроводную сеть, установите переключатель

**Включить/Выключить Wi-Fi** в положение **Вкл ( Включить** Чтобы выключить беспроводную сеть, установите переключатель **Включить/Выключить Wi-Fi** в положение

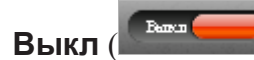

На страницах раздела **Дополнительно** можно задать дополнительные параметры маршрутизатора (описание страниц см. в разделе *[Дополнительно](#page-157-0)*, стр. [158\)](#page-157-0).

На страницах раздела **Межсетевой экран** можно настроить межсетевой экран маршрутизатора (описание страниц см. в разделе *[Межсетевой экран](#page-172-1)*, стр. [173\)](#page-172-1).

Страницы раздела **USB-модем** предназначены для работы с подключенным 3G USBмодемом (описание страниц см. в разделе *[USB-модем](#page-181-1)*, стр. [182\)](#page-181-1).

В разделе **WiMAX** можно просмотреть информацию о подключенном WiMAX USB-модеме (описание страницы см. в разделе *[WiMAX](#page-184-1)*, стр. [185\)](#page-184-1).

Страницы раздела **USB-накопитель** предназначены для работы с подключенным USBнакопителем (описание страниц см. в разделе *[USB-накопитель](#page-186-1)*, стр. [187\)](#page-186-1).

Страницы раздела **Torrent** предназначены для настройки встроенного torrent-клиента и управления процессом скачивания и передачи файлов (описание страниц см. в разделе *[Torrent](#page-190-1)*, стр. [191\)](#page-190-1).

На страницах раздела **Контроль** можно задать ограничения на доступ к сети Интернет (описание страниц см. в разделе *[Контроль](#page-193-1)*, стр. [194\)](#page-193-1).

На страницах раздела **Система** представлены функции для работы с внутренней системой маршрутизатора (описание страниц см. в разделе *[Система](#page-196-0)*, стр. [197\)](#page-196-0).

Вы также можете найти определенную страницу настроек с помощью поиска. Для этого введите название страницы или его часть в строке поиска в верхней части страницы webинтерфейса, а затем выберите необходимую ссылку в результатах поиска.

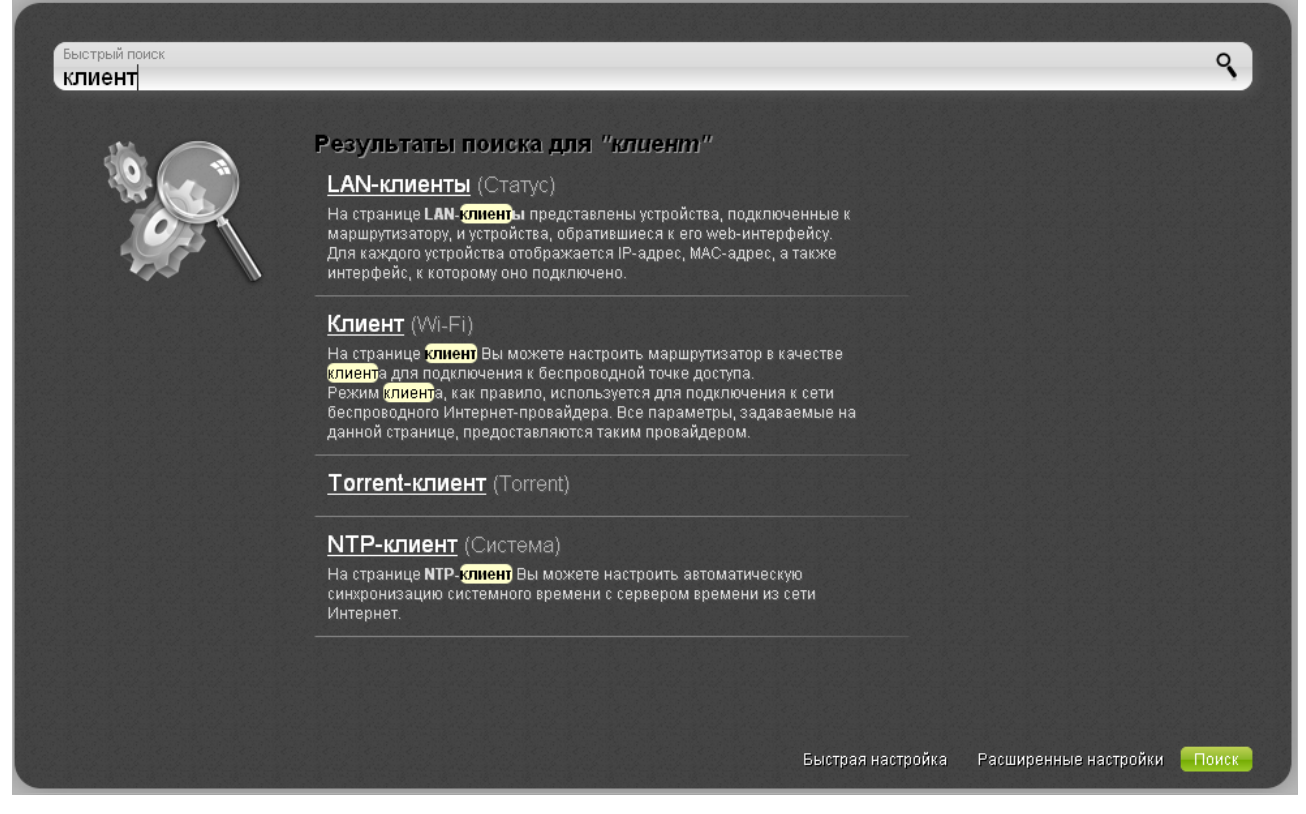

*Рисунок 21. Страница с результатами поиска.*

|<br>|-

### <span id="page-33-0"></span>*Сохранение и восстановление настроек*

При настройке маршрутизатора необходимо сохранять выполненные изменения в энергонезависимой памяти.

Web-интерфейс маршрутизатора отображает уведомление о несохраненных изменениях в верхней части страницы.

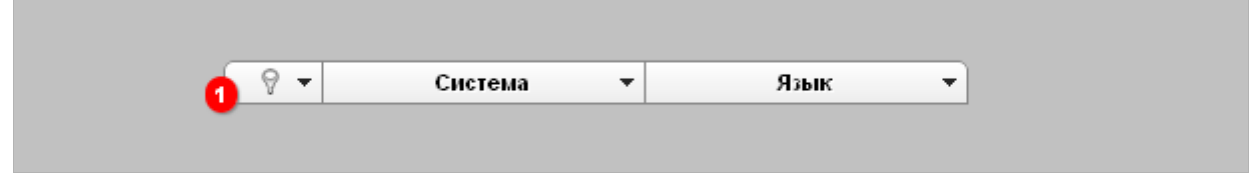

*Рисунок 22. Уведомление о несохраненных изменениях.*

Наведите указатель мыши на значок **Уведомления** ( ), чтобы просмотреть список уведомлений о несохраненных изменениях, и нажмите соответствующую ссылку.

Вы можете сохранить настройки маршрутизатора при помощи меню, которое отображается при наведении указателя мыши на надпись **Система** в правом верхнем углу страницы.

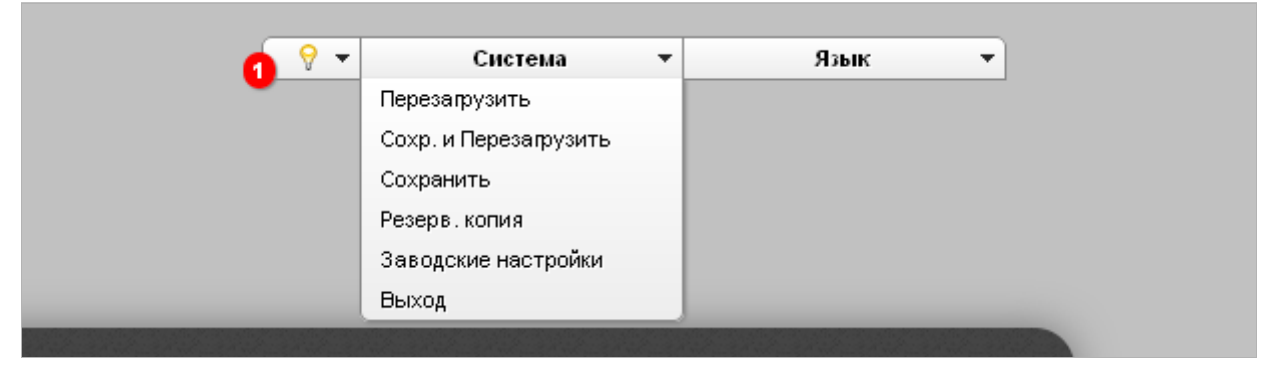

*Рисунок 23. Меню в верхней части страницы.*

Нажмите на строку **Перезагрузить**, если ранее Вы уже сохранили настройки маршрутизатора.

Нажмите на строку **Сохр. и Перезагрузить**, чтобы сохранить выполненные Вами настройки и немедленно перезагрузить маршрутизатор.

Нажмите на строку **Сохранить**, чтобы сохранить выполненные Вами настройки маршрутизатора в энергонезависимой памяти и продолжить настройку устройства. Вы также можете сохранить параметры устройства, нажав кнопку **Сохранить** на странице **Система / Конфигурация**.

Нажмите на строку **Резерв. копия** и следуйте инструкциям диалогового окна, чтобы сохранить конфигурацию (все параметры маршрутизатора) на локальном диске компьютера. Вы также можете создать резервную копию конфигурации, нажав кнопку **Резерв. копия** на странице **Система / Конфигурация**.

Нажмите на строку **Заводские настройки**, чтобы сбросить настройки маршрутизатора к заводским установкам. Вы также можете восстановить настройки по умолчанию, нажав кнопку **Заводские настройки** на странице **Система / Конфигурация**.

Сброс настроек к заводским установкам также можно выполнить с помощью аппаратной кнопки **RESET**. Кнопка расположена на задней панели маршрутизатора рядом с разъемом питания.

Для сброса настроек к заводским установкам вставьте тонкую скрепку в отверстие кнопки (при **включенном** устройстве), нажмите и удерживайте ее в течение 10 секунд, затем удалите скрепку. Все светодиодные индикаторы устройства должны погаснуть и загореться снова.

Подождите 30 секунд. Теперь Вы снова можете обратиться к web-интерфейсу маршрутизатора, используя IP-адрес, имя пользователя и пароль, установленные по умолчанию.

Если Вам не удается сбросить настройки к заводским установкам приведенным выше способом, используйте аварийный метод сброса настроек.

- 1. Отключите питание устройства.
- 2. Вставьте тонкую скрепку в отверстие кнопки **RESET** и нажмите.
- 3. Включите питание устройства, удерживая кнопку.
- 4. Через 5 секунд отпустите кнопку.

|<br>|-

- Если Вы удерживаете кнопку **RESET** более 8 секунд, маршрутизатор переходит в
- режим аварийного восстановления. Чтобы восстановить работоспособность устройства, обратитесь в службу технической поддержки.

Завершив работу с web-интерфейсом маршрутизатора, нажмите на строку **Выход**.

# <span id="page-35-1"></span>**ГЛАВА 4. НАСТРОЙКА МАРШРУТИЗАТОРА**

## <span id="page-35-0"></span>*Click'n'Connect*

Чтобы настроить WAN-соединение, нажмите ссылку **Click'n'Connect** в разделе **Сеть**.

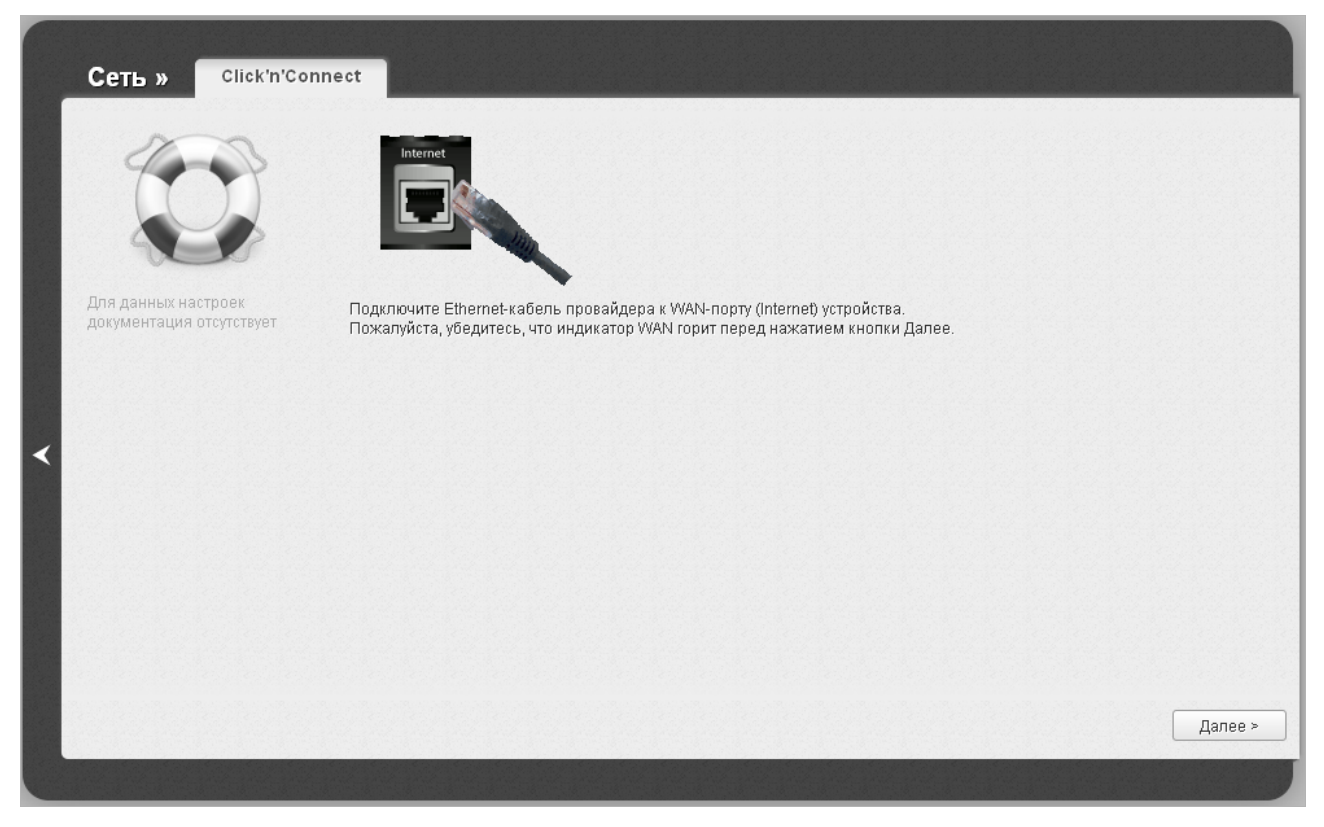

*Рисунок 24. Настройка WAN-соединения.*

Подключите Ethernet-кабель, предоставленный Вашим провайдером, к WAN-порту маршрутизатора. Проверьте состояние соответствующего светодиодного индикатора (должен гореть индикатор **Интернет**).

Чтобы продолжить, нажмите кнопку **Далее**.
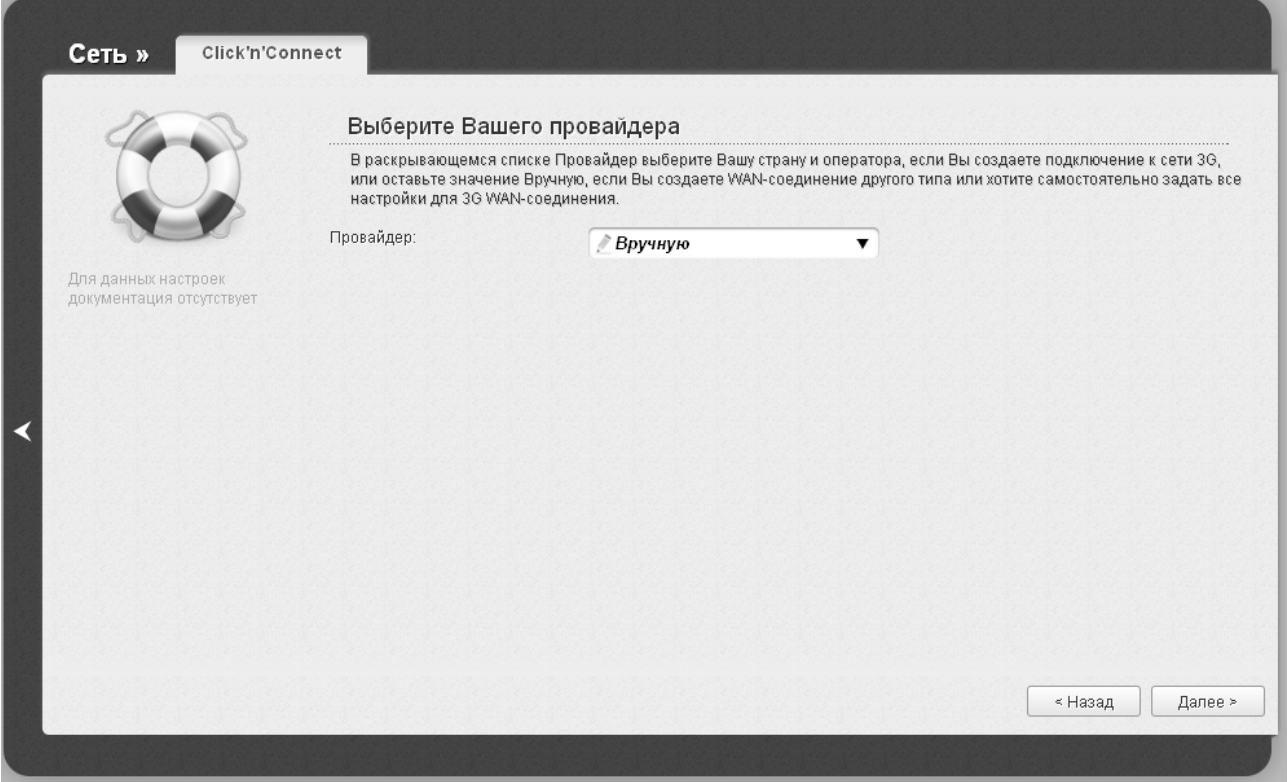

*Рисунок 25. Страница выбора оператора 3G-сети.*

На открывшейся странице в раскрывающемся списке **Провайдер** выберите Вашу страну и оператора, если Вы создаете подключение к сети 3G, или оставьте значение **Вручную**, если Вы создаете соединение проводное или WiMAX WAN-соединение или хотите самостоятельно задать все настройки для 3G WAN-соединения.

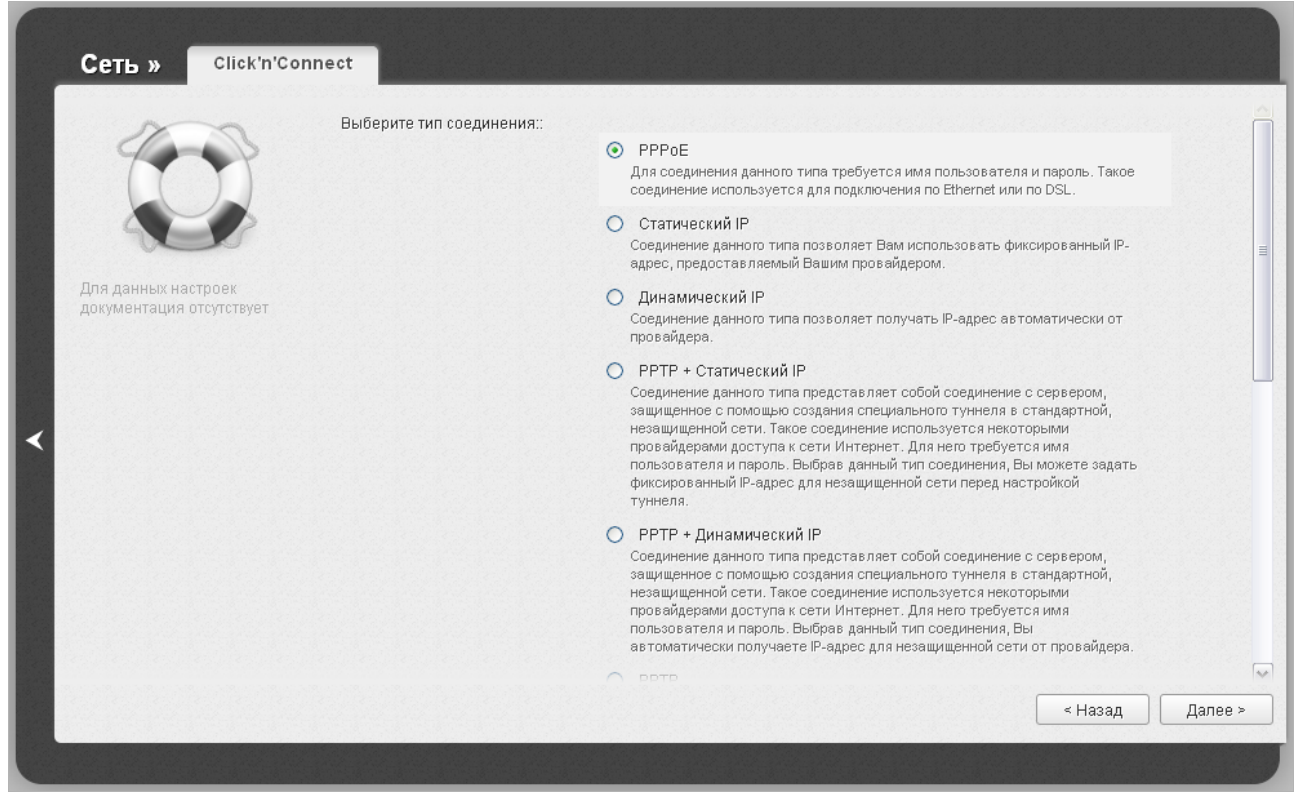

*Рисунок 26. Настройка подключения к сети Интернет.*

На открывшейся странице выберите необходимое положение переключателя и нажмите кнопку **Далее**.

Для создания WiMAX WAN-соединения на открывшейся странице установите переключатель в положение **USB-WiMAX** и нажмите кнопку **Далее** (страница отображается только при подключенном WiMAX USB-модеме).

# **Создание WAN-соединения**

### *Соединение типа PPPoE*

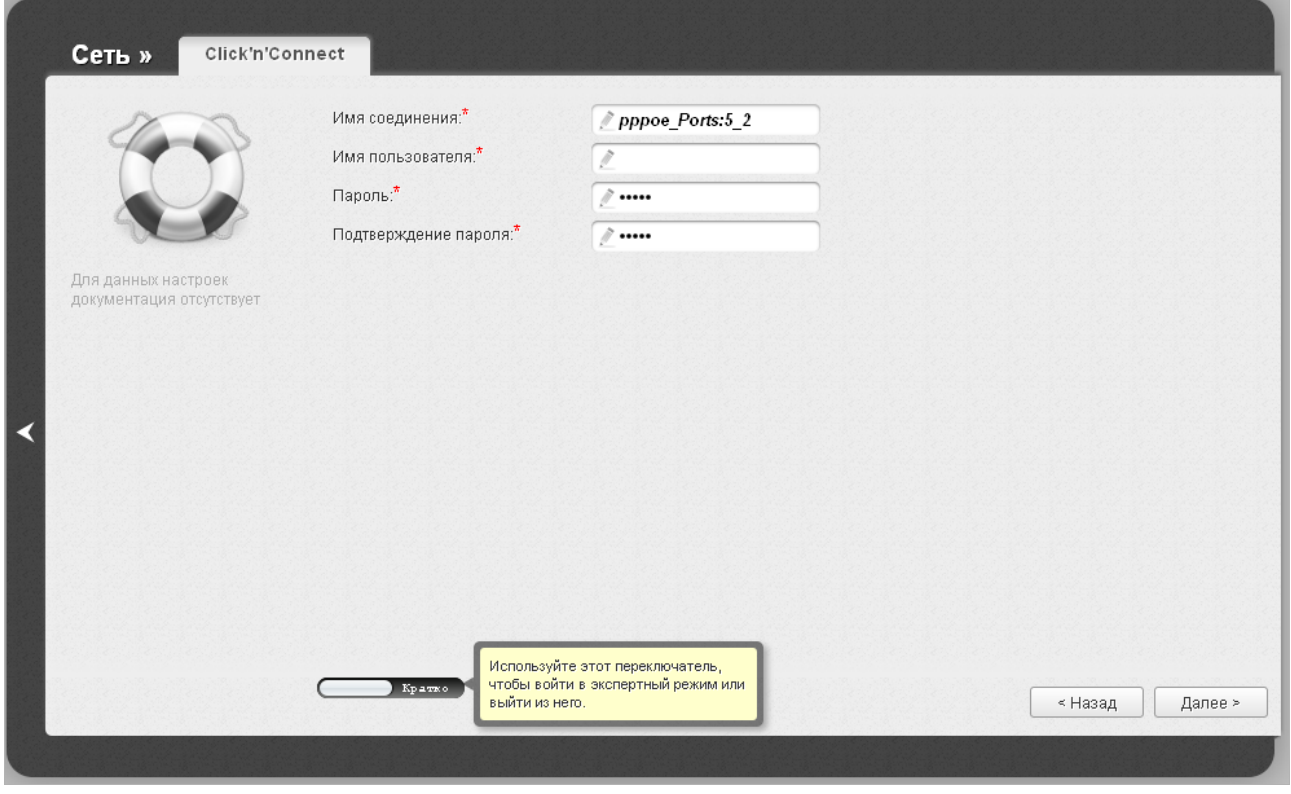

*Рисунок 27. Настройка WAN-соединения типа PPPoE.*

В поле **Имя соединения** задайте название соединения для удобной идентификации.

В поле **Имя пользователя** введите Ваш логин, а в поля **Пароль** и **Подтверждение пароля** – пароль, предоставленные Вашим провайдером доступа к сети Интернет.

Как правило, указанных параметров достаточно для настройки соединения выбранного типа. Если Вам необходимо задать дополнительные параметры, откройте экспертный режим настроек. Для этого используйте переключатель в левом нижнем углу страницы.

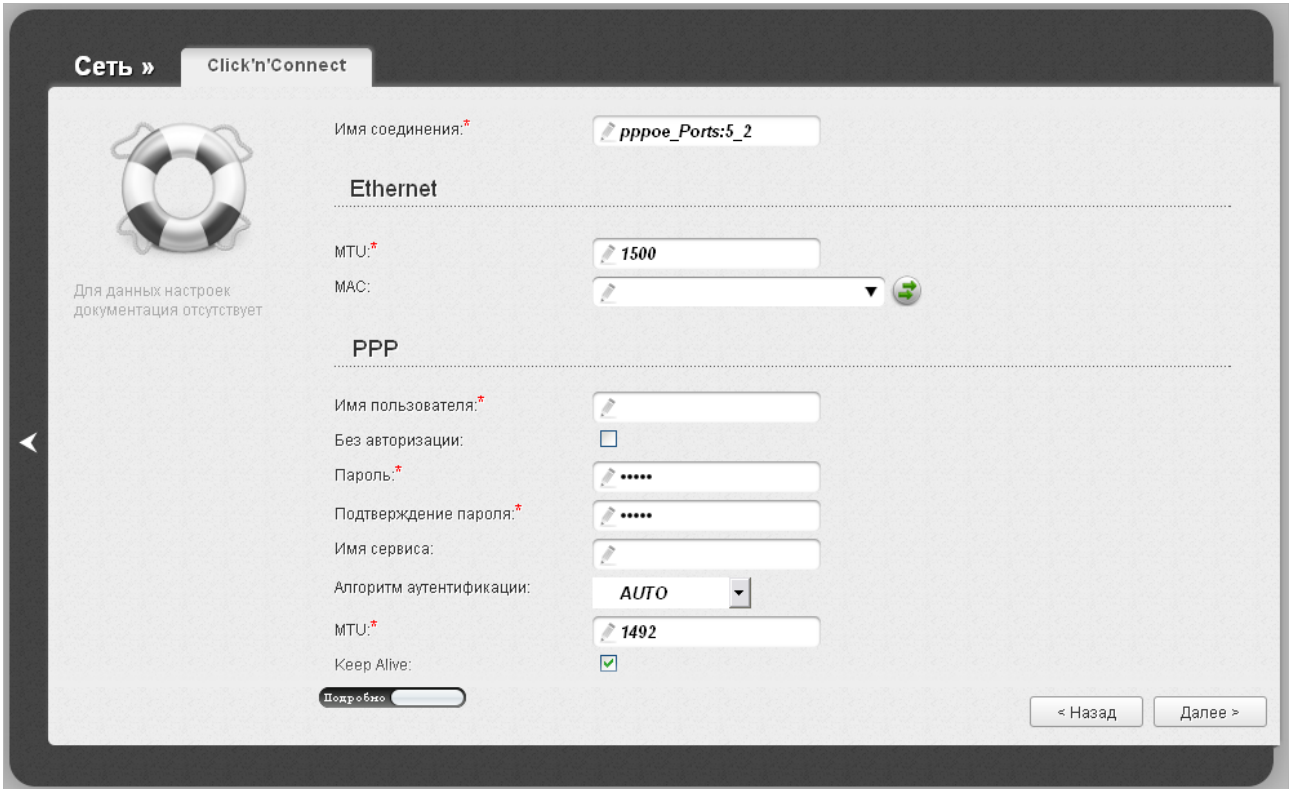

*Рисунок 28. Настройка WAN-соединения типа PPPoE. Экспертный режим настроек. Раздел Ethernet.*

| Параметр        | Описание                                                                                                    |
|-----------------|----------------------------------------------------------------------------------------------------|
| Имя соединения  | Название соединения для удобной идентификации.                                                                                                    |
| <b>Ethernet</b> |                                                                                                    |
| <b>MTU</b>      | Максимальный размер пакета, передаваемого интерфейсом.                                                                                                    |
| <b>MAC</b>      | МАС-адрес, присваиваемый интерфейсу. Данный параметр<br>необходимо задать, если Ваш провайдер доступа к сети<br>Интернет использует привязку к МАС-адресу. Введите в поле<br>МАС-адрес, зарегистрированный у провайдера при заключении<br>договора.<br>Вы можете нажать кнопку Клонировать МАС-адрес<br>чтобы подставить в данное поле MAC-адрес сетевого адаптера<br>компьютера, с которого<br>производится<br>настройка<br>маршрутизатора.<br>Вы также можете подставить в данное поле МАС-адрес<br>устройства, подключенного к локальной сети маршрутизатора в<br>данный момент. Для этого в раскрывающемся списке выберите<br>соответствующий МАС-адрес (при этом поле заполнится<br>автоматически). |

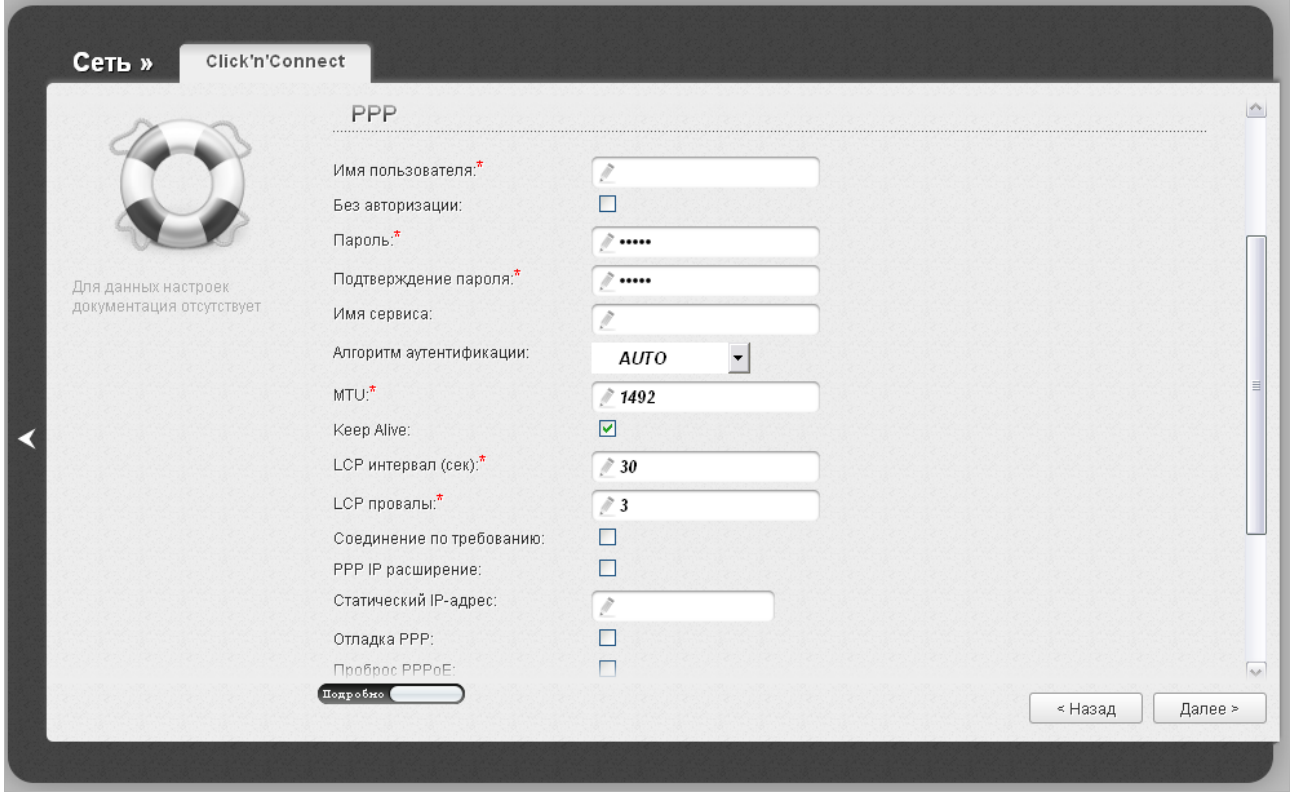

*Рисунок 29. Настройка WAN-соединения типа PPPoE. Экспертный режим настроек. Раздел PPP.*

| Параметр                   | Описание                                                                                                    |  |
|----------------------------|----------------------------------------------------------------------------------------------------|--|
|                            | <b>PPP</b>                                                                                                    |  |
| Имя пользователя           | Имя пользователя (логин) для доступа в Интернет.                                                                                                    |  |
| Без авторизации            | Установите флажок, если для доступа в Интернет Вам не нужно<br>вводить имя пользователя и пароль.                                                                                                    |  |
| Пароль                     | Пароль для доступа в Интернет.                                                                                                    |  |
| Подтверждение<br>пароля    | Подтверждение пароля (для исключения ошибок при вводе<br>пароля).                                                                                                    |  |
| Имя сервиса                | Имя РРРоЕ-сервера, выполняющего аутентификацию.                                                                                                    |  |
| Алгоритм<br>аутентификации | Выберите из списка необходимый метод аутентификации или<br>оставьте значение <b>AUTO</b> .                                                                                                    |  |
| <b>MTU</b>                 | Максимальный размер пакета, передаваемого интерфейсом.                                                                                                    |  |
| <b>Keep Alive</b>          | (Поддерживать подключение) Установите флажок,<br>чтобы<br>маршрутизатор поддерживал соединение с провайдером, даже<br>когда соединение неактивно в течение определенного периода<br>времени. При установленном флажке на странице отображаются<br>поля LCP интервал и LCP провалы. Задайте необходимые<br>значения. |  |

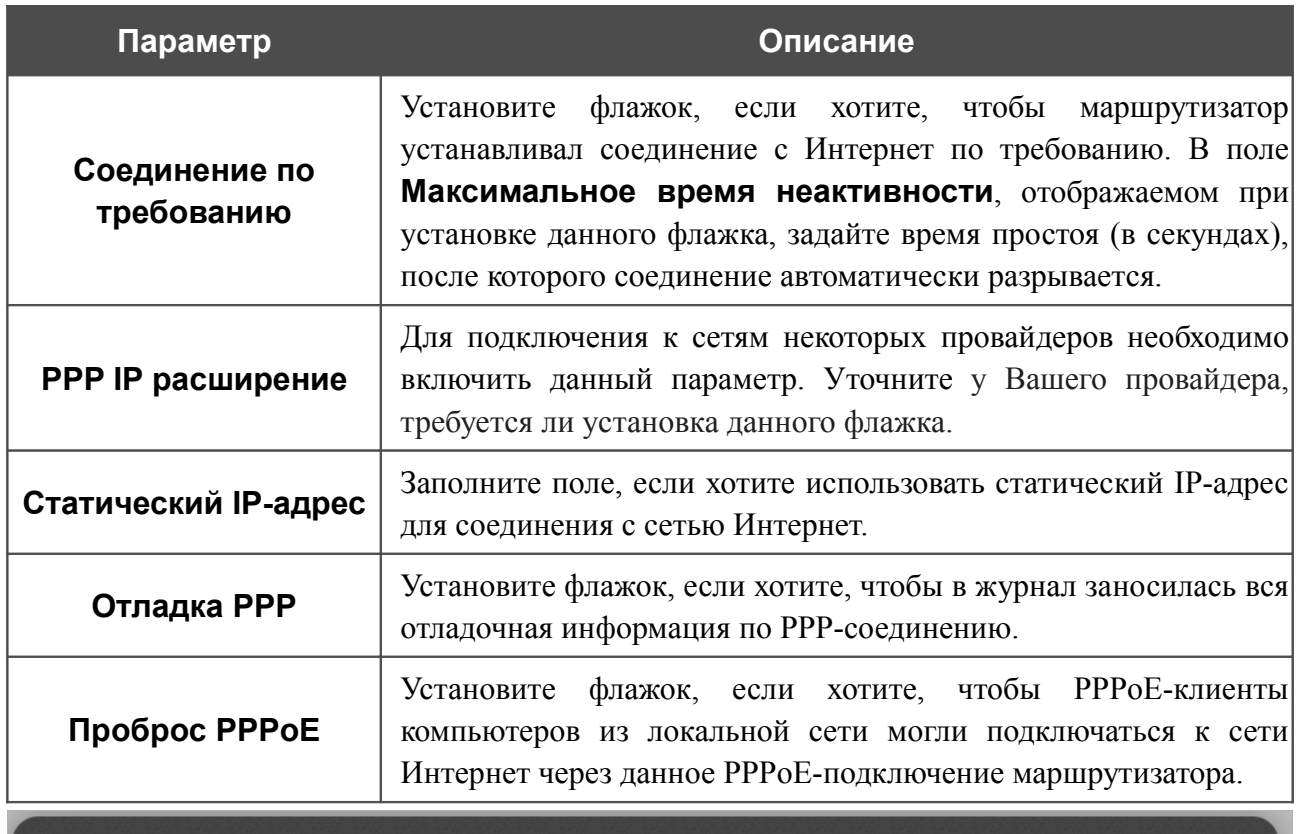

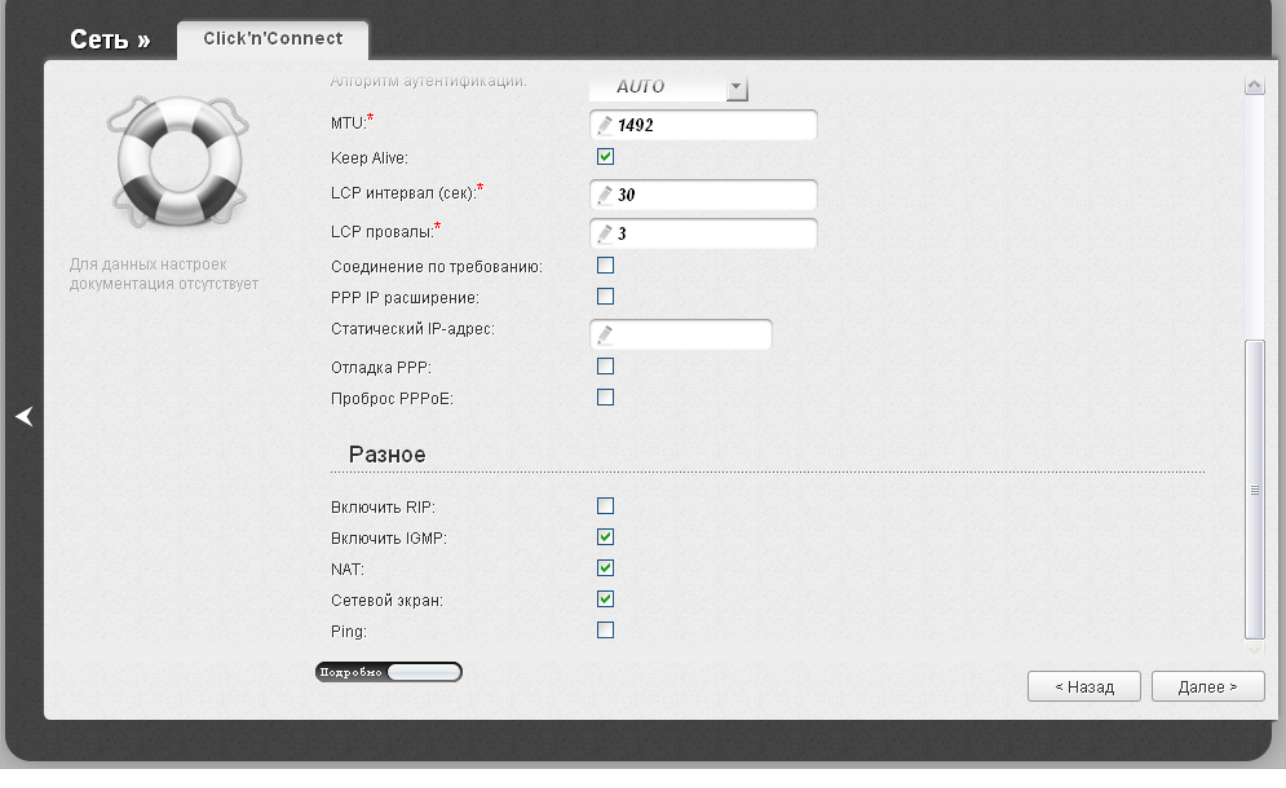

*Рисунок 30. Настройка WAN-соединения типа PPPoE. Экспертный режим настроек. Раздел Разное.*

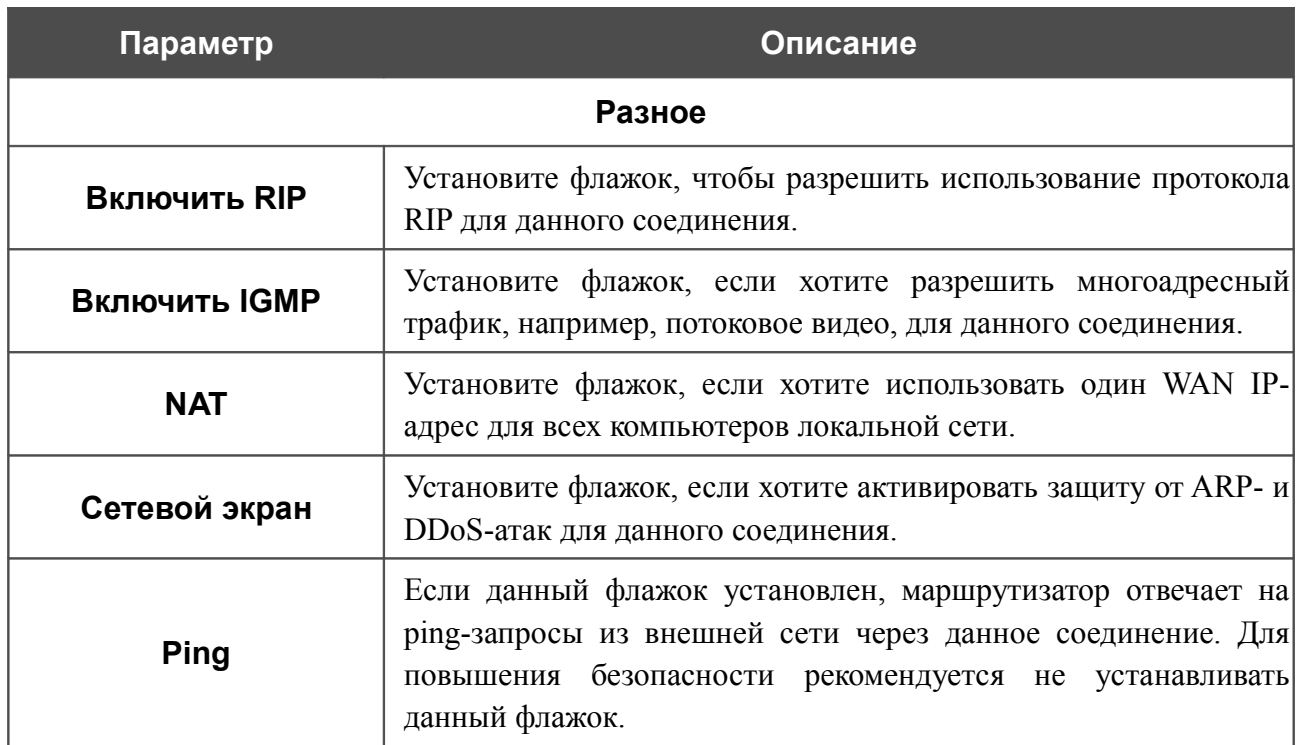

На открывшейся странице будут отображены все заданные Вами настройки соединения. Нажмите кнопку **Применить**, чтобы создать WAN-соединение, или кнопку **Назад**, чтобы задать другие настройки.

### *Соединение типа Статический IP*

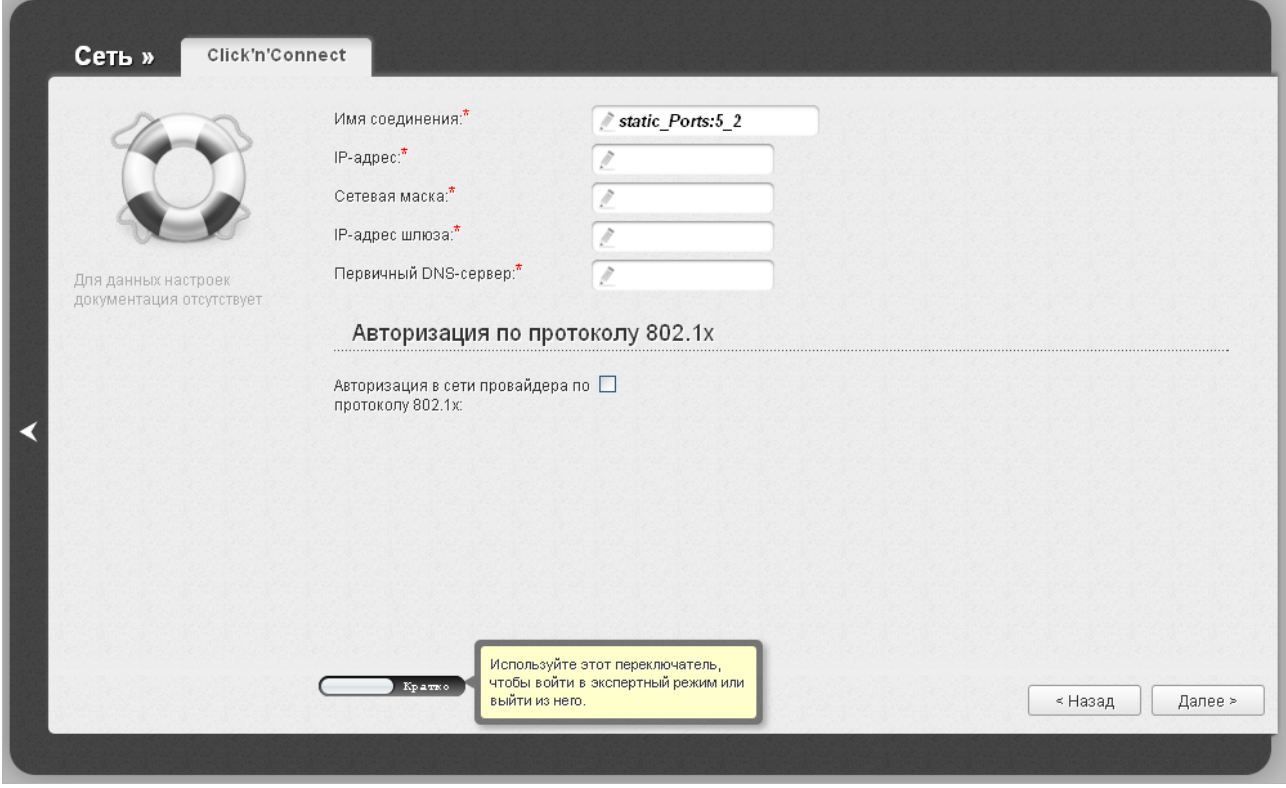

*Рисунок 31. Настройка WAN-соединения типа Статический IP.*

В поле **Имя соединения** задайте название соединения для удобной идентификации.

Заполните поля **IP-адрес** и **Сетевая маска**.

В поле **IP-адрес шлюза** введите IP-адрес шлюза, используемого данным соединением.

В поле **Первичный DNS-сервер** введите адрес первичного DNS-сервера.

Если Ваш провайдер проводного доступа к сети Интернет использует авторизацию по протоколу 802.1x, в разделе **Авторизация по протоколу 802.1x** установите флажок **Авторизация в сети провайдера по протоколу 802.1x** и заполните поля раздела в соответствии с данными, предоставленными Вашим провайдером.

Как правило, указанных параметров достаточно для настройки соединения выбранного типа. Если Вам необходимо задать дополнительные параметры, откройте экспертный режим настроек. Для этого используйте переключатель в левом нижнем углу страницы.

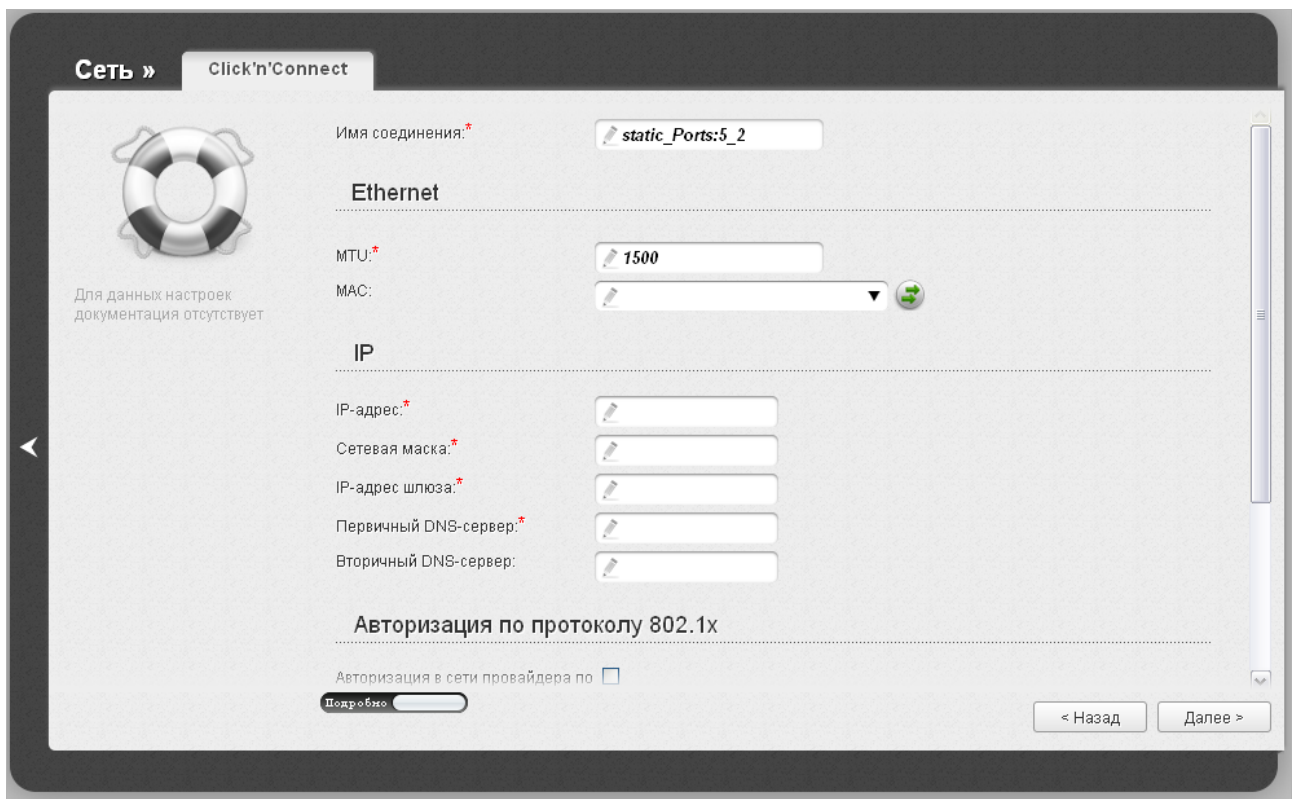

*Рисунок 32. Настройка WAN-соединения типа Статический IP. Экспертный режим настроек. Раздел Ethernet.*

| Параметр        | Описание                                                                                                    |
|-----------------|----------------------------------------------------------------------------------------------------|
| Имя соединения  | Название соединения для удобной идентификации.                                                                                                    |
| <b>Ethernet</b> |                                                                                                    |
| <b>MTU</b>      | Максимальный размер пакета, передаваемого интерфейсом.                                                                                                    |
| <b>MAC</b>      | МАС-адрес, присваиваемый интерфейсу. Данный параметр<br>необходимо задать, если Ваш провайдер доступа к сети<br>Интернет использует привязку к МАС-адресу. Введите в поле<br>МАС-адрес, зарегистрированный у провайдера при заключении<br>договора.<br>Вы можете нажать кнопку Клонировать МАС-адрес<br>чтобы подставить в данное поле МАС-адрес сетевого адаптера<br>компьютера, с которого<br>производится<br>настройка<br>маршрутизатора.<br>Вы также можете подставить в данное поле МАС-адрес<br>устройства, подключенного к локальной сети маршрутизатора в<br>данный момент. Для этого в раскрывающемся списке выберите<br>соответствующий МАС-адрес (при этом поле заполнится)<br>автоматически). |

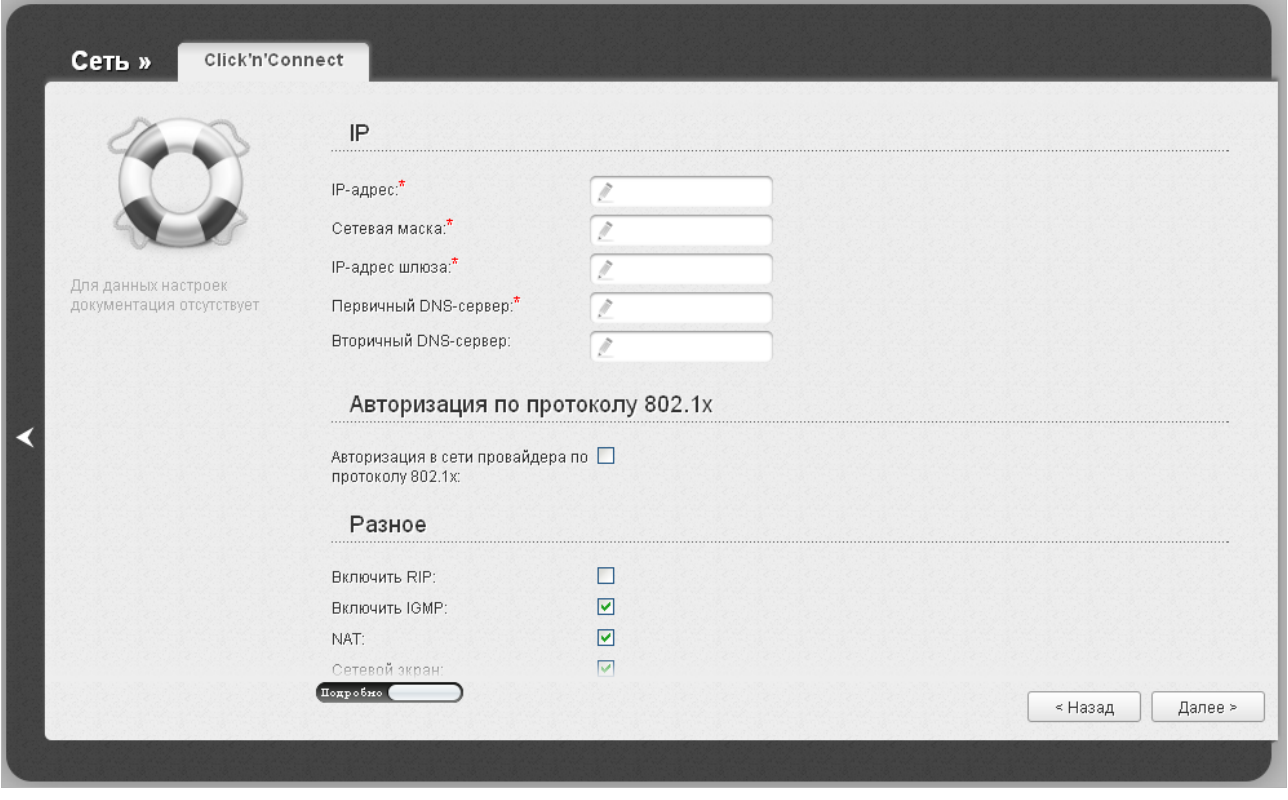

*Рисунок 33. Настройка WAN-соединения типа Статический IP. Экспертный режим настроек. Разделы IP и Авторизация по протоколу 802.1x.*

| Параметр                                                | Описание                                                                                 |
|---------------------------------------------------------|------------------------------------------------------------------------------------------|
| IP                                                      |                                                                                          |
| IP-адрес                                                | Введите в поле IP-адрес.                                                                 |
| Сетевая маска                                           | Введите в поле маску подсети.                                                            |
| IP-адрес шлюза                                          | Введите IP-адрес шлюза, используемого данным соединением.                                |
| Первичный DNS-<br>сервер/Вторичный<br><b>DNS-cepBep</b> | Введите адреса первичного и вторичного DNS-серверов в<br>соответствующие поля.           |
| Авторизация по протоколу 802.1х                         |                                                                                          |
| Авторизация в сети<br>провайдера по<br>протоколу 802.1х | Установите флажок, чтобы разрешить авторизацию в сети<br>провайдера по протоколу 802.1х. |
| Метод проверки<br>ПОДЛИННОСТИ                           | раскрывающемся списке выберите необходимый<br>B<br>метод<br>проверки подлинности.        |
| Имя пользователя                                        | провайдером<br>Введите имя пользователя,<br>предоставленное<br>доступа к сети Интернет.  |

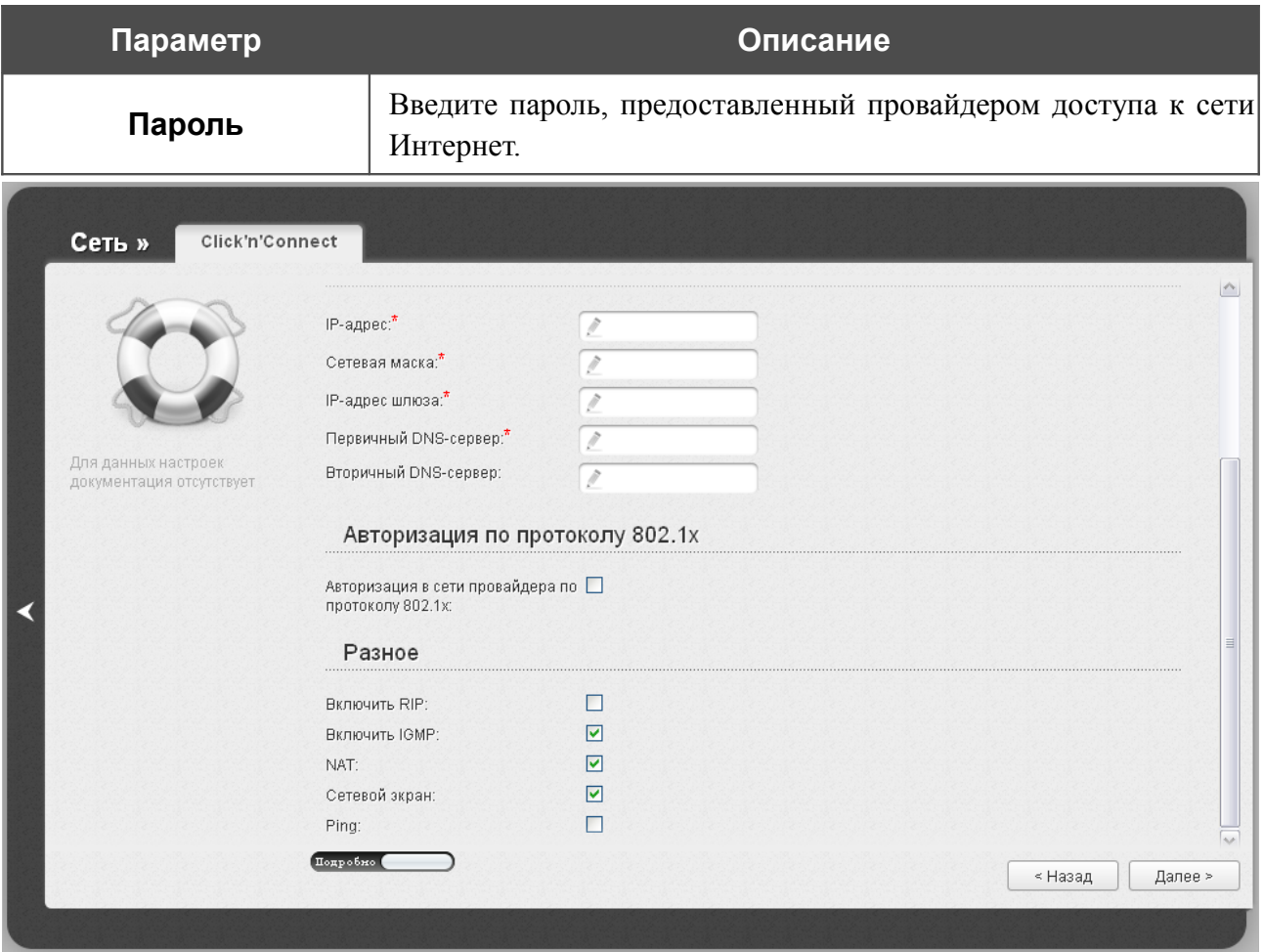

*Рисунок 34. Настройка WAN-соединения типа Статический IP. Экспертный режим настроек. Раздел Разное.*

| Параметр             | Описание                                                                                                    |
|----------------------|----------------------------------------------------------------------------------------------------|
| Разное               |                                                                                                    |
| <b>Включить RIP</b>  | Установите флажок, чтобы разрешить использование протокола<br>RIP для данного соединения.                                                                                                    |
| <b>Включить IGMP</b> | Установите флажок, если хотите разрешить многоадресный<br>трафик, например, потоковое видео, для данного соединения.                                                                             |
| <b>NAT</b>           | Установите флажок, если хотите использовать один WAN IP-<br>адрес для всех компьютеров локальной сети.                                                                                           |
| Сетевой экран        | Установите флажок, если хотите активировать защиту от ARP- и<br>DDoS-атак для данного соединения.                                                                                                |
| <b>Ping</b>          | Если данный флажок установлен, маршрутизатор отвечает на<br>ping-запросы из внешней сети через данное соединение. Для<br>повышения безопасности рекомендуется не устанавливать<br>данный флажок. |

На открывшейся странице будут отображены все заданные Вами настройки соединения. Нажмите кнопку **Применить**, чтобы создать WAN-соединение, или кнопку **Назад**, чтобы задать другие настройки.

## *Соединение типа Динамический IP*

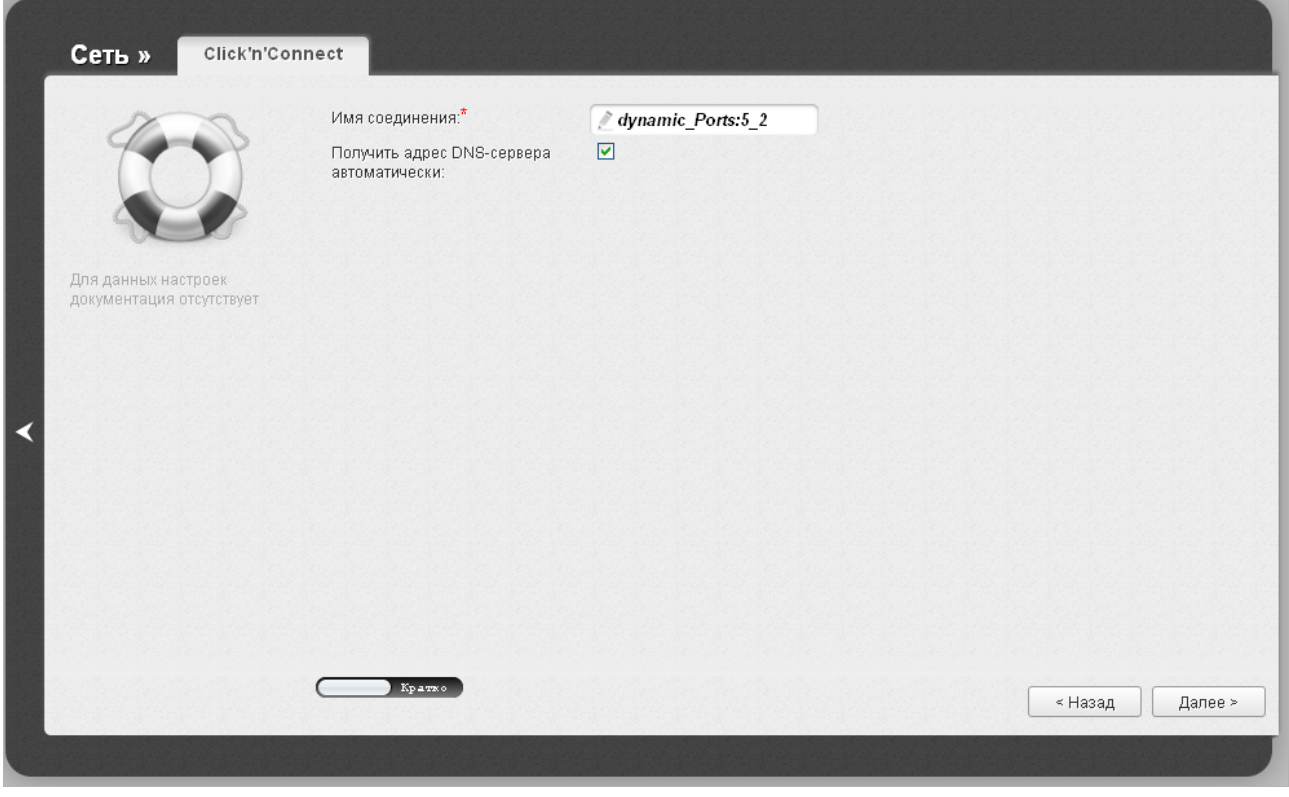

*Рисунок 35. Настройка WAN-соединения типа Динамический IP.*

В поле **Имя соединения** задайте название соединения для удобной идентификации.

Если провайдер предоставил адреса DNS-серверов, снимите флажок **Получить адрес DNS-сервера автоматически** и заполните поле **Первичный DNS-сервер**.

Как правило, указанных параметров достаточно для настройки соединения выбранного типа. Если Вам необходимо задать дополнительные параметры, откройте экспертный режим настроек. Для этого используйте переключатель в левом нижнем углу страницы.

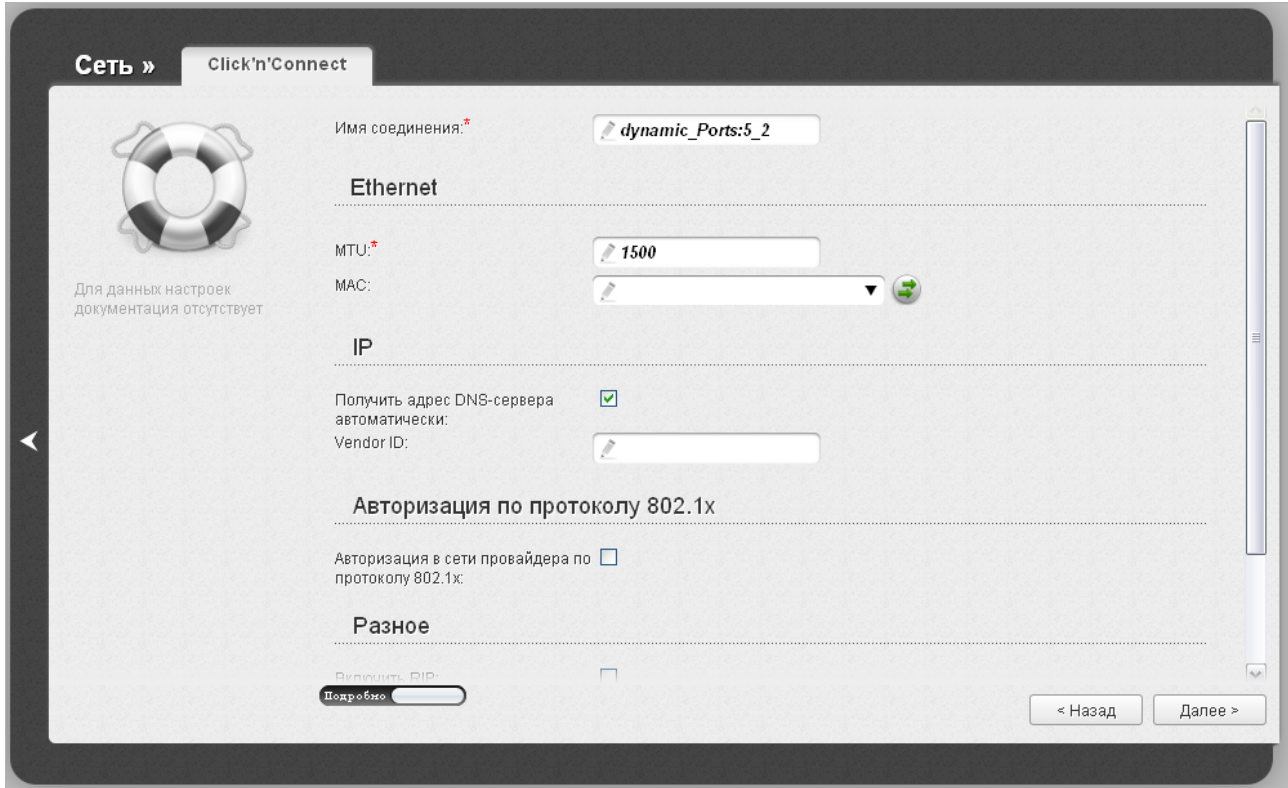

*Рисунок 36. Настройка WAN-соединения типа Динамический IP. Экспертный режим настроек. Раздел Ethernet.*

| Параметр        | Описание                                                                                                    |
|-----------------|----------------------------------------------------------------------------------------------------|
| Имя соединения  | Название соединения для удобной идентификации.                                                                                                    |
| <b>Ethernet</b> |                                                                                                    |
| <b>MTU</b>      | Максимальный размер пакета, передаваемого интерфейсом.                                                                                                    |
| <b>MAC</b>      | МАС-адрес, присваиваемый интерфейсу. Данный параметр<br>необходимо задать, если Ваш провайдер доступа к сети<br>Интернет использует привязку к МАС-адресу. Введите в поле<br>МАС-адрес, зарегистрированный у провайдера при заключении<br>договора.<br>Вы можете нажать кнопку Клонировать МАС-адрес<br>чтобы подставить в данное поле MAC-адрес сетевого адаптера<br>компьютера, с которого производится<br>настройка<br>маршрутизатора.<br>Вы также можете подставить в данное поле МАС-адрес<br>устройства, подключенного к локальной сети маршрутизатора в<br>данный момент. Для этого в раскрывающемся списке выберите<br>соответствующий МАС-адрес (при этом поле заполнится<br>автоматически). |

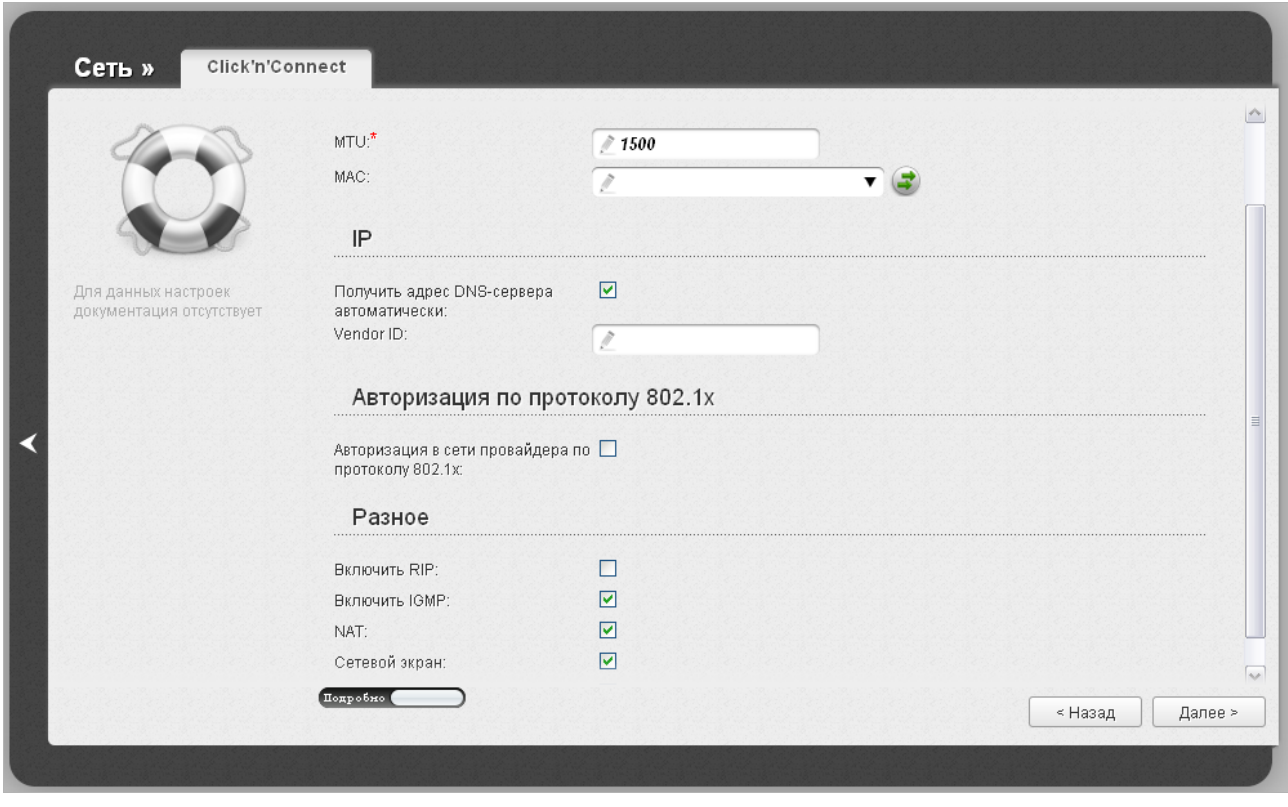

*Рисунок 37. Настройка WAN-соединения типа Динамический IP. Экспертный режим настроек. Разделы IP и Авторизация по протоколу 802.1x.*

| Параметр                                                | Описание                                                                                                    |
|---------------------------------------------------------|----------------------------------------------------------------------------------------------------|
|                                                         | IP.                                                                                                    |
| Получить адрес DNS-<br>сервера<br>автоматически         | Установите флажок, чтобы адрес DNS-сервера назначался<br>Если<br>флажок установлен,<br>данный<br>автоматически.<br>ПОЛЯ<br>Первичный DNS сервер и Вторичный DNS сервер не<br>отображаются. |
| Первичный DNS-<br>cepBep/                               | Введите адреса первичного и вторичного DNS-серверов в                                                                                                    |
| Вторичный DNS-<br>сервер                                | соответствующие поля.                                                                                                    |
| <b>Vendor ID</b>                                        | Идентификатор<br>провайдера<br>Интернет.<br>доступа<br>К<br>сети<br>Необязательный параметр.                                                                                               |
| Авторизация по протоколу 802.1х                         |                                                                                                    |
| Авторизация в сети<br>провайдера по<br>протоколу 802.1х | Установите флажок, чтобы разрешить авторизацию в сети<br>провайдера по протоколу 802.1х.                                                                                                   |
| Метод проверки<br>ПОДЛИННОСТИ                           | B<br>выберите<br>необходимый<br>раскрывающемся<br>списке<br>метод<br>проверки подлинности.                                                                                                 |

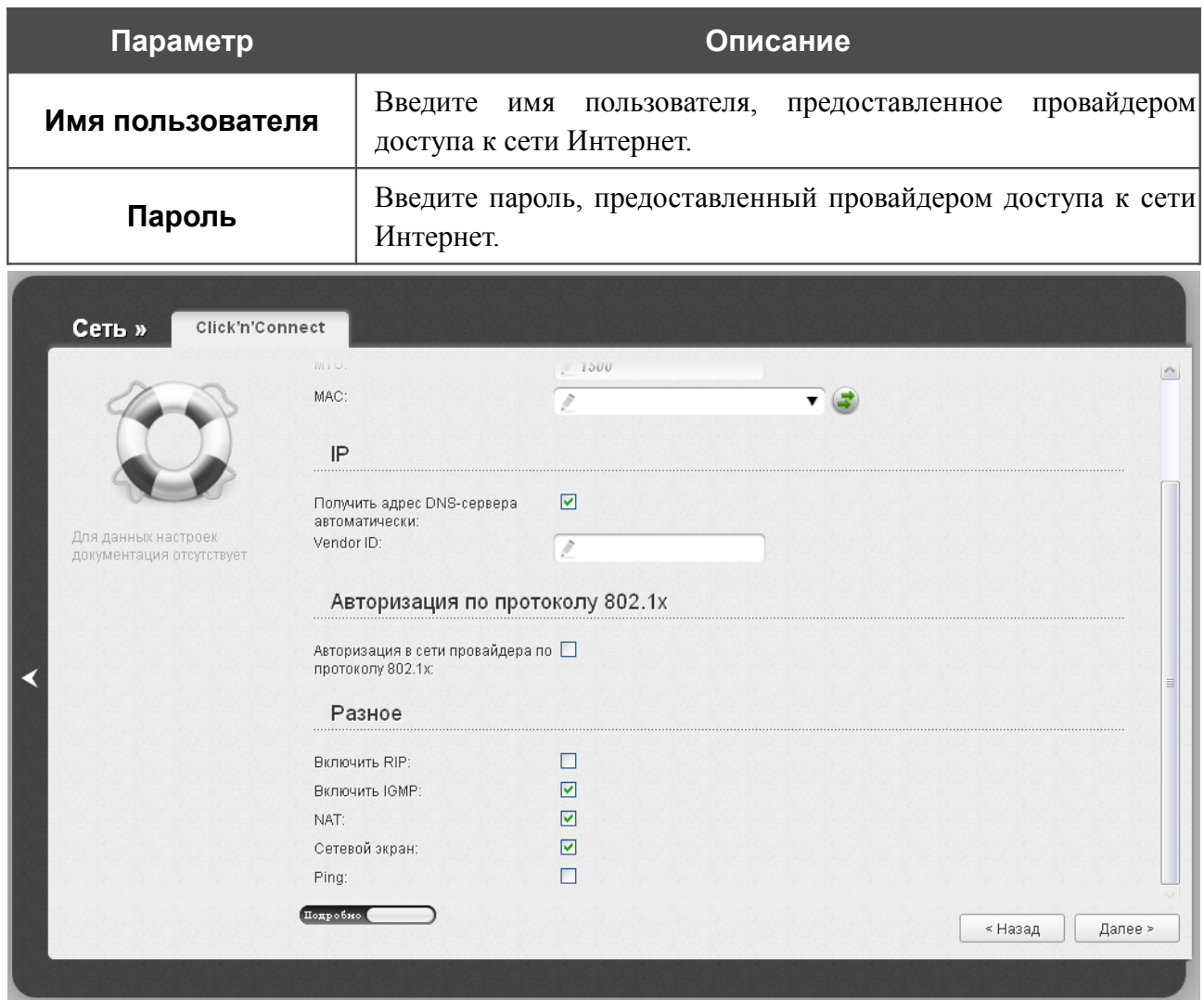

*Рисунок 38. Настройка WAN-соединения типа Динамический IP. Экспертный режим настроек. Раздел Разное.*

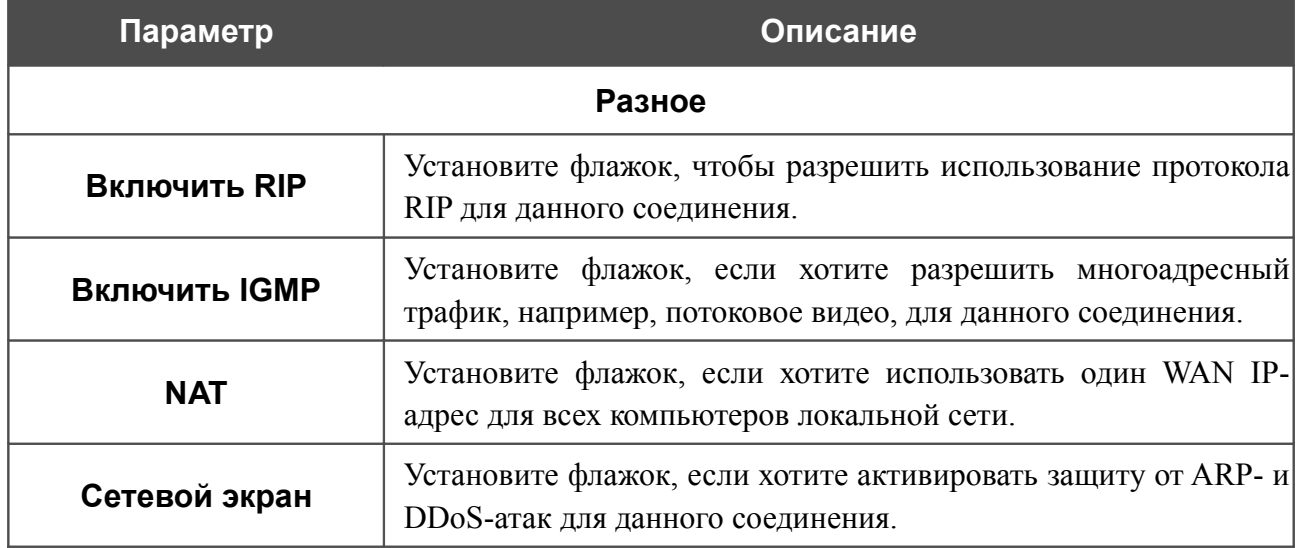

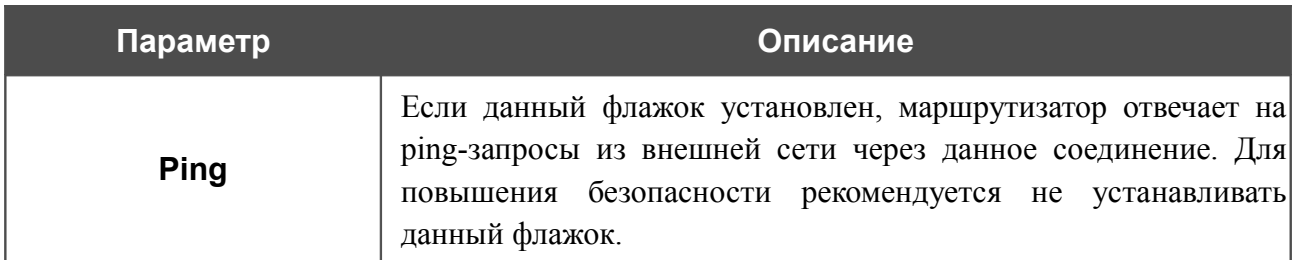

На открывшейся странице будут отображены все заданные Вами настройки соединения. Нажмите кнопку **Применить**, чтобы создать WAN-соединение, или кнопку **Назад**, чтобы задать другие настройки.

### *Соединение типа PPTP или L2TP*

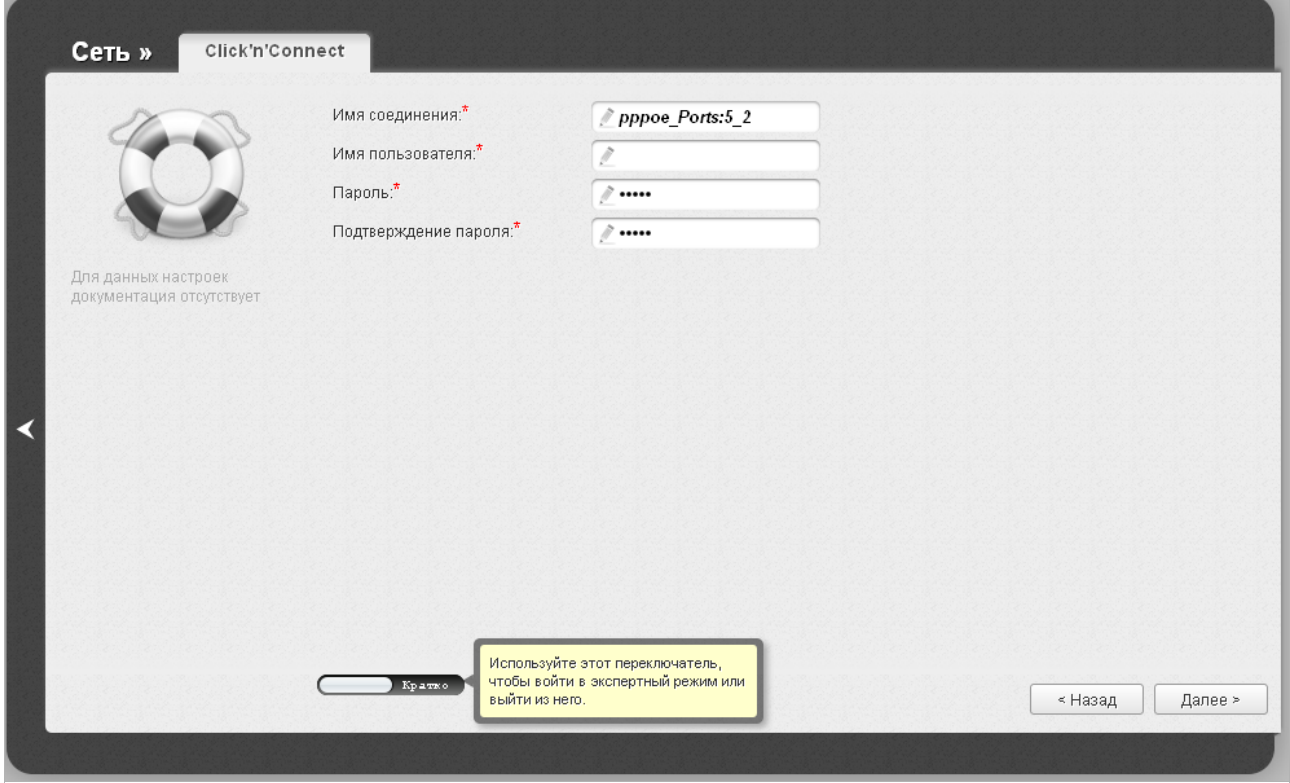

*Рисунок 39. Настройка WAN-соединения типа PPTP.*

В поле **Имя соединения** задайте название соединения для удобной идентификации.

В поле **Имя пользователя** введите Ваш логин, а в поля **Пароль** и **Подтверждение пароля** – пароль для подключения к удаленному серверу.

В поле **Адрес VPN-сервера** введите IP- или URL-адрес PPTP- или L2TP-сервера аутентификации.

Как правило, указанных параметров достаточно для настройки защищенного соединения (VPN-тоннеля). Если Вам необходимо задать дополнительные параметры, откройте экспертный режим настроек. Для этого используйте переключатель в левом нижнем углу страницы.

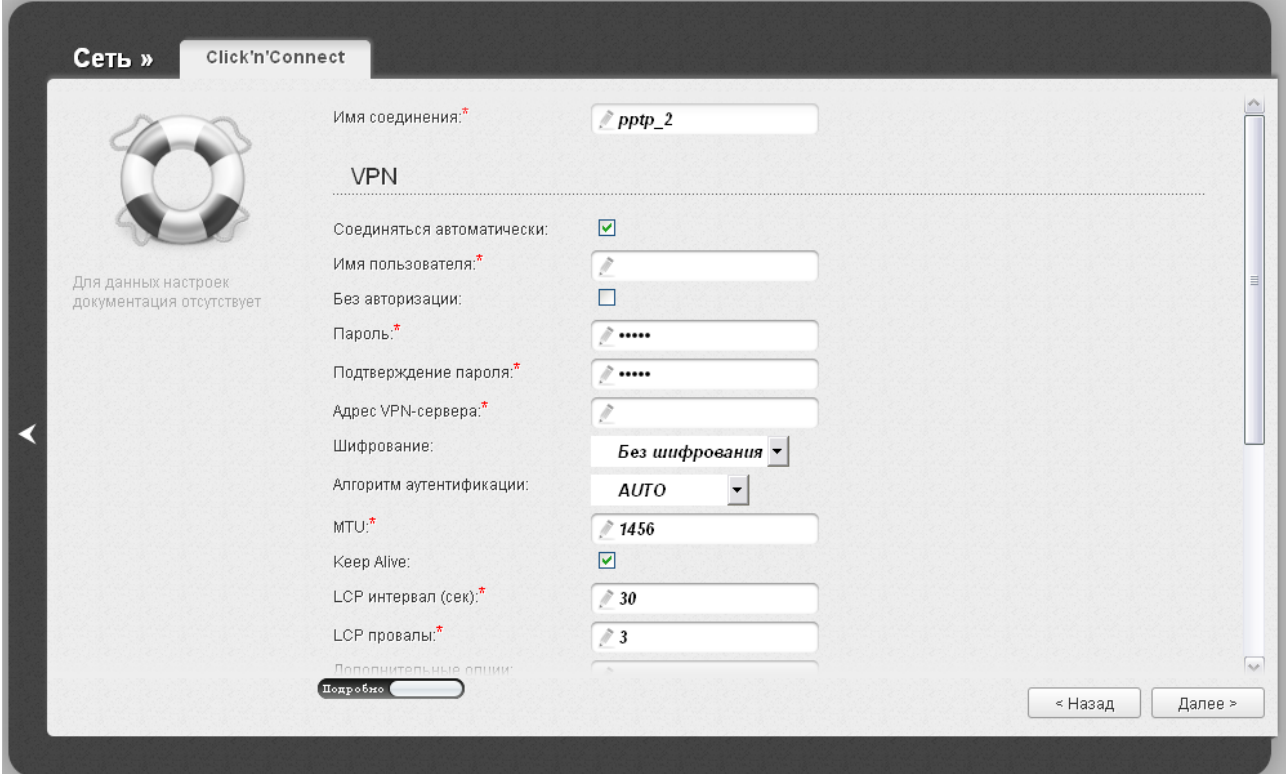

*Рисунок 40. Настройка WAN-соединения типа PPTP. Экспертный режим настроек. Раздел VPN.*

| Параметр                     | Описание                                                                                            |
|------------------------------|----------------------------------------------------------------------------------------------------|
| Имя соединения               | Название соединения для удобной идентификации.                                                      |
| <b>VPN</b>                   |                                                                                                    |
| Соединяться<br>автоматически | Установите флажок, чтобы разрешить автоматический запуск<br>соединения при загрузке маршрутизатора. |
| Имя пользователя             | Имя пользователя (логин) для доступа к серверу.                                                     |
| Без авторизации              | Установите флажок, если для доступа к серверу Вам не нужно<br>вводить имя пользователя и пароль.    |
| Пароль                       | Пароль для доступа к серверу.                                                                       |
| Подтверждение<br>пароля      | Подтверждение пароля (для исключения ошибок при вводе<br>пароля).                                   |
| Адрес VPN-сервера            | IP-или URL-адрес PPTP-или L2TP-сервера аутентификации.                                              |

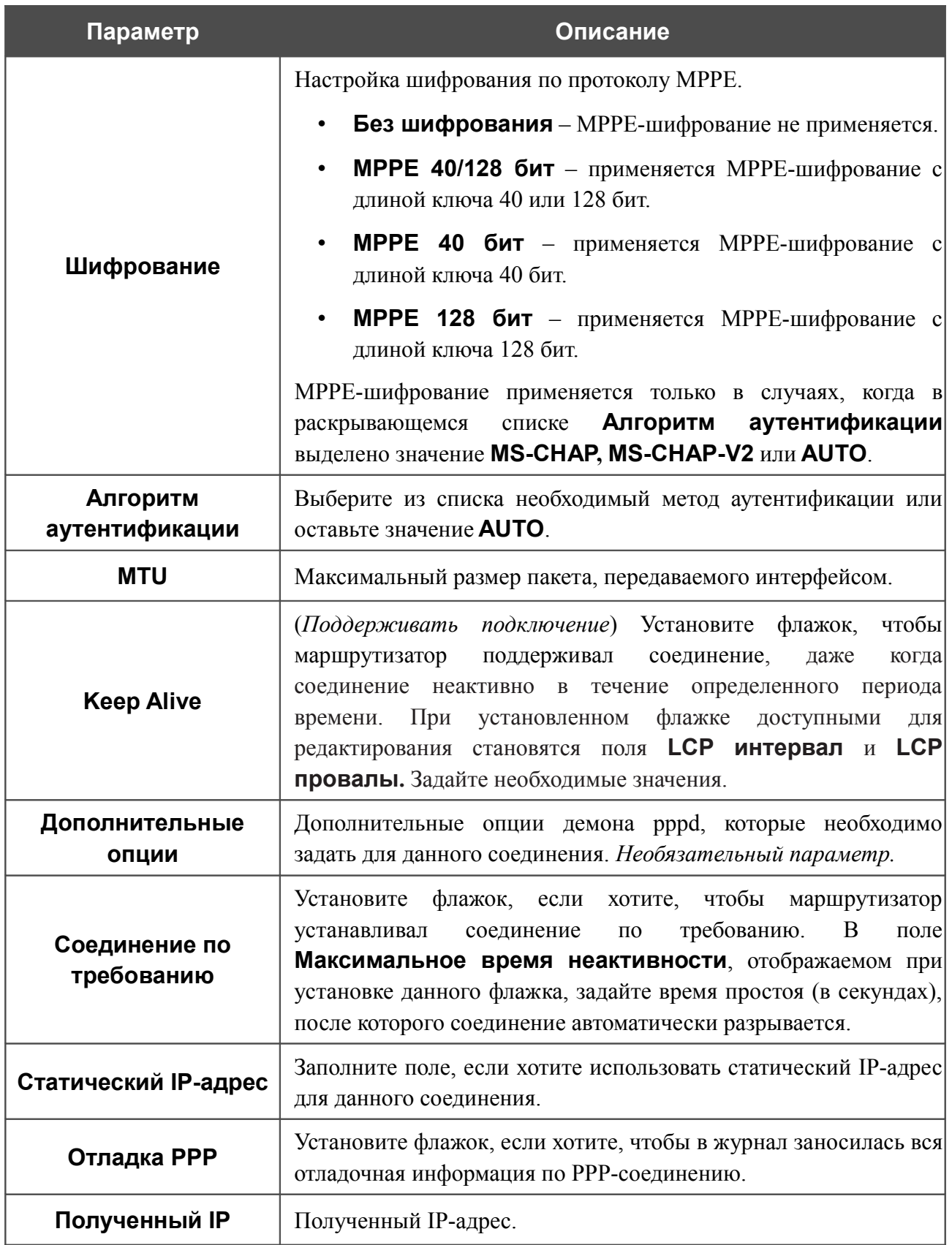

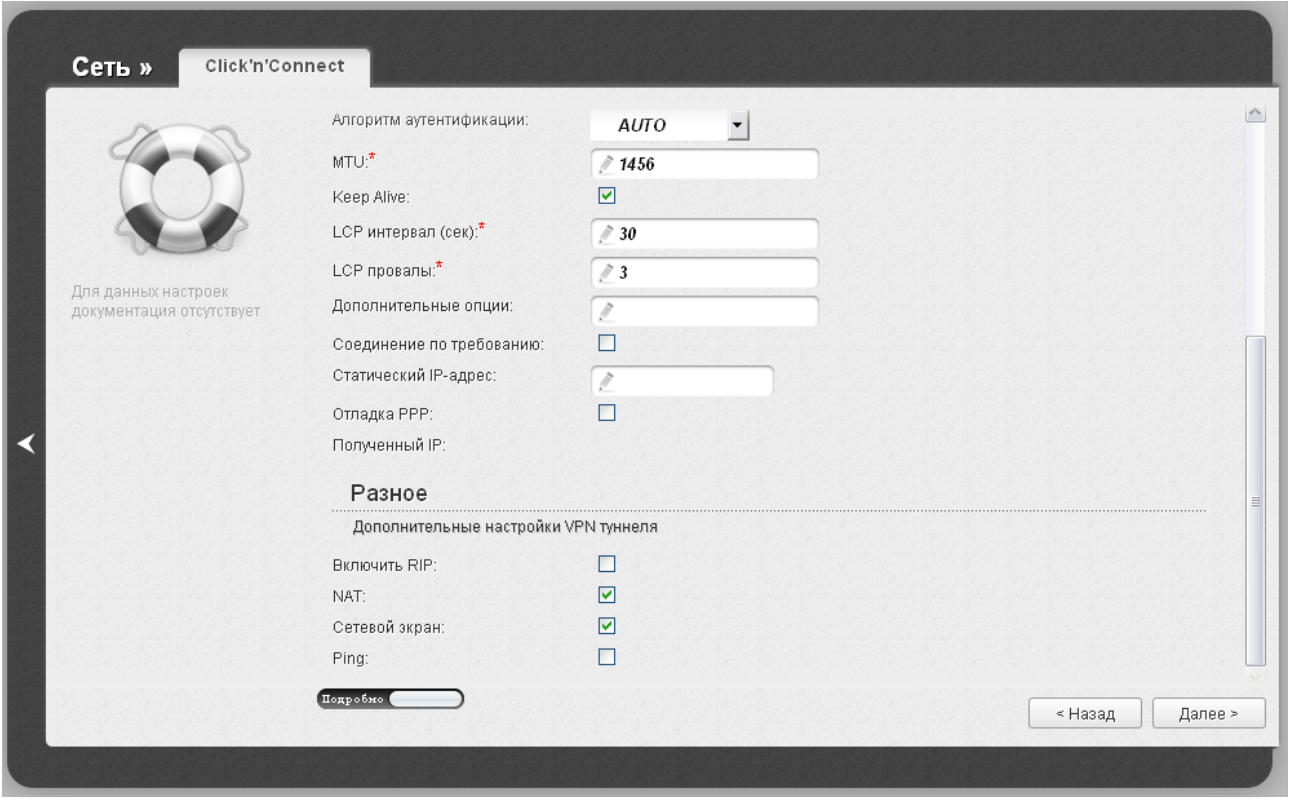

Рисунок 41. Настройка WAN-соединения типа PPTP. Экспертный режим настроек. Раздел Разное.

| Параметр            | Описание                                                                                                    |
|---------------------|----------------------------------------------------------------------------------------------------|
| Разное              |                                                                                                    |
| <b>Включить RIP</b> | Установите флажок, чтобы разрешить использование протокола<br>RIP для данного соединения.                                                                                                    |
| <b>NAT</b>          | Установите флажок, если хотите использовать один WAN IP-<br>адрес для всех компьютеров локальной сети.                                                                                           |
| Сетевой экран       | Установите флажок, если хотите активировать защиту от ARP- и<br>DDoS-атак для данного соединения.                                                                                                |
| <b>Ping</b>         | Если данный флажок установлен, маршрутизатор отвечает на<br>ping-запросы из внешней сети через данное соединение. Для<br>повышения безопасности рекомендуется не устанавливать<br>данный флажок. |

На открывшейся странице будут отображены все заданные Вами настройки соединения. Нажмите кнопку **Применить**, чтобы создать WAN-соединение, или кнопку **Назад**, чтобы задать другие настройки.

#### *Соединение типа PPTP + Статический IP или L2TP + Статический IP*

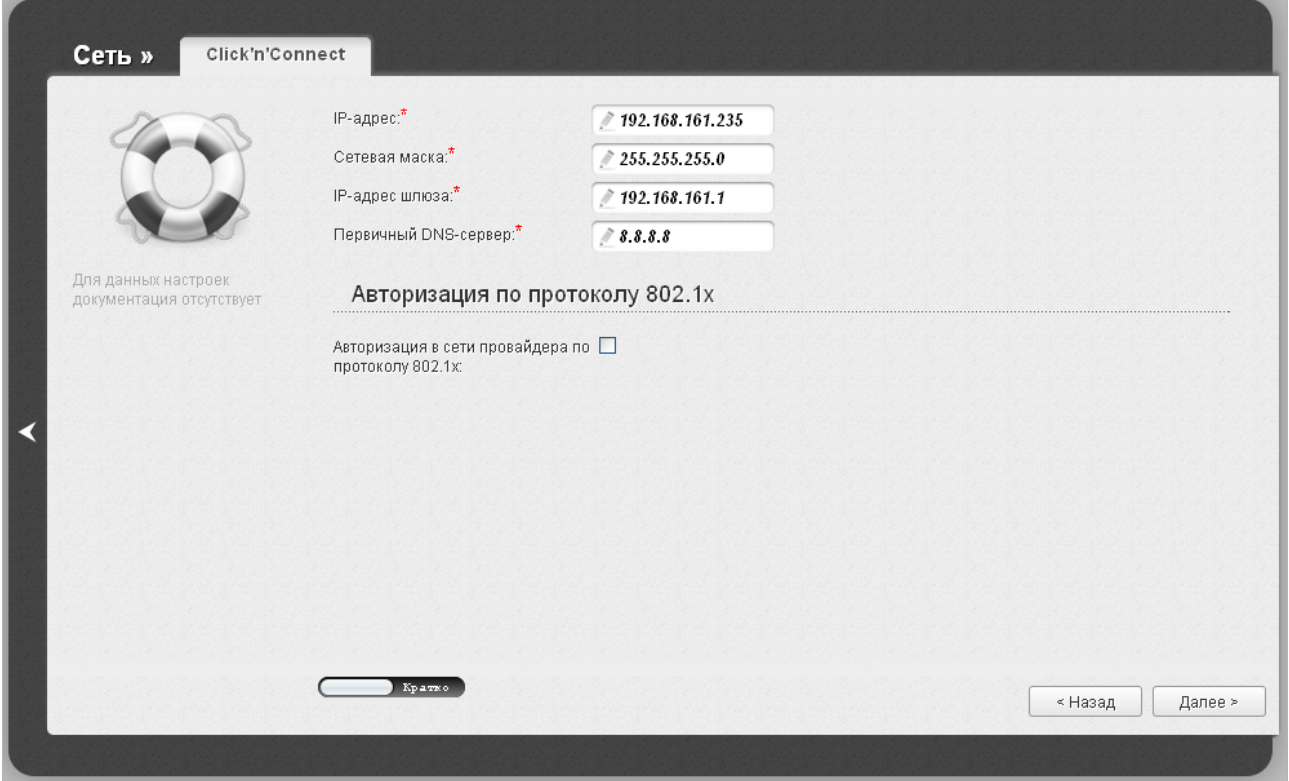

*Рисунок 42. Настройка WAN-соединения типа PPTP + Статический IP.*

Заполните поля **IP-адрес** и **Сетевая маска**.

В поле **IP-адрес шлюза** введите IP-адрес шлюза, используемого данным соединением.

В поле **Первичный DNS-сервер** введите адрес первичного DNS-сервера.

Если Ваш провайдер проводного доступа к сети Интернет использует авторизацию по протоколу 802.1x, в разделе **Авторизация по протоколу 802.1x** установите флажок **Авторизация в сети провайдера по протоколу 802.1x** и заполните поля раздела в соответствии с данными, предоставленными Вашим провайдером.

Как правило, указанных параметров достаточно для настройки незащищенного соединения выбранного типа. Если Вам необходимо задать дополнительные параметры, откройте экспертный режим настроек. Для этого используйте переключатель в левом нижнем углу страницы.

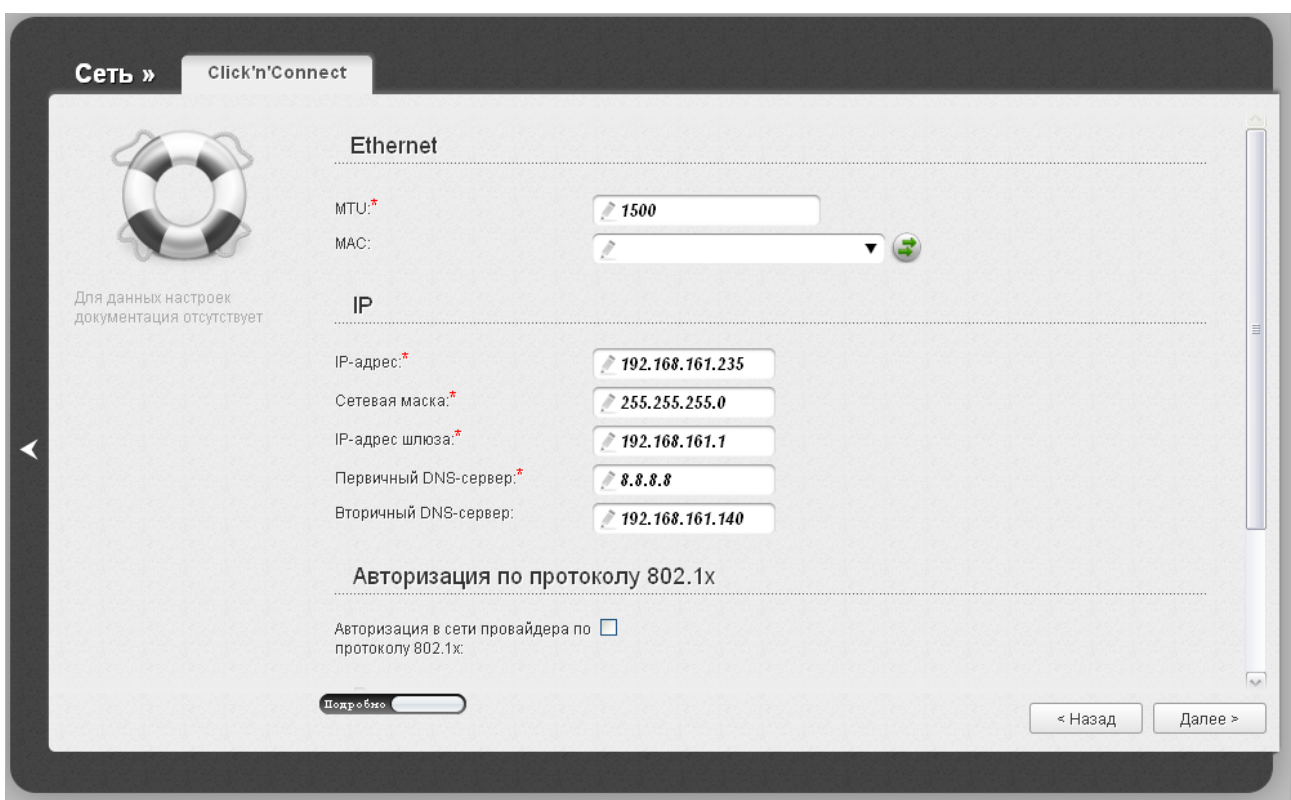

*Рисунок 43. Настройка WAN-соединения типа PPTP + Статический IP. Экспертный режим настроек. Раздел Ethernet.*

| Параметр   | Описание                                                                                                    |
|------------|----------------------------------------------------------------------------------------------------|
|            | <b>Ethernet</b>                                                                                                    |
| <b>MTU</b> | Максимальный размер пакета, передаваемого интерфейсом.                                                                                                    |
|            | МАС-адрес, присваиваемый интерфейсу. Данный параметр<br>необходимо задать, если Ваш провайдер доступа к сети<br>Интернет использует привязку к МАС-адресу. Введите в поле<br>МАС-адрес, зарегистрированный у провайдера при заключении<br>договора.      |
| <b>MAC</b> | Вы можете нажать кнопку Клонировать МАС-адрес<br>чтобы подставить в данное поле МАС-адрес сетевого адаптера<br>компьютера, с которого производится<br>настройка<br>маршрутизатора.                                                                       |
|            | Вы также можете подставить в данное поле МАС-адрес<br>устройства, подключенного к локальной сети маршрутизатора в<br>данный момент. Для этого в раскрывающемся списке выберите<br>соответствующий МАС-адрес (при этом поле заполнится<br>автоматически). |

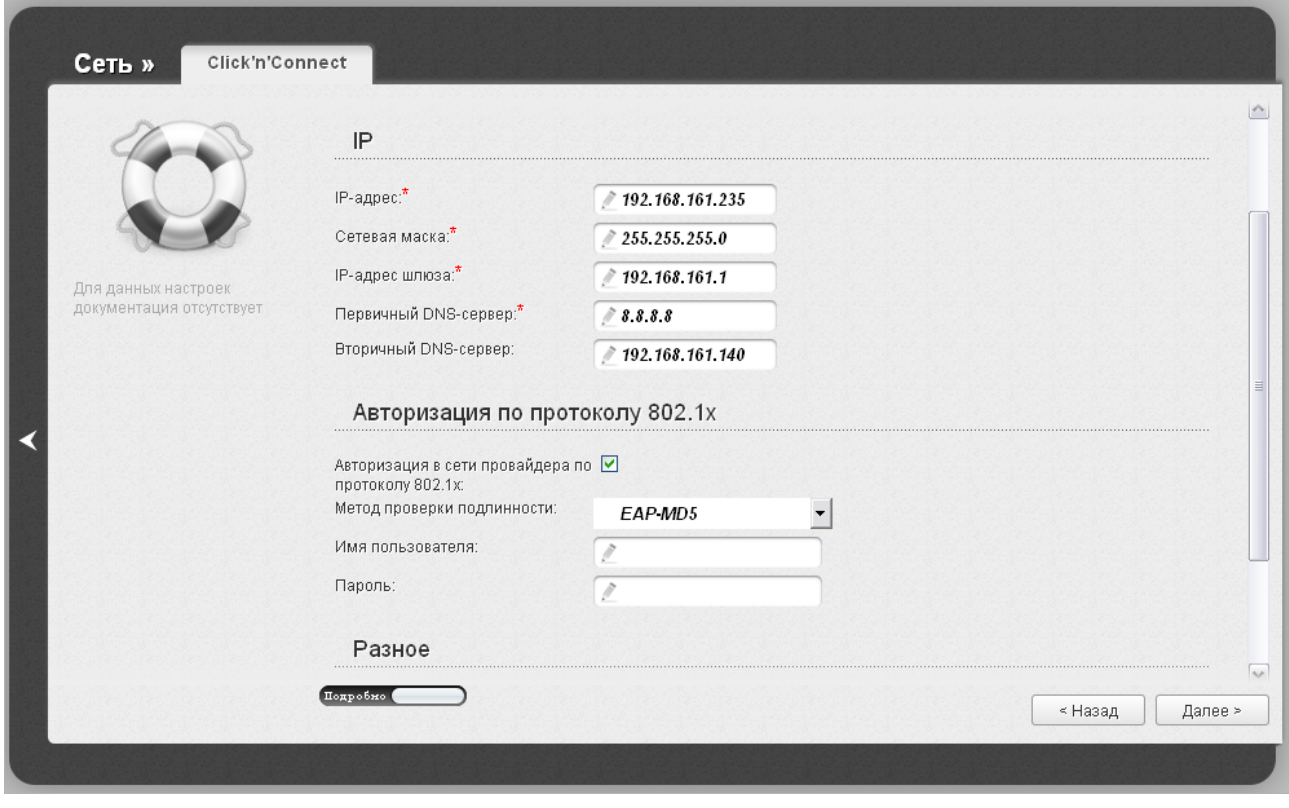

*Рисунок 44. Настройка WAN-соединения типа PPTP + Статический IP. Экспертный режим настроек. Разделы IP и Авторизация по протоколу 802.1x.*

| Параметр                                                | Описание                                                                                   |
|---------------------------------------------------------|--------------------------------------------------------------------------------------------|
|                                                         | IP                                                                                         |
| IP-адрес                                                | Введите в поле IP-адрес.                                                                   |
| Сетевая маска                                           | Введите в поле маску подсети.                                                              |
| <b>IP-адрес шлюза</b>                                   | Введите IP-адрес шлюза, используемого данным соединением.                                  |
| Первичный DNS-<br>сервер/Вторичный<br><b>DNS-cepBep</b> | Введите адреса первичного и вторичного DNS-серверов в<br>соответствующие поля.             |
| Авторизация по протоколу 802.1х                         |                                                                                            |
| Авторизация в сети<br>провайдера по<br>протоколу 802.1х | Установите флажок, чтобы разрешить авторизацию в сети<br>провайдера по протоколу 802.1х.   |
| Метод проверки<br>ПОДЛИННОСТИ                           | B<br>выберите необходимый<br>раскрывающемся списке<br>метод<br>проверки подлинности.       |
| Имя пользователя                                        | Введите имя<br>провайдером<br>предоставленное<br>пользователя,<br>доступа к сети Интернет. |

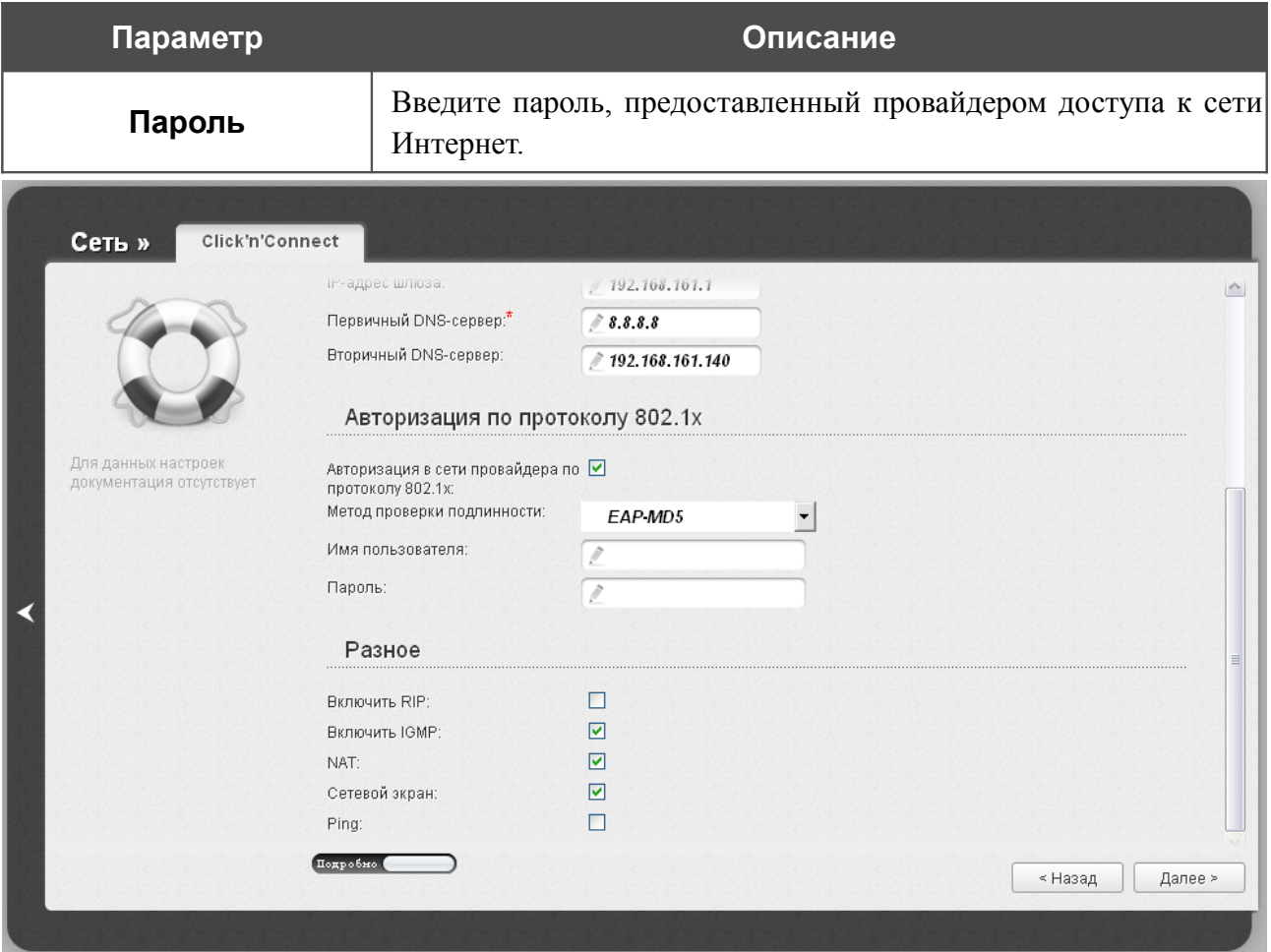

*Рисунок 45. Настройка WAN-соединения типа PPTP + Статический IP. Экспертный режим настроек. Раздел Разное.*

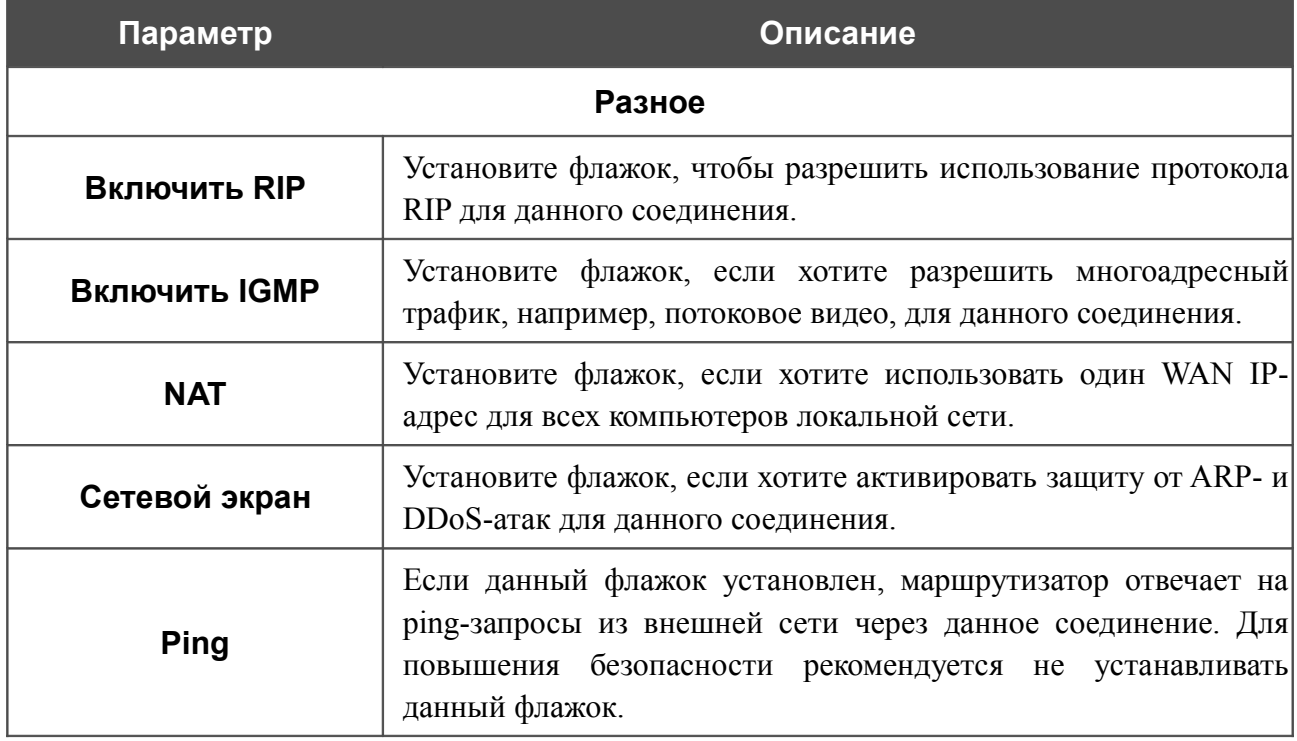

#### Если необходимо, добавьте IP-адреса локальных ресурсов провайдера.

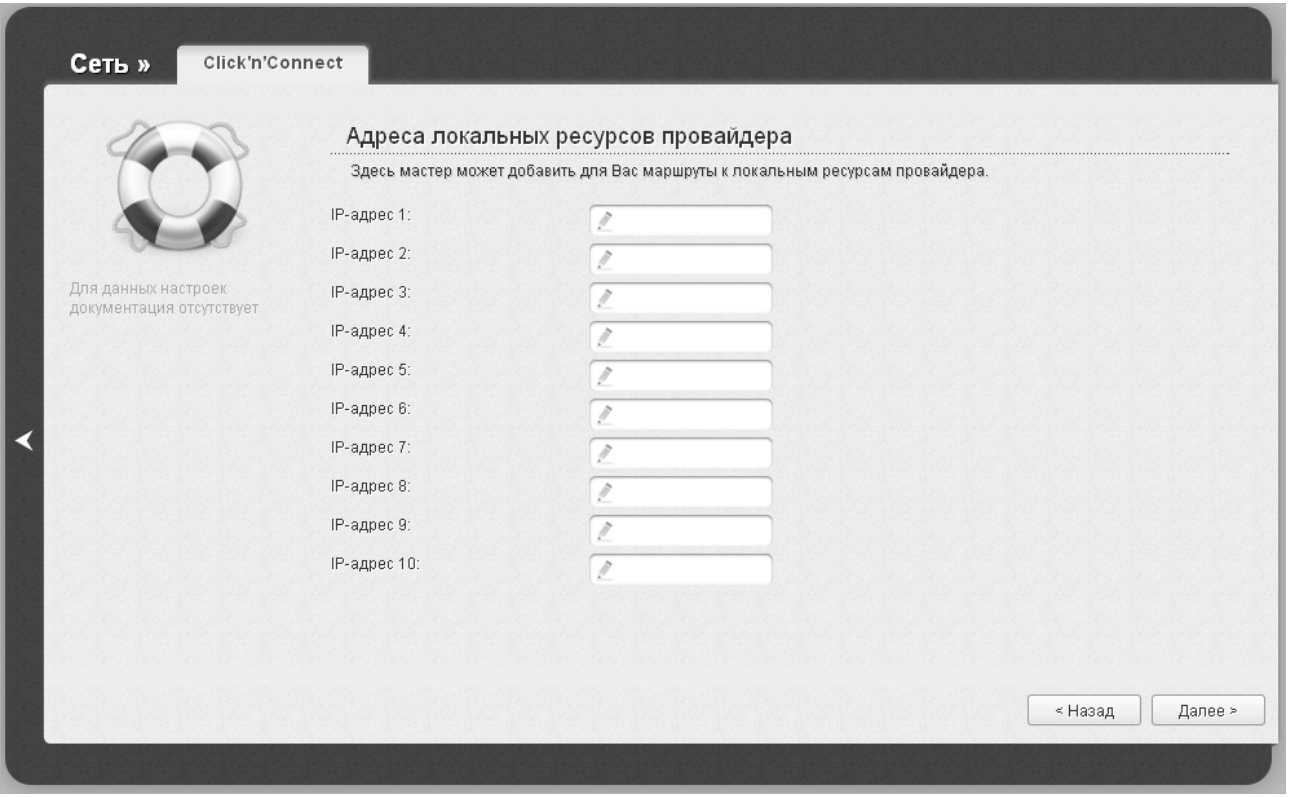

*Рисунок 46. Настройка WAN-соединения типа PPTP + Статический IP.*

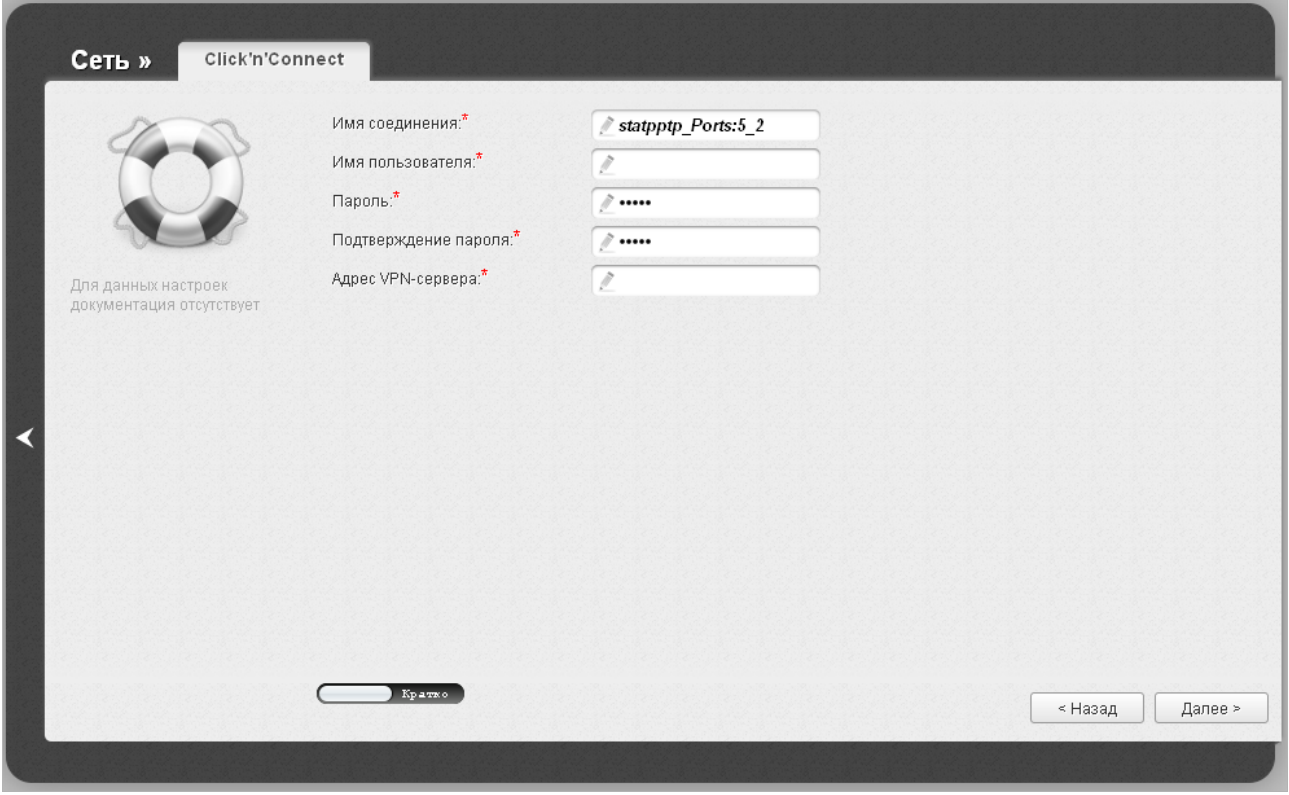

*Рисунок 47. Настройка WAN-соединения типа PPTP + Статический IP.*

В поле **Имя соединения** задайте название соединения для удобной идентификации.

В поле **Имя пользователя** введите Ваш логин, а в поля **Пароль** и **Подтверждение пароля** – пароль, предоставленные Вашим провайдером доступа к сети Интернет.

В поле **Адрес VPN-сервера** введите IP- или URL-адрес PPTP- или L2TP-сервера аутентификации.

Как правило, указанных параметров достаточно для настройки защищенного соединения (VPN-тоннеля). Если Вам необходимо задать дополнительные параметры, откройте экспертный режим настроек. Для этого используйте переключатель в левом нижнем углу страницы.

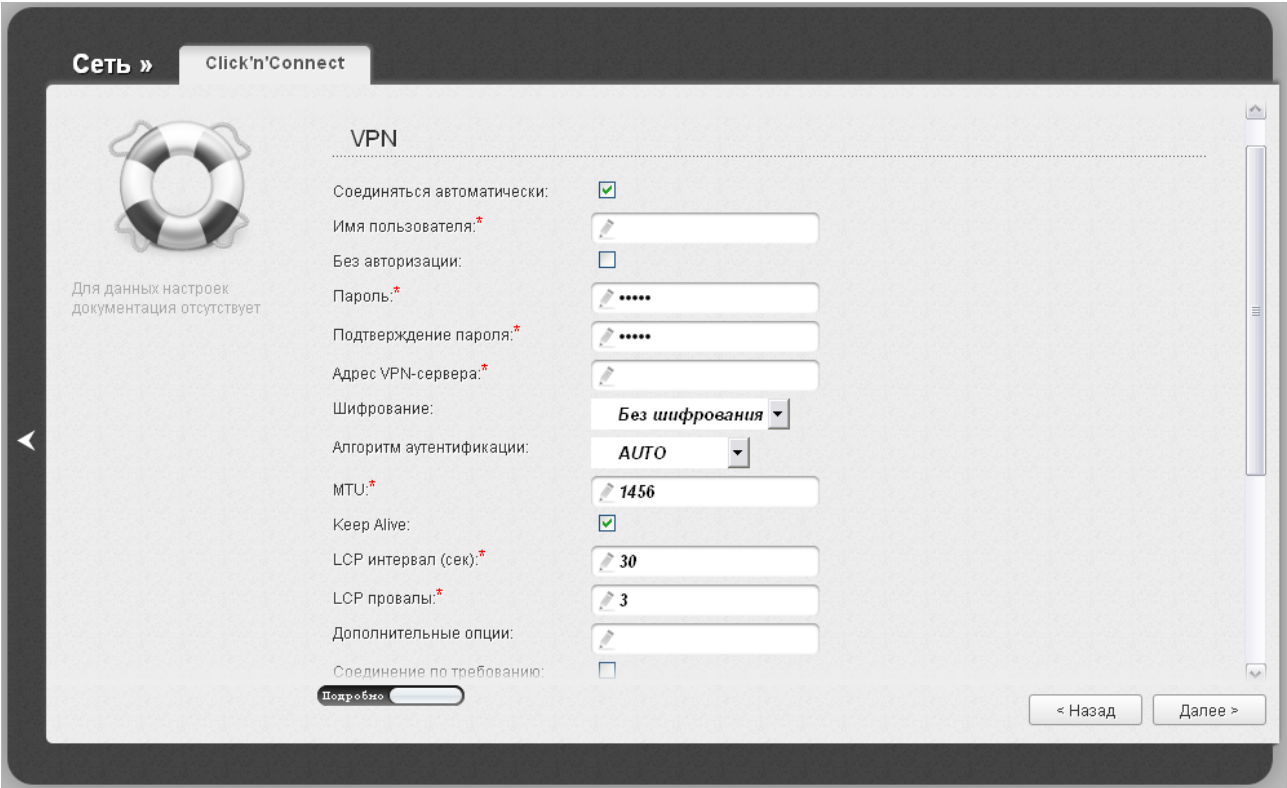

*Рисунок 48. Настройка WAN-соединения типа PPTP + Статический IP. Экспертный режим настроек. Раздел VPN.*

| Параметр                     | Описание                                                                                            |
|------------------------------|----------------------------------------------------------------------------------------------------|
| Имя соединения               | Название соединения для удобной идентификации.                                                      |
| <b>VPN</b>                   |                                                                                                    |
| Соединяться<br>автоматически | Установите флажок, чтобы разрешить автоматический запуск<br>соединения при загрузке маршрутизатора. |
| Имя пользователя             | Имя пользователя (логин) для доступа в Интернет.                                                    |
| Без авторизации              | Установите флажок, если для доступа в Интернет Вам не нужно<br>вводить имя пользователя и пароль.   |
| Пароль                       | Пароль для доступа в Интернет.                                                                      |
| Подтверждение<br>пароля      | Подтверждение пароля (для исключения ошибок при вводе<br>пароля).                                   |
| Адрес VPN-сервера            | IP- или URL-адрес PPTP- или L2TP-сервера аутентификации.                                            |

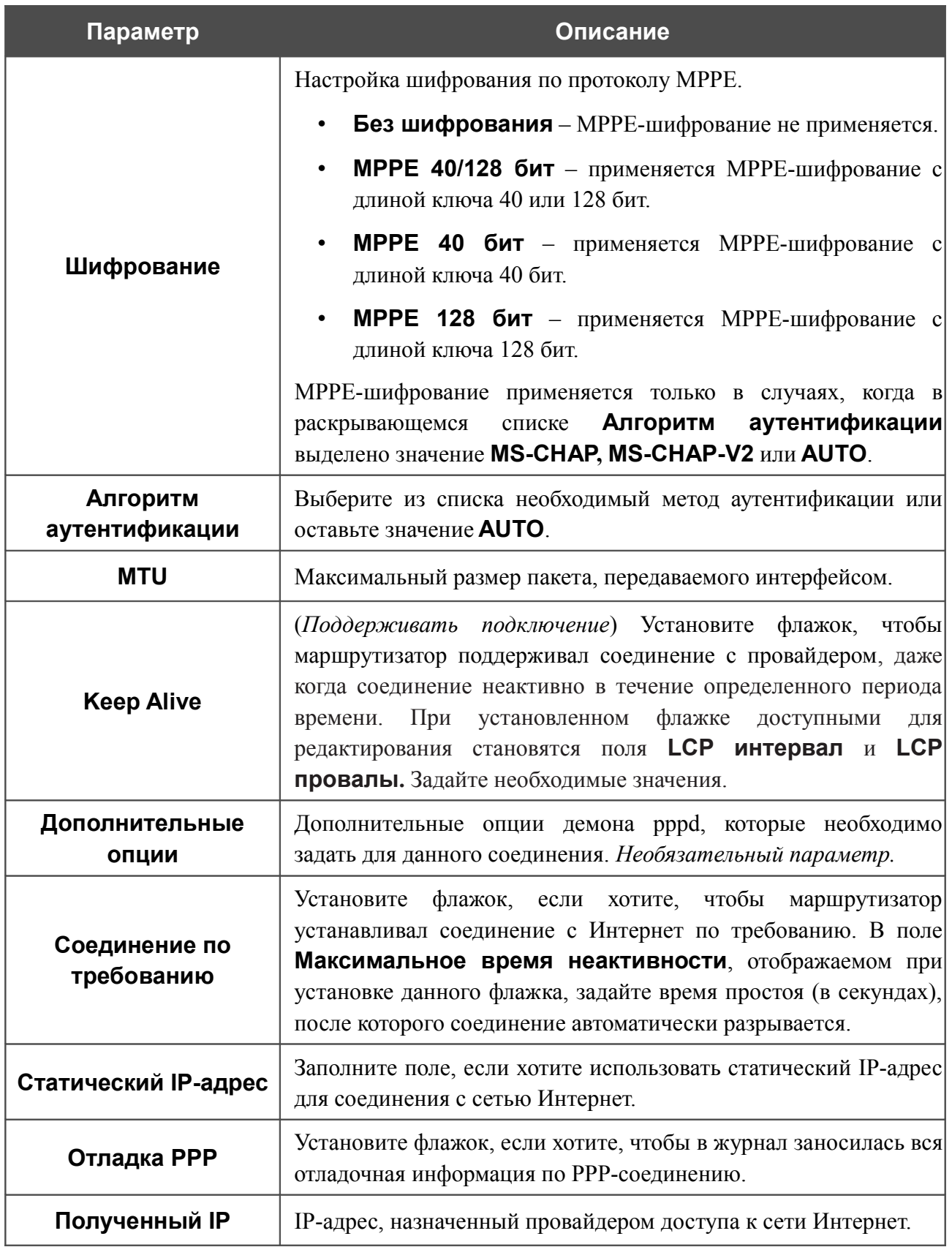

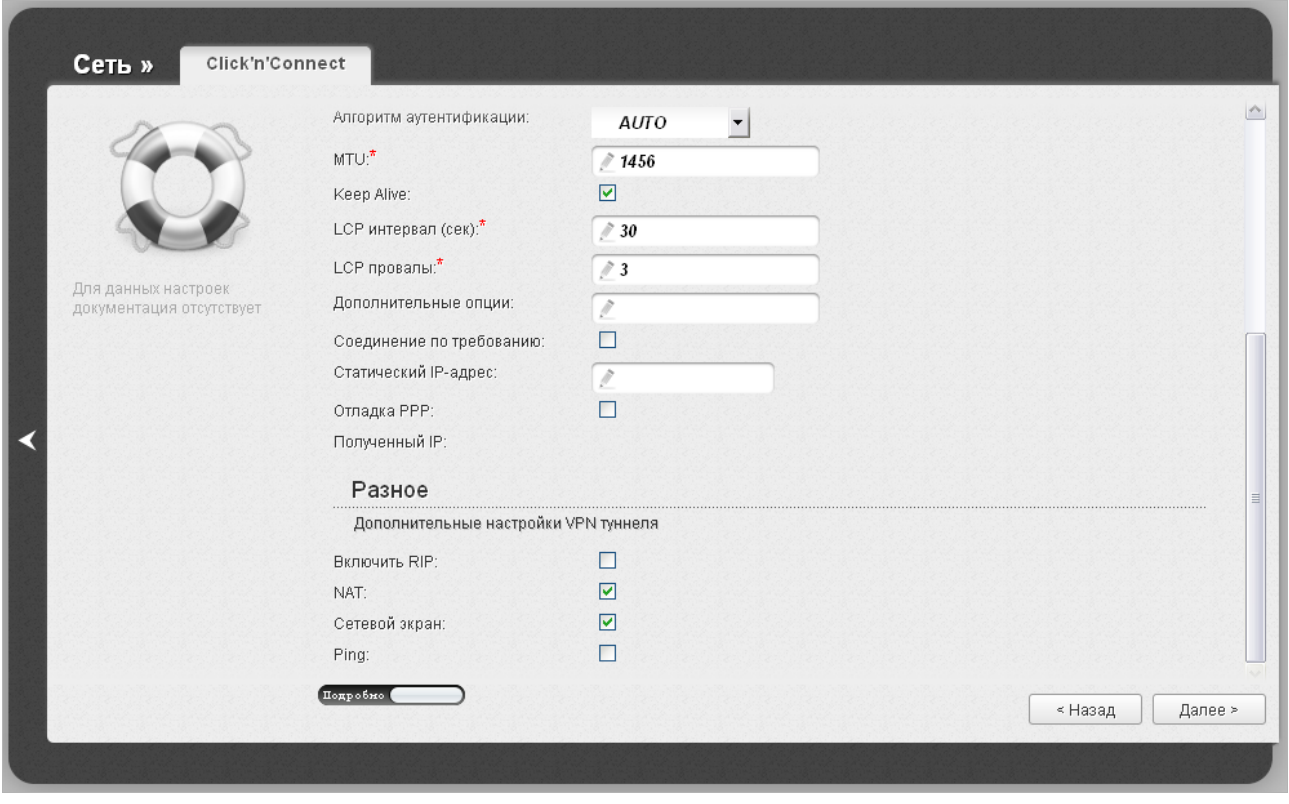

*Рисунок 49. Настройка WAN-соединения типа PPTP + Статический IP. Экспертный режим настроек. Раздел Разное.*

| Параметр            | Описание                                                                                                    |  |
|---------------------|----------------------------------------------------------------------------------------------------|--|
| Разное              |                                                                                                    |  |
| <b>Включить RIP</b> | Установите флажок, чтобы разрешить использование протокола<br>RIP для данного соединения.                                                                                                    |  |
| <b>NAT</b>          | Установите флажок, если хотите использовать один WAN IP-<br>адрес для всех компьютеров локальной сети.                                                                                           |  |
| Сетевой экран       | Установите флажок, если хотите активировать защиту от ARP- и<br>DDoS-атак для данного соединения.                                                                                                |  |
| <b>Ping</b>         | Если данный флажок установлен, маршрутизатор отвечает на<br>ping-запросы из внешней сети через данное соединение. Для<br>повышения безопасности рекомендуется не устанавливать<br>данный флажок. |  |

На открывшейся странице будут отображены все заданные Вами настройки соединения. Нажмите кнопку **Применить**, чтобы создать WAN-соединение, или кнопку **Назад**, чтобы задать другие настройки.

## *Соединение типа PPTP + Динамический IP или L2TP + Динамический IP*

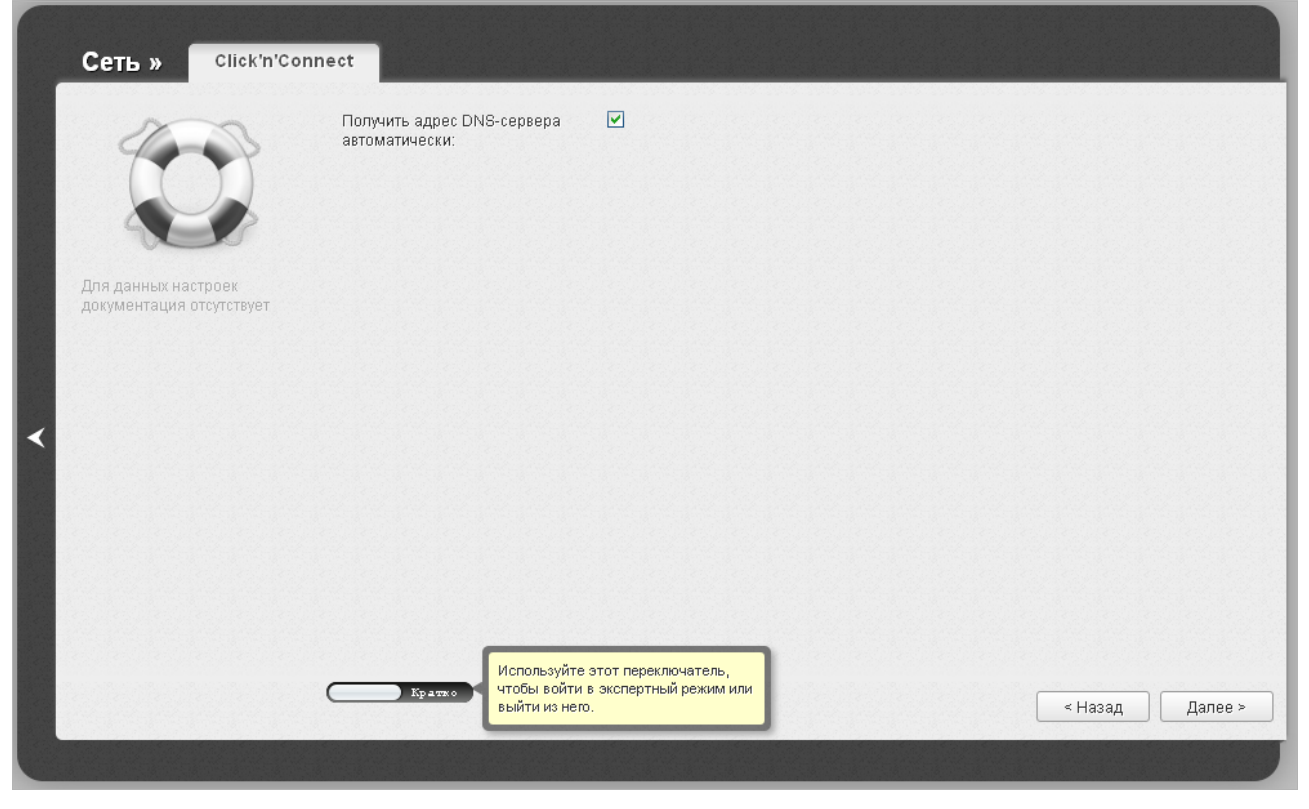

*Рисунок 50. Настройка WAN-соединения типа PPTP + Динамический IP.*

Если провайдер предоставил адреса DNS-серверов, снимите флажок **Получить адрес DNS-сервера автоматически** и заполните поле **Первичный DNS-сервер**.

Как правило, указанных параметров достаточно для настройки незащищенного соединения выбранного типа. Если Вам необходимо задать дополнительные параметры, откройте экспертный режим настроек. Для этого используйте переключатель в левом нижнем углу страницы.

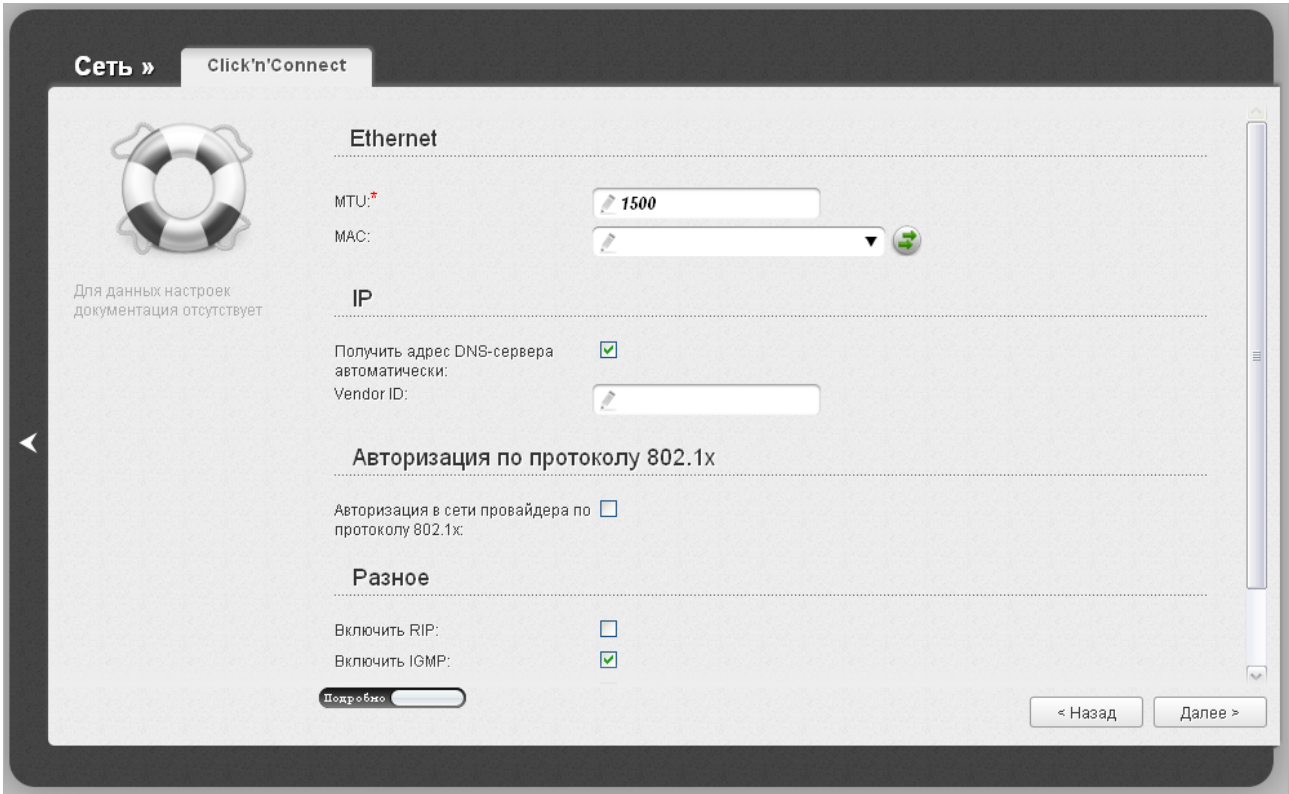

*Рисунок 51. Настройка WAN-соединения типа PPTP + Динамический IP. Экспертный режим настроек. Раздел Ethernet.*

| Параметр        | Описание                                                                                                    |  |
|-----------------|----------------------------------------------------------------------------------------------------|--|
| <b>Ethernet</b> |                                                                                                    |  |
| <b>MTU</b>      | Максимальный размер пакета, передаваемого интерфейсом.                                                                                                    |  |
| <b>MAC</b>      | МАС-адрес, присваиваемый интерфейсу. Данный параметр<br>необходимо задать, если Ваш провайдер доступа к сети<br>Интернет использует привязку к МАС-адресу. Введите в поле<br>МАС-адрес, зарегистрированный у провайдера при заключении<br>договора.<br>Вы можете нажать кнопку Клонировать МАС-адрес<br>чтобы подставить в данное поле МАС-адрес сетевого адаптера<br>производится<br>настройка<br>компьютера, с которого<br>маршрутизатора.<br>Вы также можете подставить в данное поле МАС-адрес<br>устройства, подключенного к локальной сети маршрутизатора в<br>данный момент. Для этого в раскрывающемся списке выберите<br>соответствующий МАС-адрес (при этом поле заполнится |  |

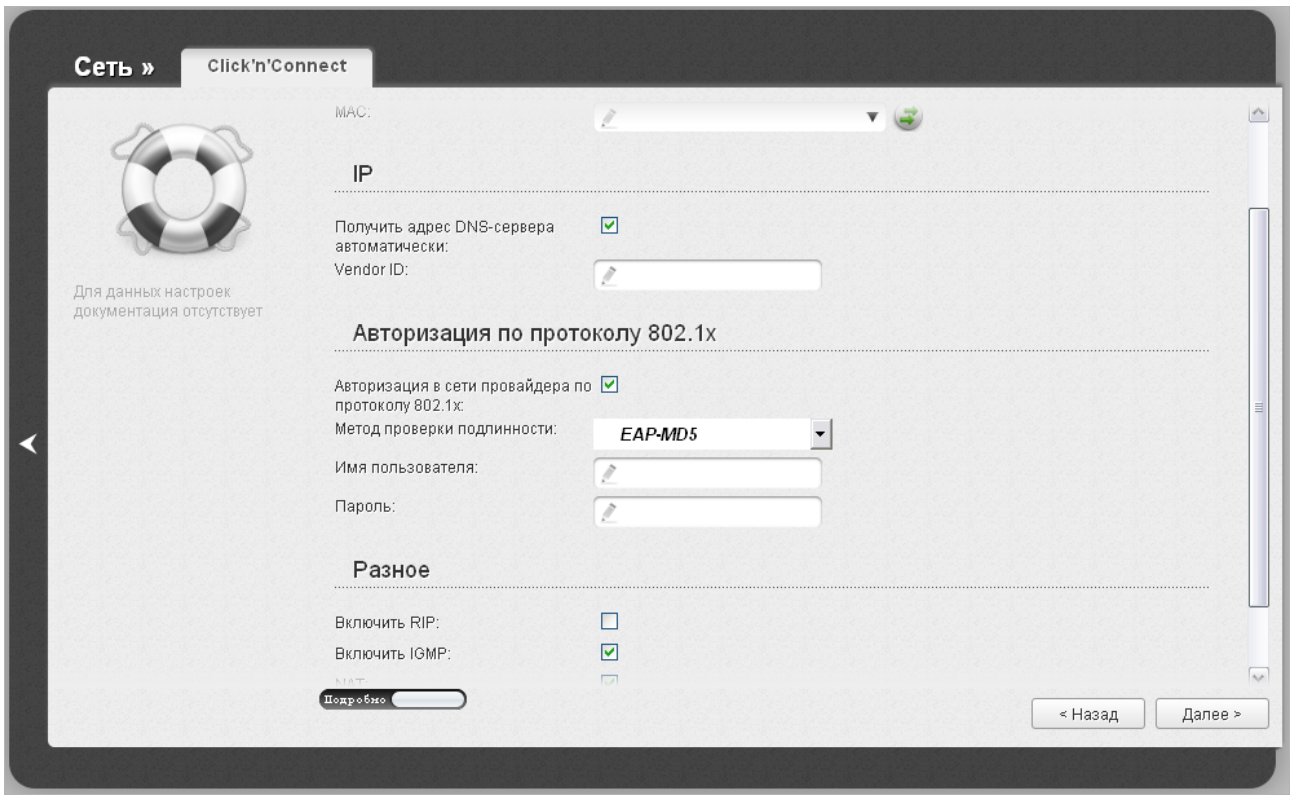

*Рисунок 52. Настройка WAN-соединения типа PPTP + Динамический IP. Экспертный режим настроек. Разделы IP и Авторизация по протоколу 802.1x.*

| Параметр                                                | Описание                                                                                                    |  |
|---------------------------------------------------------|----------------------------------------------------------------------------------------------------|--|
| IP                                                      |                                                                                                    |  |
| Получить адрес DNS-<br>сервера<br>автоматически         | Установите флажок, чтобы адрес DNS-сервера назначался<br>Если<br>флажок установлен,<br>данный<br>автоматически.<br>ПОЛЯ<br>Первичный DNS сервер и Вторичный DNS сервер не<br>отображаются. |  |
| Первичный DNS-<br>cepBep/                               | Введите адреса первичного и вторичного DNS-серверов в                                                                                                    |  |
| Вторичный DNS-<br>сервер                                | соответствующие поля.                                                                                                    |  |
| <b>Vendor ID</b>                                        | Идентификатор<br>провайдера<br>Интернет.<br>доступа<br>$\mathbf{K}$<br>сети<br>Необязательный параметр.                                                                                    |  |
| Авторизация по протоколу 802.1х                         |                                                                                                    |  |
| Авторизация в сети<br>провайдера по<br>протоколу 802.1х | Установите флажок, чтобы разрешить авторизацию в<br>сети<br>провайдера по протоколу 802.1х.                                                                                                |  |
| Метод проверки<br>ПОДЛИННОСТИ                           | выберите необходимый<br>B<br>раскрывающемся списке<br>метод<br>проверки подлинности.                                                                                                    |  |

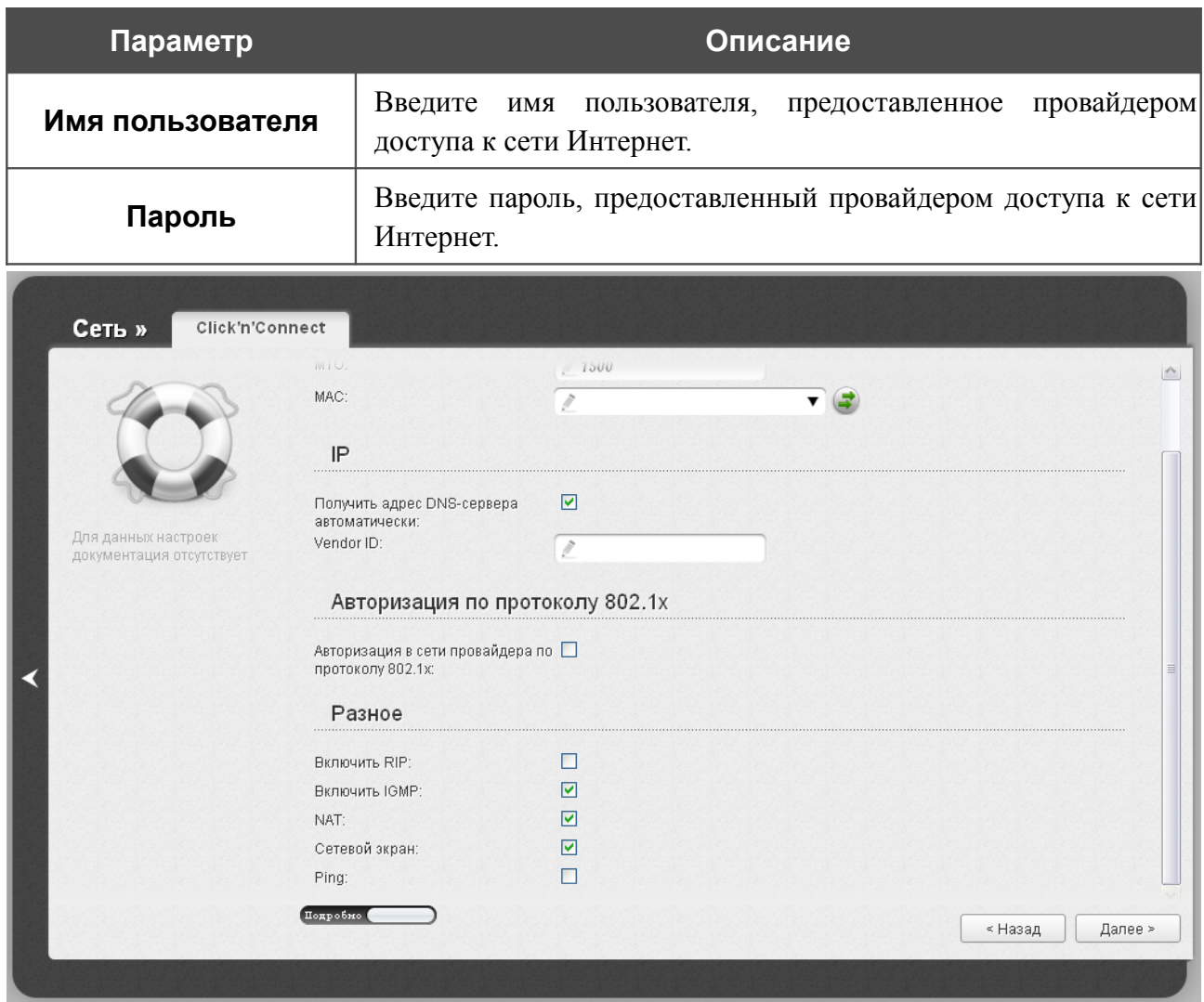

*Рисунок 53. Настройка WAN-соединения типа PPTP + Динамический IP. Экспертный режим настроек. Раздел Разное.*

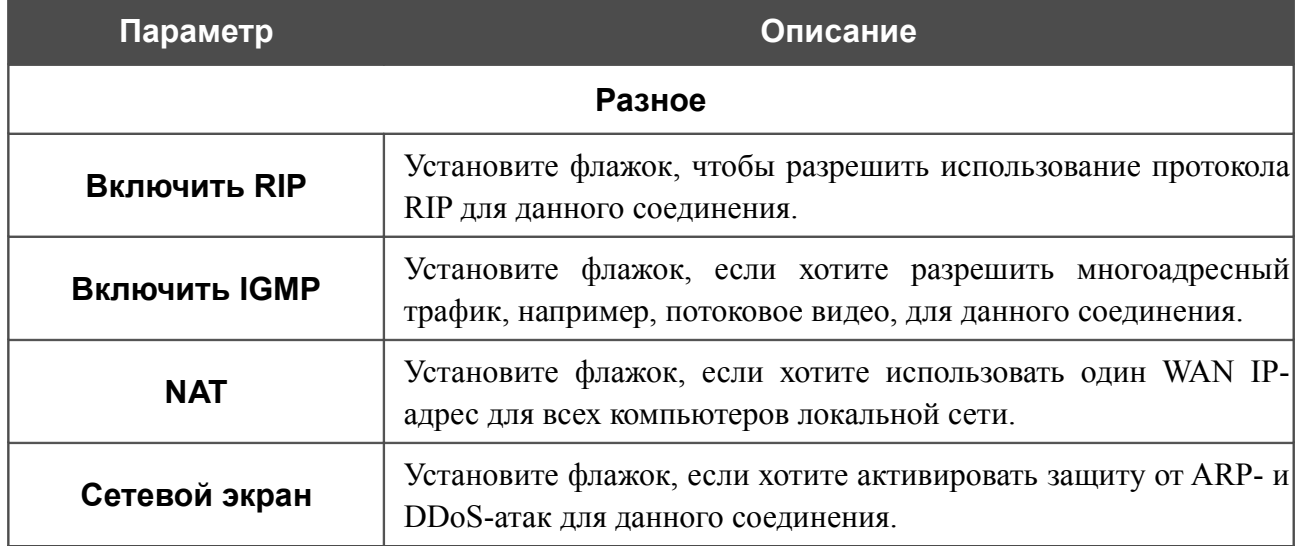

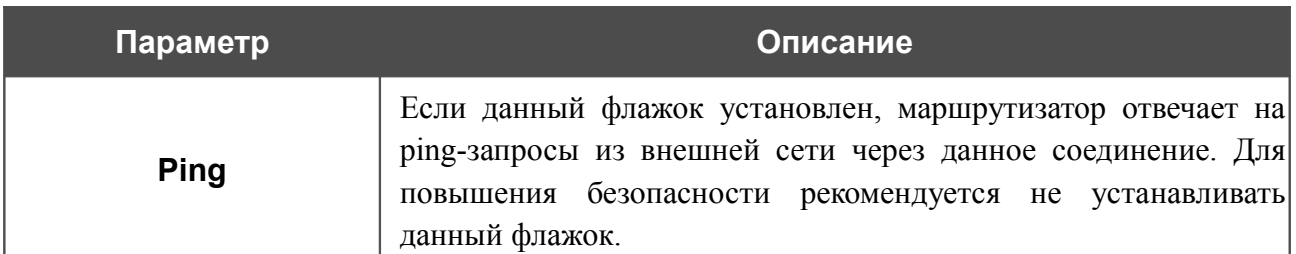

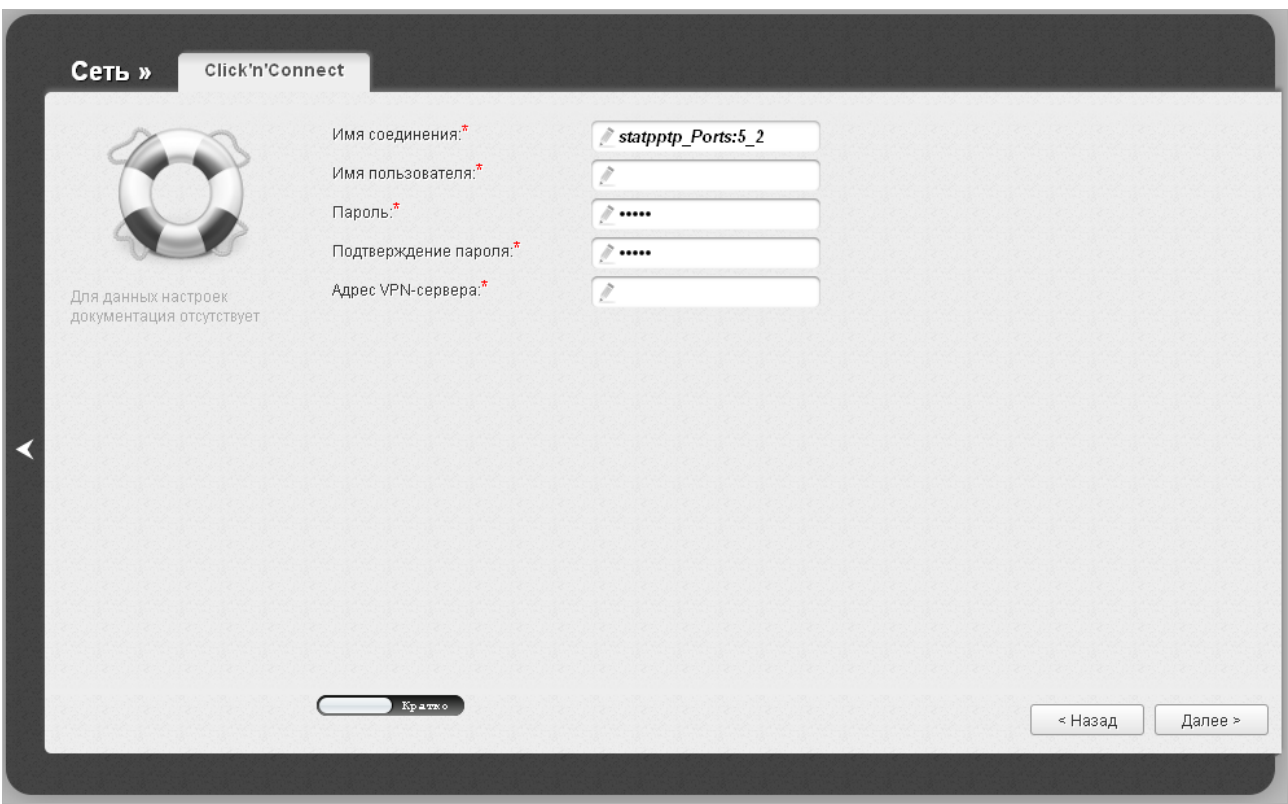

*Рисунок 54. Настройка WAN-соединения типа PPTP + Динамический IP.*

В поле **Имя соединения** задайте название соединения для удобной идентификации.

В поле **Имя пользователя** введите Ваш логин, а в поля **Пароль** и **Подтверждение пароля** – пароль, предоставленные Вашим провайдером доступа к сети Интернет.

В поле **Адрес VPN-сервера** введите IP- или URL-адрес PPTP- или L2TP-сервера аутентификации.

Как правило, указанных параметров достаточно для настройки защищенного соединения (VPN-тоннеля). Если Вам необходимо задать дополнительные параметры, откройте экспертный режим настроек. Для этого используйте переключатель в левом нижнем углу страницы.

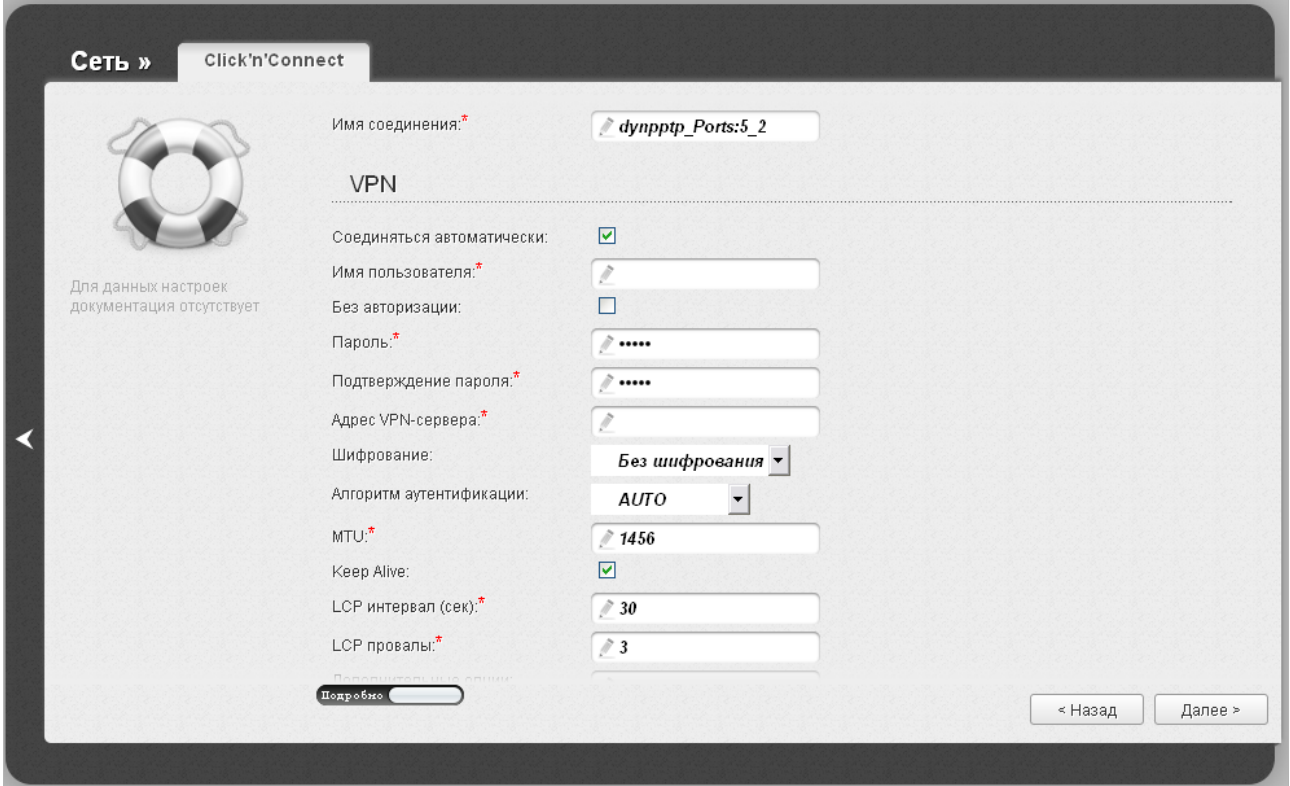

*Рисунок 55. Настройка WAN-соединения типа PPTP + Динамический IP. Экспертный режим настроек. Раздел VPN.*

| Параметр                     | Описание                                                                                            |  |
|------------------------------|----------------------------------------------------------------------------------------------------|--|
| Имя соединения               | Название соединения для удобной идентификации.                                                      |  |
| <b>VPN</b>                   |                                                                                                    |  |
| Соединяться<br>автоматически | Установите флажок, чтобы разрешить автоматический запуск<br>соединения при загрузке маршрутизатора. |  |
| Имя пользователя             | Имя пользователя (логин) для доступа в Интернет.                                                    |  |
| Без авторизации              | Установите флажок, если для доступа в Интернет Вам не нужно<br>вводить имя пользователя и пароль.   |  |
| Пароль                       | Пароль для доступа в Интернет.                                                                      |  |
| Подтверждение<br>пароля      | Подтверждение пароля (для исключения ошибок при вводе<br>пароля).                                   |  |
| Адрес VPN-сервера            | IP-или URL-адрес PPTP-или L2TP-сервера аутентификации.                                              |  |
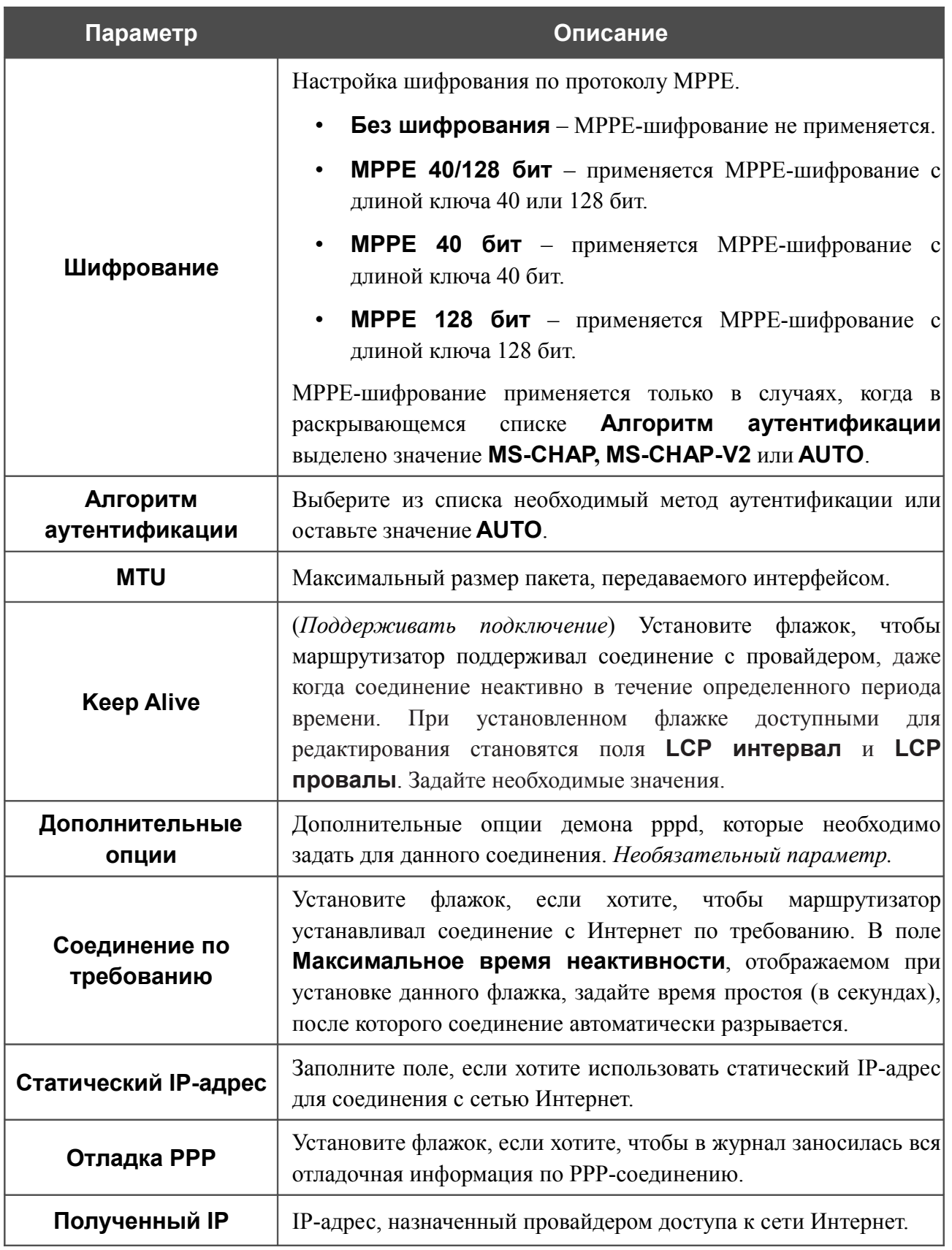

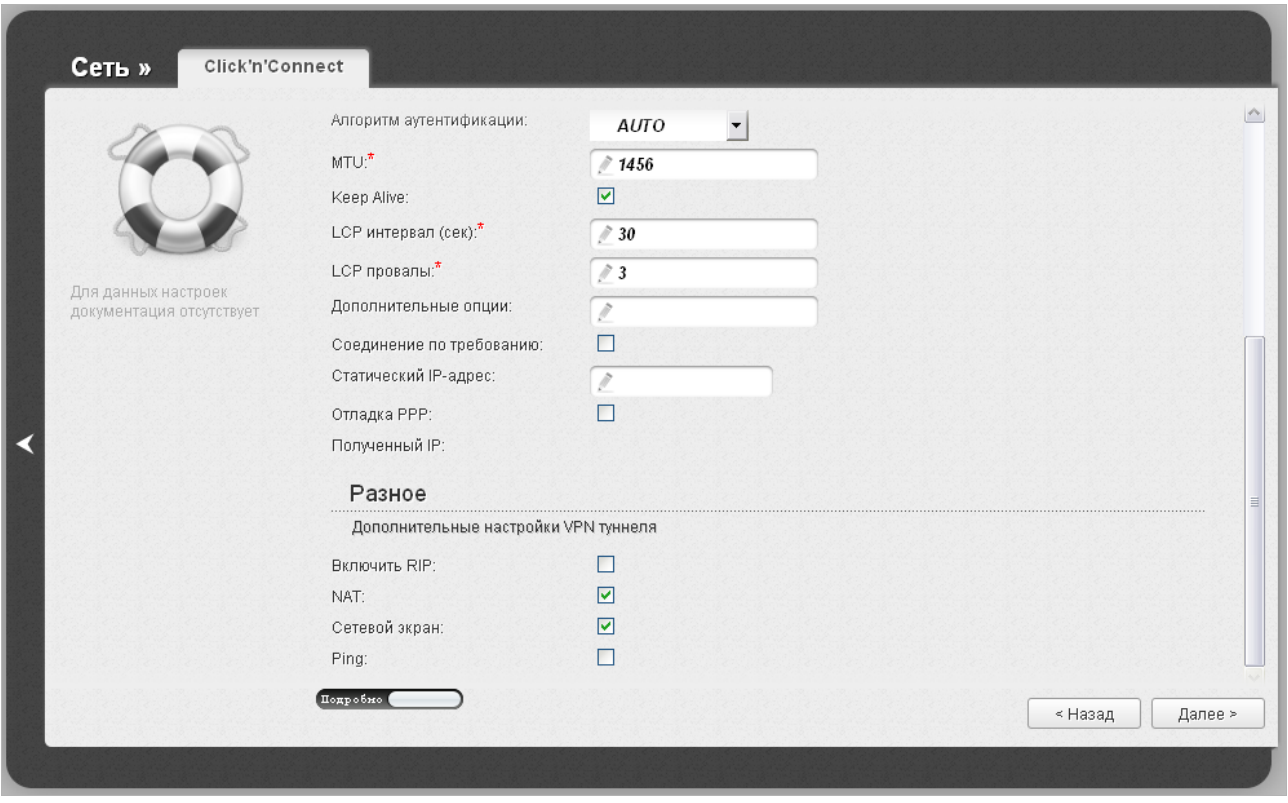

*Рисунок 56. Настройка WAN-соединения типа PPTP + Динамический IP. Экспертный режим настроек. Раздел Разное.*

| Параметр            | Описание                                                                                                    |  |  |  |  |
|---------------------|----------------------------------------------------------------------------------------------------|--|--|--|--|
|                     | Разное                                                                                                    |  |  |  |  |
| <b>Включить RIP</b> | Установите флажок, чтобы разрешить использование протокола<br>RIP для данного соединения.                                                                                                    |  |  |  |  |
| <b>NAT</b>          | Установите флажок, если хотите использовать один WAN IP-<br>адрес для всех компьютеров локальной сети.                                                                                           |  |  |  |  |
| Сетевой экран       | Установите флажок, если хотите активировать защиту от ARP- и<br>DDoS-атак для данного соединения.                                                                                                |  |  |  |  |
| <b>Ping</b>         | Если данный флажок установлен, маршрутизатор отвечает на<br>ping-запросы из внешней сети через данное соединение. Для<br>повышения безопасности рекомендуется не устанавливать<br>данный флажок. |  |  |  |  |

Чтобы продолжить, нажмите кнопку **Далее**.

На открывшейся странице будут отображены все заданные Вами настройки соединения. Нажмите кнопку **Применить**, чтобы создать WAN-соединение, или кнопку **Назад**, чтобы задать другие настройки.

После нажатия на кнопку **Применить** откроется страница проверки доступности сети Интернет (см. раздел *[Проверка доступности сети Интернет](#page-78-0)*, стр. [79\)](#page-78-0).

#### *Соединение типа 3G*

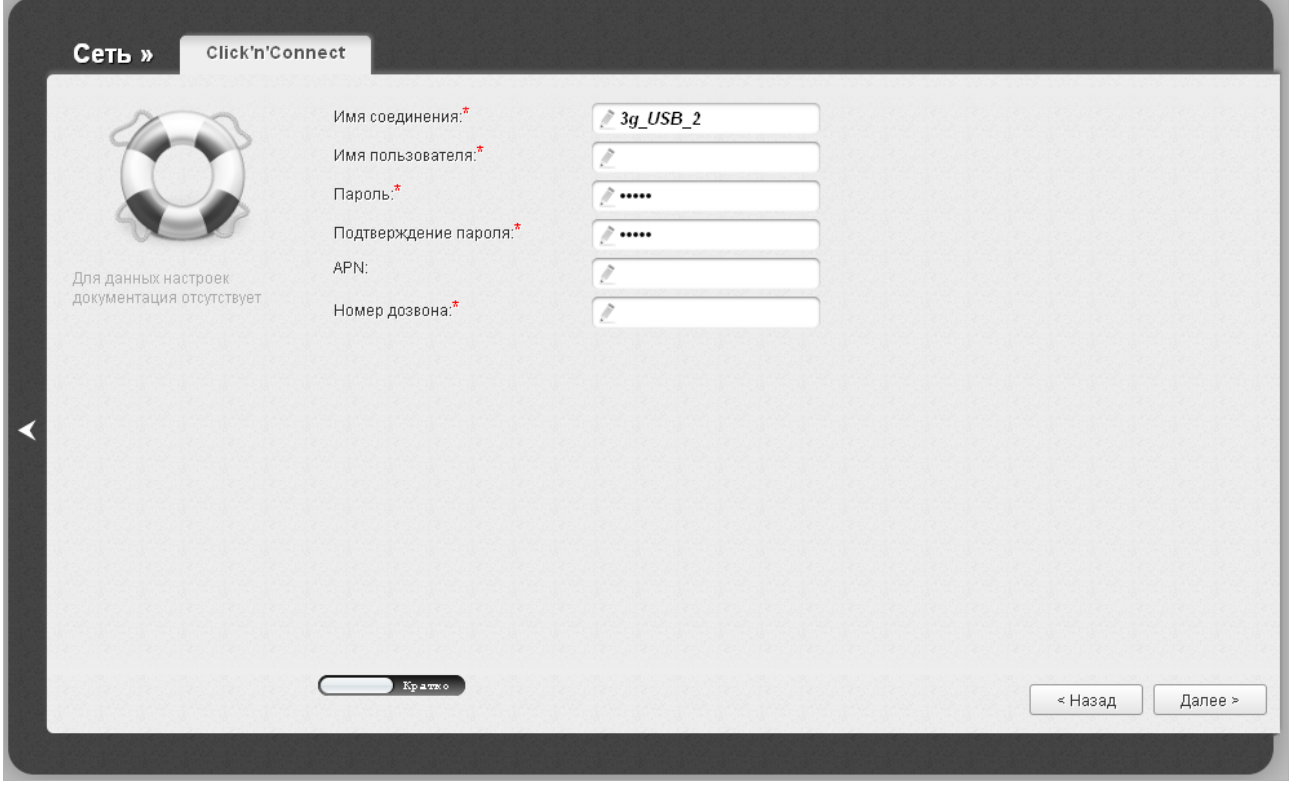

*Рисунок 57. Настройка WAN-соединения типа 3G.*

В поле **Имя соединения** задайте название соединения для удобной идентификации.

В поле **Имя пользователя** введите Ваш логин, а в поля **Пароль** и **Подтверждение пароля** – пароль, предоставленные 3G-оператором.

В поле **APN** задайте название точки доступа (только для GSM USB-модемов), а в поле **Номер дозвона** – номер для подключения к серверу авторизации оператора.

Как правило, указанных параметров достаточно для настройки соединения выбранного типа. Если Вам необходимо задать дополнительные параметры, откройте экспертный режим настроек. Для этого используйте переключатель в левом нижнем углу страницы.

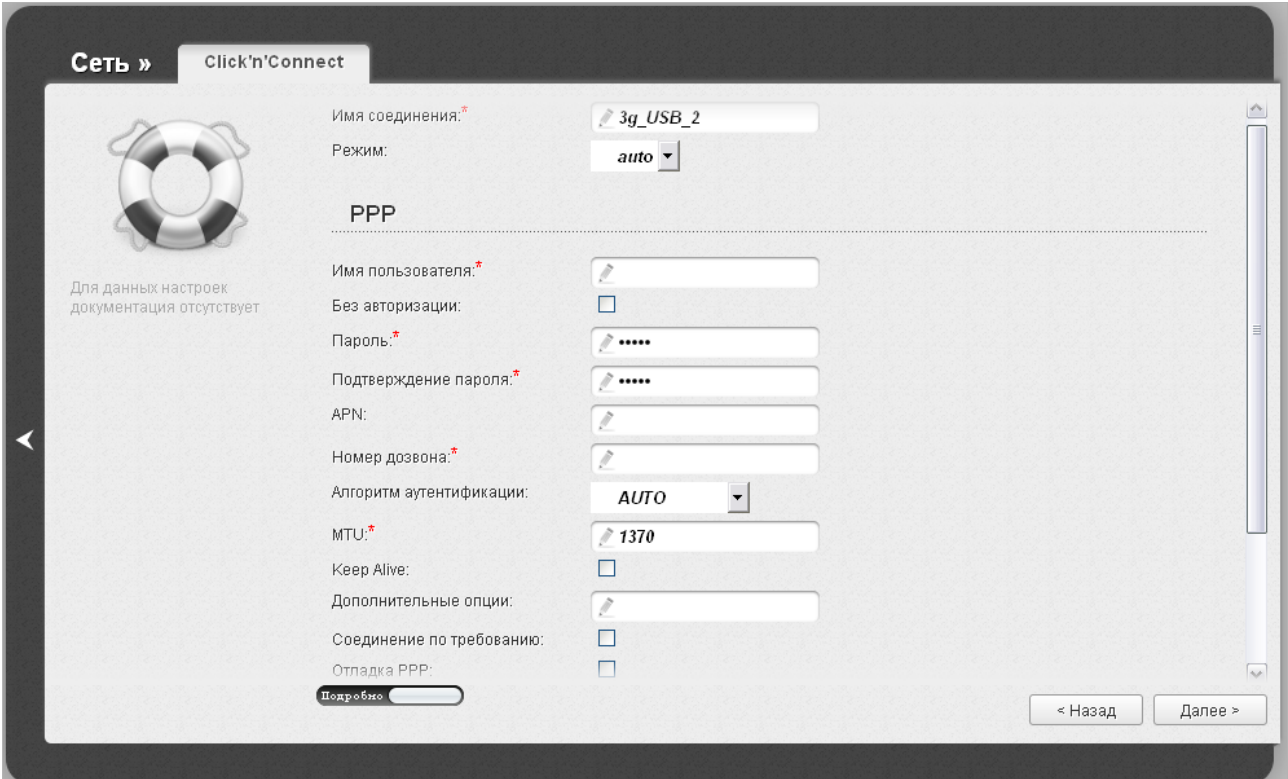

*Рисунок 58. Настройка WAN-соединения типа 3G. Экспертный режим настроек. Раздел PPP.*

| Параметр                | Описание                                                                                                    |  |  |  |
|-------------------------|----------------------------------------------------------------------------------------------------|--|--|--|
| Имя соединения          | Название соединения для удобной идентификации.                                                                                                    |  |  |  |
| Режим                   | Данное поле определяет тип сети, к которой подключается<br>маршрутизатор. Оставьте значение <b>auto</b> , чтобы маршрутизатор<br>автоматически подключался к доступному типу сети, либо<br>выберите необходимое значение в раскрывающемся списке.<br>Только для GSM USB-модемов. |  |  |  |
| <b>PPP</b>              |                                                                                                    |  |  |  |
| Имя пользователя        | Имя пользователя (логин) для подключения к сети оператора.                                                                                                    |  |  |  |
| Без авторизации         | Установите флажок, если для подключения к сети оператора не<br>требуется авторизация.                                                                                                    |  |  |  |
| Пароль                  | Пароль для подключения к сети оператора.                                                                                                    |  |  |  |
| Подтверждение<br>пароля | Подтверждение пароля (для исключения ошибок при вводе<br>пароля).                                                                                                    |  |  |  |
| <b>APN</b>              | Название точки доступа. Только для GSM USB-модемов.                                                                                                    |  |  |  |
| Номер дозвона           | Номер для подключения к серверу авторизации оператора.                                                                                                    |  |  |  |

| Параметр                                                                            |                                                                                                    | Описание                                                                                                    |
|-------------------------------------------------------------------------------------|----------------------------------------------------------------------------------------------------|----------------------------------------------------------------------------------------------------|
| Алгоритм<br>аутентификации                                                          | оставьте значение <b>AUTO</b> .                                                                                                    | Выберите из списка необходимый метод аутентификации или                                                                                                    |
| <b>MTU</b>                                                                          | Необязательный параметр.                                                                                                    | Максимальный размер пакета, передаваемого интерфейсом.                                                                                                    |
| <b>Keep Alive</b>                                                                   | При<br>времени.                                                                                                    | (Поддерживать подключение) Установите<br>флажок,<br>чтобы<br>маршрутизатор поддерживал соединение с провайдером, даже<br>когда соединение неактивно в течение определенного периода<br>флажке<br>установленном<br>доступными<br>ДЛЯ<br>редактирования становятся поля LCP интервал<br><b>LCP</b><br>И<br>провалы. Задайте необходимые значения. |
| Дополнительные<br>ОПЦИИ                                                             |                                                                                                    | В данном поле можно указать дополнительные данные для<br>шифрования или аутентификации. Необязательный параметр.                                                                                                    |
| Соединение по<br>требованию                                                         | Установите                                                                                                    | флажок, если<br>хотите, чтобы<br>маршрутизатор<br>устанавливал соединение с Интернет по требованию. В поле<br>Максимальное время неактивности, отображаемом при<br>установке данного флажка, задайте время простоя (в секундах),<br>после которого соединение автоматически разрывается.                                                        |
| Отладка РРР                                                                         |                                                                                                    | Установите флажок, если хотите, чтобы в журнал заносилась вся<br>отладочная информация по PPP-соединению.                                                                                                    |
| Click'n'Connect<br>Сеть »                                                           |                                                                                                    |                                                                                                    |
| Пароль:"<br>APN:                                                                    | Без авторизации:<br>Подтверждение пароля:<br>                                                                                                    | ≏                                                                                                    |
| Для данных настроек<br>документация отсутствует<br>MTU. <sup>*</sup><br>Keep Alive: | Номер дозвона:"<br>it<br>Алгоритм аутентификации:<br>$\#$ 1370<br>Ш<br>Дополнительные опции:<br>Ì<br>□<br>Соединение по требованию:<br>П<br>Отладка РРР: | $\vert \cdot \vert$<br>AUTO                                                                                                    |
|                                                                                     | Разное                                                                                                    |                                                                                                    |
| NAT:<br>Ping:                                                                       | ☑<br>☑<br>Сетевой экран:<br>□                                                                                                    |                                                                                                    |
| Подробно                                                                            |                                                                                                    | < Назад<br>Далее >                                                                                                    |

*Рисунок 59. Настройка WAN-соединения типа 3G. Экспертный режим настроек. Раздел Разное.*

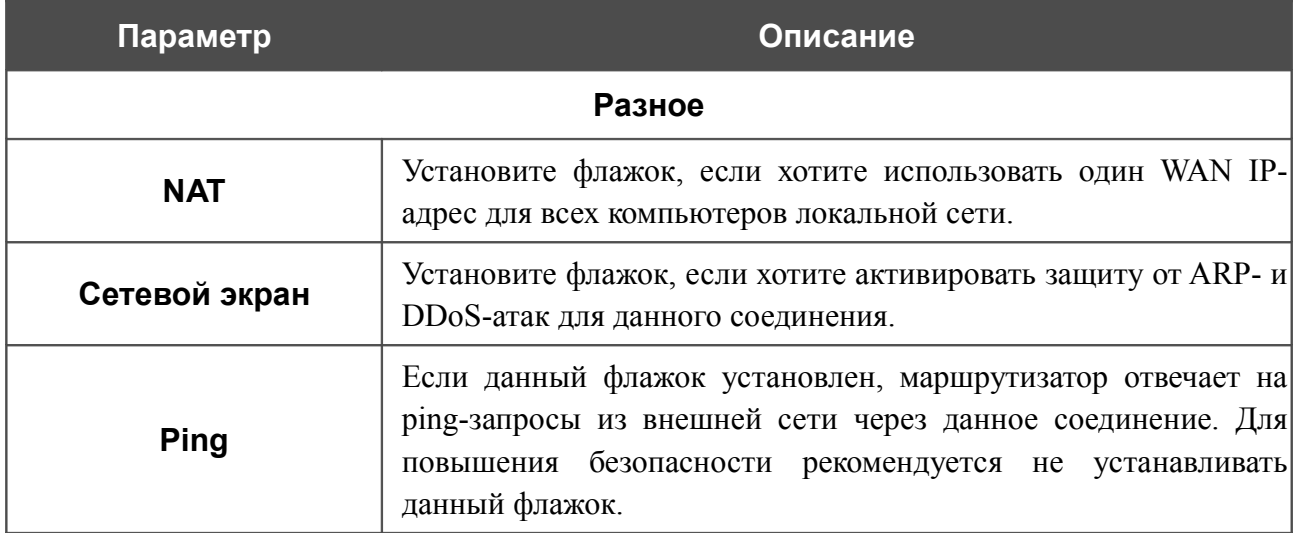

Чтобы продолжить, нажмите кнопку **Далее**.

На открывшейся странице будут отображены все заданные Вами настройки соединения. Нажмите кнопку **Применить**, чтобы создать WAN-соединение, или кнопку **Назад**, чтобы задать другие настройки.

После нажатия на кнопку **Применить** откроется страница проверки доступности сети Интернет (см. раздел *[Проверка доступности сети Интернет](#page-78-0)*, стр. [79\)](#page-78-0).

#### <span id="page-78-0"></span>**Проверка доступности сети Интернет**

На данной странице Вы можете проверить созданное WAN-соединение.

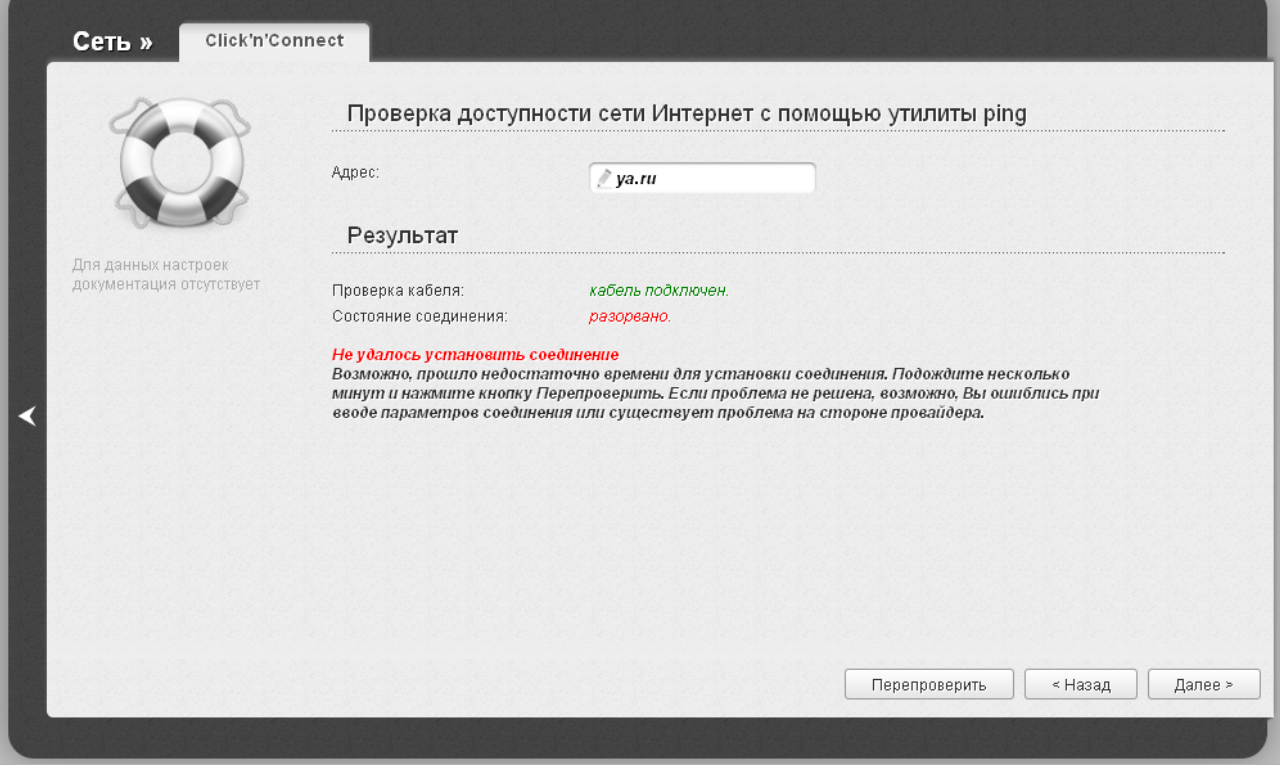

*Рисунок 60. Проверка доступности сети Интернет.*

В разделе **Результат** отображается состояние WAN-соединения и возможные причины неполадок. Для повторной проверки состояния соединения введите IP-адрес или имя какоголибо узла в поле **Адрес** или оставьте значение по умолчанию (**ya.ru**), а затем нажмите кнопку **Перепроверить**.

Нажмите кнопку **Назад**, чтобы задать другие настройки.

Чтобы продолжить, нажмите кнопку **Далее**.

После нажатия на кнопку **Далее** откроется страница настройки беспроводного подключения (см. раздел *[Настройка беспроводного подключения](#page-79-0)*, стр. [80\)](#page-79-0).

### <span id="page-79-0"></span>**Настройка беспроводного подключения**

На данной странице Вы можете изменить название Вашей беспроводной сети, задать пароль к ней или запретить Wi-Fi-соединения.

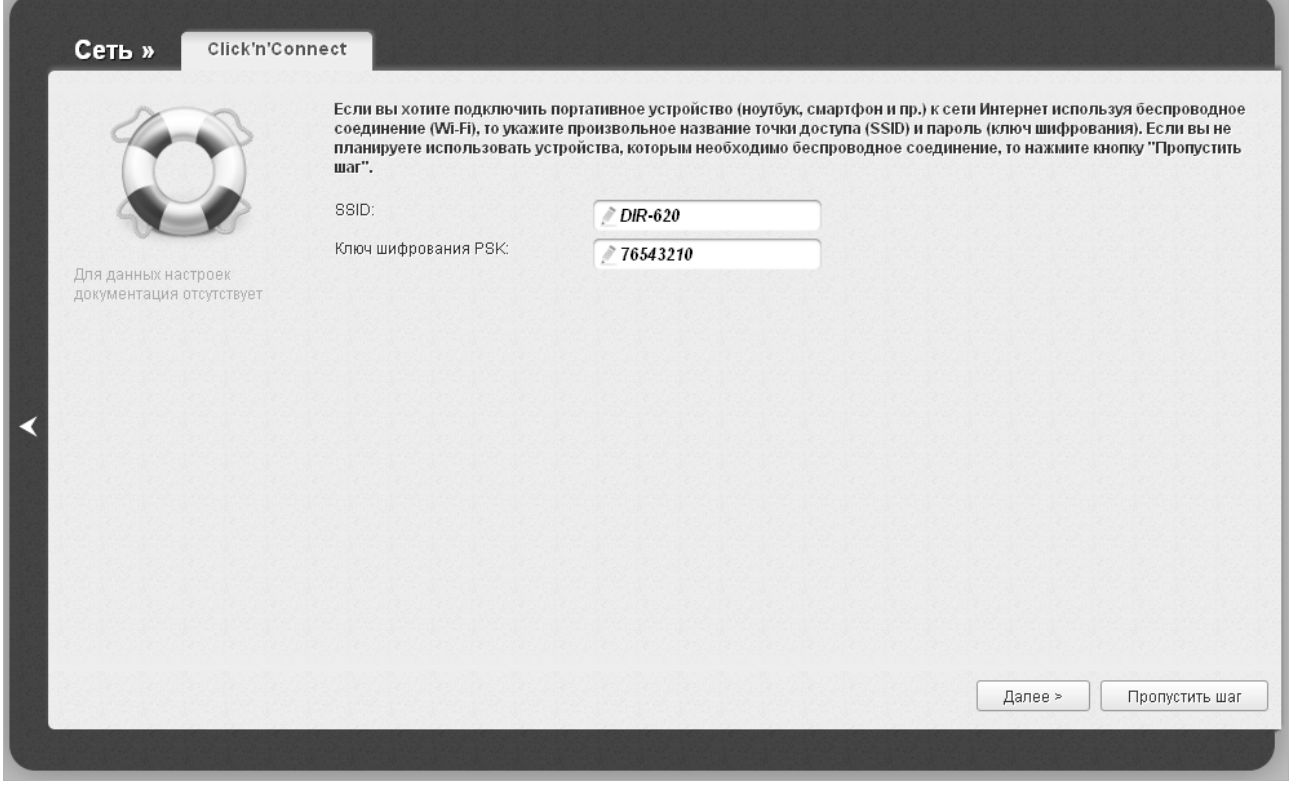

*Рисунок 61. Настройка беспроводного подключения.*

В поле **SSID** определите новое название сети. Используйте цифры и латинские буквы.

В поле **Ключ шифрования PSK** введите ключ (пароль, который будет использоваться для доступа к Вашей беспроводной сети). Используйте цифры и латинские буквы.

Чтобы продолжить, нажмите кнопку **Далее**.

Нажмите кнопку **Пропустить шаг**, чтобы запретить Wi-Fi-соединения.

После нажатия на кнопку **Далее** или **Пропустить шаг** откроется страница настройки маршрутизатора для использования IPTV-приставки (см. раздел *[Настройка IPTV](#page-80-0)*, стр. [81\)](#page-80-0).

## <span id="page-80-0"></span>**Настройка IPTV**

На данной странице Вы можете настроить маршрутизатор для использования IPTVприставки.

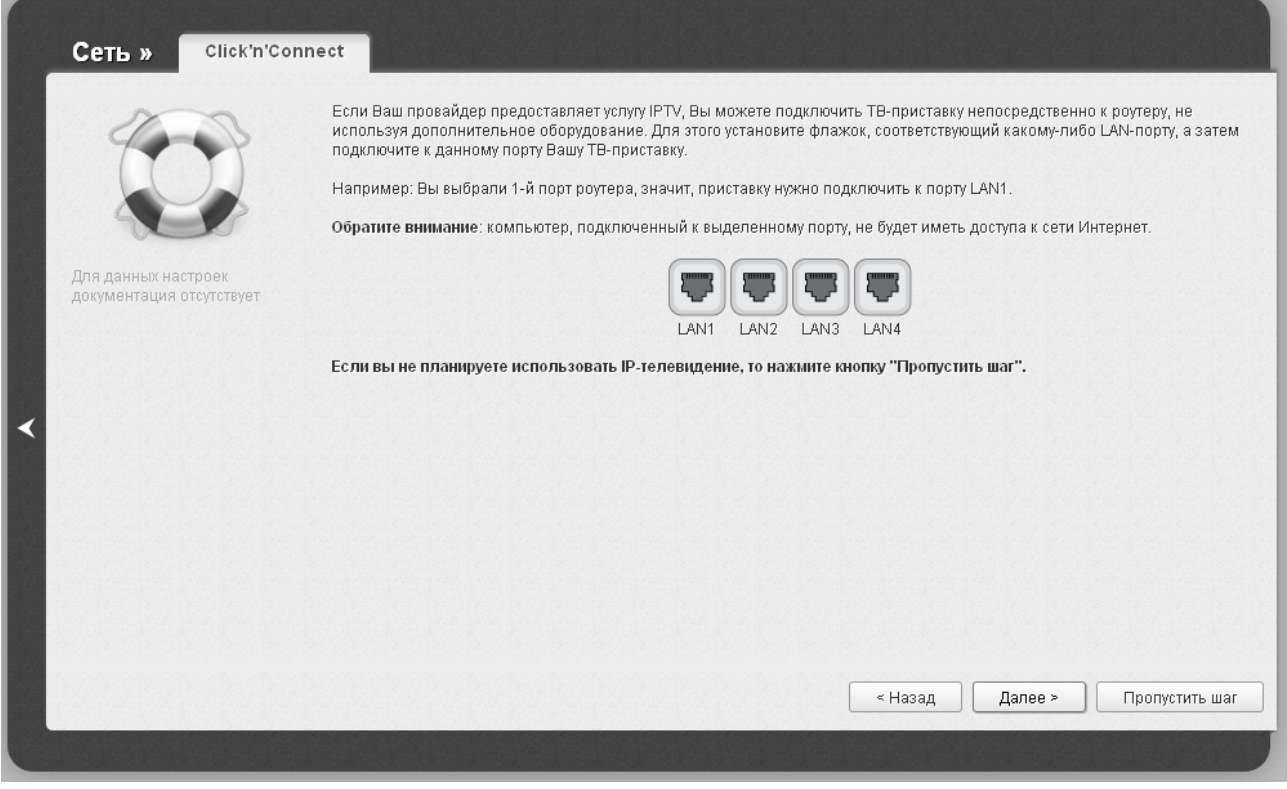

*Рисунок 62. Страница выбора LAN-порта для подключения IPTV-приставки.*

На открывшейся странице выберите LAN-порт маршрутизатора, к которому будет подключена IPTV-приставка.

Если впоследствии Вам понадобится отключить IPTV-приставку от указанного LAN-порта и подключить к нему компьютер, используйте **Мастер настройки IPTV** (подробное описание мастера см. в разделе *[Мастер настройки IPTV](#page-93-0)*, стр. [94\)](#page-93-0).

Если для организации доступа к сети Интернет и услуги IPTV Ваш провайдер использует виртуальные сети с идентификаторами (VLAN ID), для настройки доступа к услуге IPTV перейдите на страницу **Дополнительно / VLAN**, создайте группу портов с необходимым значением параметра **VLAN ID**, типом **Прозрачный** и портом, к которому будет подключена IPTV-приставка (подробное описание элементов страницы см. в разделе *[VLAN](#page-158-0)*, стр. [159\)](#page-158-0).

Нажмите кнопку **Назад**, чтобы задать другие настройки беспроводной сети.

Чтобы продолжить, нажмите кнопку **Далее**.

Нажмите кнопку **Пропустить шаг**, чтобы не применять настройки IPTV.

На открывшейся странице нажмите кнопку **Назад**, чтобы задать другие настройки маршрутизатора для использования IPTV-приставки.

Нажмите кнопку **Сохранить**, чтобы сохранить выполненные Вами настройки.

После нажатия на кнопку **Сохранить** откроется страница быстрых настроек.

# *Мастер настройки беспроводной сети*

Чтобы задать необходимые настройки для беспроводной сети, нажмите ссылку **Мастер настройки беспроводной сети** в разделе **Wi-Fi**.

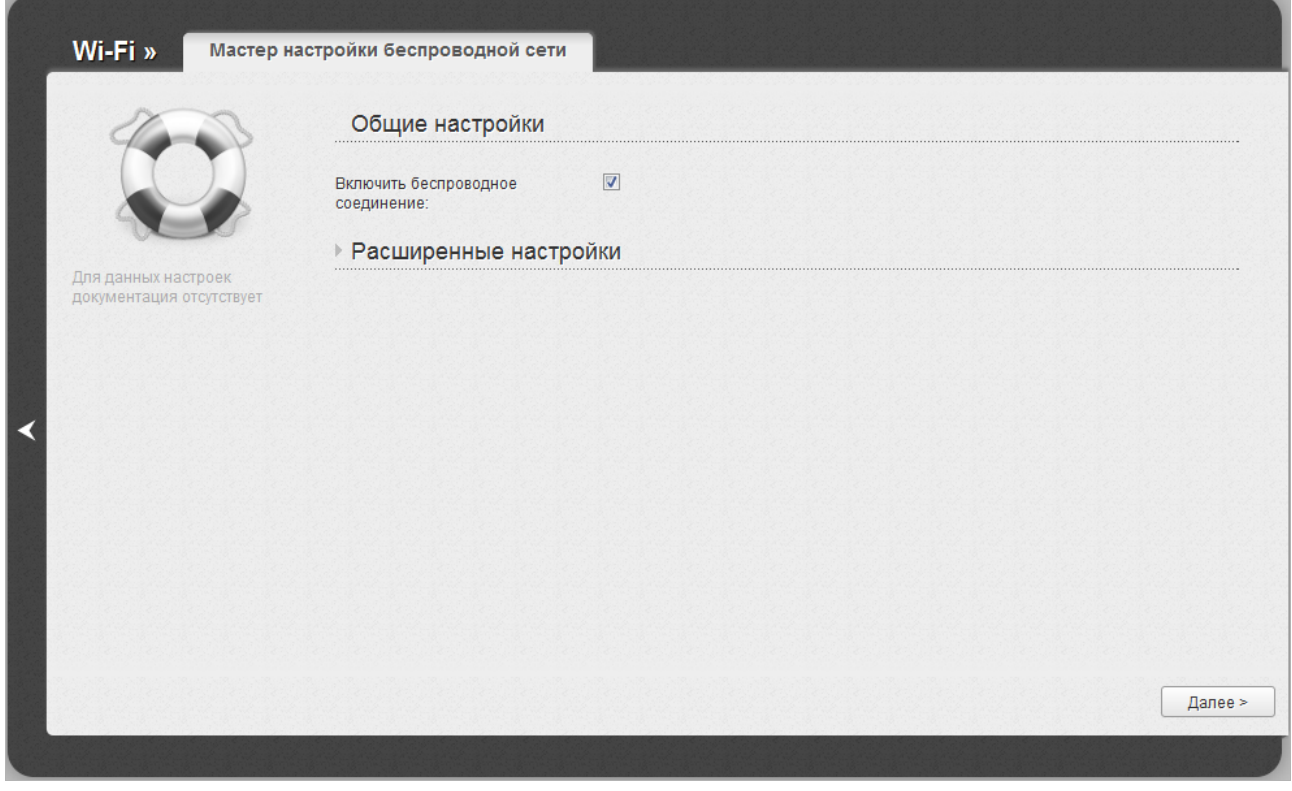

*Рисунок 63. Общие и расширенные настройки беспроводной локальной сети*

На открывшейся странице в разделе **Общие настройки** установите флажок **Включить беспроводное соединение** (если ранее он был отключен)**,** чтобы разрешить использование Wi-Fi-соединений.

Чтобы продолжить, нажмите кнопку **Далее**.

В разделе **Основные настройки** Вы можете изменить основные параметры для беспроводной сети маршрутизатора: «спрятать» Вашу беспроводную сеть (**Скрыть точку доступа**), определить собственное название сети (**SSID**) и Ваше местоположение (**Страна**), выбрать канал беспроводного соединения (**Канал**) и режим работы беспроводной сети маршрутизатора (**Беспроводной режим**), а также ограничить количество подключенных клиентов (**Максимальное количество клиентов**).

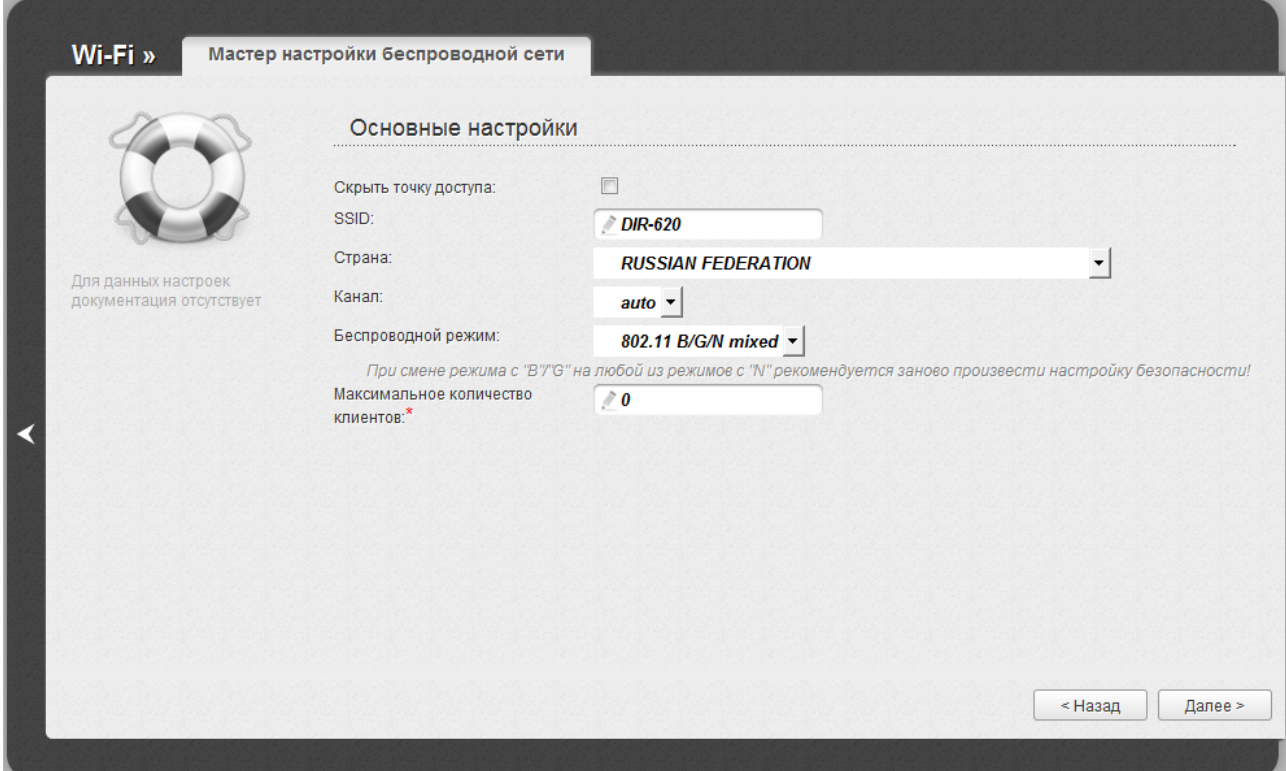

*Рисунок 64. Основные настройки беспроводной локальной сети.*

Чтобы продолжить, нажмите кнопку **Далее**.

|<br>|-

На следующей странице Вы можете изменить параметры безопасности Вашей беспроводной сети. По умолчанию для локальной беспроводной сети в системе задан тип сетевой аутентификации **Open** (открытая сеть) без шифрования.

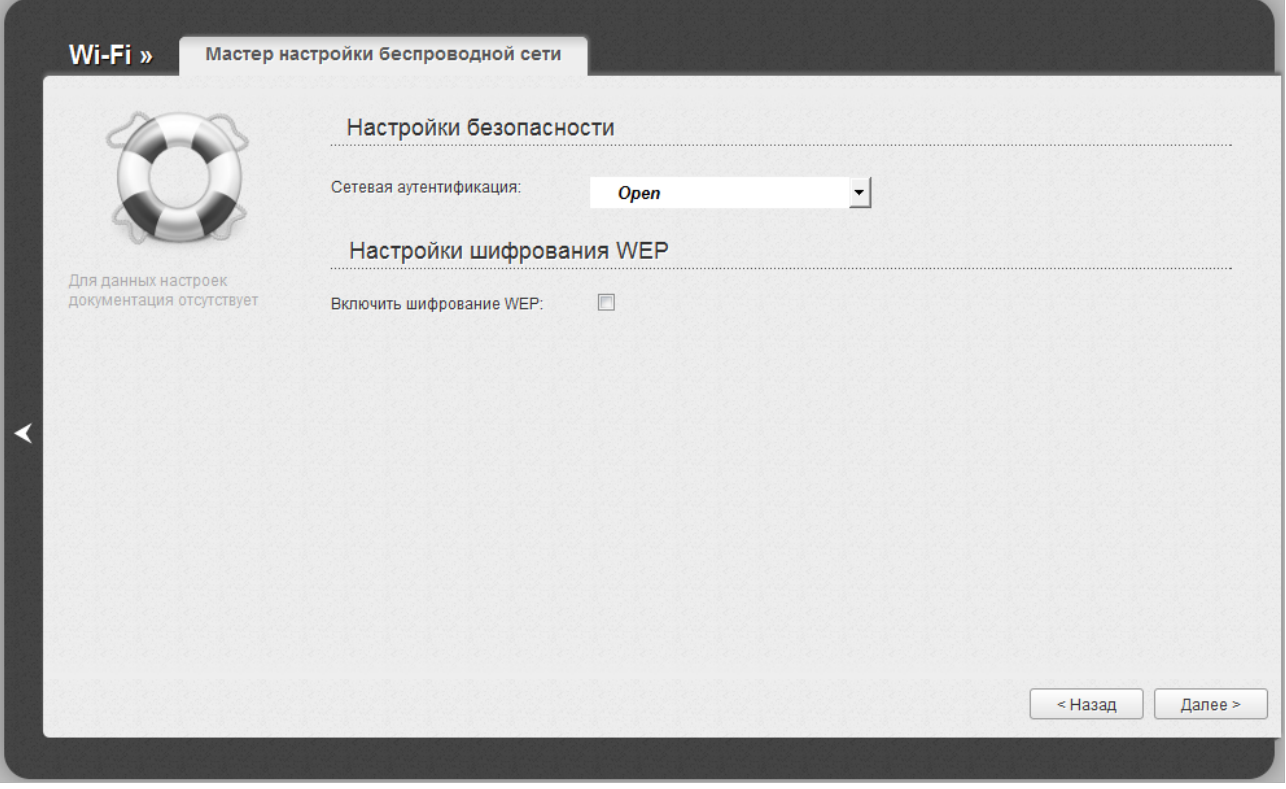

*Рисунок 65. Настройки безопасности беспроводной сети по умолчанию.*

Настройки по умолчанию не обеспечивают защиту беспроводной локальной сети. Настоятельно рекомендуется задать собственные настройки безопасности.

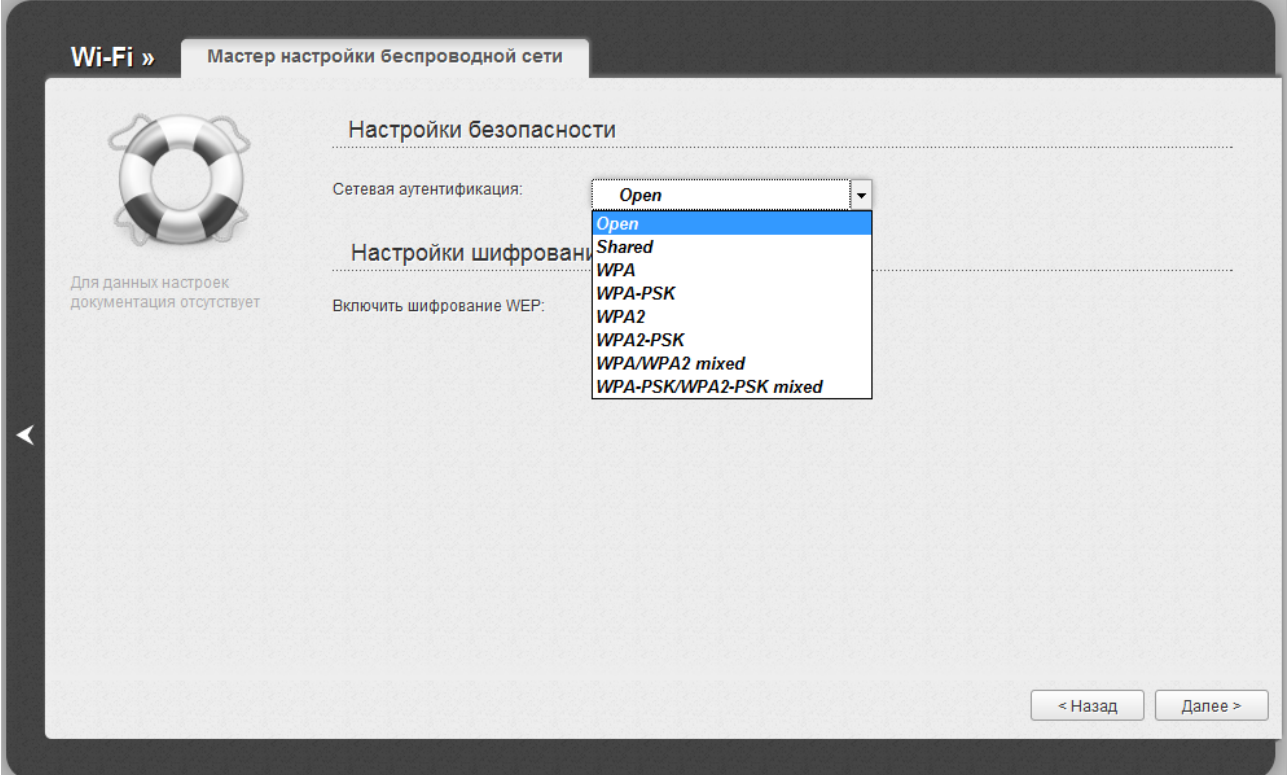

*Рисунок 66. Типы аутентификации, поддерживаемые маршрутизатором.*

Маршрутизатор поддерживает следующие типы аутентификации:

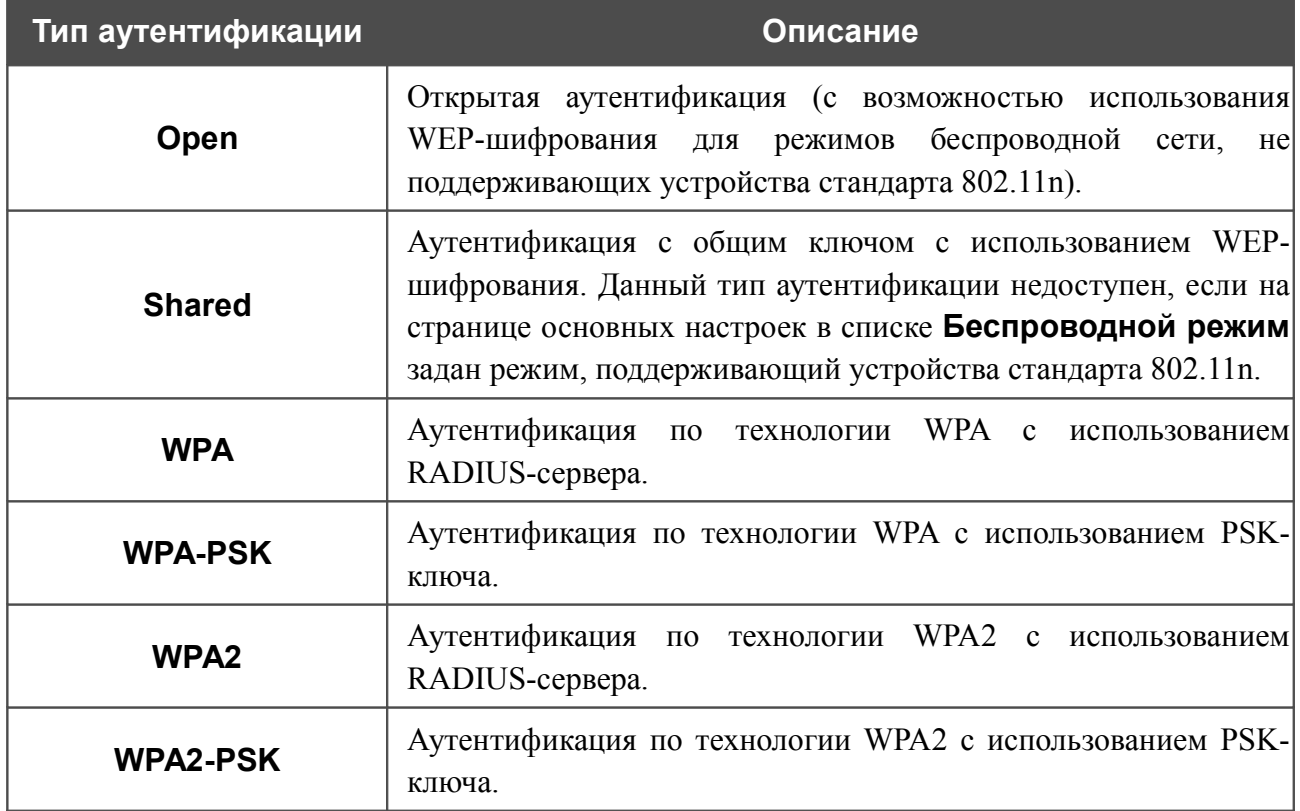

|<br>|-

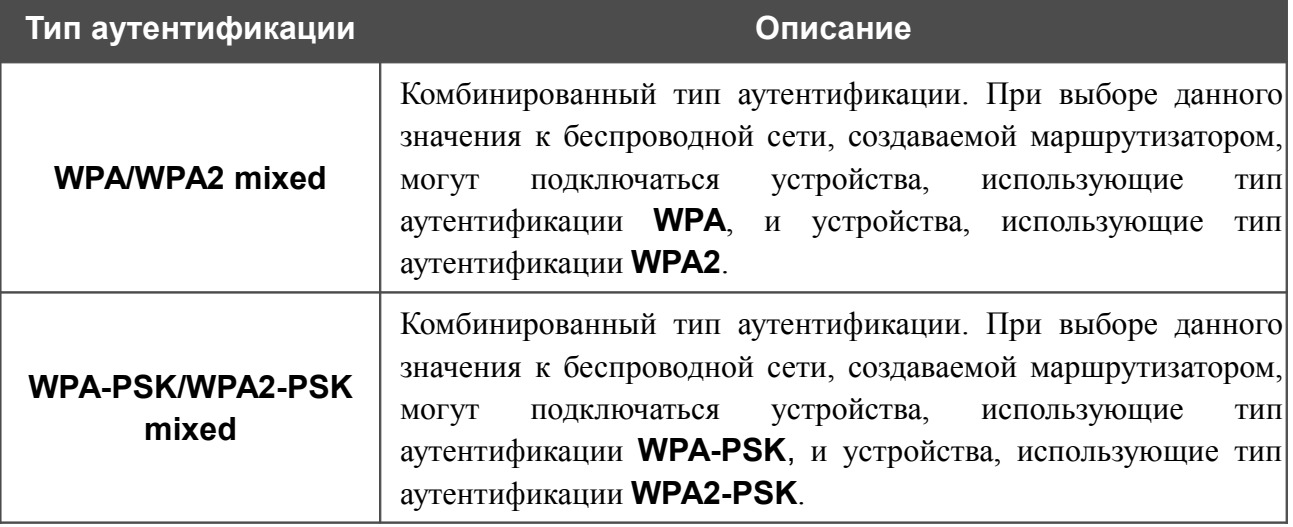

 Для использования типов аутентификации **WPA** , **WPA2** и **WPA/WPA2 mixed** необходимо наличие RADIUS-сервера.

При выборе значения **Open** или **Shared** на странице отображается раздел **Настройки шифрования WEP** (раздел недоступен для режимов работы беспроводной сети, поддерживающих стандарт 802.11n):

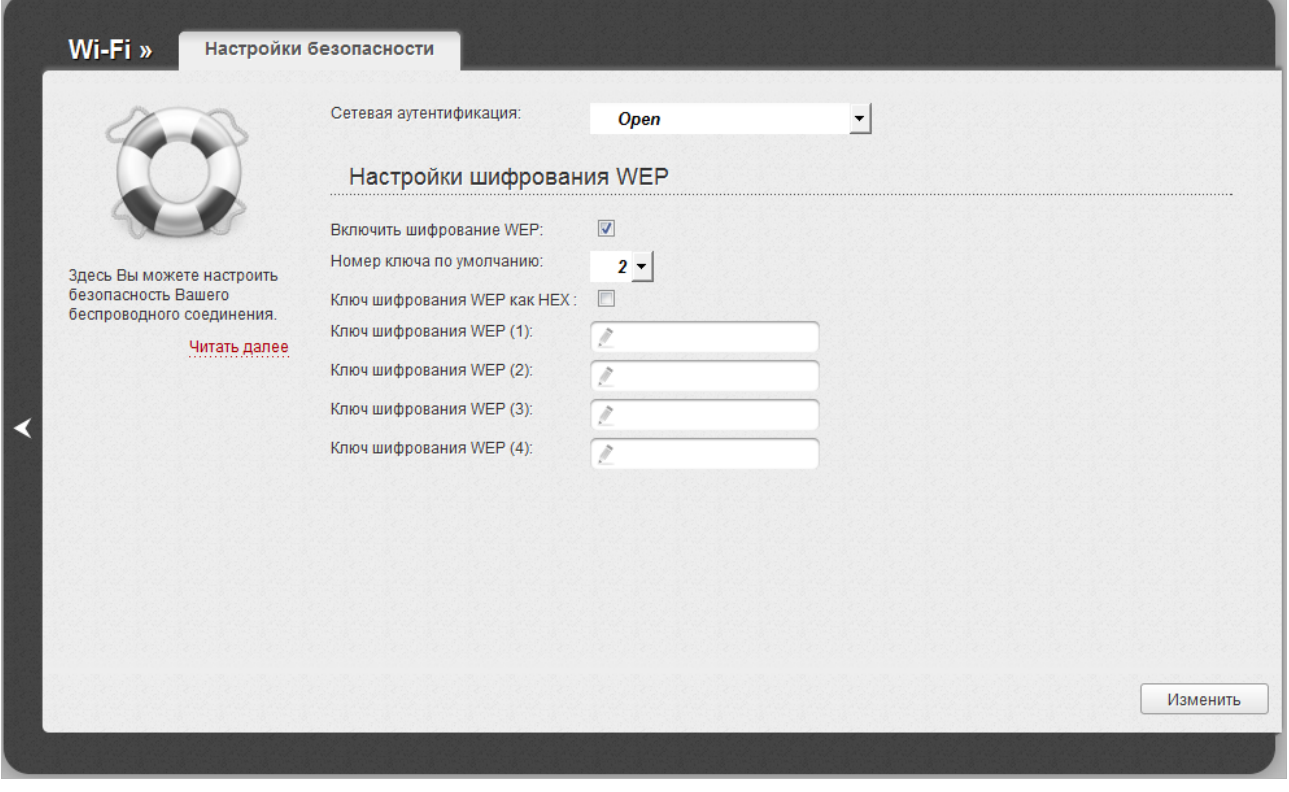

*Рисунок 67. Значение Open в раскрывающемся списке Сетевая аутентификация.*

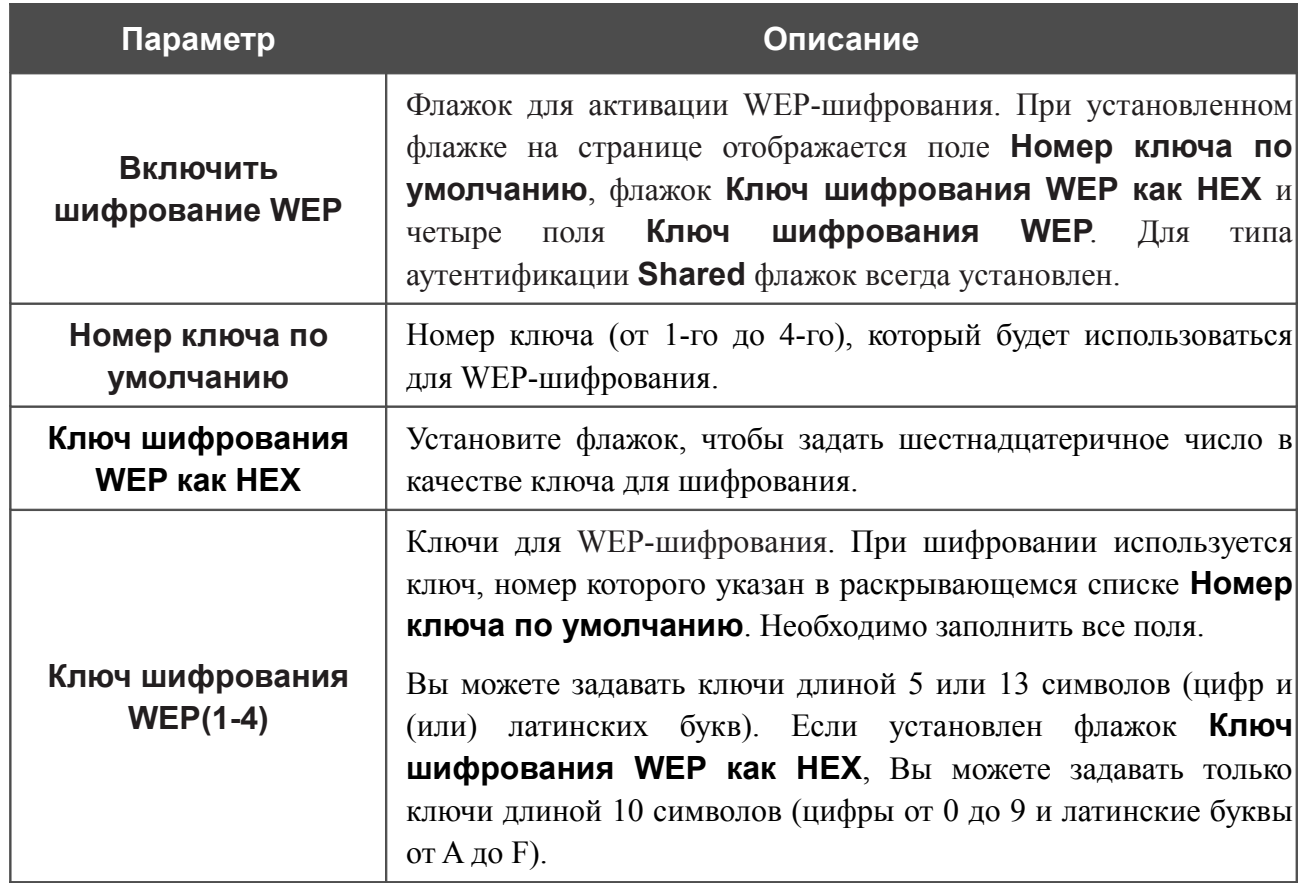

При выборе значения **WPA-PSK**, **WPA2-PSK** или **WPA-PSK/WPA2-PSK mixed** на странице отображается раздел **Настройки шифрования WPA**:

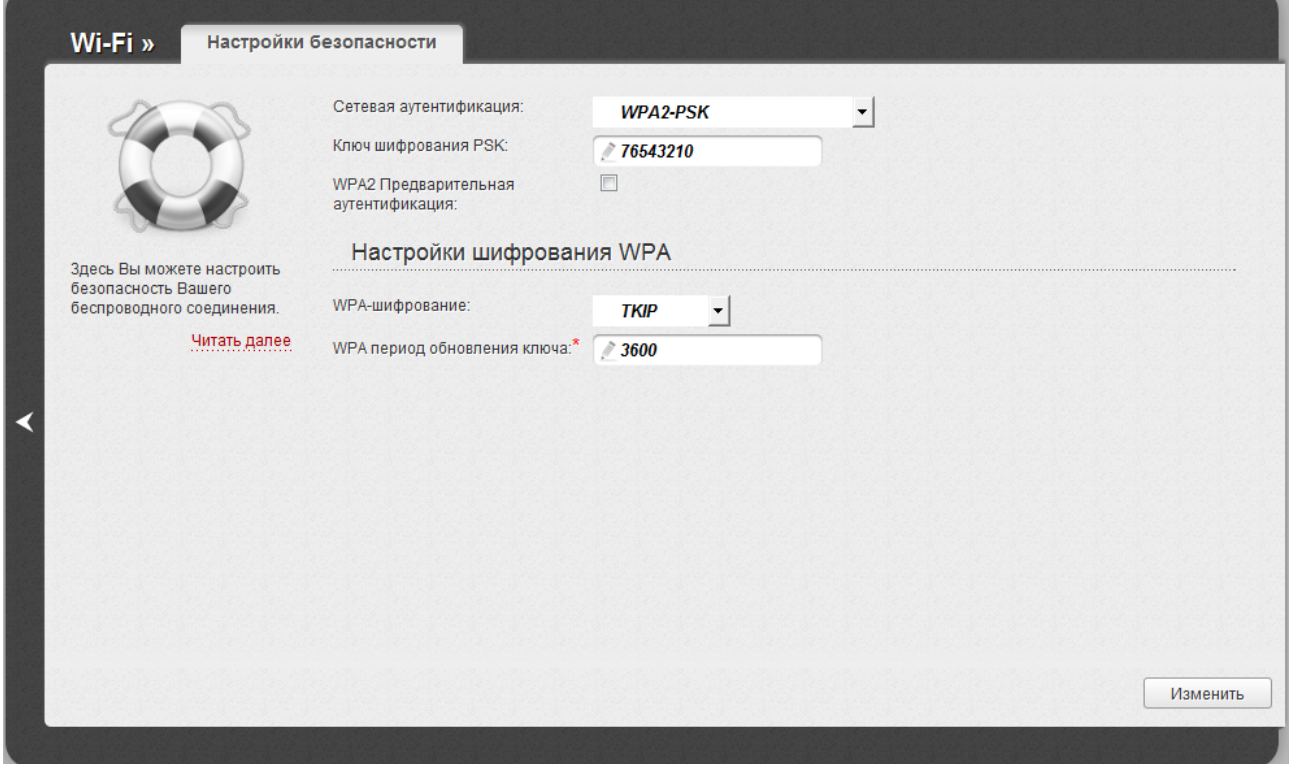

*Рисунок 68. Значение WPA2-PSK в раскрывающемся списке Сетевая аутентификация.*

| Параметр                                      | Описание                                                                                                    |
|-----------------------------------------------|----------------------------------------------------------------------------------------------------|
| Ключ шифрования PSK                           | Ключ для WPA-шифрования. Ключ может состоять из цифр и<br>(или) латинских букв.                                                                                                    |
| <b>WPA2 Предварительная</b><br>аутентификация | Флажок для активации предварительной аутентификации<br>(отображается только для типов WPA2-PSK и WPA-<br>PSK/WPA2-PSK mixed).                                                              |
| WPA-шифрование                                | Механизм шифрования: TKIP, AES или TKIP+AES.                                                                                                    |
| WPA период обновления <br>ключа               | Период времени (в секундах), по истечении которого<br>генерируется новый ключ для шифрования по технологии<br>WPA. Если в данном поле указано значение 0,<br>ключ<br>обновляться не будет. |

При выборе значения **WPA**, **WPA2** или **WPA/WPA2 mixed** на странице отображаются разделы **Настройки RADIUS** и **Настройки шифрования WPA**:

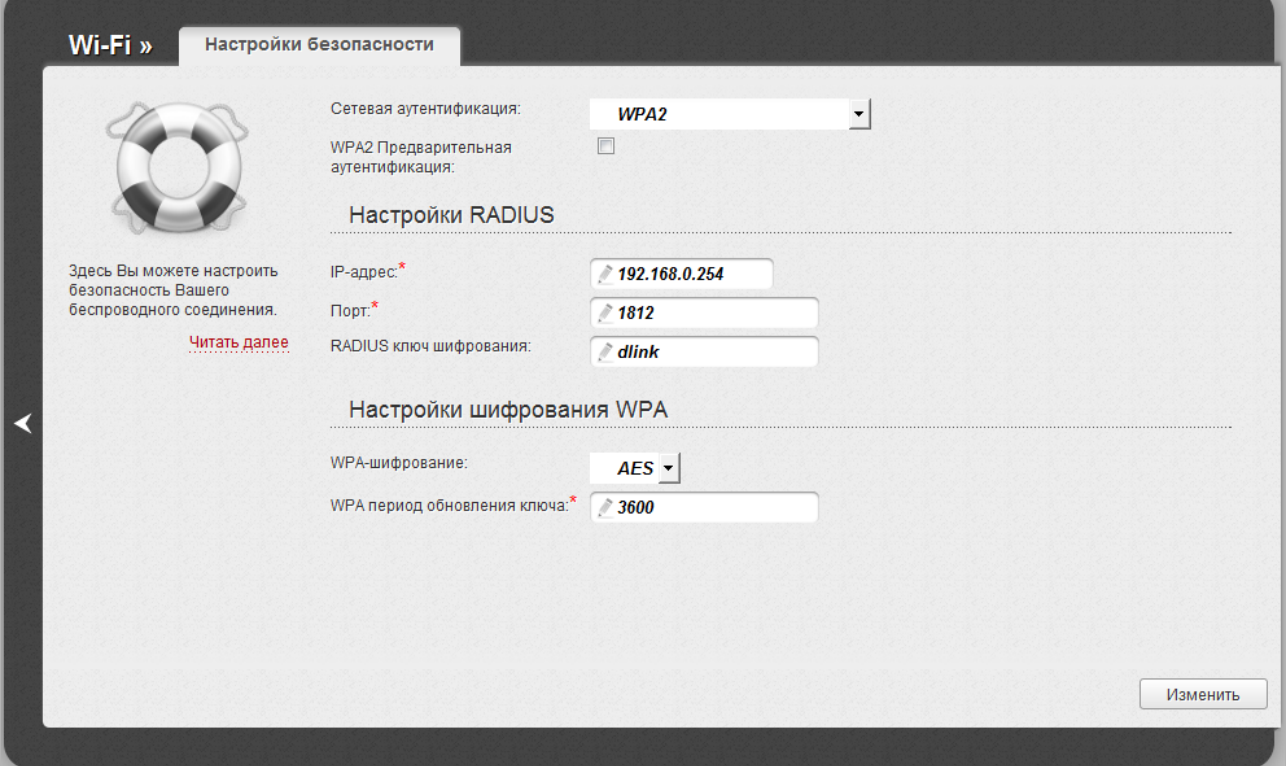

*Рисунок 69. Значение WPA2 в раскрывающемся списке Сетевая аутентификация.*

| Параметр                                      | Описание                                                                                                    |  |  |  |
|-----------------------------------------------|----------------------------------------------------------------------------------------------------|--|--|--|
| <b>WPA2 Предварительная</b><br>аутентификация | Флажок для активации предварительной аутентификации при<br>использовании технологии WPA2 (отображается только для<br>типов WPA2 и WPA/WPA2 mixed).                                            |  |  |  |
| IP-адрес                                      | IP-адрес RADIUS-сервера.                                                                                                    |  |  |  |
| Порт                                          | Номер порта RADIUS-сервера.                                                                                                    |  |  |  |
| <b>RADIUS КЛЮЧ</b><br>шифрования              | Пароль, используемый маршрутизатором для взаимодействия<br>с RADIUS-сервером (значение этого параметра определено в<br>настройках RADIUS-сервера).                                            |  |  |  |
| WPA-шифрование                                | Механизм шифрования: TKIP, AES или TKIP+AES.                                                                                                    |  |  |  |
| <b>WPA период обновления</b><br>ключа         | Период времени (в секундах), по истечении<br>которого<br>генерируется новый ключ для шифрования по технологии<br>WPA. Если в данном поле указано значение 0,<br>КЛЮЧ<br>обновляться не будет. |  |  |  |

Чтобы продолжить, нажмите кнопку **Далее**.

После того как Вы пройдете все шаги по установке беспроводного соединения, на странице отобразятся все заданные Вами настройки. Проверьте их правильность, а затем нажмите кнопку **Сохранить**, после чего произойдет переход на страницу быстрых настроек.

# *Мастер настройки виртуального сервера*

Чтобы создать виртуальный сервер, который позволит Вам перенаправлять входящий Интернет-трафик на определенный IP-адрес в локальной сети, нажмите ссылку **Мастер настройки виртуального сервера** в разделе **Межсетевой экран**.

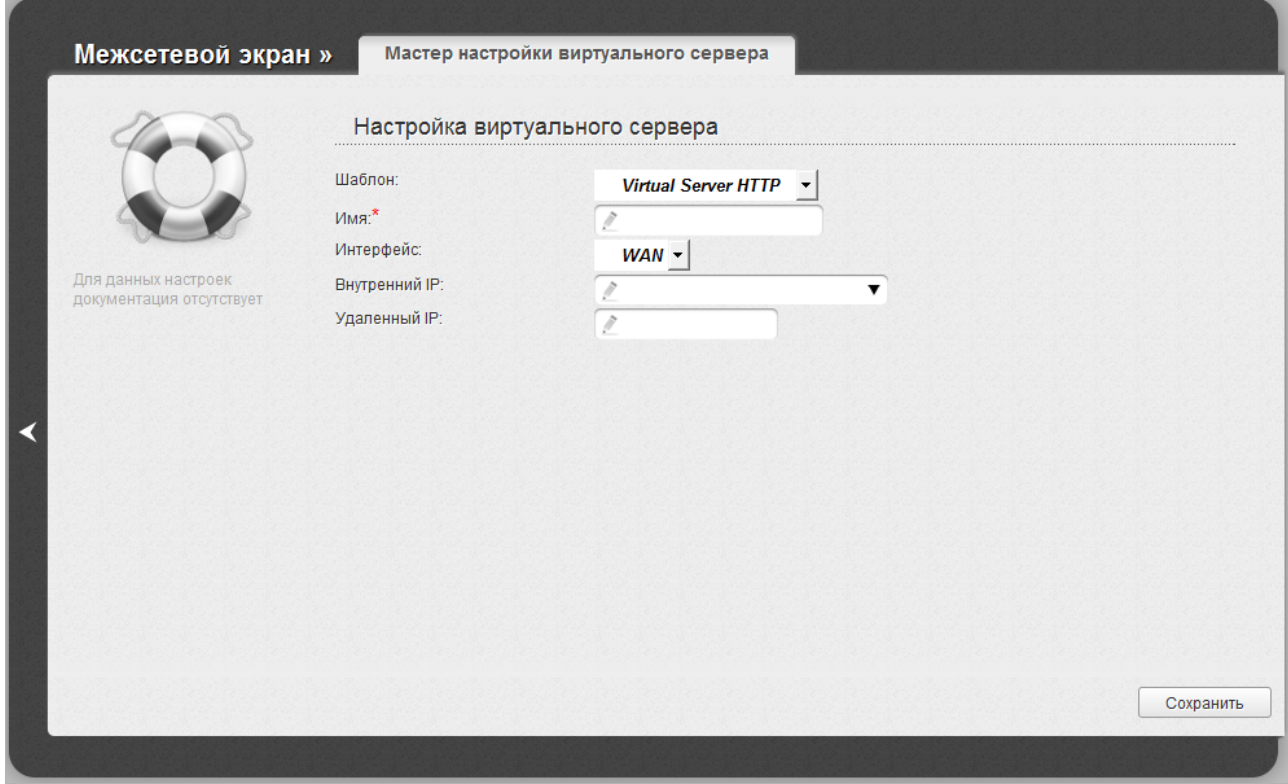

*Рисунок 70. Страница добавления виртуального сервера.*

На открывшейся странице Вы можете задать следующие параметры:

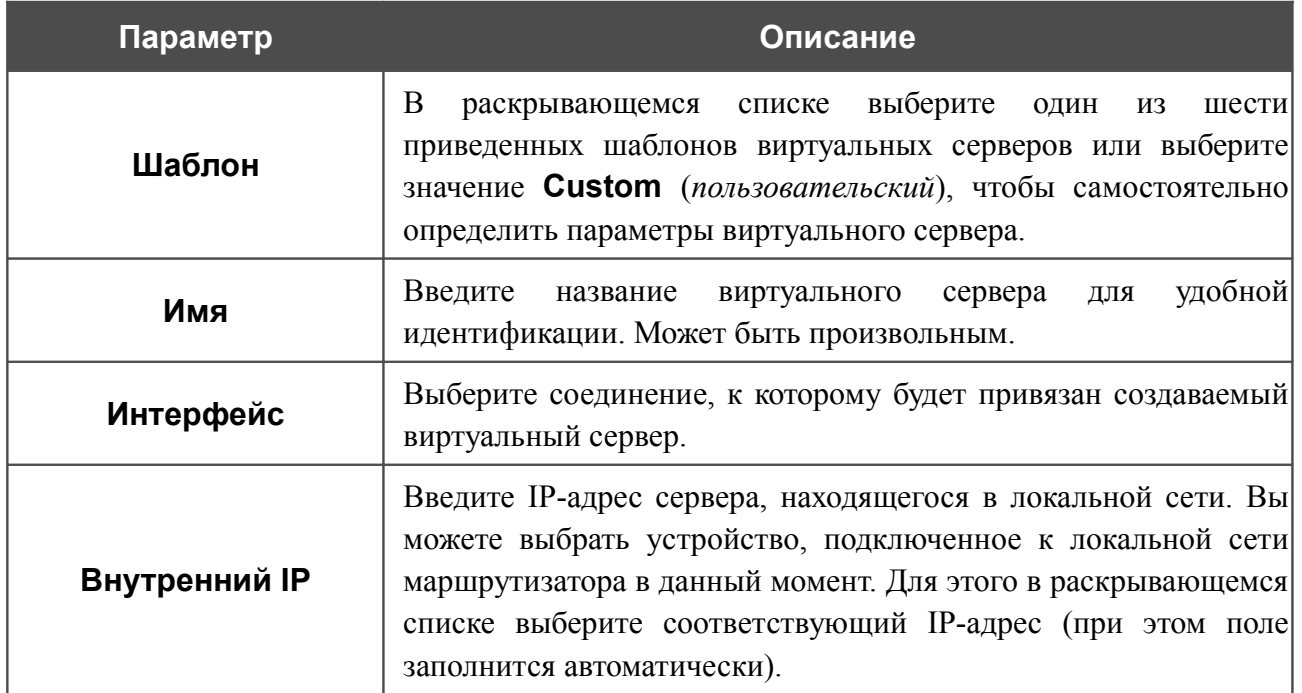

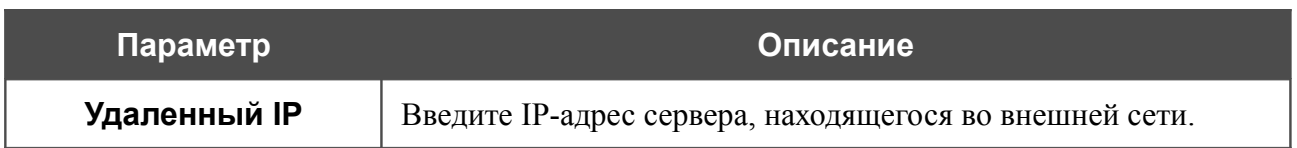

После задания необходимых значений нажмите кнопку **Сохранить**. После этого произойдет переход на страницу быстрых настроек.

# <span id="page-93-0"></span>*Мастер настройки IPTV*

Чтобы настроить маршрутизатор для использования IPTV-приставки, нажмите ссылку **Настроить IPTV** в разделе **IP-телевидение**.

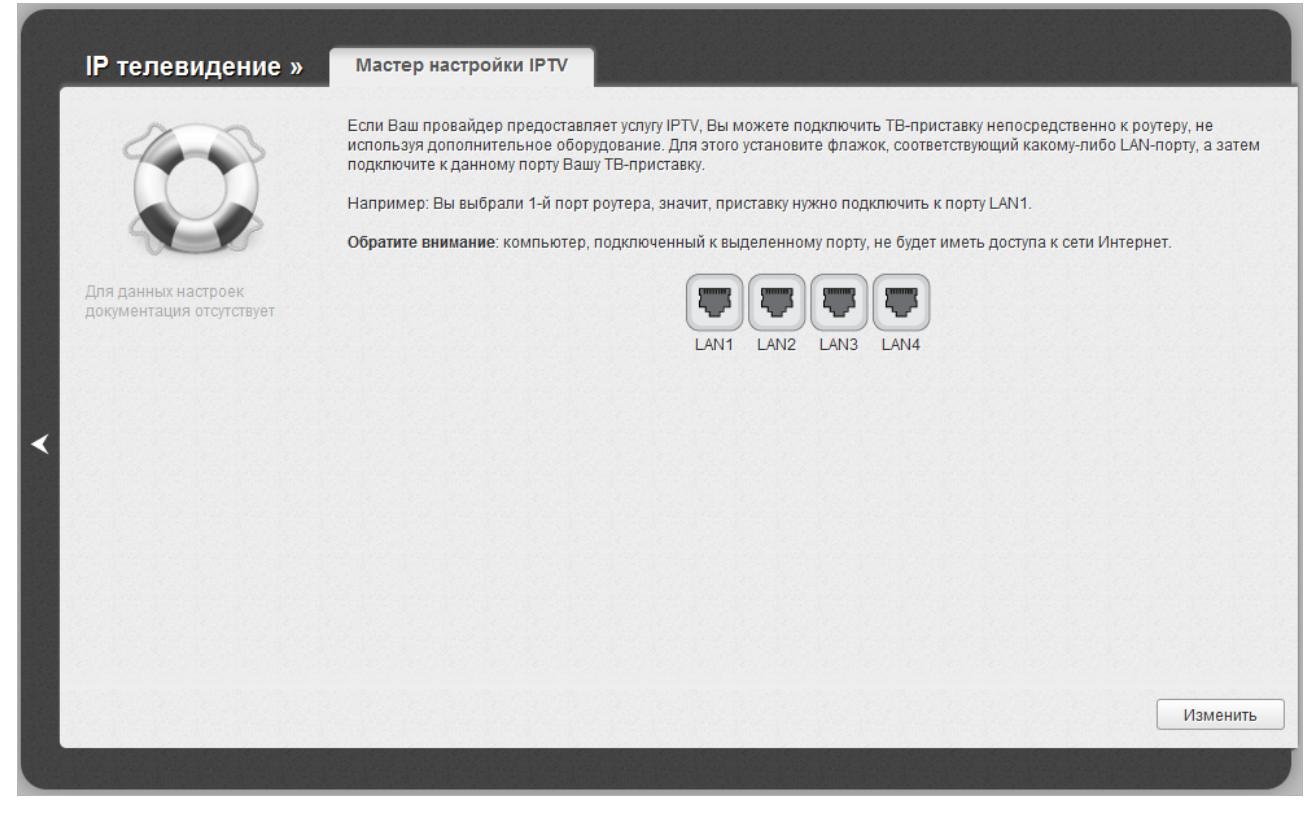

*Рисунок 71. Страница выбора LAN-порта для подключения IPTV-приставки.*

На открывшейся странице выберите LAN-порт маршрутизатора, к которому будет подключена IPTV-приставка, и нажмите кнопку **Изменить**. После этого произойдет переход на страницу быстрых настроек.

Если впоследствии Вам понадобится отключить IPTV-приставку от указанного LAN-порта и подключить к нему компьютер, на данной странице снимите выделение с порта и нажмите кнопку **Изменить**.

Если для организации доступа к сети Интернет и услуги IPTV Ваш провайдер использует виртуальные сети с идентификаторами (VLAN ID), для настройки доступа к услуге IPTV перейдите на страницу **Дополнительно / VLAN**, создайте группу портов с необходимым значением параметра **VLAN ID**, типом **Прозрачный** и портом, к которому будет подключена IPTV-приставка (подробное описание элементов страницы см. в разделе *[VLAN](#page-158-0)*, стр. [159\)](#page-158-0).

# *Статус*

На страницах данного раздела представлены данные, отображающие текущее состояние маршрутизатора:

- сетевая статистика;
- адреса, выданные DHCP-сервером;
- таблица маршрутизации;
- данные об устройствах, подключенных к сети маршрутизатора и его web-интерфейсу.

#### **Сетевая статистика**

На странице **Статус / Сетевая статистика** Вы можете просмотреть статистические данные по всем соединениям, существующим в системе (WAN-соединения, локальная сеть, беспроводная локальная сеть). Для каждого соединения отображается имя и состояние (если соединение установлено, имя соединения выделено зеленым цветом, если не установлено – красным), IP-адрес и маска подсети, шлюз (если соединение установлено), MAC-адрес, значение параметра MTU, а также объем переданных и полученных данных (с увеличением объема данных единицы измерения автоматически меняются – байт, Кбайт, Мбайт, Гбайт).

|                                             | Имя  | IP                 | Шлюз          | MAC               | <b>MTU</b> | Rx/Tx                |
|---------------------------------------------|------|--------------------|---------------|-------------------|------------|----------------------|
|                                             | WIFI |                    |               | 00:52:40:E4:00:80 | 1500       | 2.92 Мбайт/0 байт    |
|                                             | LAN  | 192.168.0.1/24     |               | 00:52:40:E4:00:80 | 1500       | 143 Кбайт/1.60 Мбайт |
|                                             | WAN  | 192.168.161.229/24 | 192.168.161.1 | 00:52:40:E4:00:81 | 1500       | 244 Кбайт/3.01 Мбайт |
|                                             |      |                    |               |                   |            |                      |
|                                             |      |                    |               |                   |            |                      |
| На странице Сетевая<br>статистика Вы можете |      |                    |               |                   |            |                      |
| просмотреть статистические                  |      |                    |               |                   |            |                      |
| данные по всем                              |      |                    |               |                   |            |                      |
| интерфейсам (соединениям),                  |      |                    |               |                   |            |                      |
| существующим в системе.                     |      |                    |               |                   |            |                      |
| Читать далее                                |      |                    |               |                   |            |                      |
|                                             |      |                    |               |                   |            |                      |
|                                             |      |                    |               |                   |            |                      |
|                                             |      |                    |               |                   |            |                      |
|                                             |      |                    |               |                   |            |                      |
|                                             |      |                    |               |                   |            |                      |
|                                             |      |                    |               |                   |            |                      |
|                                             |      |                    |               |                   |            |                      |
|                                             |      |                    |               |                   |            |                      |
|                                             |      |                    |               |                   |            |                      |
|                                             |      |                    |               |                   |            |                      |
|                                             |      |                    |               |                   |            |                      |
|                                             |      |                    |               |                   |            |                      |

*Рисунок 72. Страница Статус / Сетевая статистика.*

## **DHCP**

На странице **Статус / DHCP** доступна информация о компьютерах, идентифицированных по имени узла и MAC-адресу и получивших IP-адреса от DHCP-сервера устройства с указанием времени, на которое получен IP-адрес (время аренды).

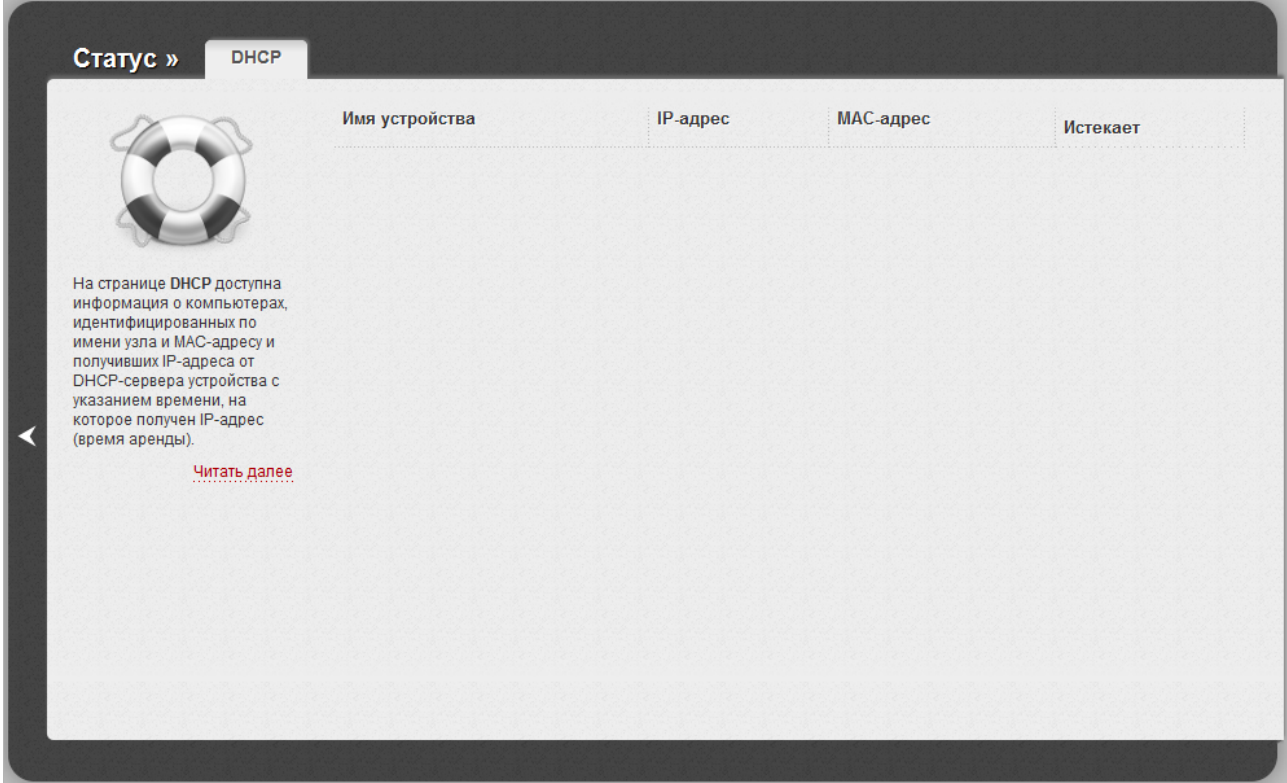

*Рисунок 73. Страница Статус / DHCP.*

### **Таблица маршрутизации**

Страница **Статус / Таблица маршрутизации** отображает информацию о маршрутах. В таблице представлены IP-адреса назначения, шлюзы, маски подсети и другие данные.

| Интерфейс<br><b>WAN</b> | Назначение<br>192.168.6.14 | Шлюз           | Маска сети      | Флаги      | Метрика        |
|-------------------------|----------------------------|----------------|-----------------|------------|----------------|
|                         |                            |                |                 |            |                |
|                         |                            | 192.168.152.18 | 255.255.255.255 | <b>UGH</b> | $\circ$        |
| <b>WAN</b>              | 192.168.6.0                | 192.168.152.18 | 255.255.255.0   | <b>UG</b>  | $\mathbf{O}$   |
| br <sub>0</sub>         | 192.168.161.0              | 0.0.0.0        | 255.255.255.0   | U          | $\mathbf{0}$   |
| <b>WAN</b>              | 192.168.32.0               | 192.168.152.18 | 255.255.255.0   | <b>UG</b>  | $\mathbf{0}$   |
| <b>WAN</b>              | 192.168.30.0               | 192.168.152.18 | 255.255.255.0   | <b>UG</b>  | $\overline{0}$ |
| <b>WAN</b>              | 192.168.152.0              | 0.0.0.0        | 255.255.255.0   | $\cup$     | $\overline{0}$ |
| <b>WAN</b>              | 0.0.0.0                    | 192.168.152.18 | 0.0.0.0         | <b>UG</b>  | 100            |
|                         |                            |                |                 |            |                |
|                         |                            |                |                 |            |                |

*Рисунок 74. Страница Статус / Таблица маршрутизации.*

### **LAN-клиенты**

На странице **Статус / LAN-клиенты** представлены устройства, подключенные к маршрутизатору, и устройства, обратившиеся к его web-интерфейсу.

| Статус»<br>LAN-клиенты                                                                                                    |                 |       |                   |                 |
|----------------------------------------------------------------------------------------------------|-----------------|-------|-------------------|-----------------|
|                                                                                                    | IP-адрес        | Флаги | МАС-адрес         | Интерфейс       |
|                                                                                                    | 192.168.161.226 | 0x2   | 00:22:15:74:FD:6D | br <sub>0</sub> |
|                                                                                                    | 192.168.161.67  | 0x2   | 6C:62:6D:7D:26:A1 | br <sub>0</sub> |
|                                                                                                    | 192.168.152.18  | 0x2   | 00:16:36:F4:3B:62 | <b>WAN</b>      |
| На странице LAN-клиенты<br>представлены устройства,                                                                                                    | 192.168.161.140 | 0x2   | 00:0C:6E:AA:0E:32 | br <sub>0</sub> |
| маршрутизатору, и<br>устройства, обратившиеся к<br>его web-интерфейсу.<br>Для каждого устройства<br>отображается IP-адрес, MAC-<br>адрес, а также интерфейс, к<br>которому оно подключено.<br>Читать далее |                 |       |                   |                 |

*Рисунок 75. Страница Статус / LAN клиенты.*

Для каждого устройства отображается IP-адрес, MAC-адрес, а также интерфейс, к которому оно подключено.

## *Сеть*

В данном разделе меню Вы можете настроить основные параметры локальной сети маршрутизатора и создать подключение к сети Интернет (WAN-соединение).

### **WAN**

На странице **Сеть / WAN** Вы можете редактировать и создавать соединения, используемые маршрутизатором. По умолчанию в системе настроено соединение **WAN**. Оно привязано к порту **INTERNET**. Вы можете изменить параметры данного соединения или удалить его.

| Сеть »<br>WAN                                   |     |                |         |           |             |                   |
|-------------------------------------------------|-----|----------------|---------|-----------|-------------|-------------------|
|                                                 | Имя | Тип соединения | Порт    | Состояние | Направление | Шлюз по умолчанию |
|                                                 | WAN | Dynamic IP     | Ports:5 | соединено | <b>WAN</b>  | $\odot$           |
| Для данных настроек<br>документация отсутствует |     |                |         |           |             |                   |
|                                                 |     |                |         |           |             |                   |
|                                                 |     |                |         |           |             |                   |
|                                                 |     |                |         |           |             |                   |
|                                                 |     |                |         |           |             | Добавить          |

*Рисунок 76. Страница Сеть / WAN.*

Чтобы создать новое соединение, нажмите кнопку **Добавить**. На открывшейся странице задайте соответствующие параметры.

Чтобы задать другие параметры для существующего соединения, выберите соответствующую строку в таблице и нажмите левую кнопку мыши. На открывшейся странице измените необходимые параметры и нажмите кнопку **Сохранить**.

Чтобы удалить существующее соединение, выберите соответствующую строку в таблице и нажмите левую кнопку мыши. На открывшейся странице нажмите кнопку **Удалить**.

Чтобы одно из существующих WAN-соединений использовалось в качестве шлюза по умолчанию, установите переключатель **Шлюз по умолчанию** в строке, соответствующей этому соединению.

#### *WAN-соединение типа 3G*

Если для SIM-карты Вашего USB-модема установлена проверка PIN-кода, перед созданием 3G WAN-соединения необходимо перейти в раздел меню **USB-модем** и ввести PIN-код на отобразившейся странице (см. раздел *[USB-модем](#page-181-0)*, стр. [182\)](#page-181-0). Затем перейдите на страницу **Сеть / WAN**, нажмите кнопку **Добавить** и выберите значение **3G** в списке **Тип соединения**.

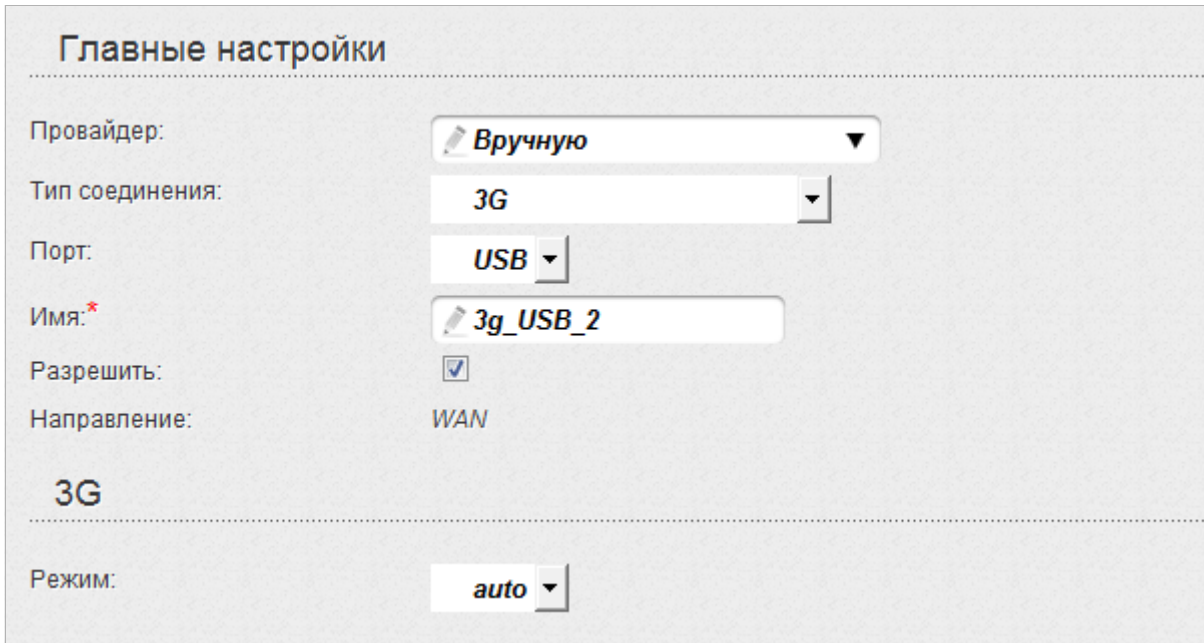

*Рисунок 77. Страница добавления соединения. Разделы Главные настройки и 3G.*

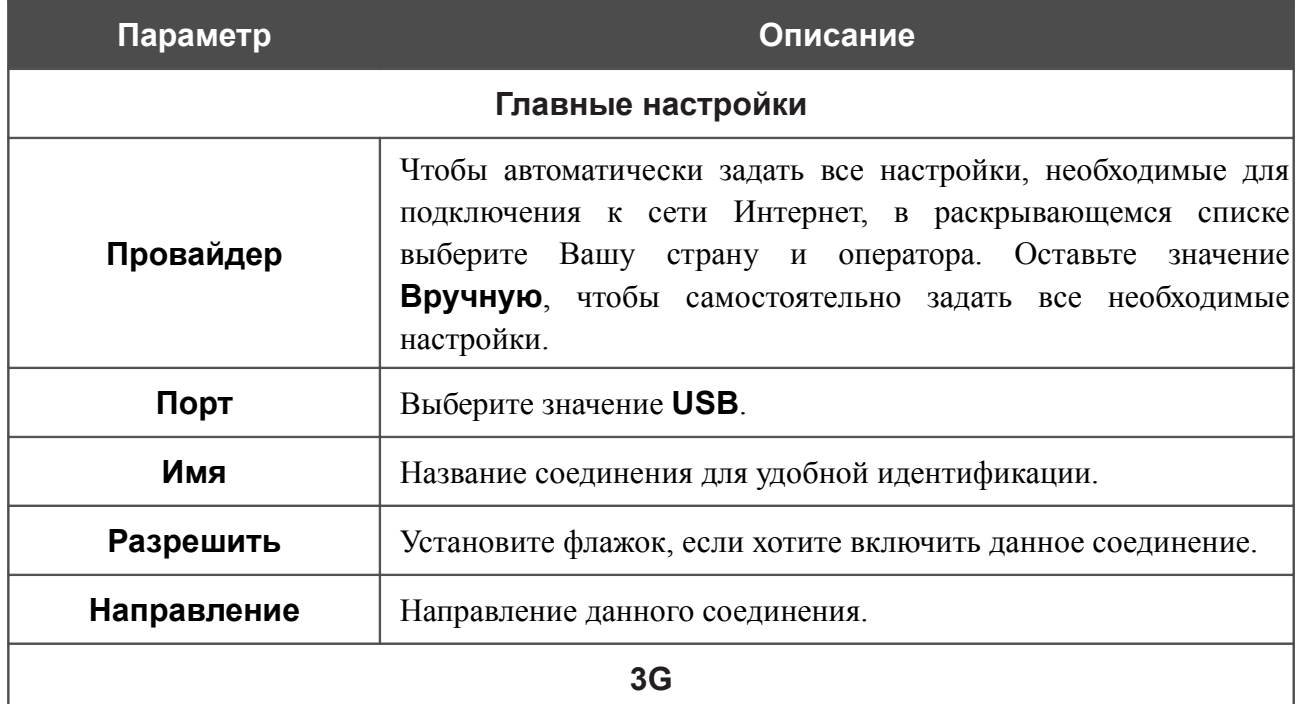

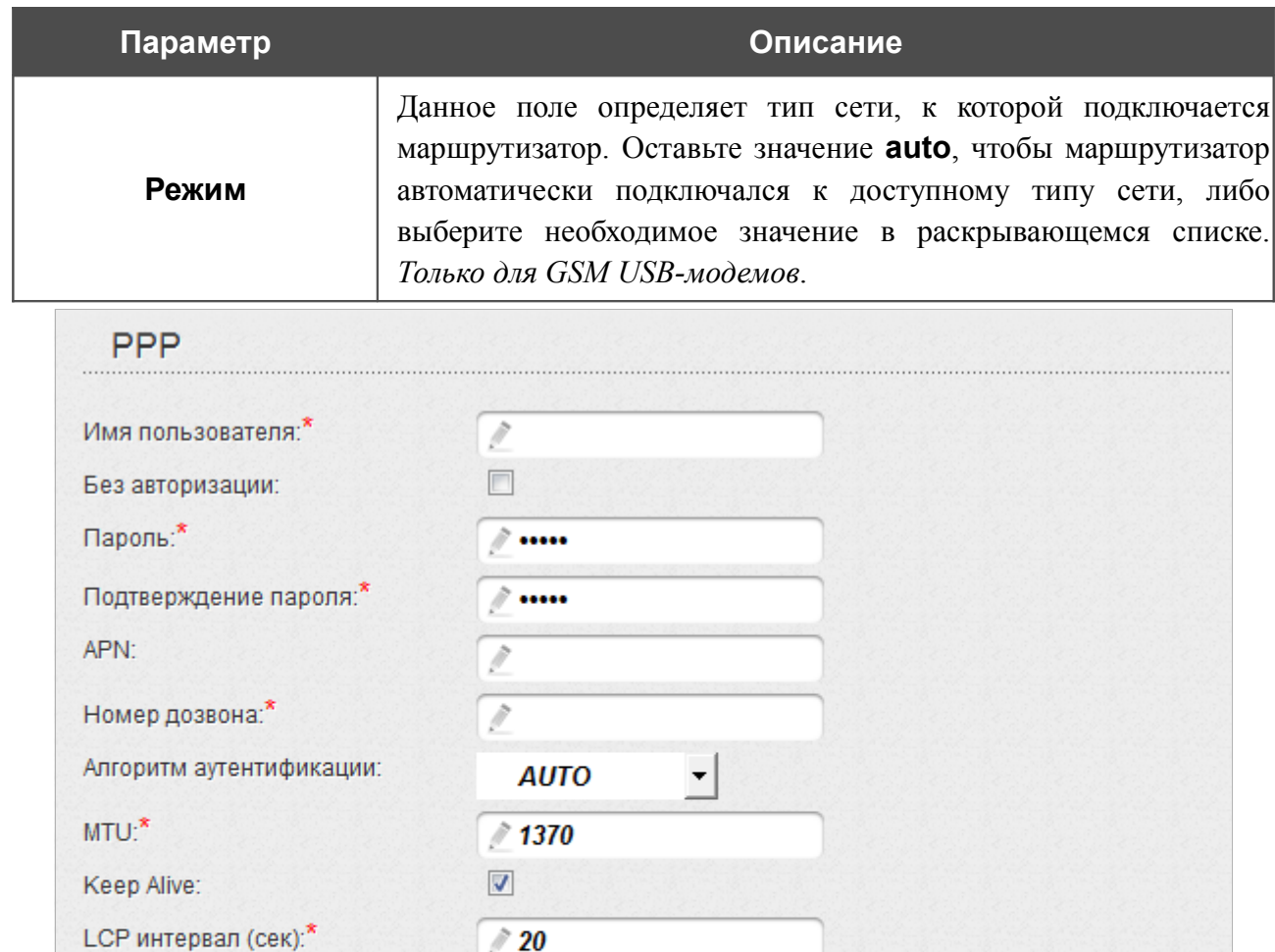

*Рисунок 78. Страница добавления соединения. Раздел PPP.*

 $\sqrt{20}$ 

 $\triangle$  10

 $\mathscr N$ 

 $\Box$  $\Box$ 

LCP провалы:\*

Отладка РРР:

Дополнительные опции:

Соединение по требованию:

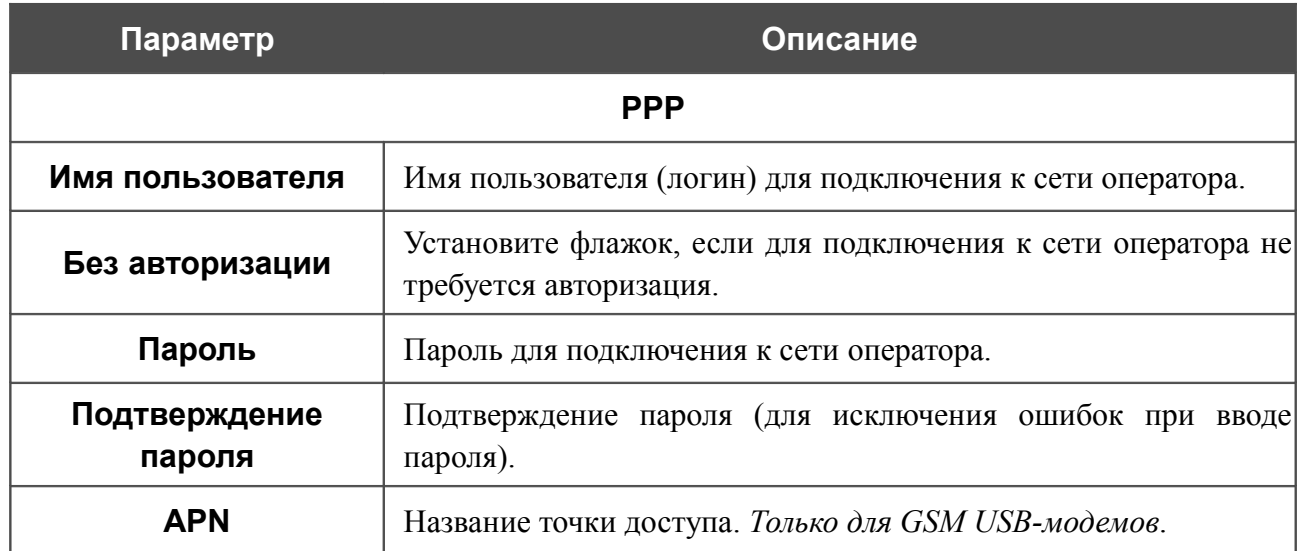

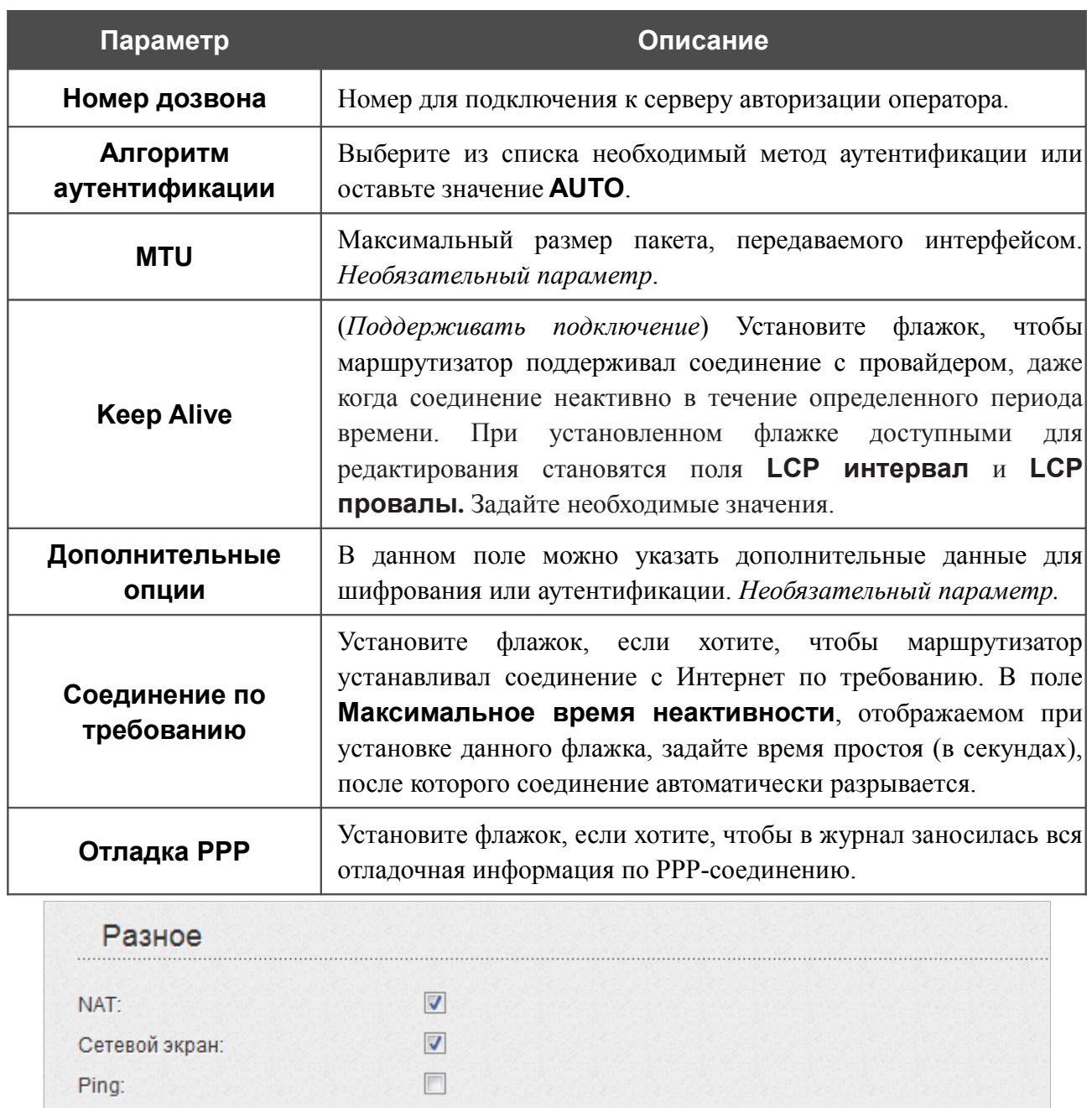

*Рисунок 79. Страница добавления соединения. Раздел Разное.*

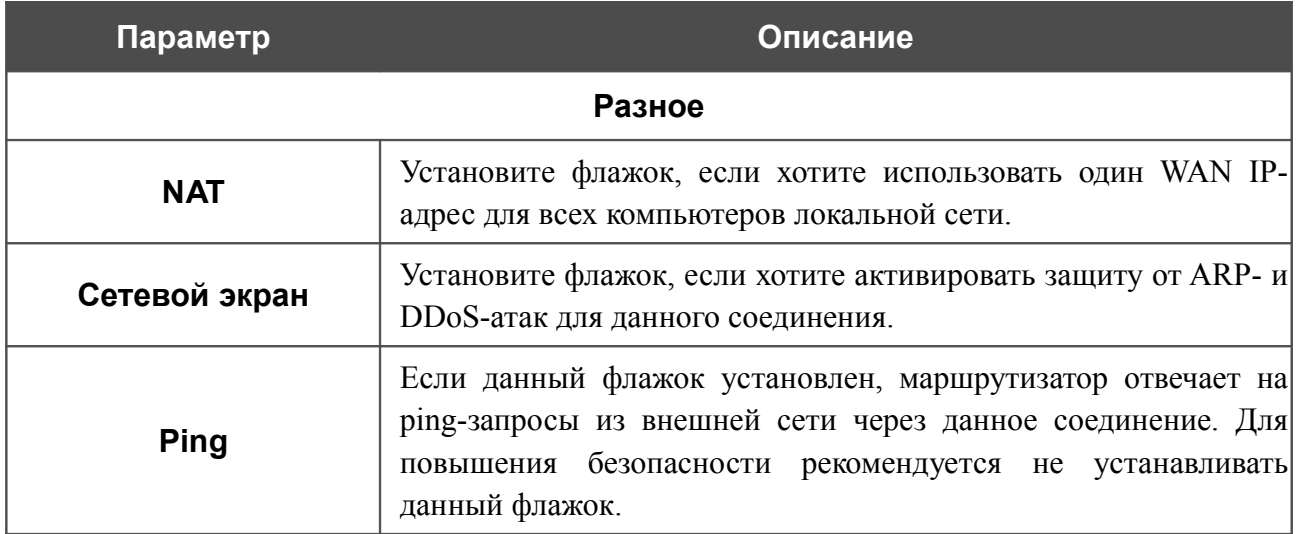

После задания всех необходимых значений нажмите кнопку **Сохранить**.

#### *WAN-соединение типа PPPoE*

Для создания соединения типа PPPoE нажмите кнопку **Добавить** на странице **Сеть / WAN**. На открывшейся странице выберите значение **PPPoE** в списке **Тип соединения** и задайте необходимые параметры.

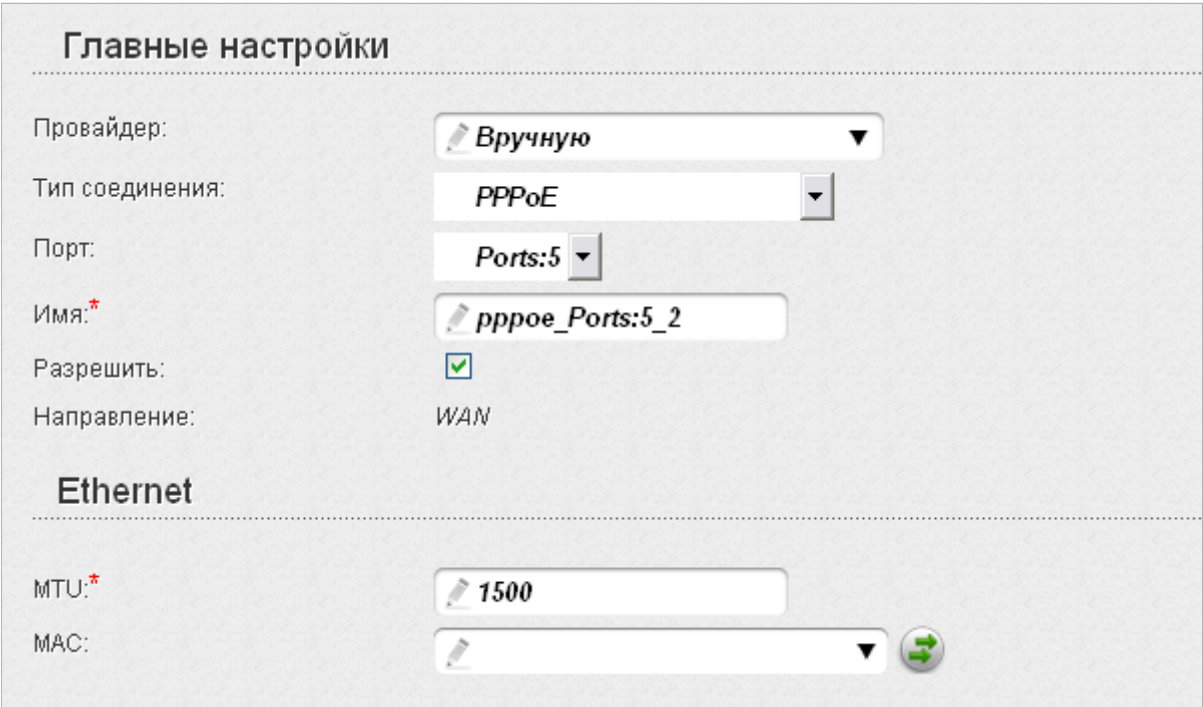

*Рисунок 80. Страница добавления соединения. Разделы Главные настройки и Ethernet.*

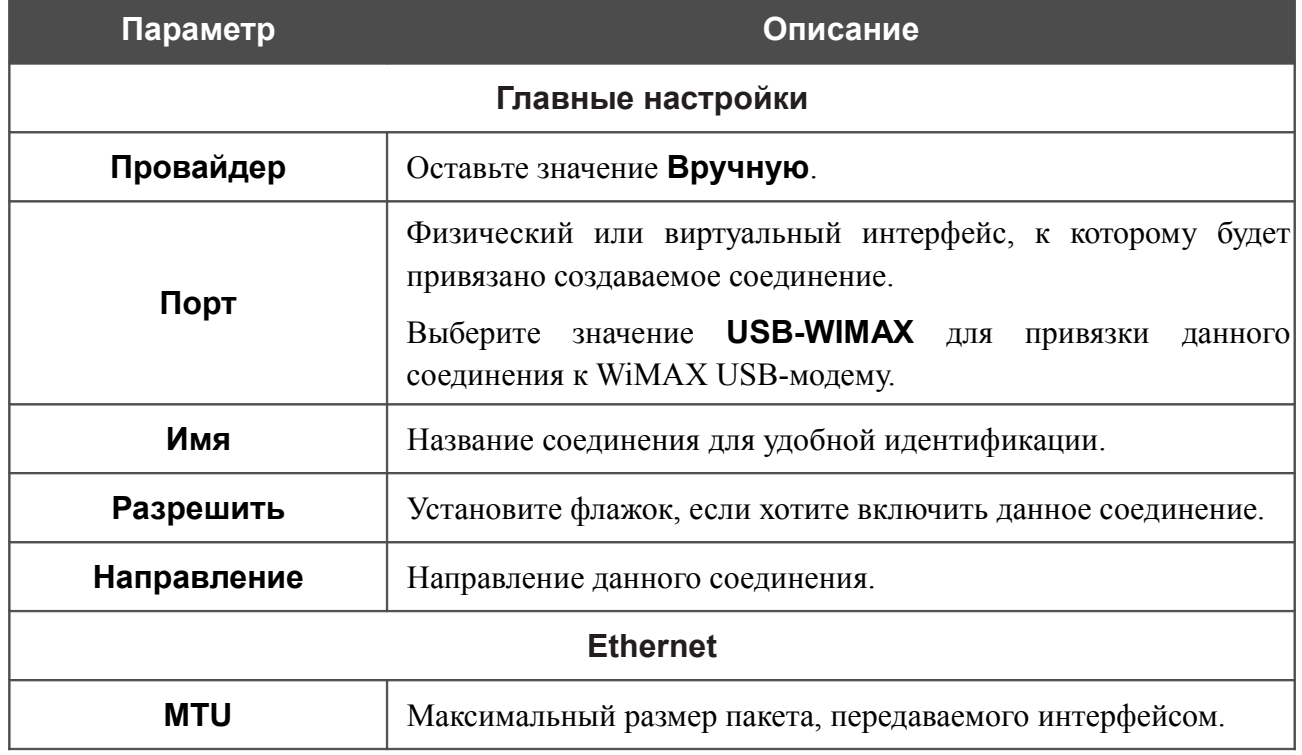

| Параметр                                   | Описание                                                                                                    |  |  |  |  |
|--------------------------------------------|----------------------------------------------------------------------------------------------------|--|--|--|--|
|                                            | МАС-адрес, присваиваемый интерфейсу. Данный параметр<br>необходимо задать, если Ваш провайдер доступа к сети<br>Интернет использует привязку к МАС-адресу. Введите в поле<br>МАС-адрес, зарегистрированный у провайдера при заключении<br>договора.       |  |  |  |  |
| <b>MAC</b>                                 | Вы можете нажать кнопку Клонировать МАС-адрес<br>чтобы подставить в данное поле МАС-адрес сетевого адаптера                                                                                                    |  |  |  |  |
|                                            | настройка<br>производится<br>компьютера,<br>$\mathbf{C}$<br>которого<br>маршрутизатора.                                                                                                    |  |  |  |  |
|                                            | Вы также можете подставить в данное поле МАС-адрес<br>устройства, подключенного к локальной сети маршрутизатора в<br>данный момент. Для этого в раскрывающемся списке выберите<br>соответствующий МАС-адрес (при этом поле заполнится)<br>автоматически). |  |  |  |  |
| PPP                                        |                                                                                                    |  |  |  |  |
|                                            |                                                                                                    |  |  |  |  |
| Имя пользователя:*                         |                                                                                                    |  |  |  |  |
| Без авторизации:<br>Пароль:                |                                                                                                    |  |  |  |  |
|                                            |                                                                                                    |  |  |  |  |
| Подтверждение пароля:                      |                                                                                                    |  |  |  |  |
| Имя сервиса:                               |                                                                                                    |  |  |  |  |
| Алгоритм аутентификации:                   | <b>AUTO</b>                                                                                                    |  |  |  |  |
| MTU:                                       | 1492                                                                                                    |  |  |  |  |
| Keep Alive:                                |                                                                                                    |  |  |  |  |
| Соединение по требованию:                  | $\overline{\mathcal{A}}$                                                                                                    |  |  |  |  |
| Максимальное время<br>неактивности (сек):* | $\partial$ 0                                                                                                    |  |  |  |  |
| PPP IP расширение:                         |                                                                                                    |  |  |  |  |
| Статический IP-адрес:                      |                                                                                                    |  |  |  |  |
| Отладка РРР:                               |                                                                                                    |  |  |  |  |
| Проброс РРРоЕ:                             |                                                                                                    |  |  |  |  |

*Рисунок 81. Страница добавления соединения. Раздел PPP.*

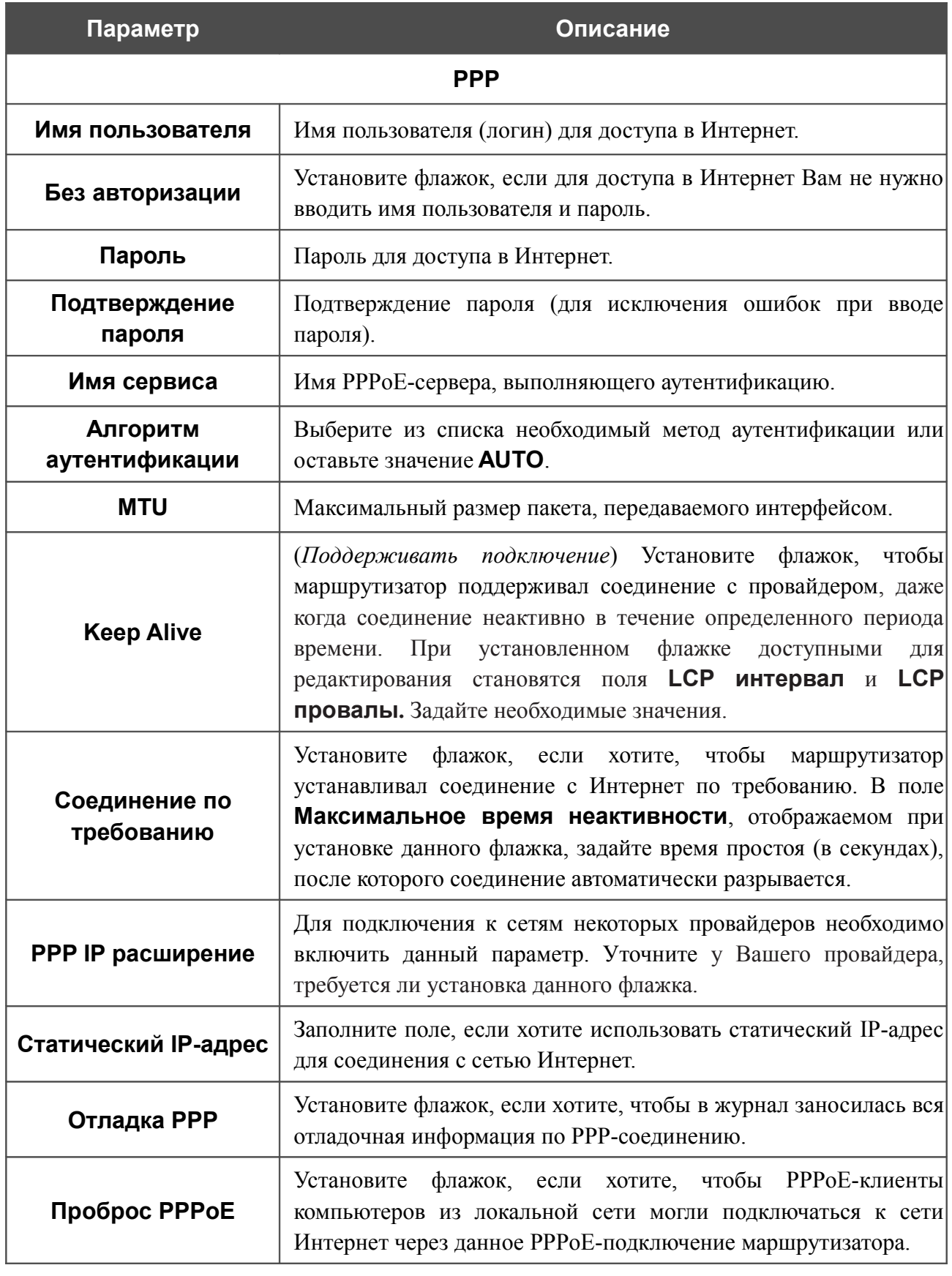

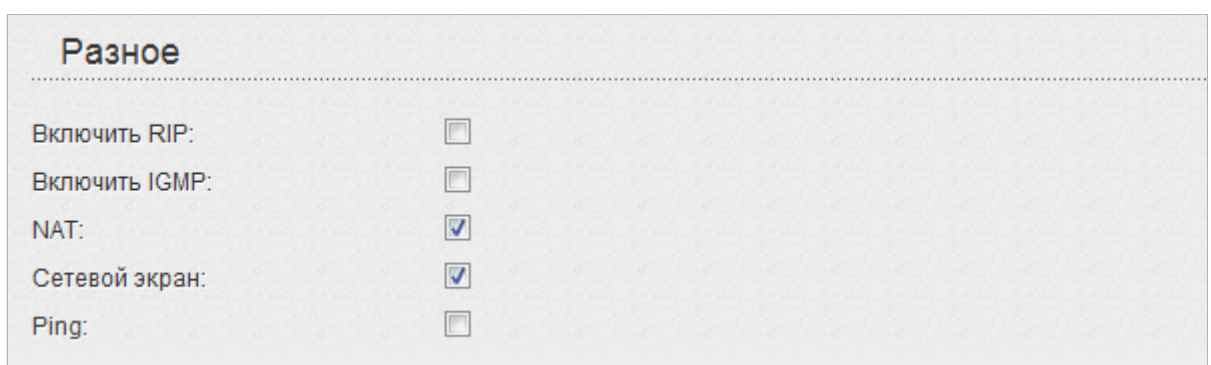

#### *Рисунок 82. Страница добавления соединения. Раздел Разное.*

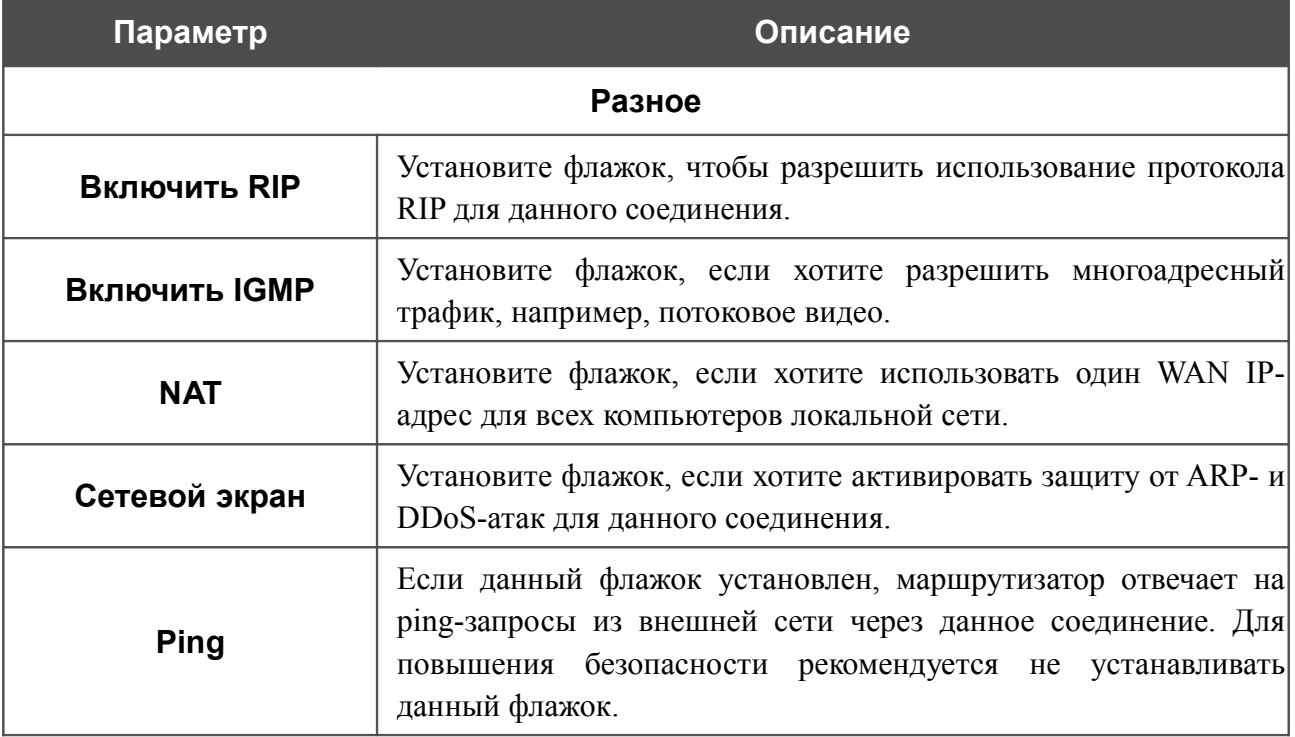

После задания всех необходимых значений нажмите кнопку **Сохранить**.

#### *WAN-соединение типа Статический IP*

Для создания соединения типа Статический IP нажмите кнопку **Добавить** на странице **Сеть / WAN**. На открывшейся странице выберите значение **Статический IP** в списке **Тип соединения** и задайте необходимые параметры.

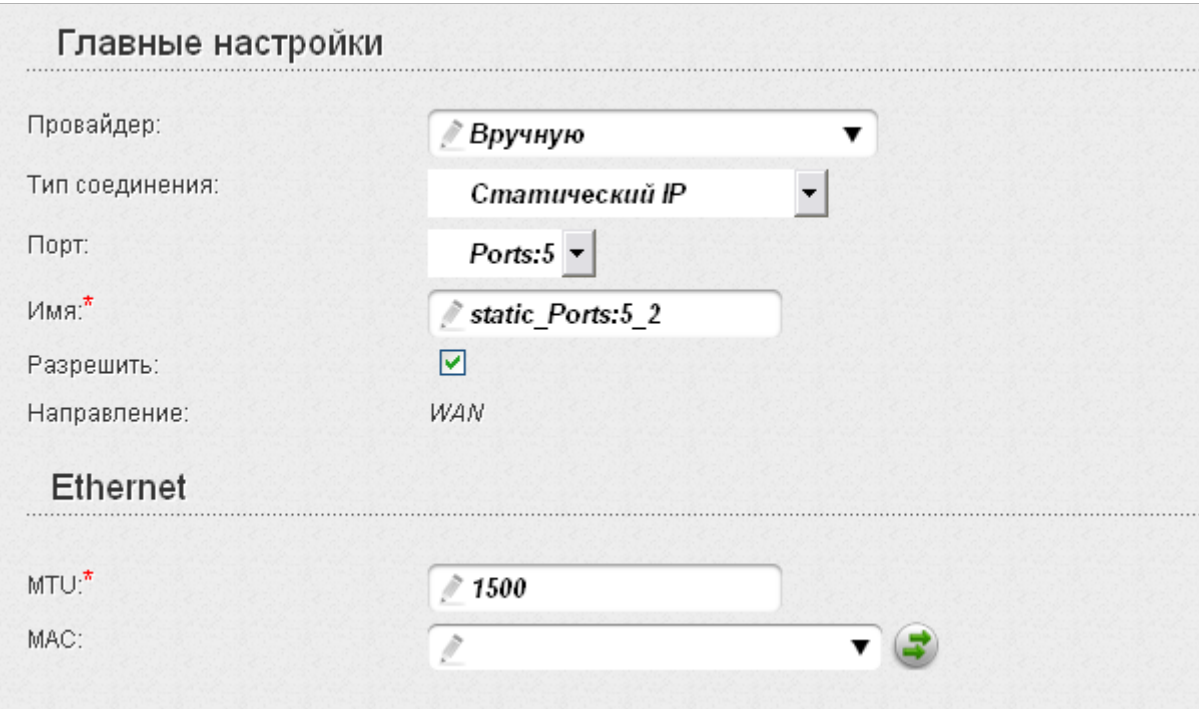

*Рисунок 83. Страница добавления соединения. Разделы Главные настройки и Ethernet.*

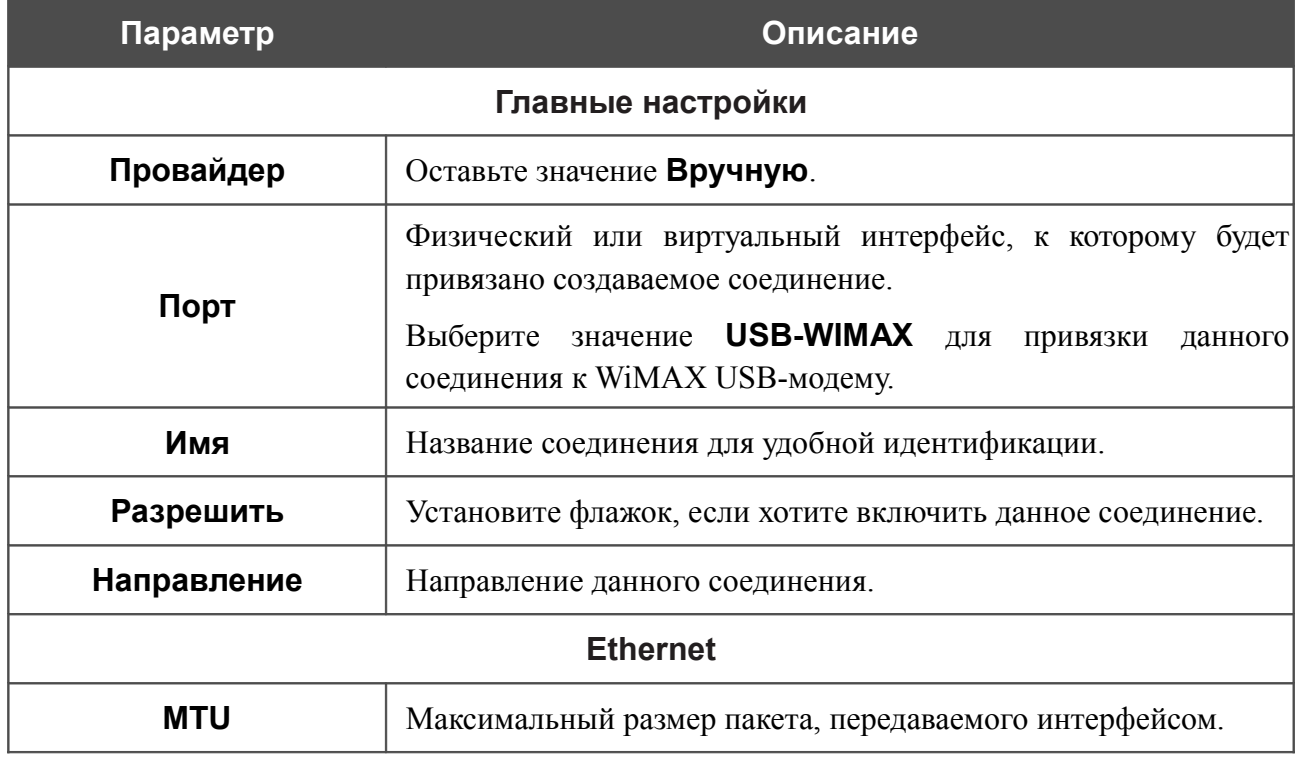
| Параметр                                                | Описание                                                                                                    |
|---------------------------------------------------------|----------------------------------------------------------------------------------------------------|
|                                                         | МАС-адрес, присваиваемый интерфейсу. Данный параметр<br>необходимо задать, если Ваш провайдер доступа к сети<br>Интернет использует привязку к МАС-адресу. Введите в поле<br>МАС-адрес, зарегистрированный у провайдера при заключении<br>договора.      |
| <b>MAC</b>                                              | Вы можете нажать кнопку Клонировать МАС-адрес<br>чтобы подставить в данное поле MAC-адрес сетевого адаптера<br>настройка<br>компьютера,<br>которого<br>производится<br>$\mathbf c$<br>маршрутизатора.                                                    |
|                                                         | Вы также можете подставить в данное поле МАС-адрес<br>устройства, подключенного к локальной сети маршрутизатора в<br>данный момент. Для этого в раскрывающемся списке выберите<br>соответствующий МАС-адрес (при этом поле заполнится<br>автоматически). |
| IP                                                      |                                                                                                    |
| ІР-адрес:*                                              |                                                                                                    |
| Сетевая маска:*                                         |                                                                                                    |
| IP-адрес шлюза:*                                        |                                                                                                    |
| Первичный DNS-сервер:*                                  |                                                                                                    |
| Вторичный DNS-сервер:                                   |                                                                                                    |
|                                                         | Авторизация по протоколу 802.1х                                                                                                    |
| Авторизация в сети провайдера по √<br>протоколу 802.1х: |                                                                                                    |
| Метод проверки подлинности:                             | EAP-MD5                                                                                                    |
| Имя пользователя:                                       |                                                                                                    |
| Пароль:                                                 |                                                                                                    |

*Рисунок 84. Страница добавления соединения. Разделы IP и Авторизация по протоколу 802.1x.*

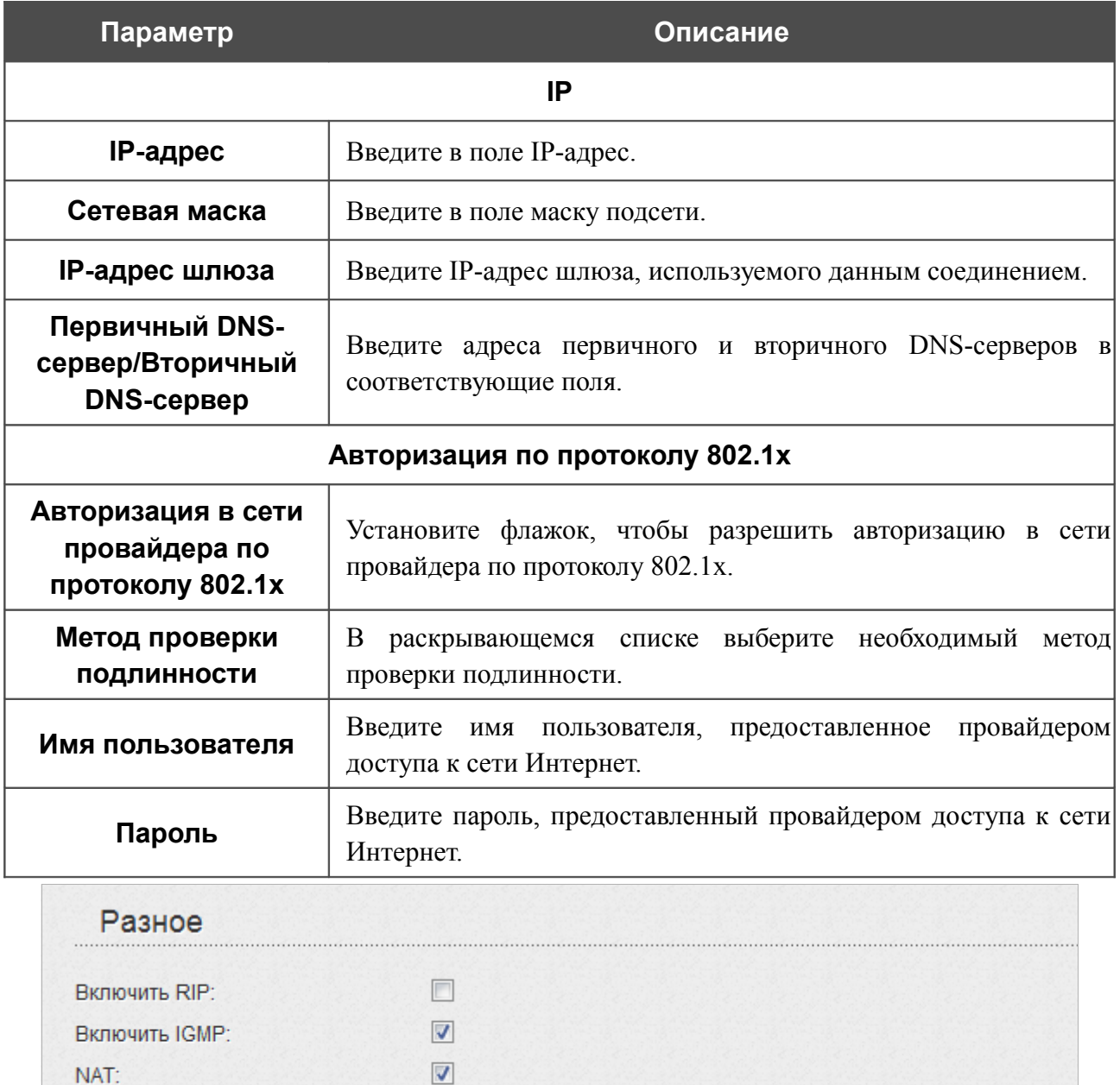

*Рисунок 85. Страница добавления соединения. Раздел Разное.*

 $\overline{\mathbf{v}}$ 

 $\Box$ 

Сетевой экран:

Ping:

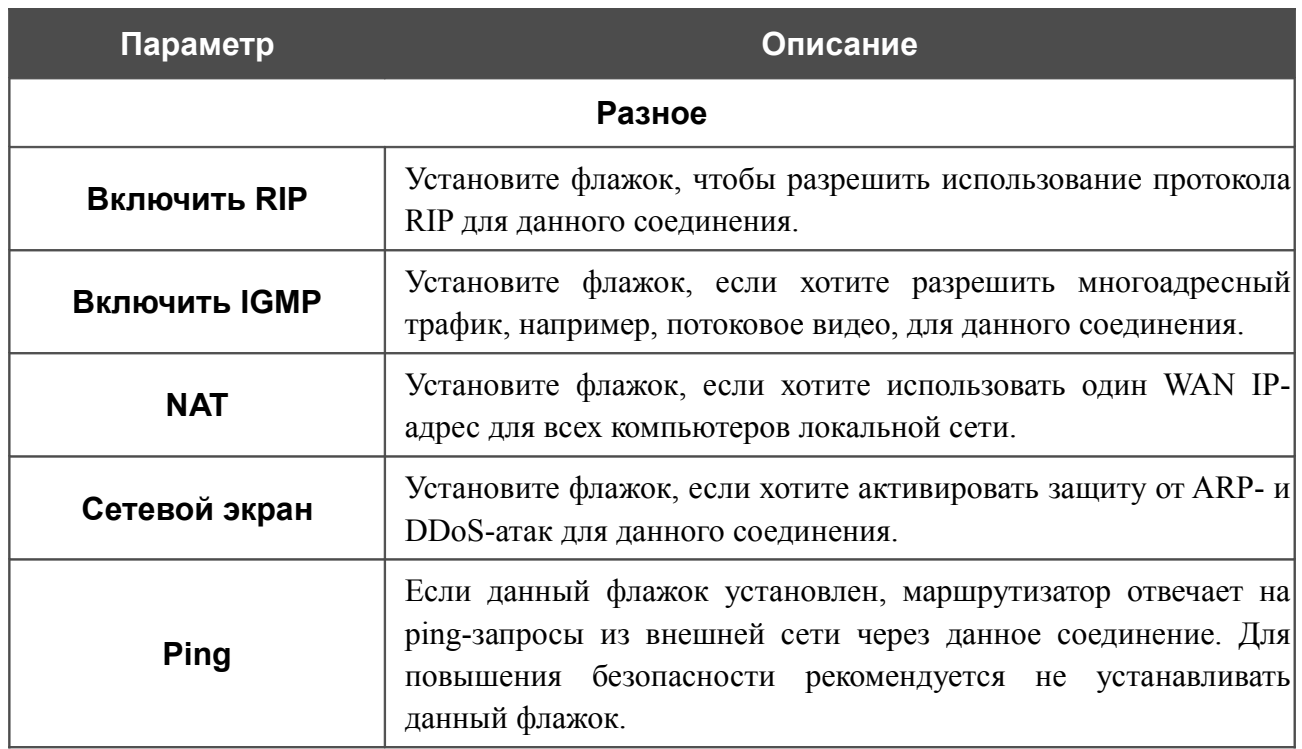

После задания всех необходимых значений нажмите кнопку **Сохранить**.

### *WAN-соединение типа Динамический IP*

Для создания соединения типа Динамический IP нажмите кнопку **Добавить** на странице **Сеть / WAN**. На открывшейся странице выберите значение **Динамический IP** в списке **Тип соединения** и задайте необходимые параметры.

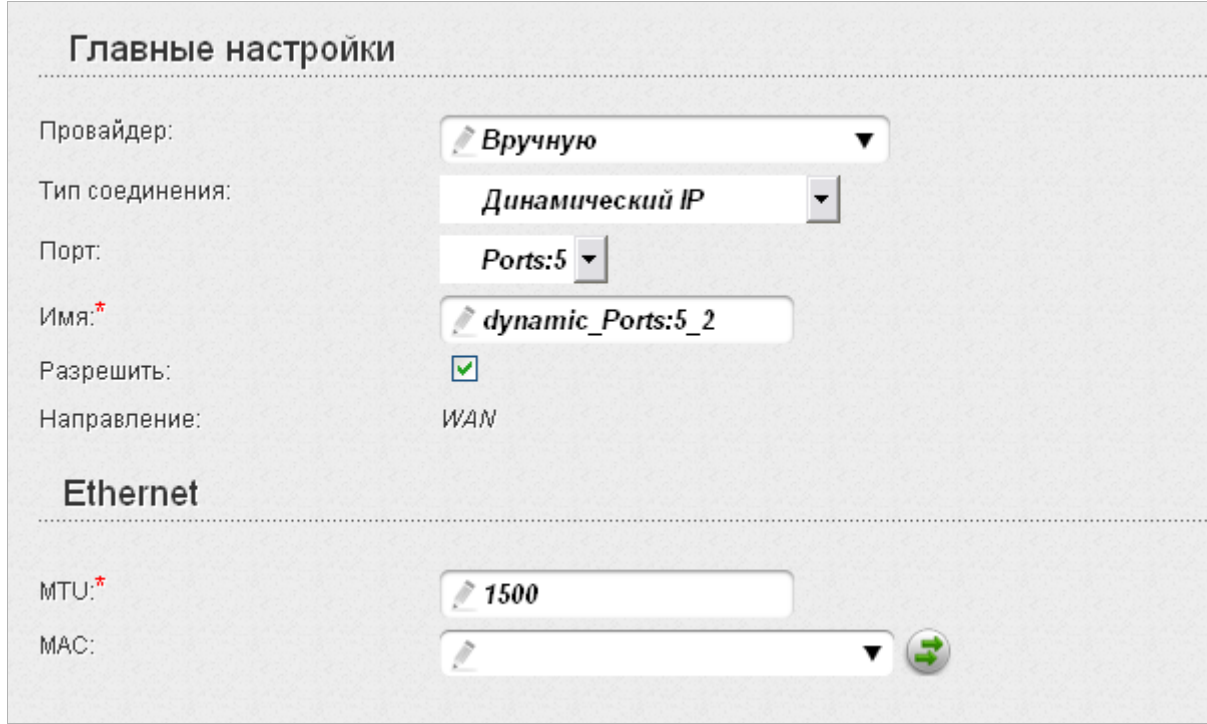

*Рисунок 86. Страница добавления соединения. Разделы Главные настройки и Ethernet.*

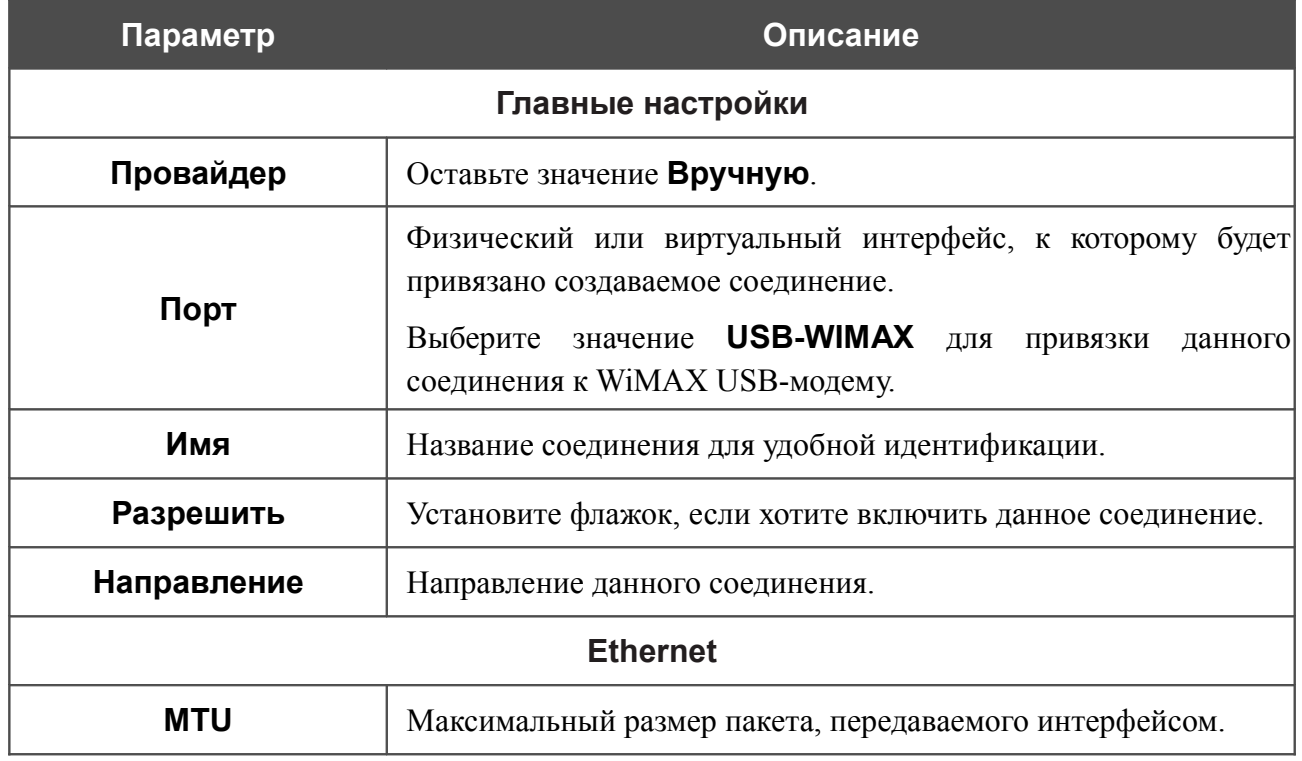

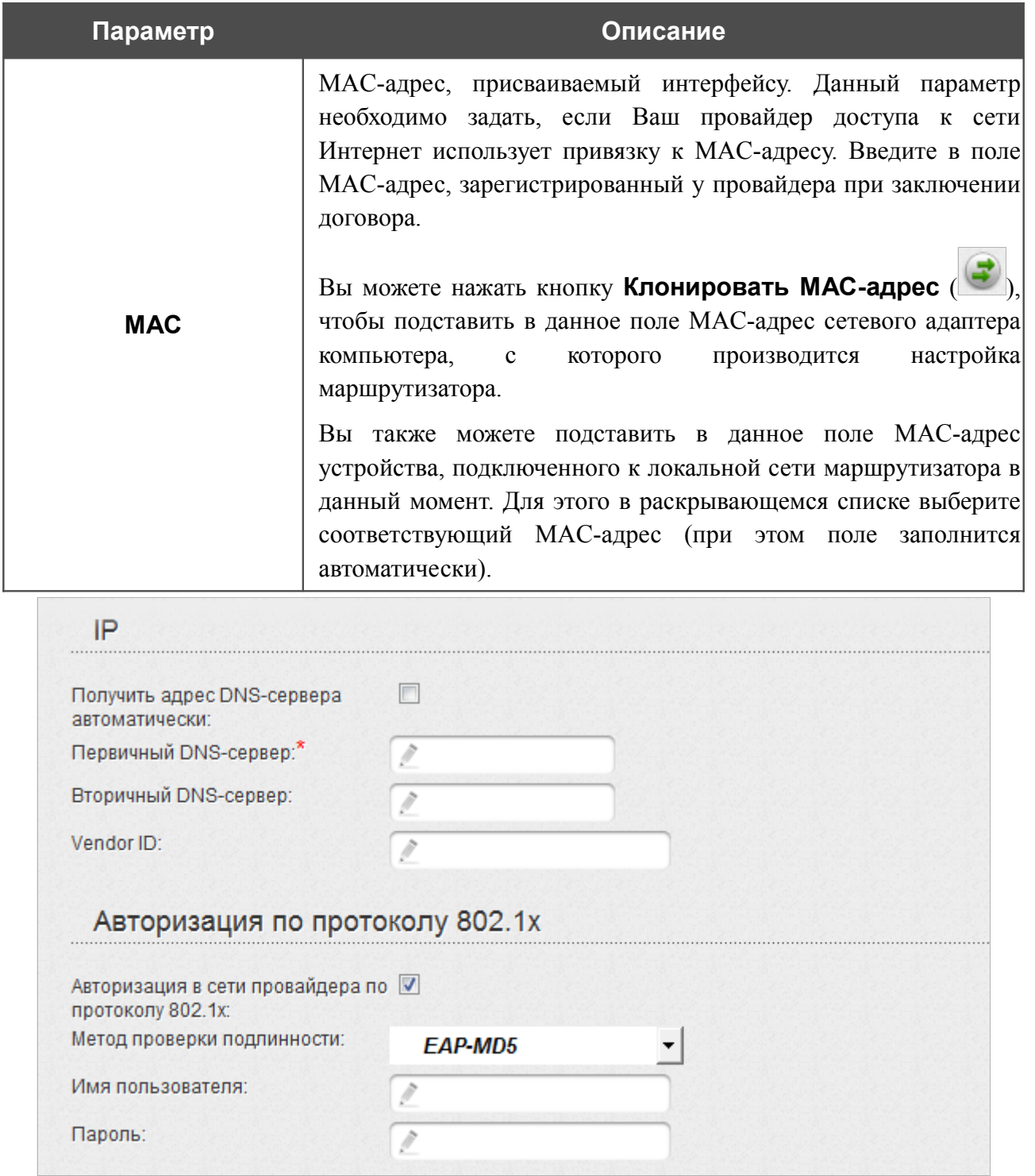

*Рисунок 87. Страница добавления соединения. Разделы IP и Авторизация по протоколу 802.1x.*

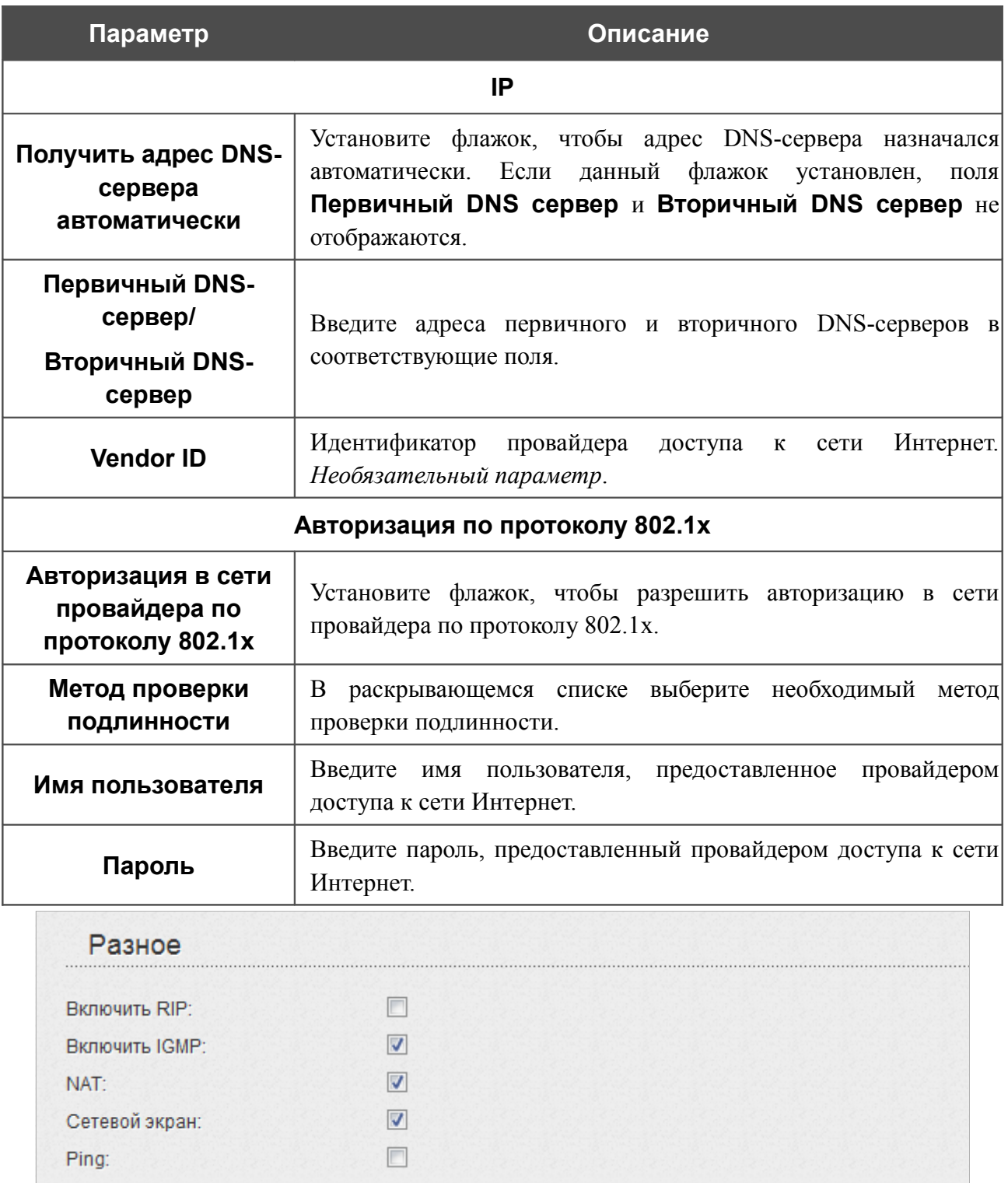

*Рисунок 88. Страница добавления соединения. Раздел Разное.*

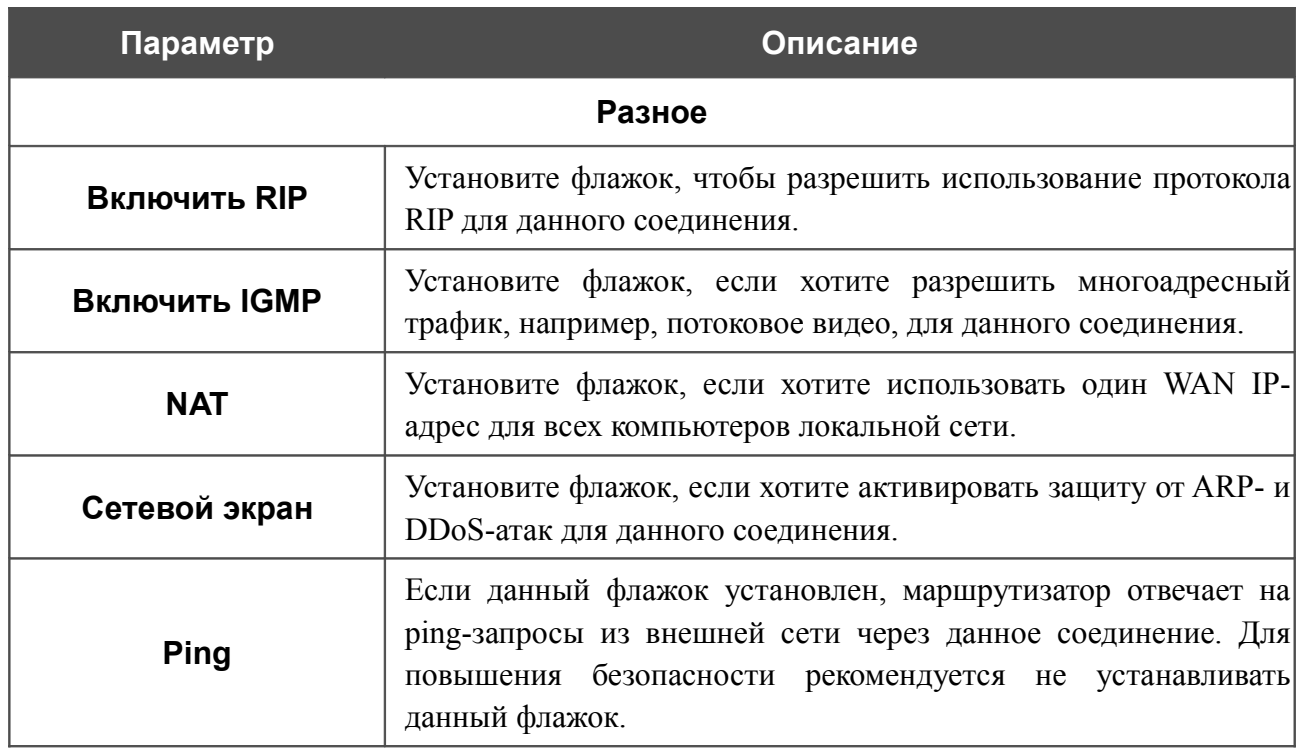

После задания всех необходимых значений нажмите кнопку **Сохранить**.

### *WAN-соединение типа PPTP или L2TP*

Для создания соединения типа PPTP или L2TP нажмите кнопку **Добавить** на странице **Сеть / WAN**. На открывшейся странице выберите соответствующее значение в списке **Тип соединения** и задайте необходимые параметры.

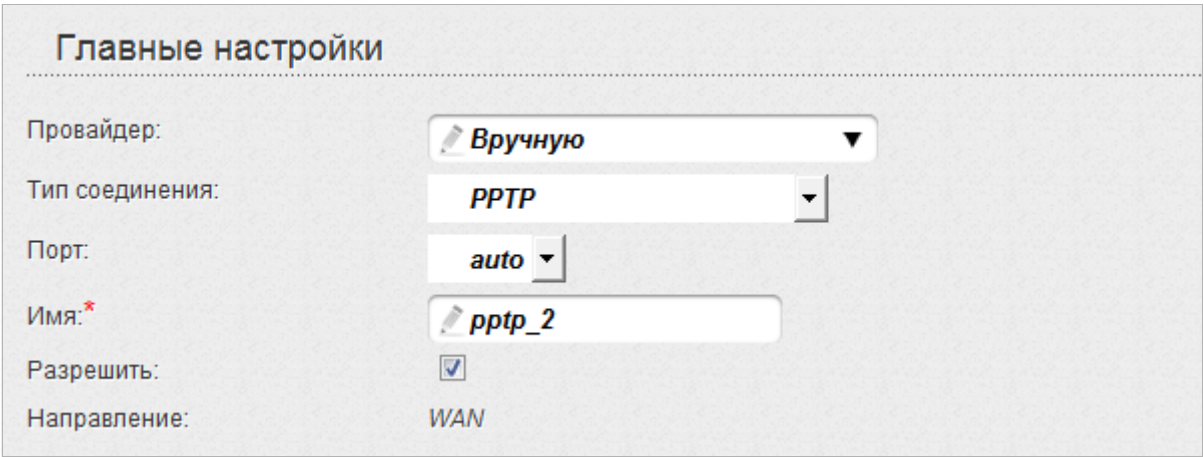

*Рисунок 89. Страница добавления соединения. Раздел Главные настройки.*

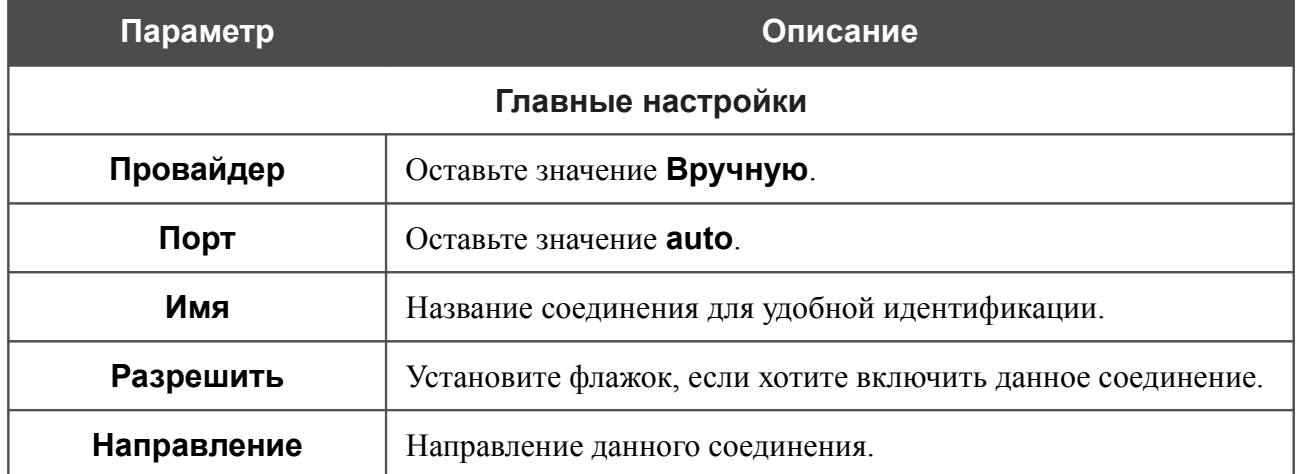

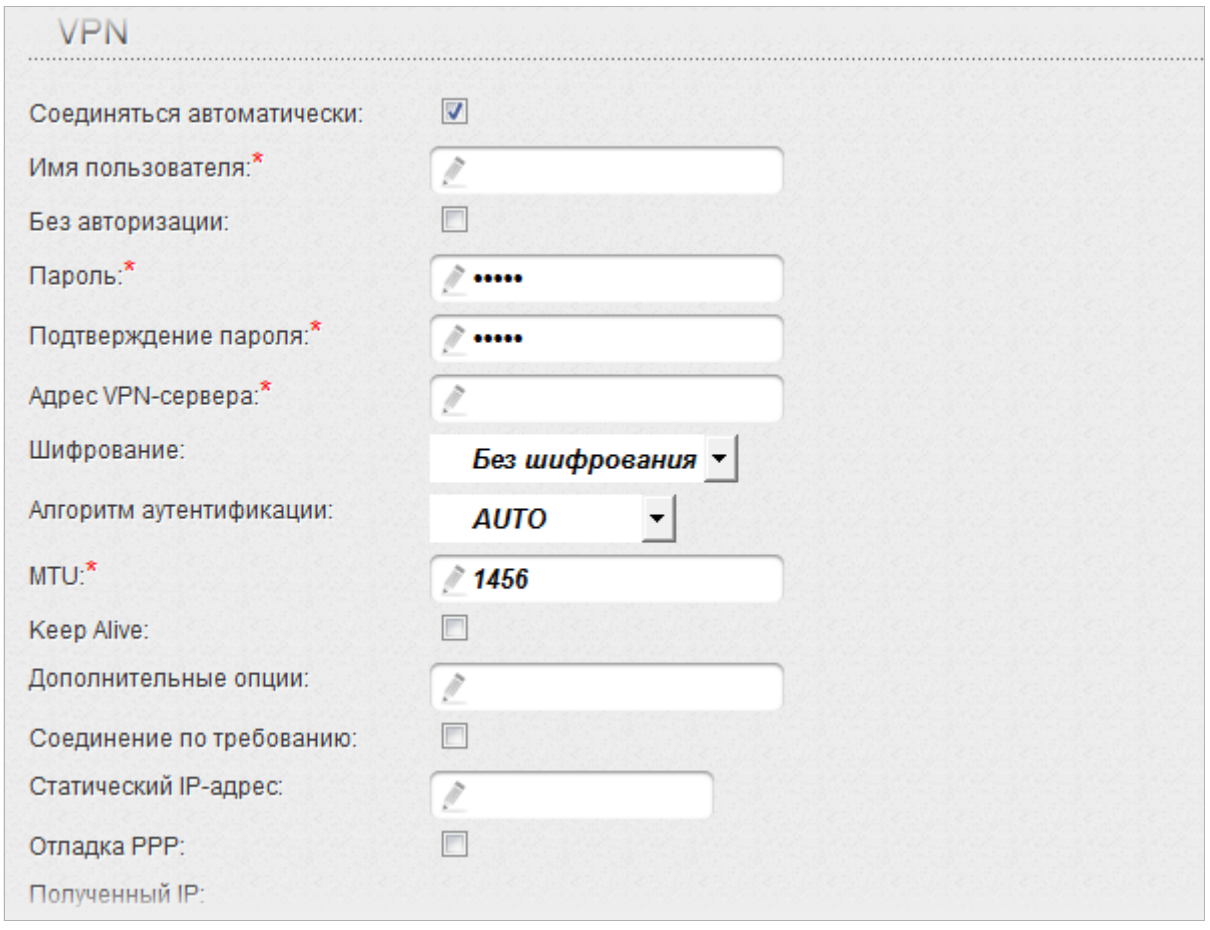

#### *Рисунок 90. Страница добавления соединения. Раздел VPN.*

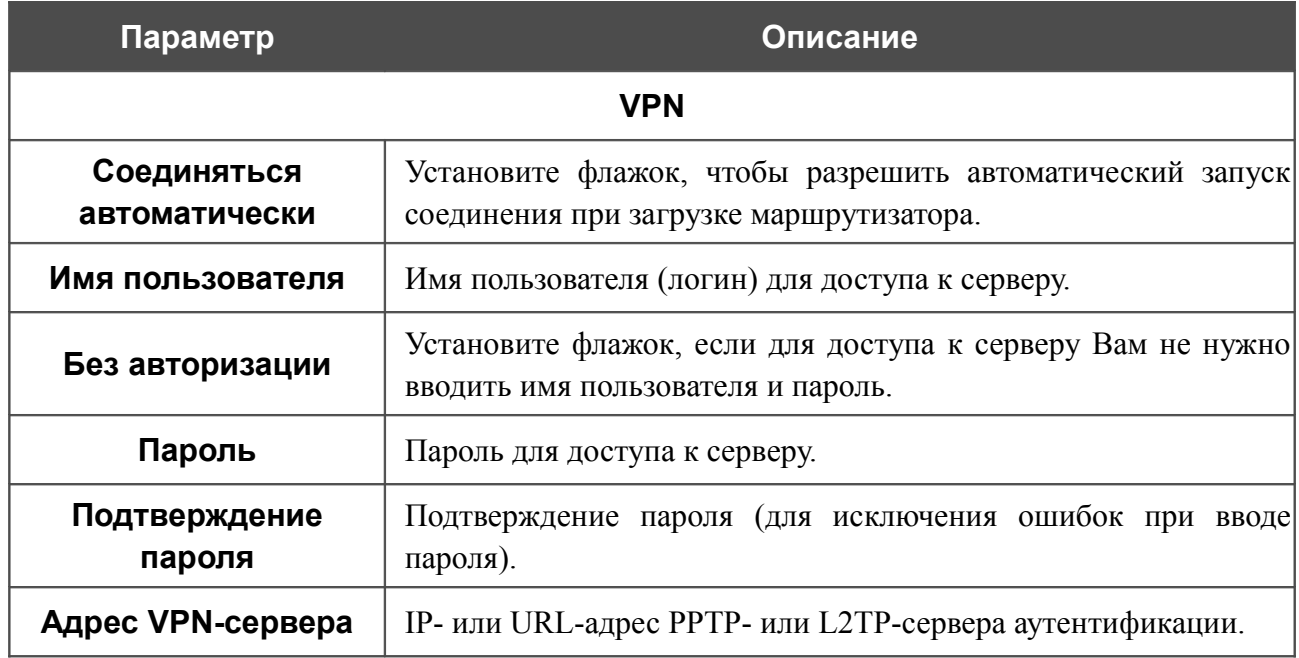

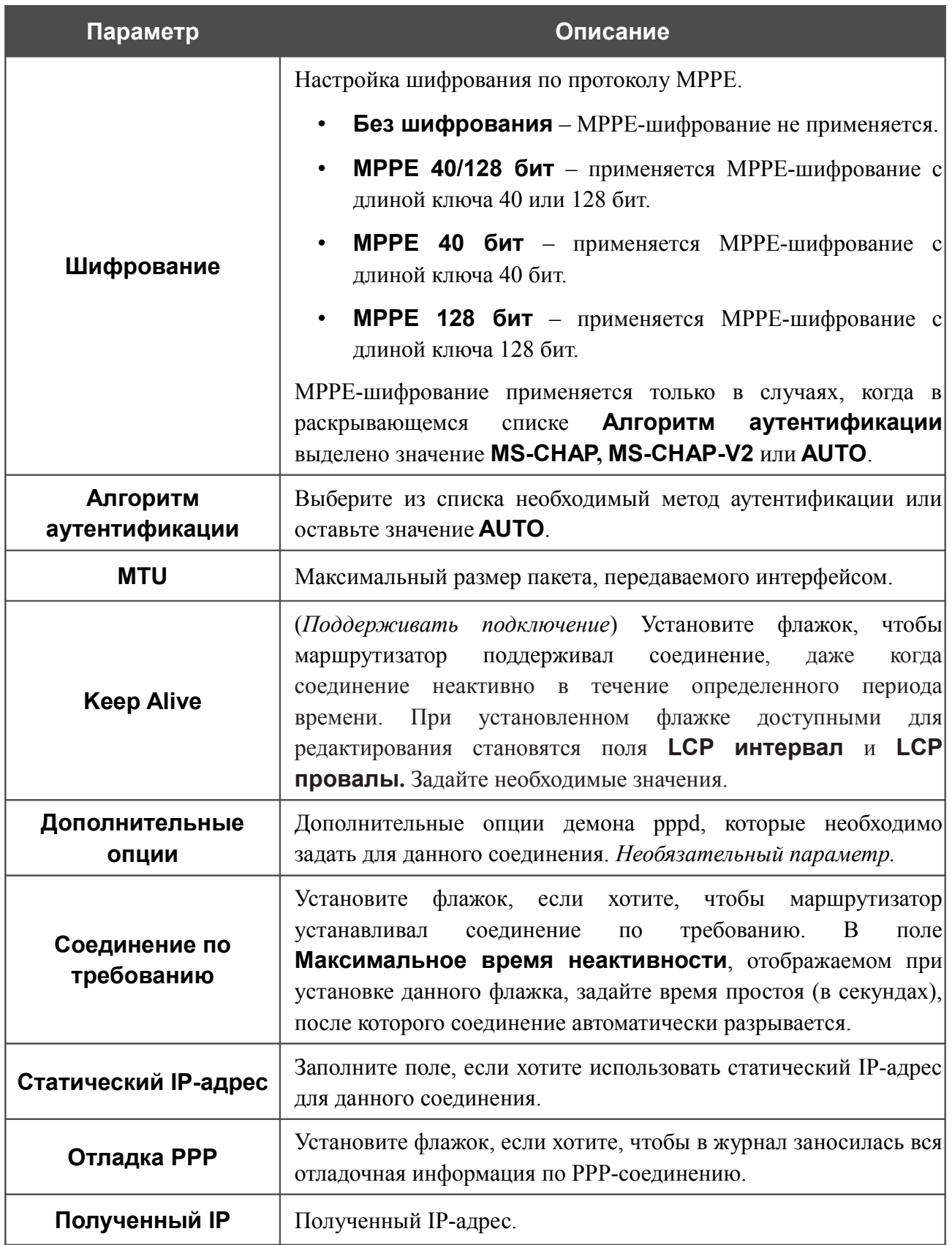

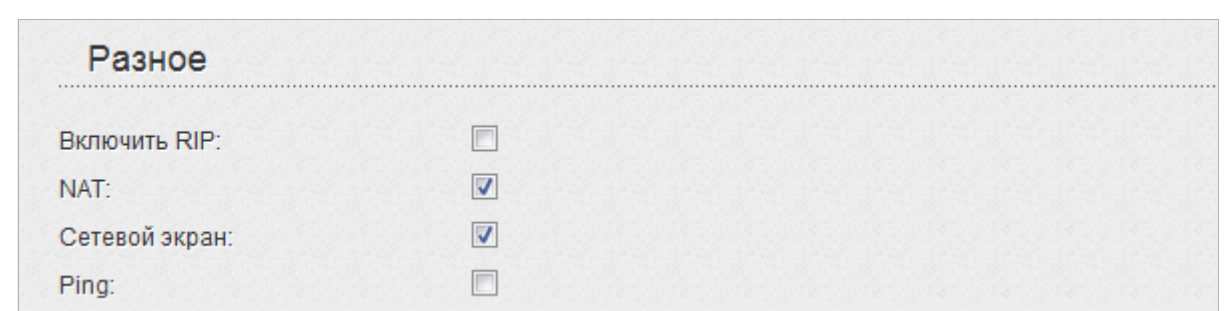

#### *Рисунок 91. Страница добавления соединения. Раздел Разное.*

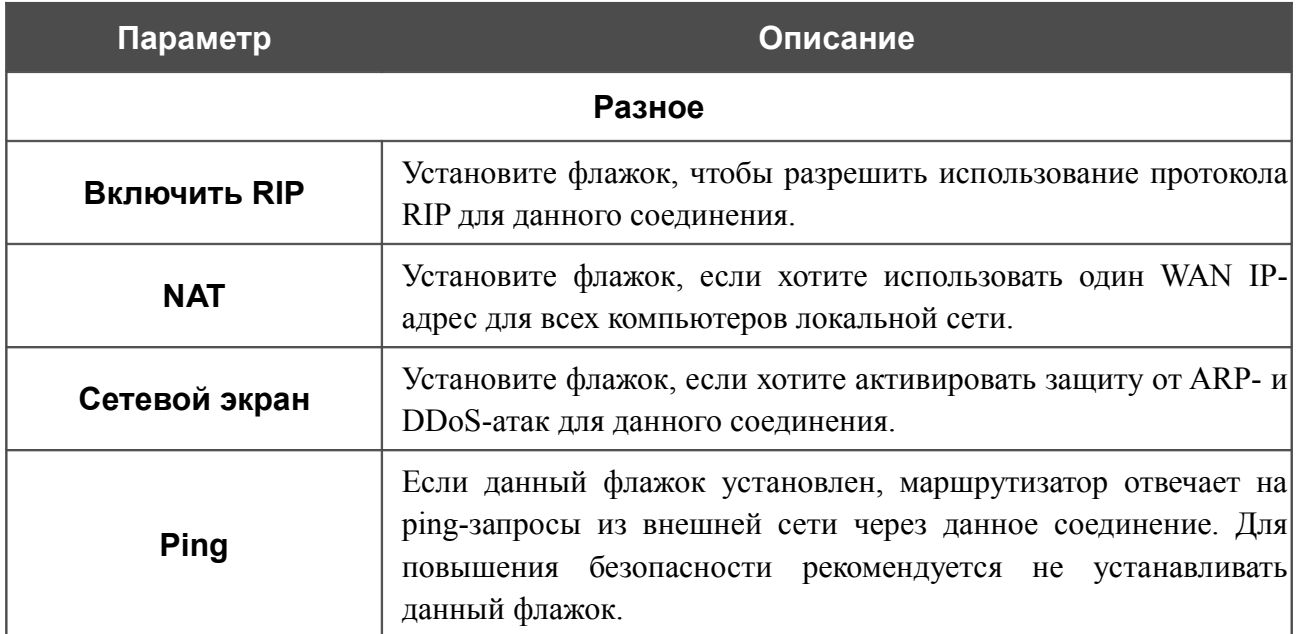

После задания всех необходимых значений нажмите кнопку **Сохранить**.

#### *WAN-соединение типа PPTP + Статический IP и L2TP + Статический IP*

Для создания соединения типа PPTP + Статический IP или L2TP + Статический IP нажмите кнопку **Добавить** на странице **Сеть / WAN**. На открывшейся странице выберите соответствующее значение в списке **Тип соединения** и задайте необходимые параметры.

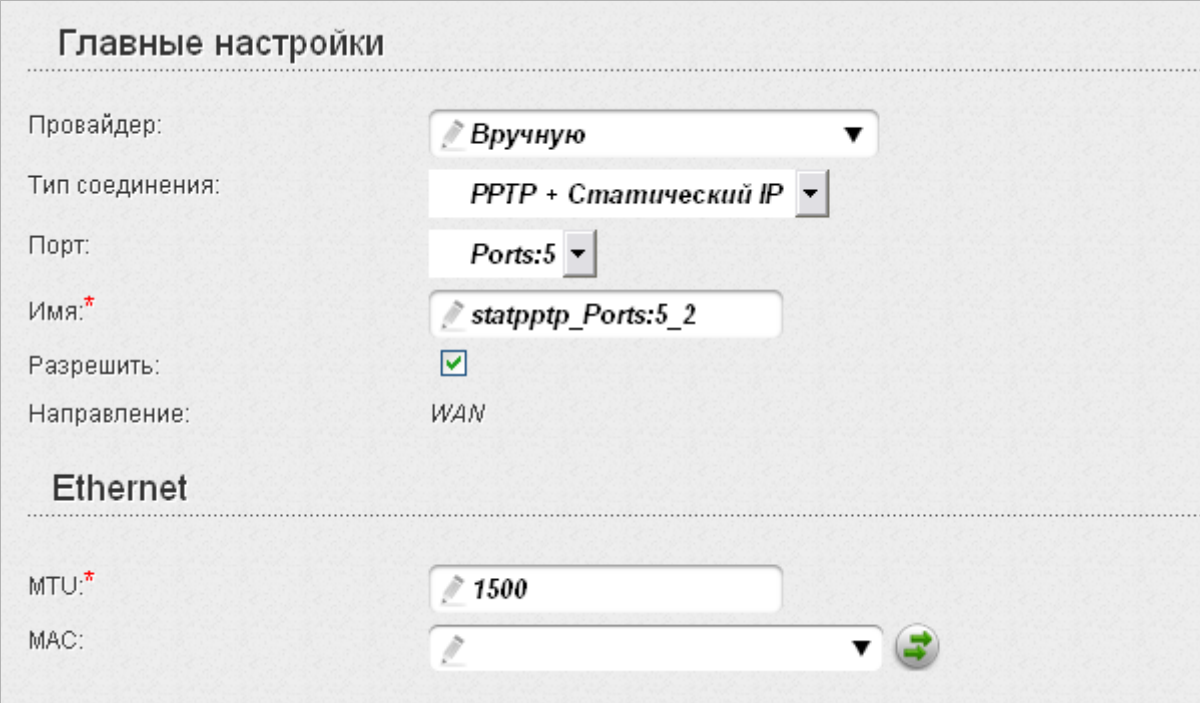

*Рисунок 92. Страница добавления соединения. Разделы Главные настройки и Ethernet.*

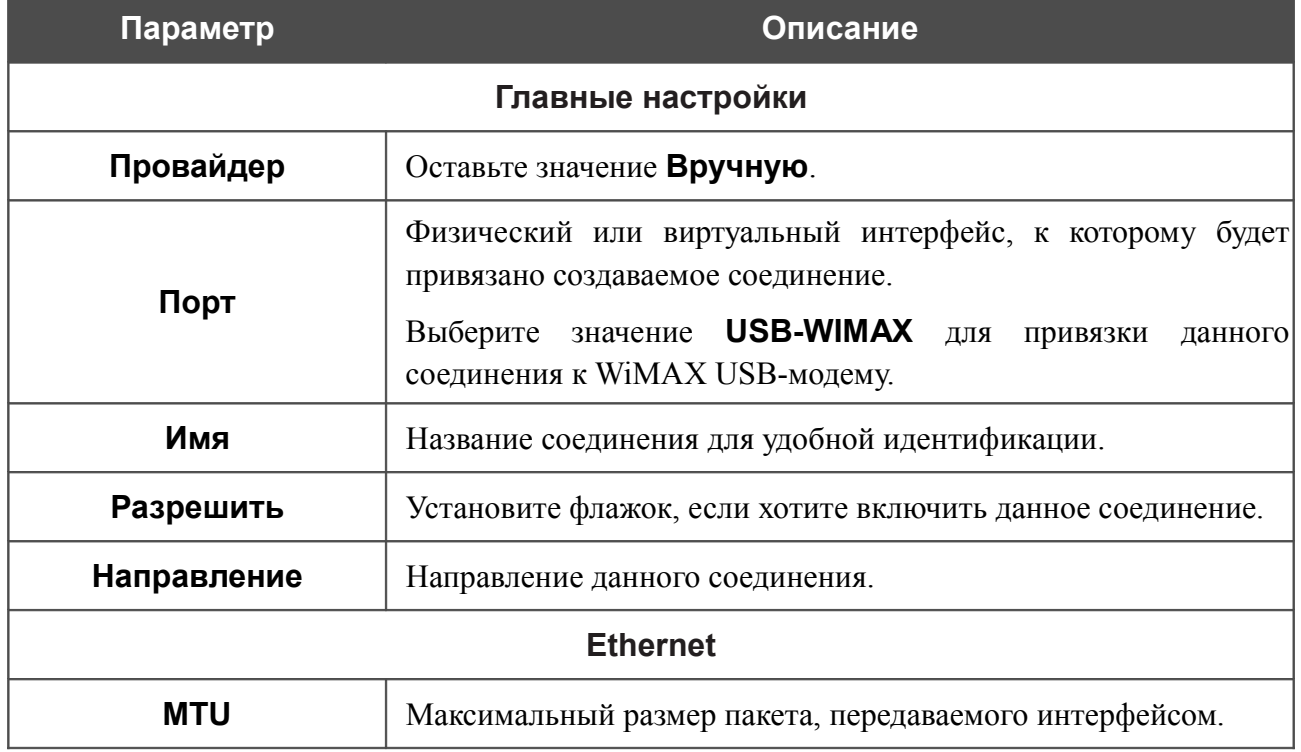

| Параметр                                                | Описание                                                                                                    |
|---------------------------------------------------------|----------------------------------------------------------------------------------------------------|
|                                                         | МАС-адрес, присваиваемый интерфейсу. Данный параметр<br>необходимо задать, если Ваш провайдер доступа к сети<br>Интернет использует привязку к МАС-адресу. Введите в поле<br>МАС-адрес, зарегистрированный у провайдера при заключении<br>договора.      |
| <b>MAC</b>                                              | Вы можете нажать кнопку Клонировать МАС-адрес<br>чтобы подставить в данное поле MAC-адрес сетевого адаптера<br>настройка<br>производится<br>компьютера,<br>которого<br>$\mathbf c$<br>маршрутизатора.                                                    |
|                                                         | Вы также можете подставить в данное поле МАС-адрес<br>устройства, подключенного к локальной сети маршрутизатора в<br>данный момент. Для этого в раскрывающемся списке выберите<br>соответствующий МАС-адрес (при этом поле заполнится<br>автоматически). |
| IP                                                      |                                                                                                    |
| ІР-адрес:*                                              |                                                                                                    |
| Сетевая маска:*                                         |                                                                                                    |
| IP-адрес шлюза:*                                        |                                                                                                    |
| Первичный DNS-сервер:*                                  |                                                                                                    |
| Вторичный DNS-сервер:                                   |                                                                                                    |
|                                                         | Авторизация по протоколу 802.1х                                                                                                    |
| Авторизация в сети провайдера по ∨<br>протоколу 802.1х: |                                                                                                    |
| Метод проверки подлинности:                             | EAP-MD5                                                                                                    |
| Имя пользователя:                                       |                                                                                                    |
| Пароль:                                                 |                                                                                                    |

*Рисунок 93. Страница добавления соединения. Разделы IP и Авторизация по протоколу 802.1x.*

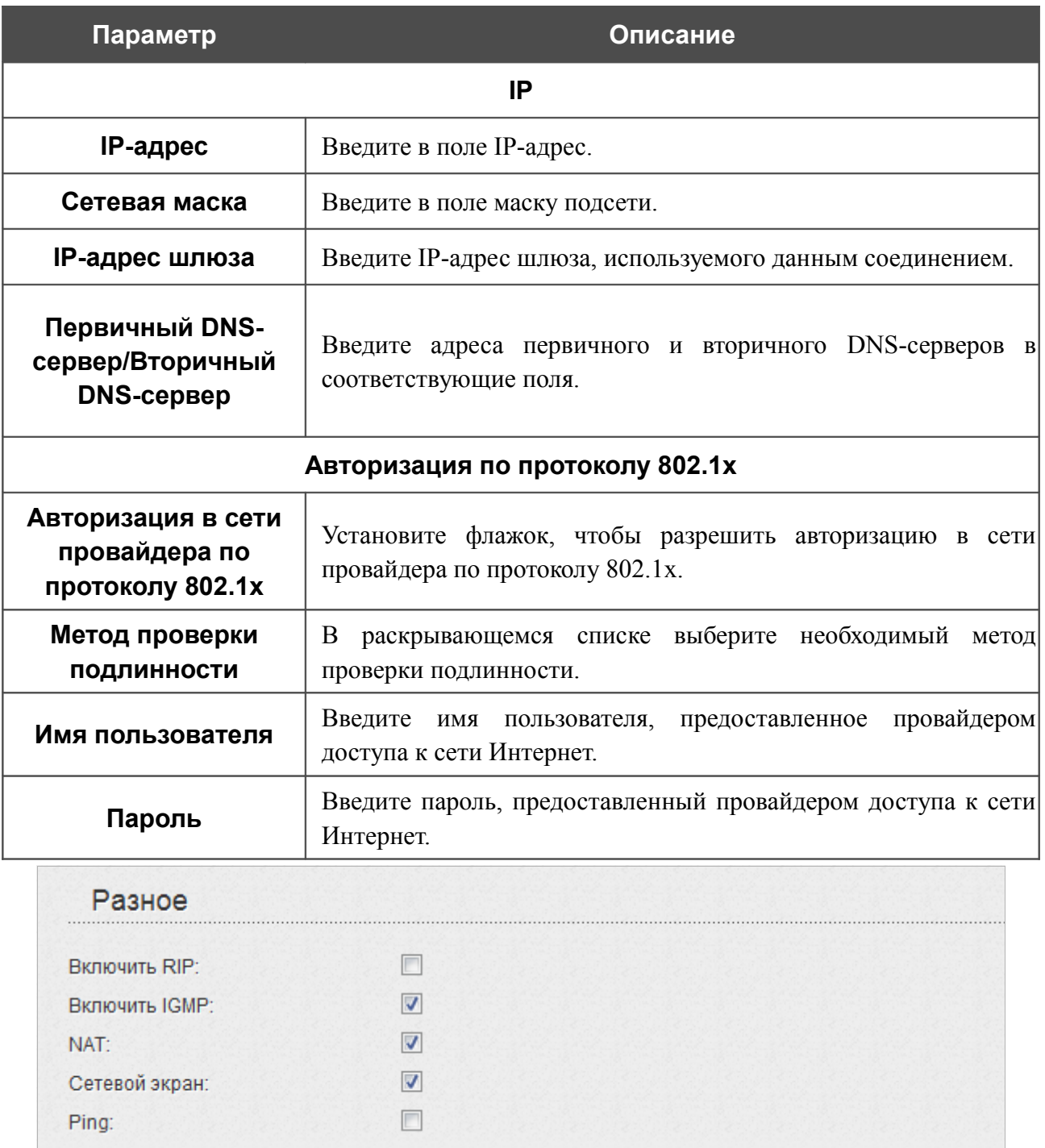

*Рисунок 94. Страница добавления соединения. Раздел Разное.*

| Параметр                   | Описание                                                                                                    |  |
|----------------------------|----------------------------------------------------------------------------------------------------|--|
|                            | Разное                                                                                                    |  |
| <b>Включить RIP</b>        | Установите флажок, чтобы разрешить использование протокола<br>RIP для данного соединения.                                                                                                    |  |
| <b>Включить IGMP</b>       | Установите флажок, если хотите разрешить многоадресный<br>трафик, например, потоковое видео, для данного соединения.                                                                             |  |
| <b>NAT</b>                 | Установите флажок, если хотите использовать один WAN IP-<br>адрес для всех компьютеров локальной сети.                                                                                           |  |
| Сетевой экран              | Установите флажок, если хотите активировать защиту от ARP- и<br>DDoS-атак для данного соединения.                                                                                                |  |
| Ping                       | Если данный флажок установлен, маршрутизатор отвечает на<br>ping-запросы из внешней сети через данное соединение. Для<br>повышения безопасности рекомендуется не устанавливать<br>данный флажок. |  |
| <b>VPN</b>                 |                                                                                                    |  |
| Соединяться автоматически: | $\overline{\mathsf{v}}$                                                                                                    |  |
| Имя пользователя:*         |                                                                                                    |  |
| Без авторизации:           |                                                                                                    |  |
| Пароль:                    |                                                                                                    |  |
| Подтверждение пароля:      |                                                                                                    |  |
| Адрес VPN-сервера:*        |                                                                                                    |  |
| Шифрование:                | Без шифрования ▼                                                                                                    |  |
| Алгоритм аутентификации:   | <b>AUTO</b>                                                                                                    |  |
| $MTU:^*$                   | ∕∂ 1456                                                                                                    |  |
| Keep Alive:                |                                                                                                    |  |
| Дополнительные опции:      | Ì                                                                                                    |  |
| Соединение по требованию:  |                                                                                                    |  |
| Статический IP-адрес:      | P                                                                                                    |  |
| Отладка РРР:               |                                                                                                    |  |
| Полученный IP:             |                                                                                                    |  |

*Рисунок 95. Страница добавления соединения. Раздел VPN.*

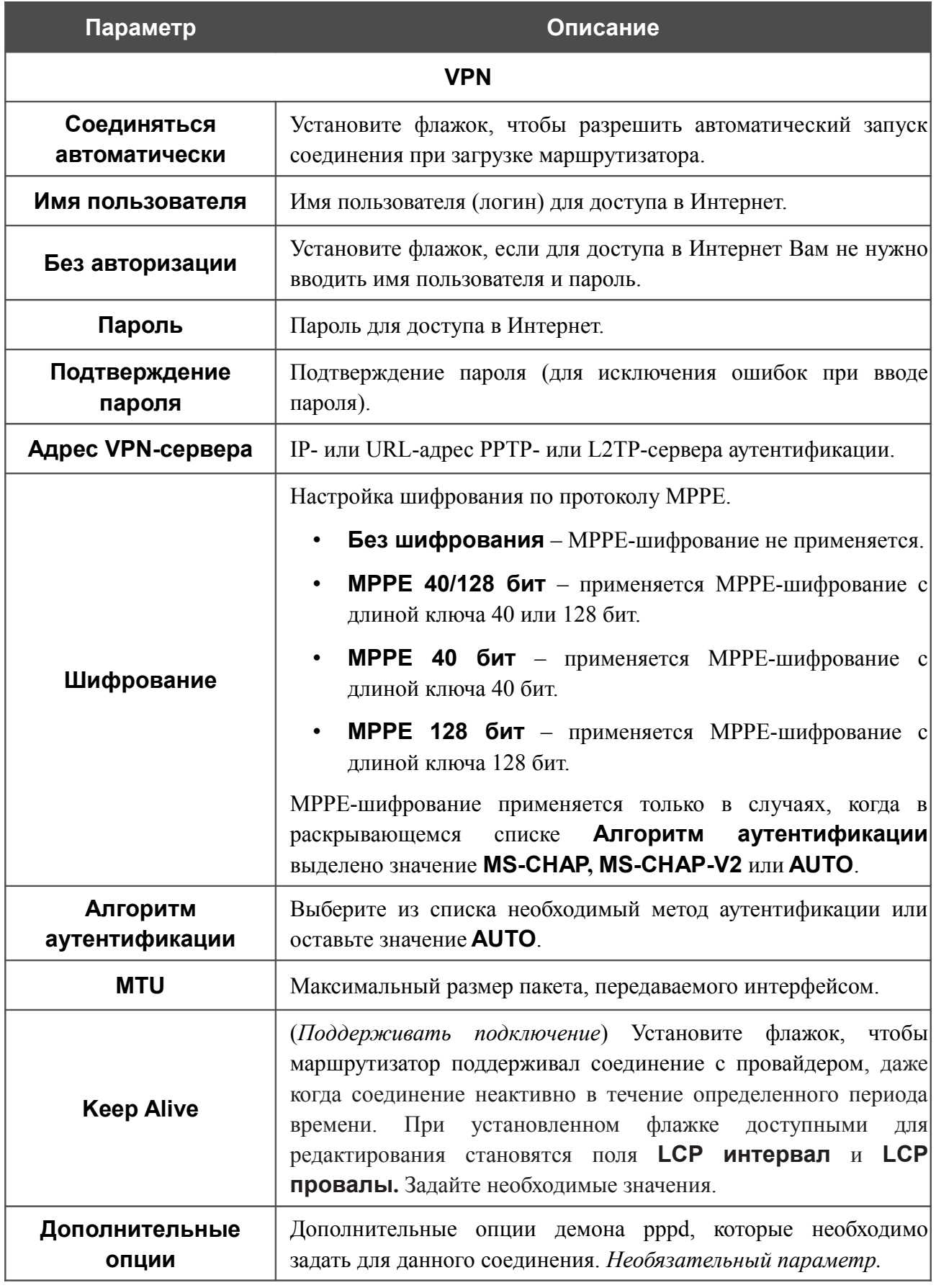

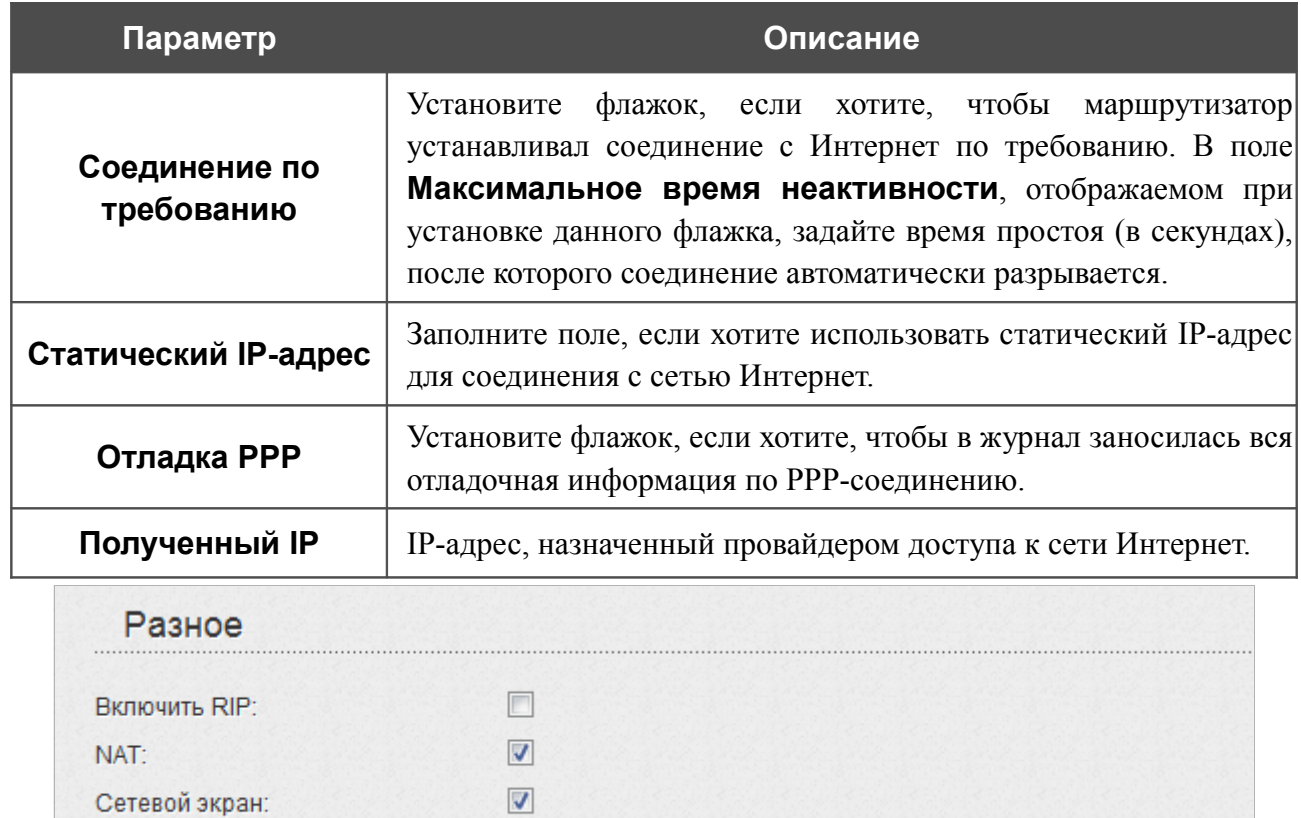

*Рисунок 96. Страница добавления соединения. Раздел Разное.*

 $\Box$ 

Ping:

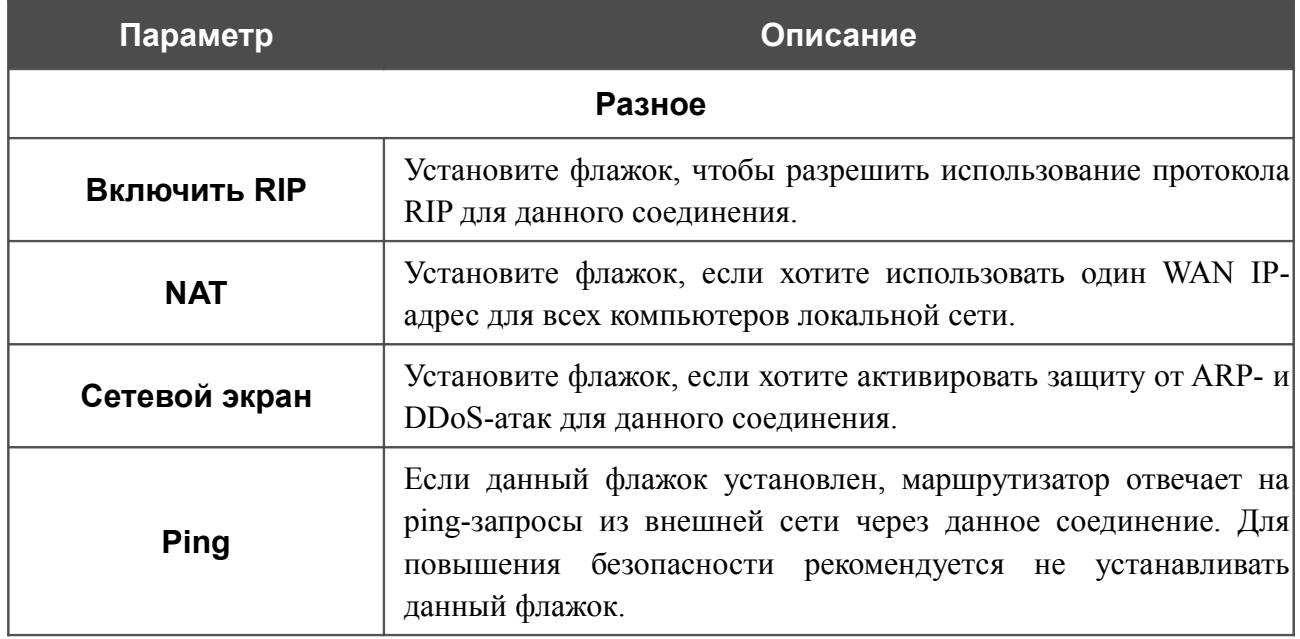

После задания всех необходимых значений нажмите кнопку **Сохранить**.

## *WAN-соединение типа PPTP + Динамический IP и L2TP + Динамический IP*

Для создания соединения типа PPTP + Динамический IP или L2TP + Динамический IP нажмите кнопку **Добавить** на странице **Сеть / WAN**. На открывшейся странице выберите соответствующее значение в списке **Тип соединения** и задайте необходимые параметры.

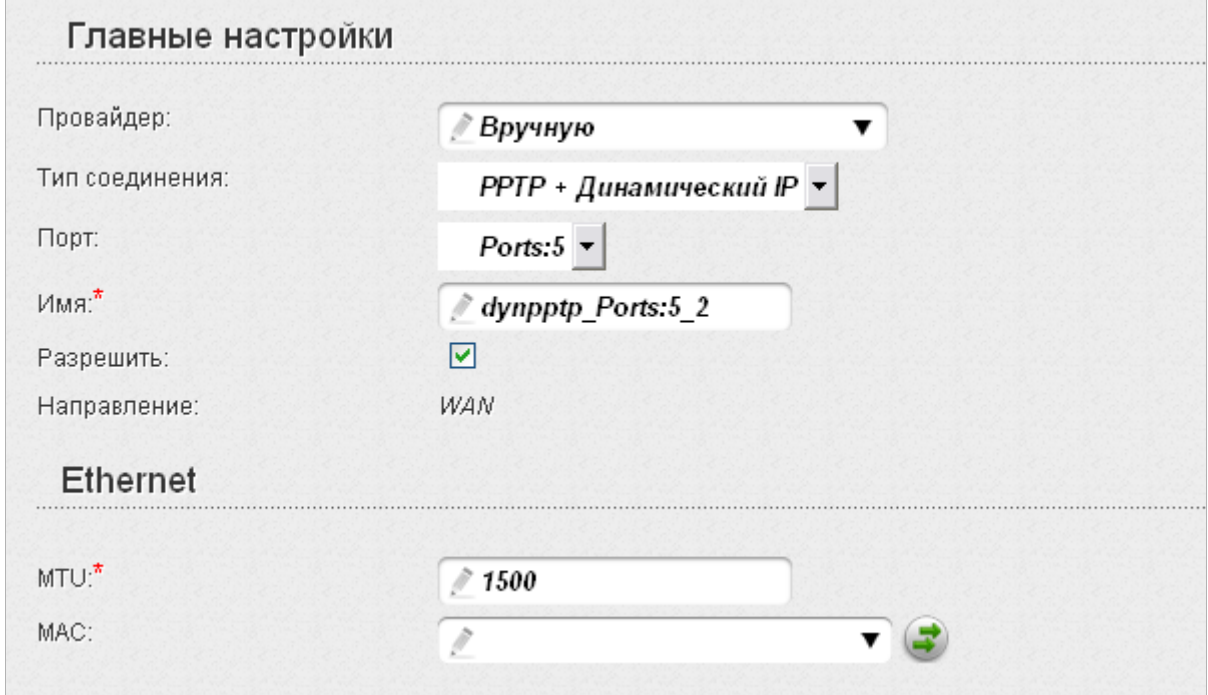

*Рисунок 97. Страница добавления соединения. Разделы Главные настройки и Ethernet.*

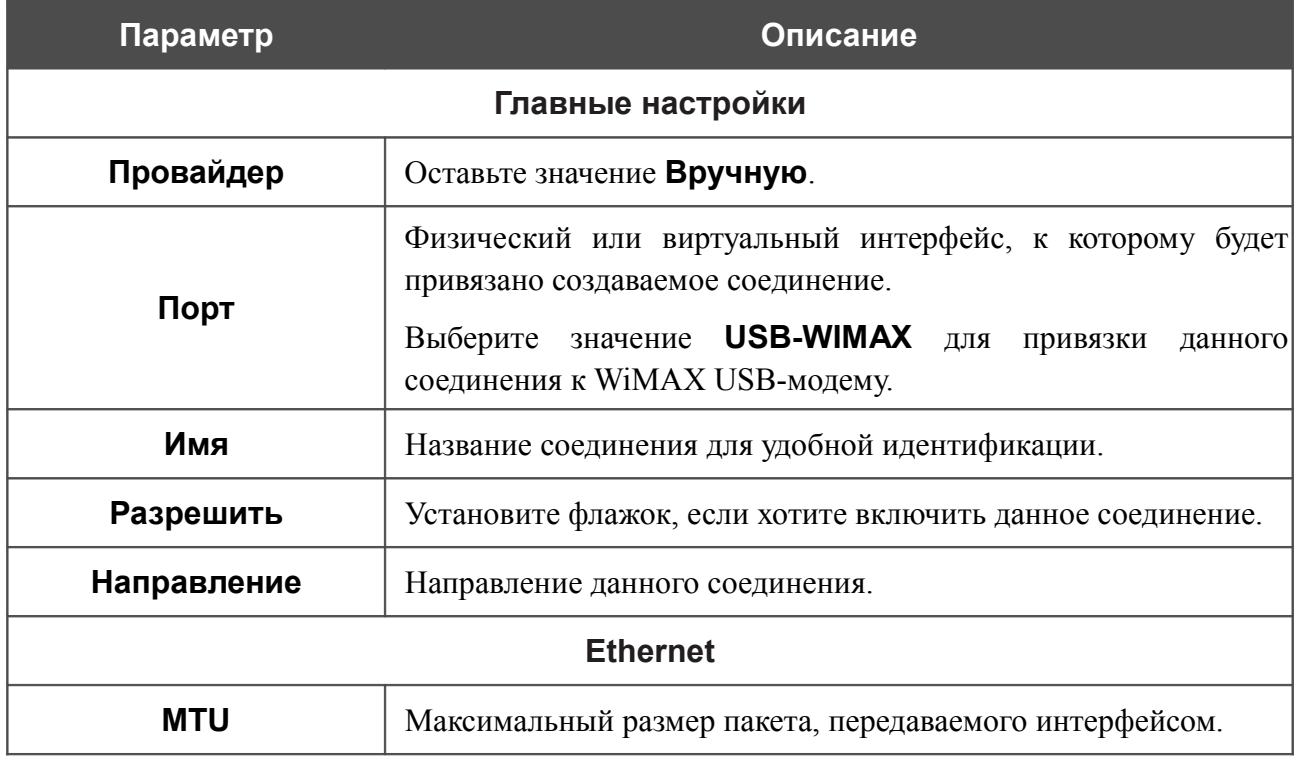

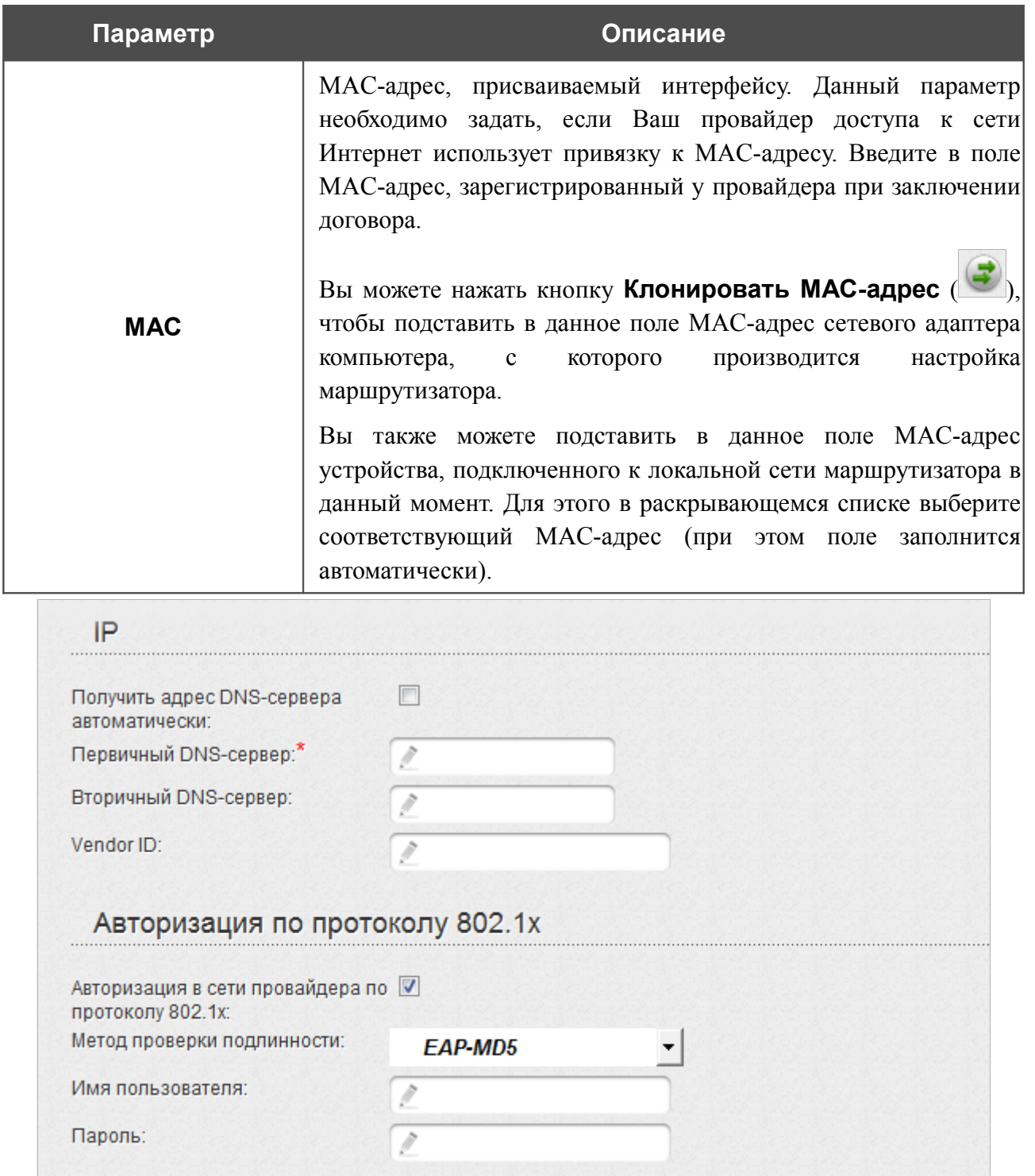

*Рисунок 98. Страница добавления соединения. Разделы IP и Авторизация по протоколу 802.1x.*

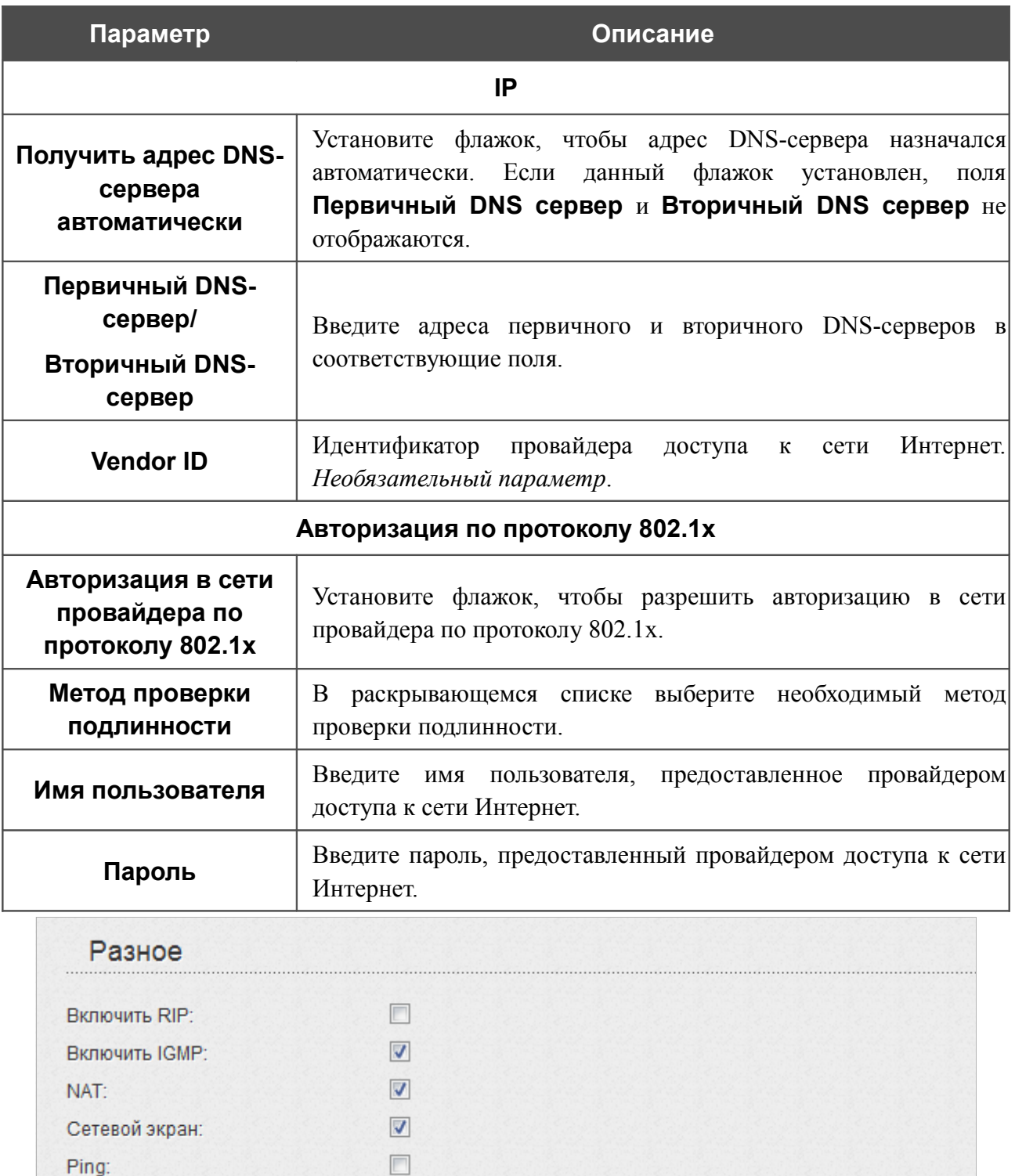

*Рисунок 99. Страница добавления соединения. Раздел Разное.*

| Параметр                   | Описание                                                                                                    |  |
|----------------------------|----------------------------------------------------------------------------------------------------|--|
|                            | Разное                                                                                                    |  |
| <b>Включить RIP</b>        | Установите флажок, чтобы разрешить использование протокола<br>RIP для данного соединения.                                                                                                    |  |
| <b>Включить IGMP</b>       | Установите флажок, если хотите разрешить многоадресный<br>трафик, например, потоковое видео, для данного соединения.                                                                             |  |
| <b>NAT</b>                 | Установите флажок, если хотите использовать один WAN IP-<br>адрес для всех компьютеров локальной сети.                                                                                           |  |
| Сетевой экран              | Установите флажок, если хотите активировать защиту от ARP- и<br>DDoS-атак для данного соединения.                                                                                                |  |
| Ping                       | Если данный флажок установлен, маршрутизатор отвечает на<br>ping-запросы из внешней сети через данное соединение. Для<br>повышения безопасности рекомендуется не устанавливать<br>данный флажок. |  |
| VPN                        |                                                                                                    |  |
| Соединяться автоматически: | $\sqrt{2}$                                                                                                    |  |
| Имя пользователя:*         |                                                                                                    |  |
| Без авторизации:           |                                                                                                    |  |
| Пароль:                    |                                                                                                    |  |
| Подтверждение пароля:      |                                                                                                    |  |
| Адрес VPN-сервера:*        |                                                                                                    |  |
| Шифрование:                | -1.<br>Без шифрования ▼                                                                                                    |  |
| Алгоритм аутентификации:   | <b>AUTO</b>                                                                                                    |  |
| MTU:                       | 1456                                                                                                    |  |
| Keep Alive:                |                                                                                                    |  |
| Дополнительные опции:      | 1                                                                                                    |  |
| Соединение по требованию:  |                                                                                                    |  |
| Статический IP-адрес:      | Ì                                                                                                    |  |
| Отладка РРР:               |                                                                                                    |  |
| Полученный IP:             |                                                                                                    |  |

*Рисунок 100. Страница добавления соединения. Раздел VPN.*

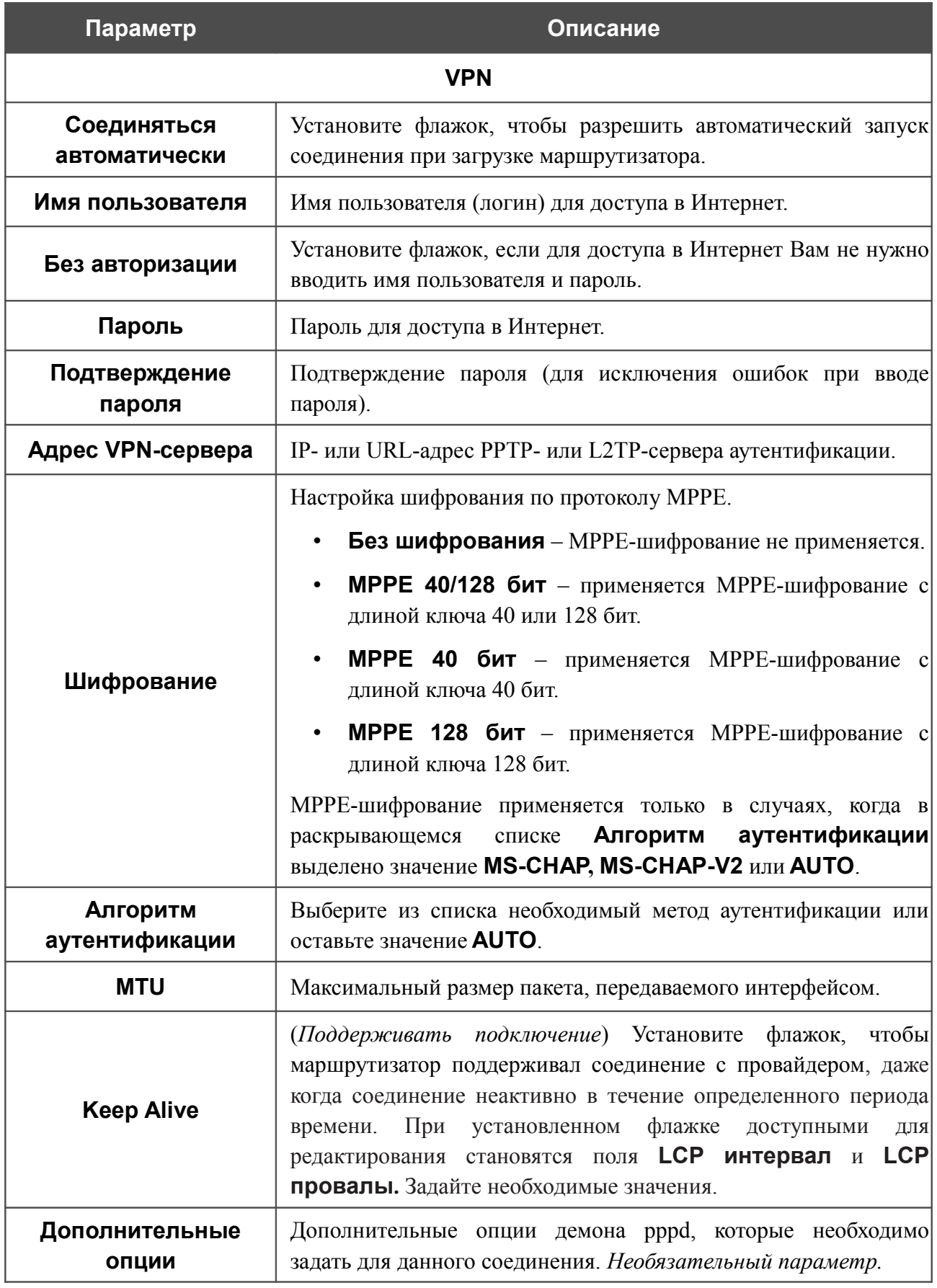

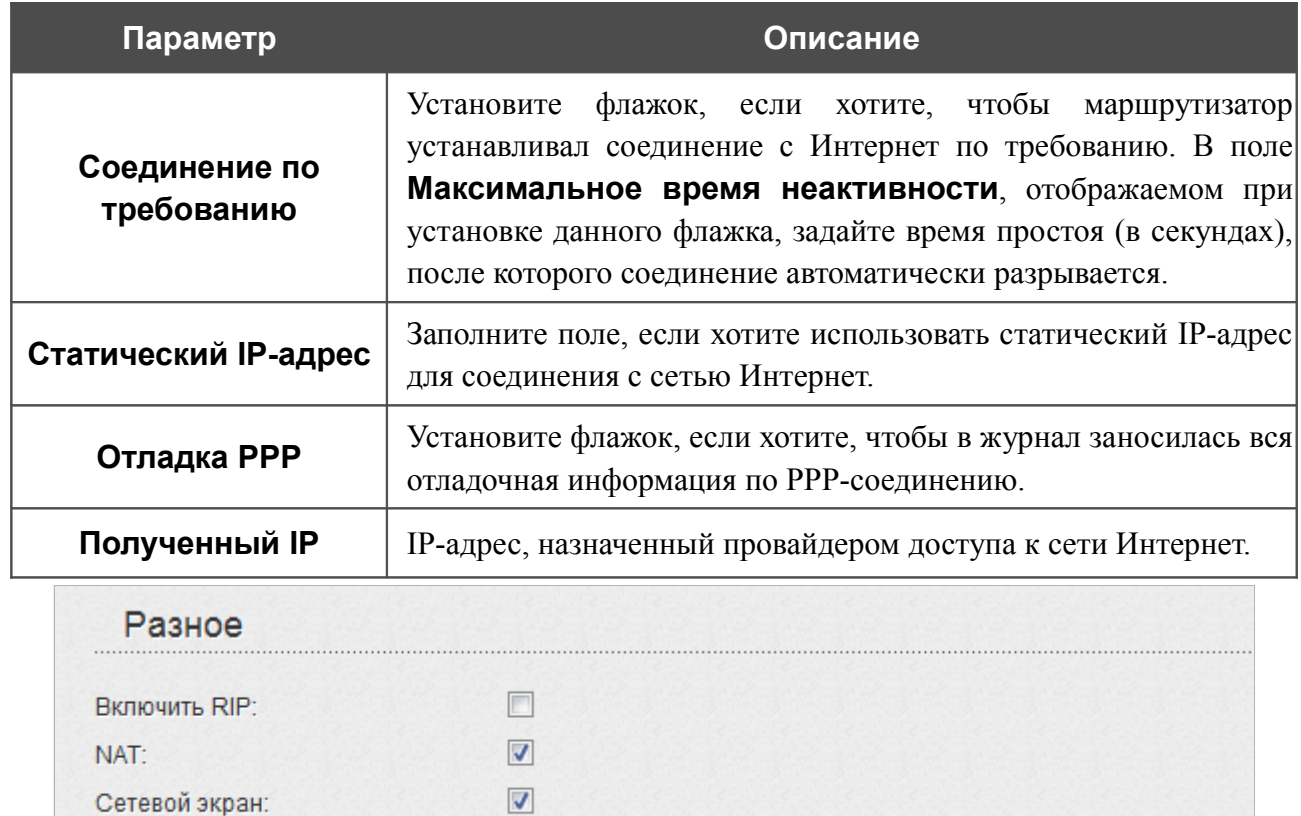

*Рисунок 101. Страница добавления соединения. Раздел Разное.*

 $\Box$ 

Ping:

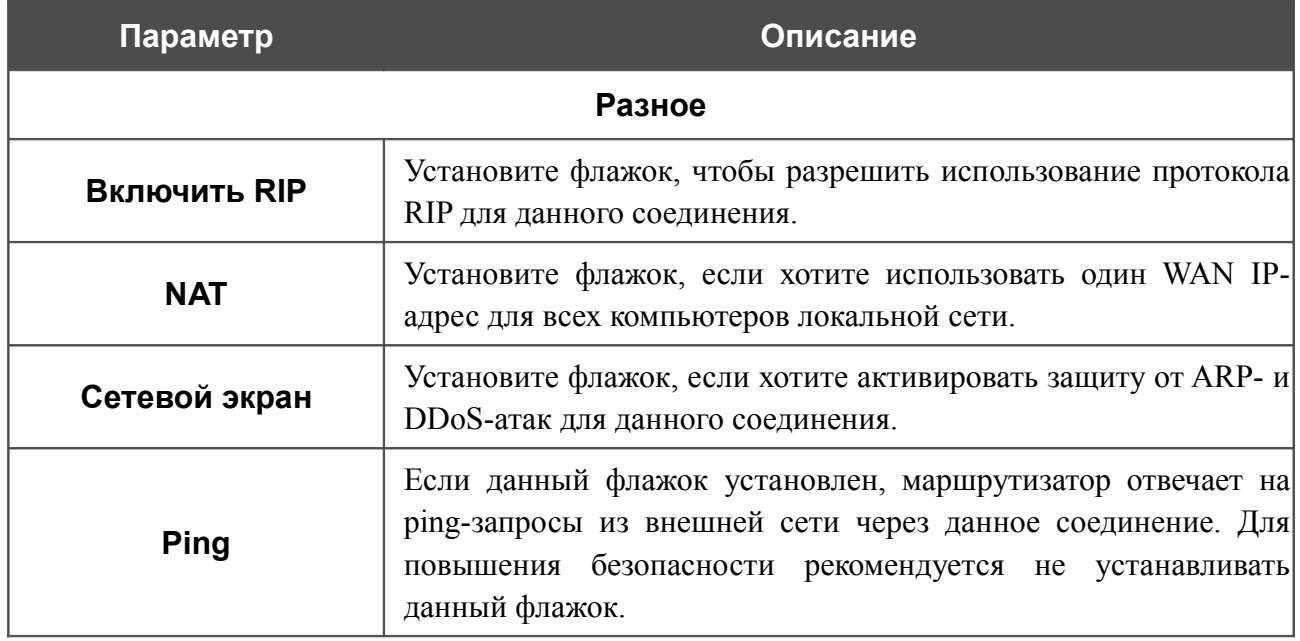

После задания всех необходимых значений нажмите кнопку **Сохранить**.

## **LAN**

Чтобы настроить локальный интерфейс маршрутизатора, перейдите на страницу **Сеть / LAN**.

| $IP$ -адрес:   | 192.168.0.1   |
|----------------|---------------|
| Сетевая маска: | 255.255.255.0 |

*Рисунок 102. Основные параметры локального интерфейса.*

Если необходимо, измените основные параметры локального интерфейса.

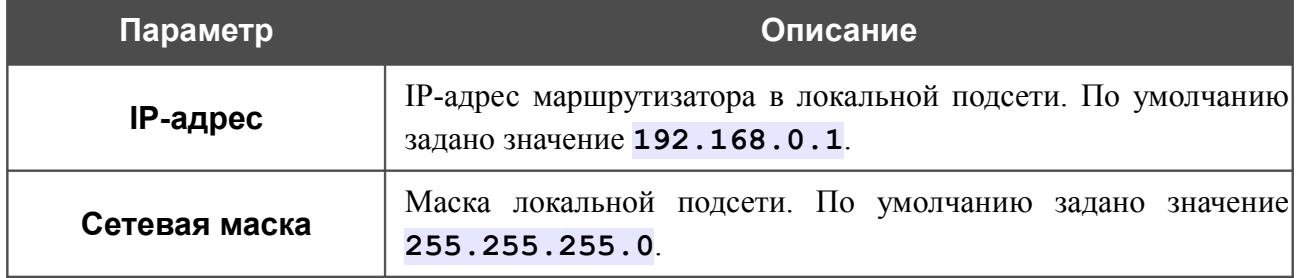

После задания всех необходимых значений нажмите кнопку **Сохранить**.

В разделе **DHCP-сервер** Вы можете настроить встроенный DHCP-сервер маршрутизатора.

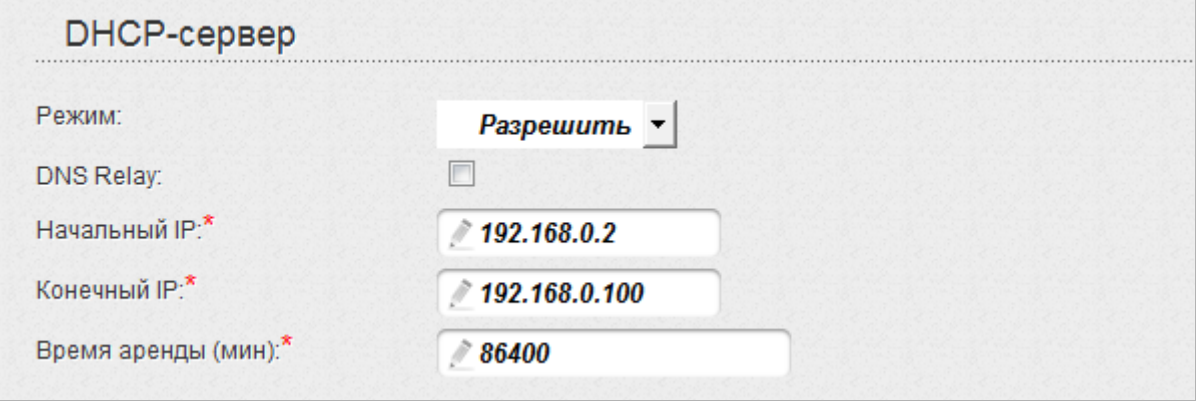

*Рисунок 103. Раздел для настройки DHCP-сервера.*

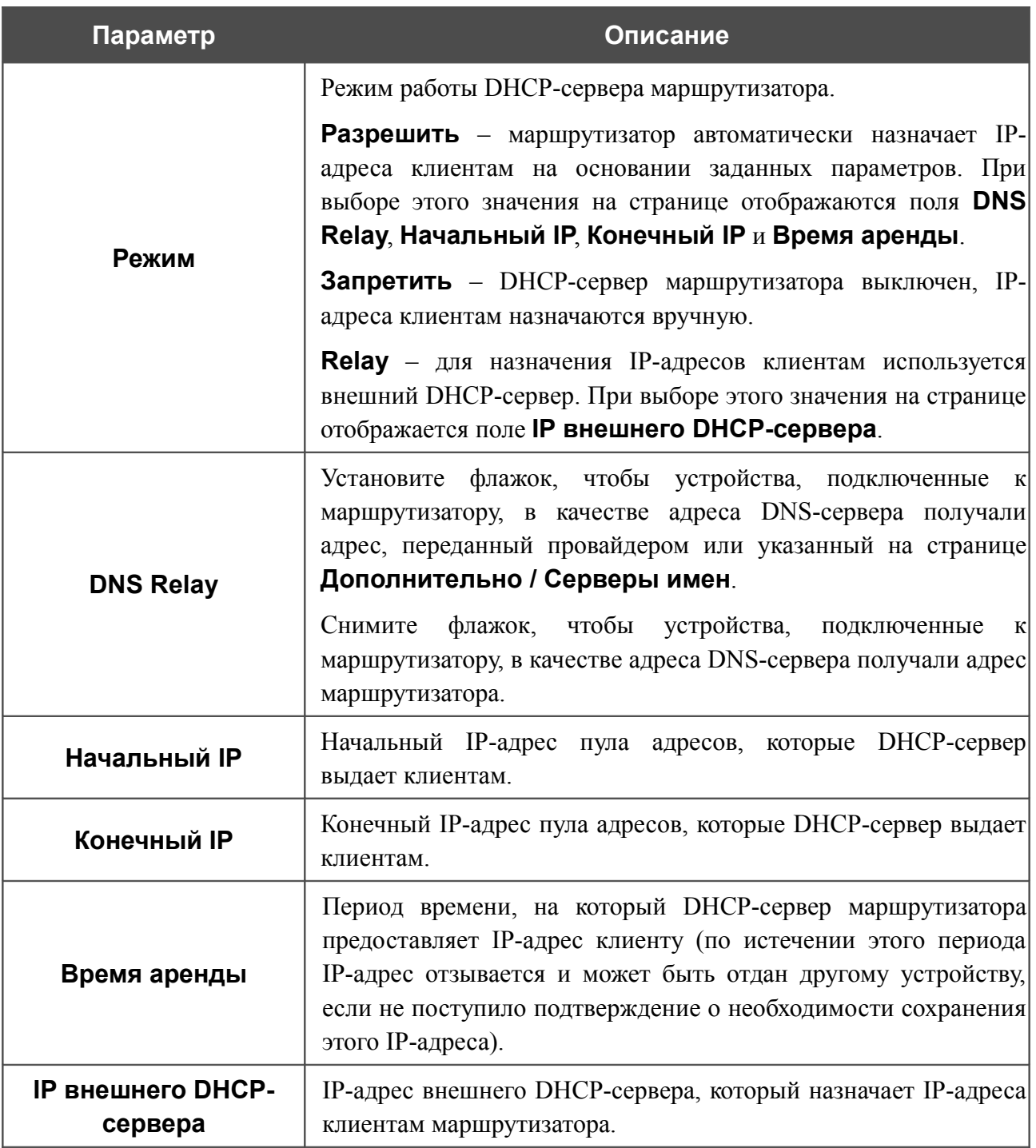

После задания всех необходимых значений нажмите кнопку **Сохранить**.

В разделе **Статический DHCP** Вы можете задать связки IP-адресов и MAC-адресов (назначить постоянный IP-адрес в локальной сети для устройства с определенным MACадресом). Маршрутизатор назначает IP-адреса в соответствии с созданными связками, только если DHCP-сервер включен (в разделе **DHCP-сервер** в списке **Режим** выделено значение **Разрешить**).

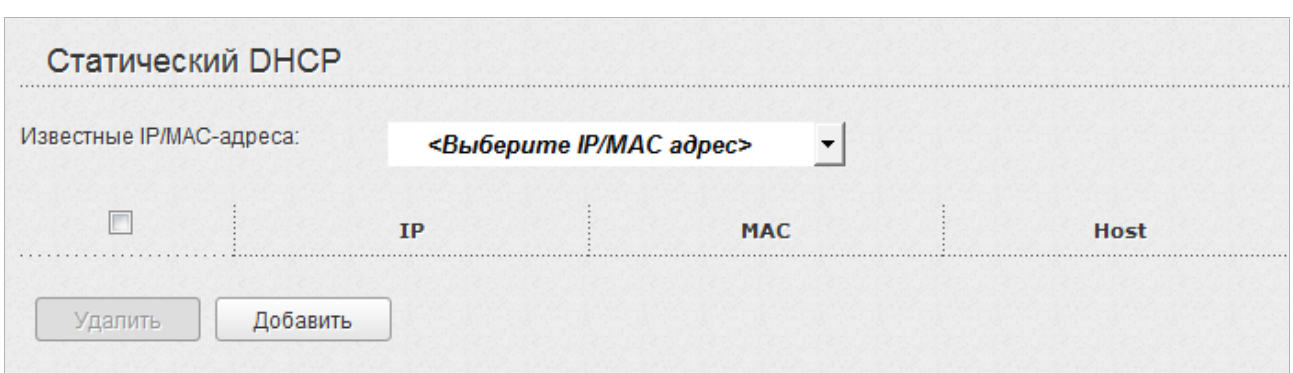

*Рисунок 104. Раздел для создания связок MAC-IP.*

Чтобы создать связку MAC-IP, нажмите кнопку **Добавить**. В поле **IP** введите IP-адрес, который будет присвоен устройству из локальной сети, в поле **MAC** – MAC-адрес этого устройства. В поле **Host** задайте название для устройства в сети для удобной идентификации (*необязательный параметр*).

Вы также можете создать связку MAC-IP для устройства, подключенного к локальной сети маршрутизатора в данный момент. Для этого в раскрывающемся списке **Известные IP/MAC-адреса** выберите соответствующее устройство (при этом поля **IP** и **MAC** заполнятся автоматически).

После задания необходимых связок MAC-IP нажмите кнопку **Сохранить**.

Существующие связки MAC- и IP-адресов отображены в таблице раздела **Статический DHCP**. Чтобы удалить связку, установите флажок в соответствующей строке в таблице и нажмите кнопку **Удалить**. Затем нажмите кнопку **Сохранить**.

# *Wi-Fi*

В данном разделе меню Вы можете задать все необходимые настройки для беспроводной сети.

# **Общие настройки**

Страница **Wi-Fi / Общие настройки** предназначена для активации беспроводной сети.

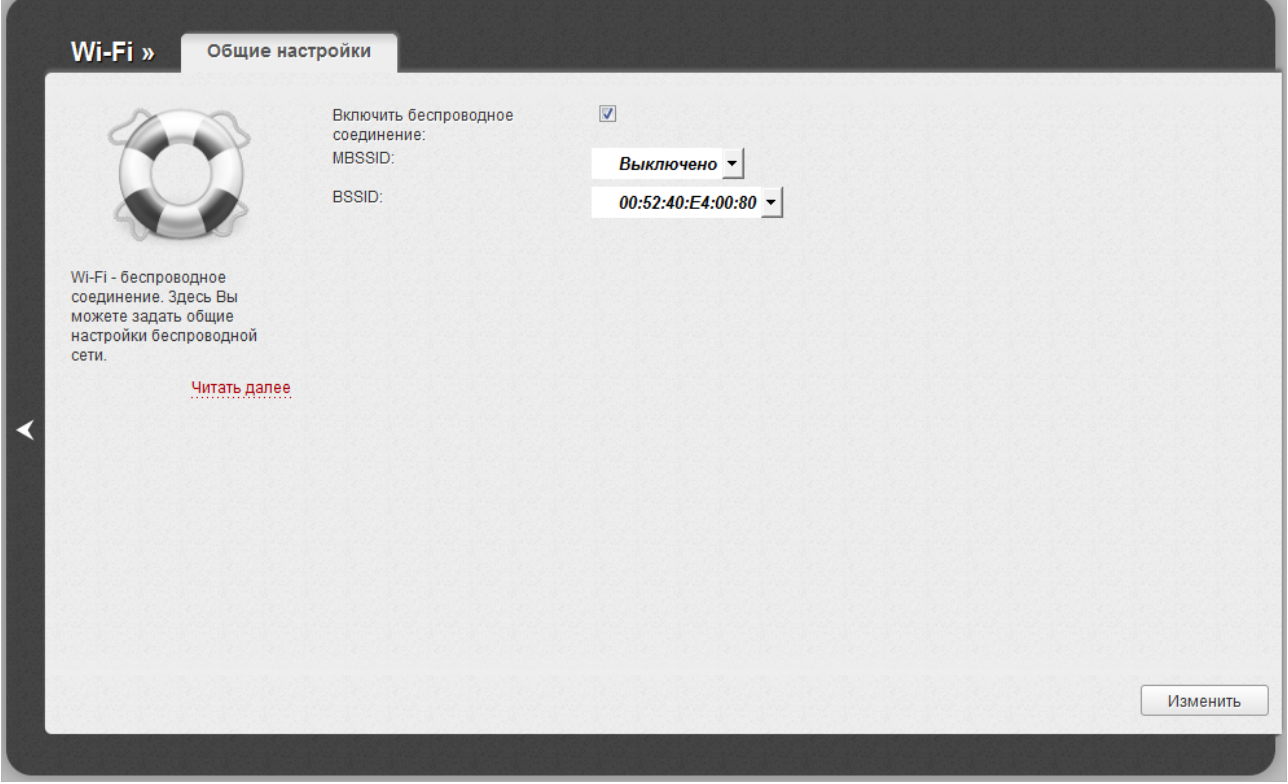

*Рисунок 105. Общие настройки беспроводной локальной сети.*

Флажок **Включить беспроводное соединение** (по умолчанию установлен) разрешает использование Wi-Fi-соединений. Если Вы хотите запретить Wi-Fi-соединения, снимите данный флажок.

В раскрывающемся списке **BSSID** отображается уникальный идентификатор Wi-Fi-сети. Данное значение определяется параметрами маршрутизатора, Вы не можете его изменить.

# **Основные настройки**

На странице **Wi-Fi / Основные настройки** Вы можете задать основные параметры для беспроводной сети маршрутизатора.

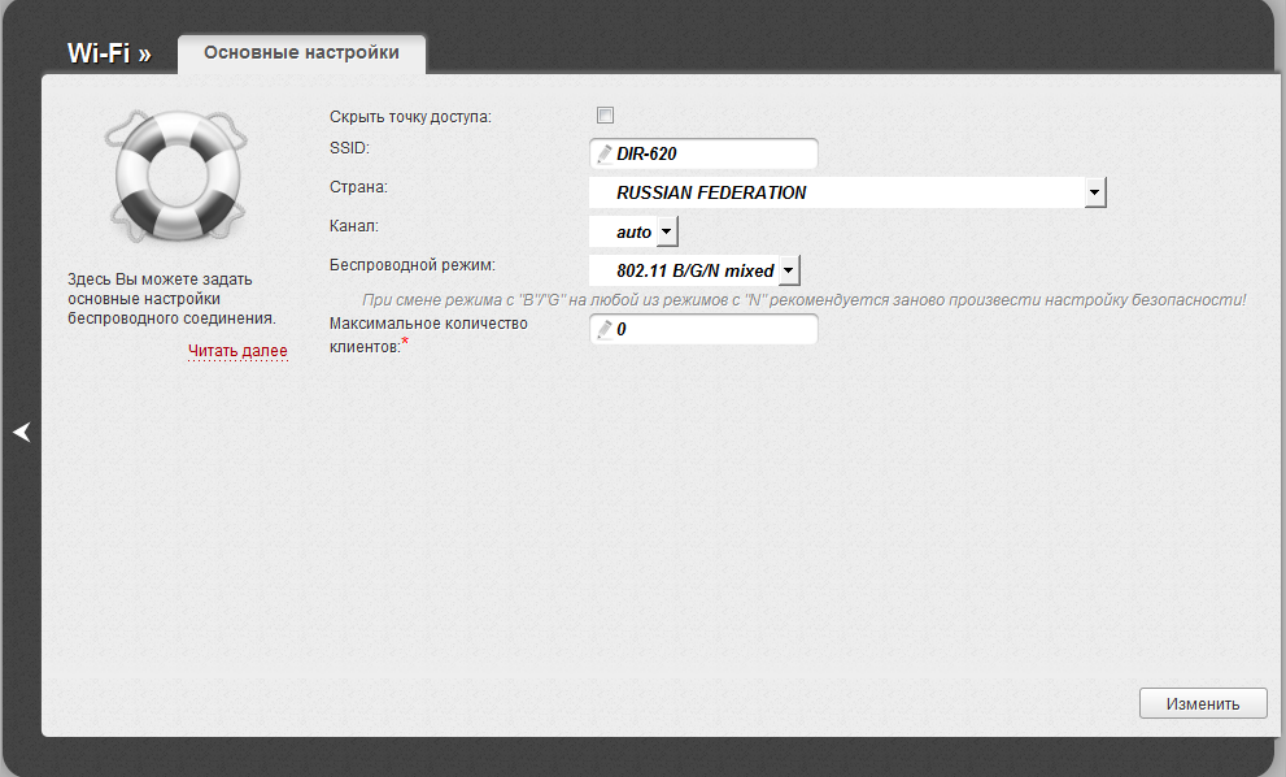

*Рисунок 106. Основные настройки беспроводной локальной сети.*

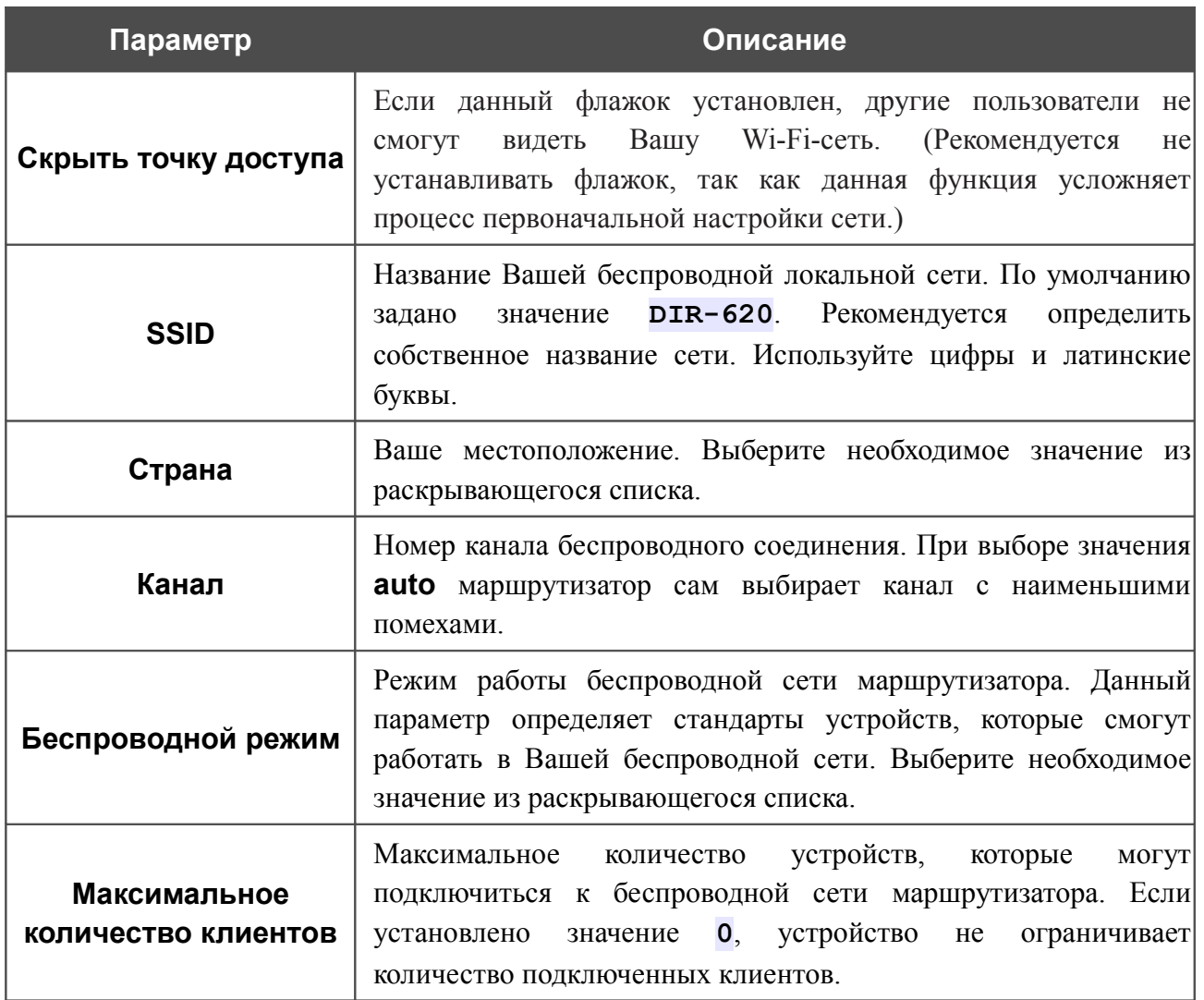

После изменения параметров нажмите кнопку **Изменить**.

## **Настройки безопасности**

|<br>|-

На странице **Wi-Fi / Настройки безопасности** Вы можете изменить параметры безопасности Вашей беспроводной сети.

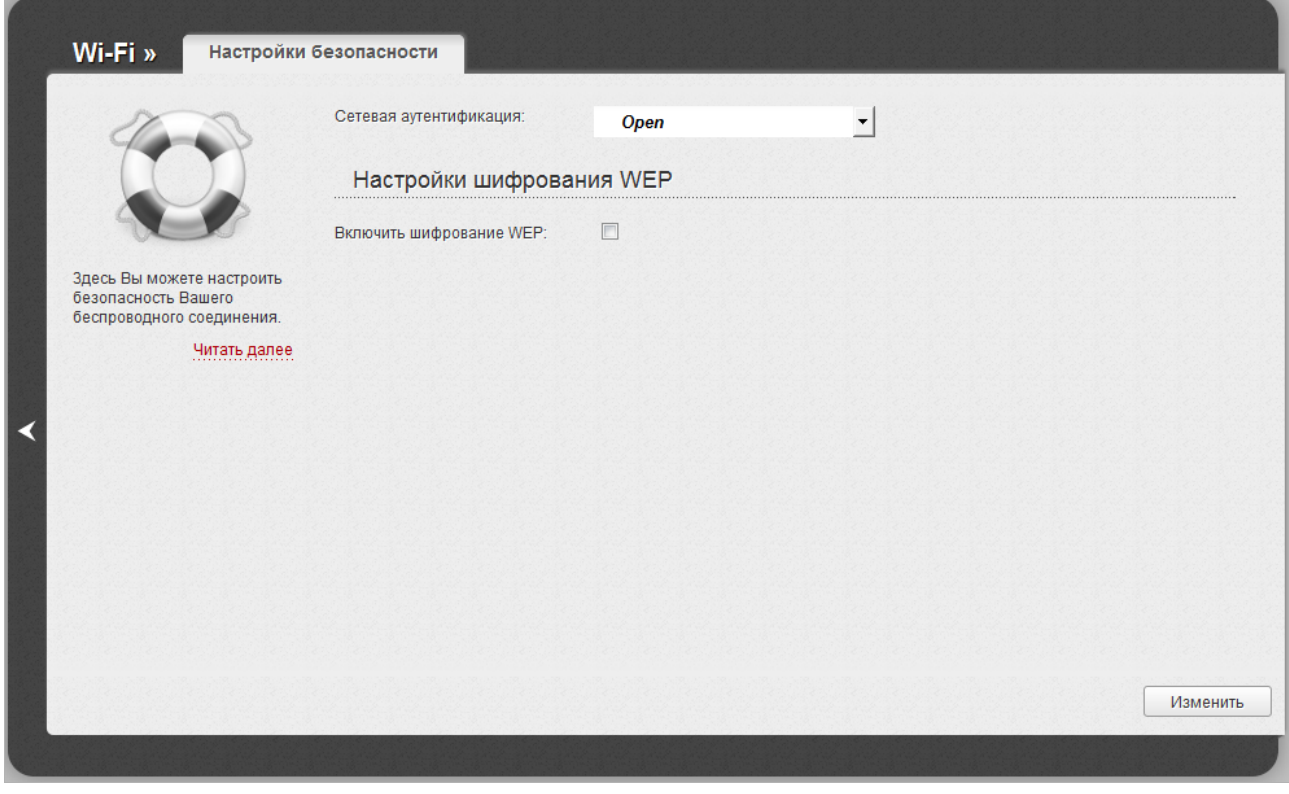

*Рисунок 107. Настройки безопасности беспроводной сети по умолчанию.*

По умолчанию для локальной беспроводной сети в системе задан тип сетевой аутентификации **Open** (открытая сеть) без шифрования.

Настройки по умолчанию не обеспечивают защиту беспроводной локальной сети. Настоятельно рекомендуется задать собственные настройки безопасности.

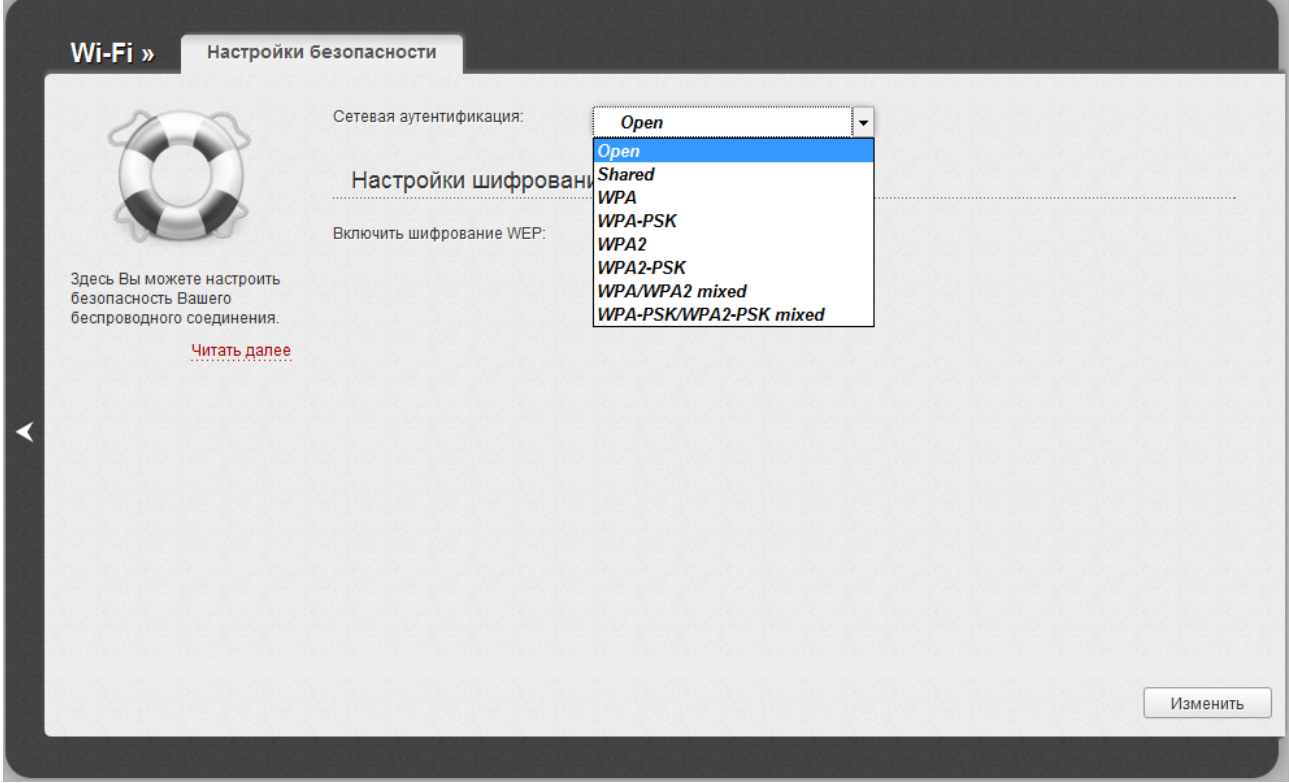

*Рисунок 108. Типы аутентификации, поддерживаемые маршрутизатором.*

Маршрутизатор поддерживает следующие типы аутентификации:

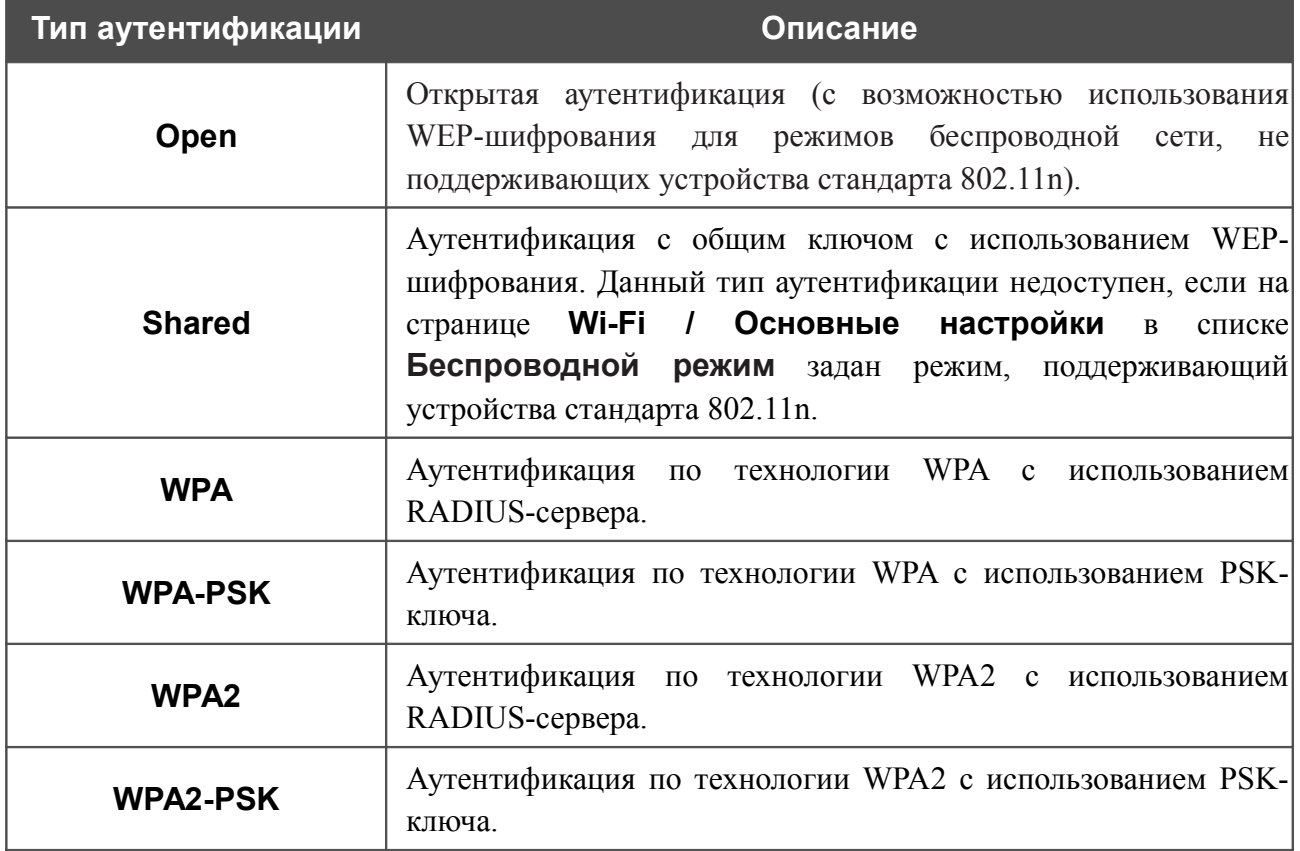

|<br>|-

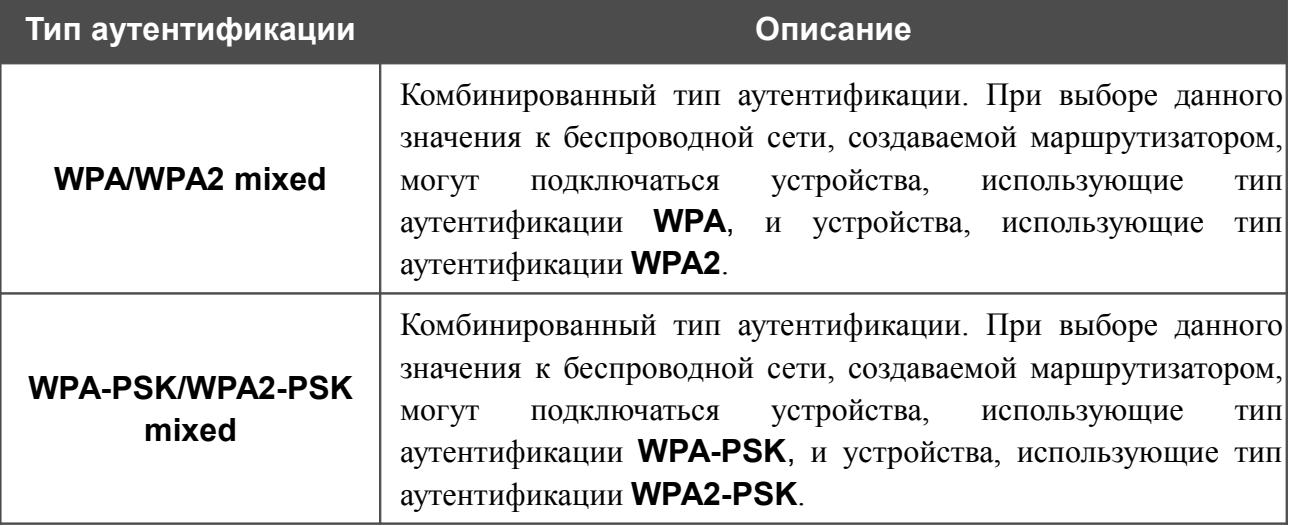

 Для использования типов аутентификации **WPA** , **WPA2** и **WPA/WPA2 mixed** необходимо наличие RADIUS-сервера.

При выборе значения **Open** или **Shared** на странице отображается раздел **Настройки шифрования WEP** (раздел недоступен для режимов работы беспроводной сети, поддерживающих стандарт 802.11n):

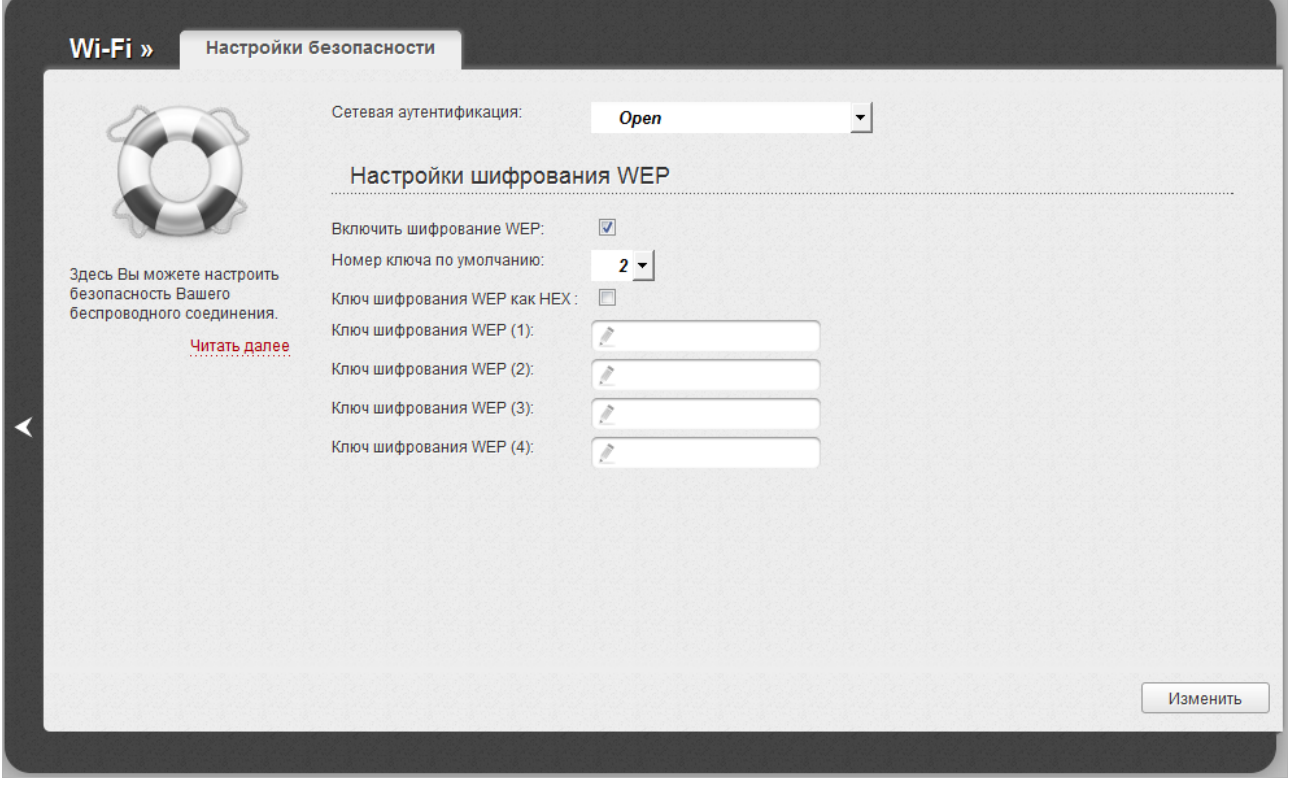

*Рисунок 109. Значение Open в раскрывающемся списке Сетевая аутентификация.*

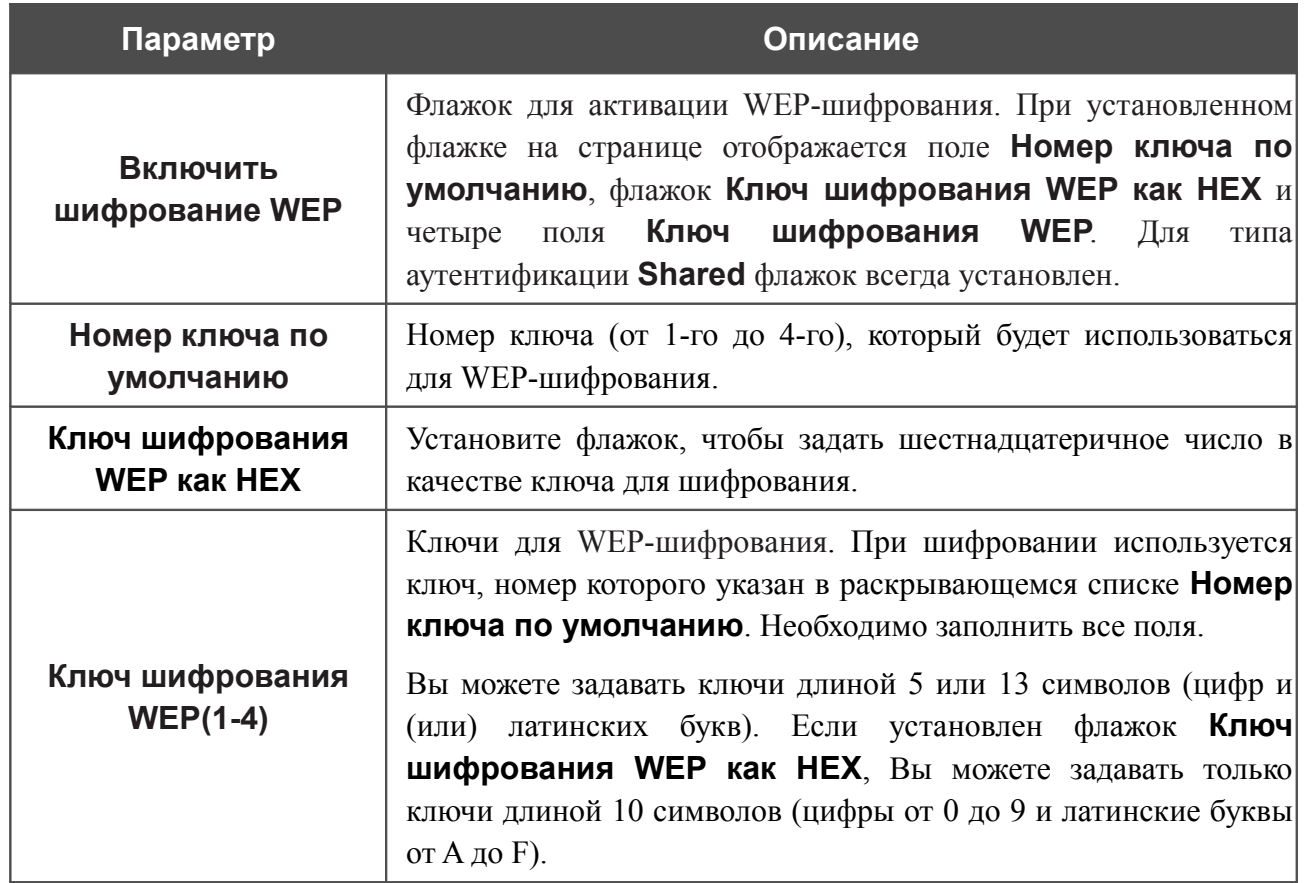

i.

При выборе значения **WPA-PSK**, **WPA2-PSK** или **WPA-PSK/WPA2-PSK mixed** на странице отображается раздел **Настройки шифрования WPA**:

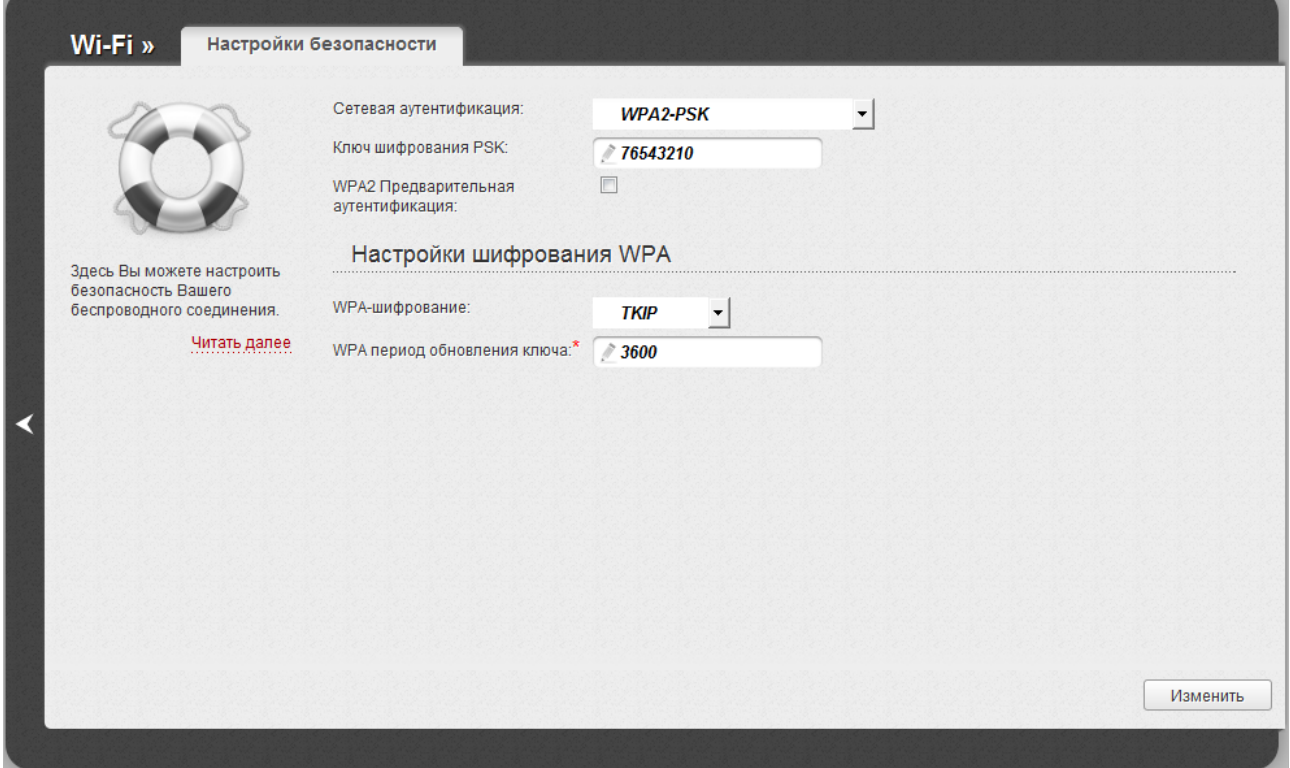

*Рисунок 110. Значение WPA2-PSK в раскрывающемся списке Сетевая аутентификация.*

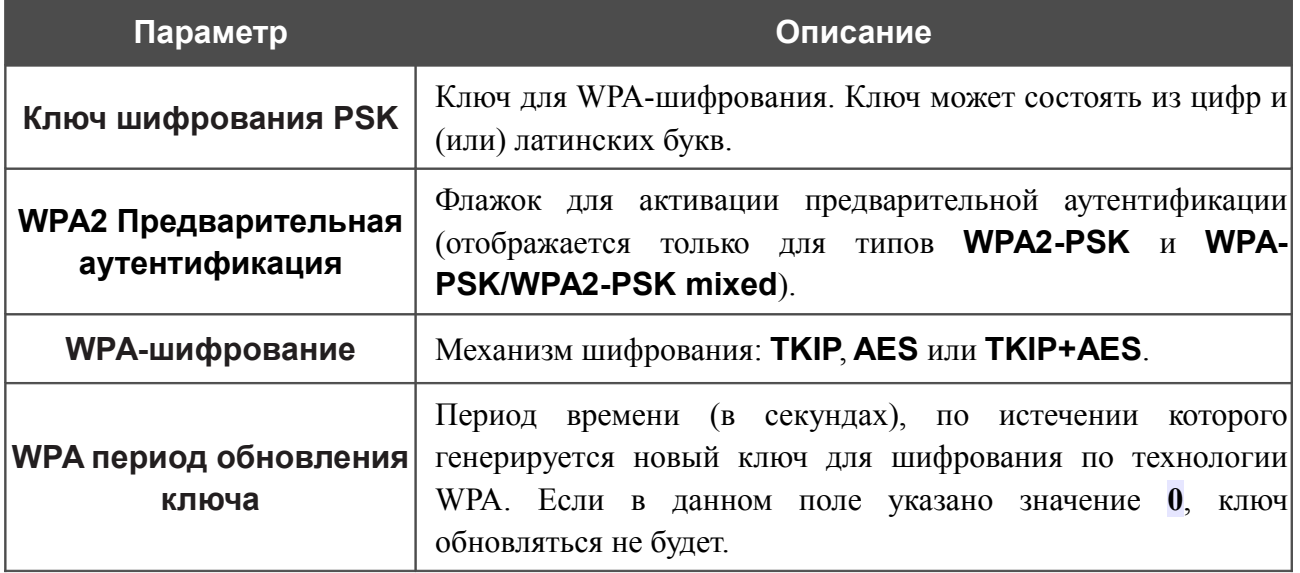

 $\bar{a}$ 

При выборе значения **WPA**, **WPA2** или **WPA/WPA2 mixed** на странице отображаются разделы **Настройки RADIUS** и **Настройки шифрования WPA**:

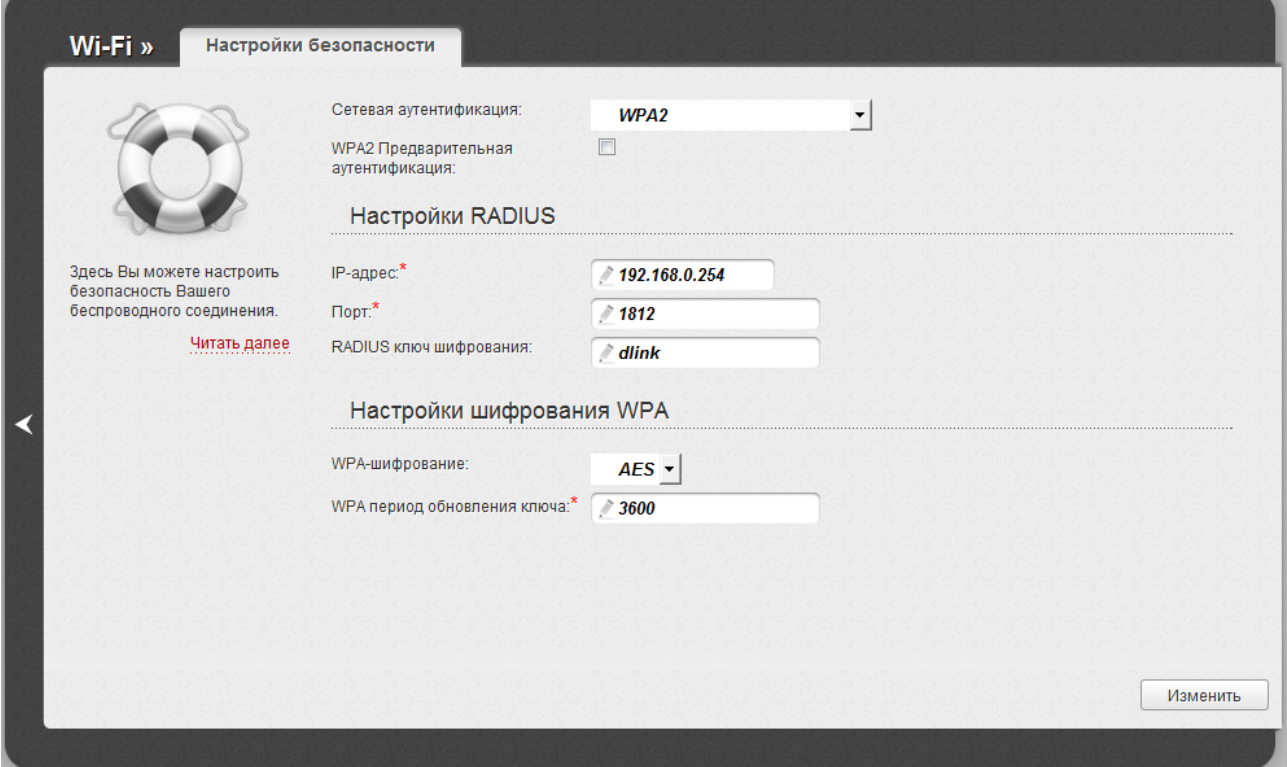

*Рисунок 111. Значение WPA2 в раскрывающемся списке Сетевая аутентификация.*

| Параметр                                      | Описание                                                                                                    |  |
|-----------------------------------------------|----------------------------------------------------------------------------------------------------|--|
| <b>WPA2 Предварительная</b><br>аутентификация | Флажок для активации предварительной аутентификации при<br>использовании технологии WPA2 (отображается только для<br>типов WPA2 и WPA/WPA2 mixed).                                            |  |
| IP-адрес                                      | IP-адрес RADIUS-сервера.                                                                                                    |  |
| Порт                                          | Номер порта RADIUS-сервера.                                                                                                    |  |
| <b>RADIUS КЛЮЧ</b><br>шифрования              | Пароль, используемый маршрутизатором для взаимодействия<br>с RADIUS-сервером (значение этого параметра определено в<br>настройках RADIUS-сервера).                                            |  |
| WPA-шифрование                                | Механизм шифрования: TKIP, AES или TKIP+AES.                                                                                                    |  |
| <b>WPA период обновления</b><br>ключа         | Период времени (в секундах), по истечении<br>которого<br>генерируется новый ключ для шифрования по технологии<br>WPA. Если в данном поле указано значение 0,<br>ключ<br>обновляться не будет. |  |

После задания необходимых параметров нажмите кнопку **Изменить**.

# **MAC-фильтр**

На странице **Wi-Fi / MAC-фильтр** Вы можете определить список MAC-адресов устройств, которые будут иметь доступ к Вашей сети, либо задать MAC-адреса устройств, которые не смогут подключаться к Вашей беспроводной сети.

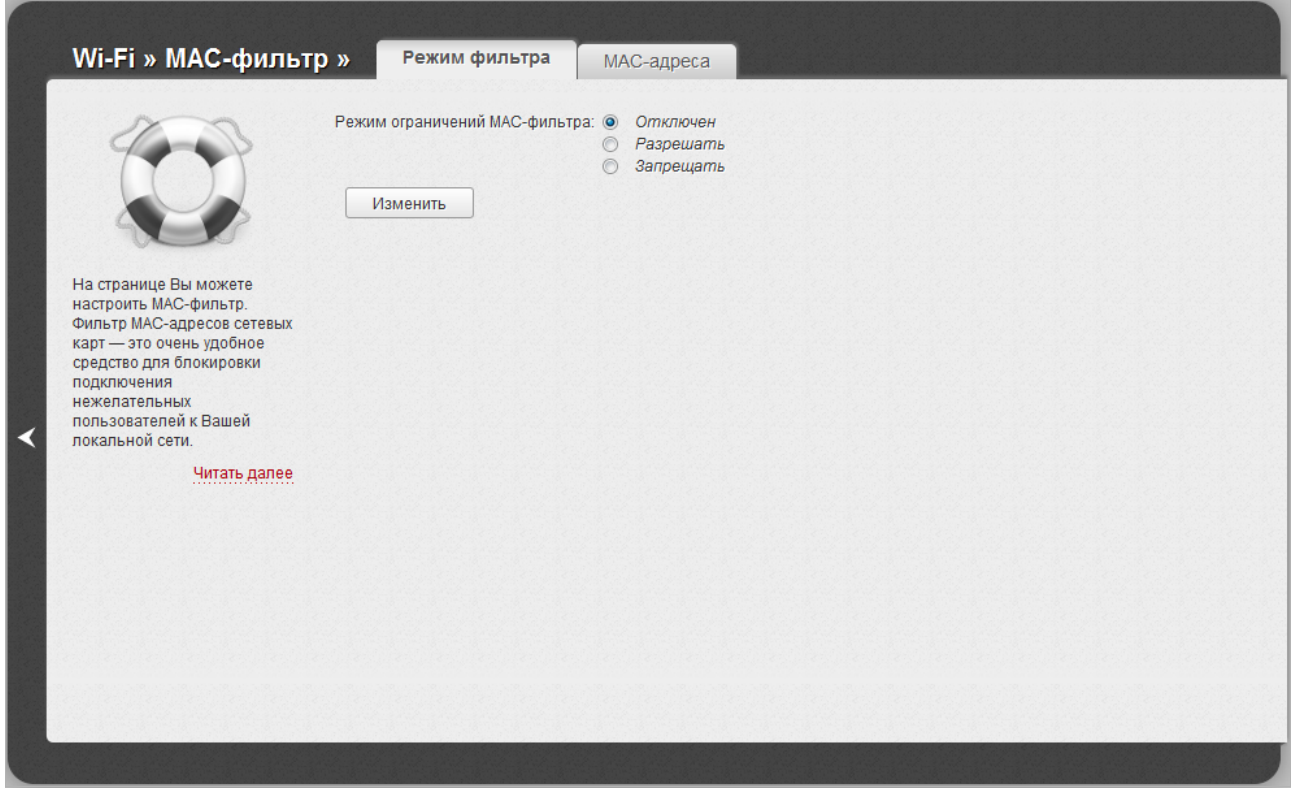

*Рисунок 112. Страница для настройки MAC-фильтров для беспроводной сети.*

По умолчанию режим ограничений, основанных на MAC-адресах устройств, не активен (переключатель **Режим ограничений MAC-фильтра** на закладке **Режим фильтра** установлен в положение **Отключен**).

Чтобы открыть Вашу беспроводную сеть для устройств, адреса которых указаны на закладке **MAC-адреса**, и закрыть беспроводную сеть для всех других устройств, установите переключатель **Режим ограничений MAC-фильтра** в положение **Разрешать** и нажмите кнопку **Изменить**.

Чтобы закрыть Вашу беспроводную сеть для устройств, адреса которых указаны на закладке **MAC-адреса**, установите переключатель в положение **Запрещать** и нажмите кнопку **Изменить**.

Чтобы добавить MAC-адрес, для которого будет действовать выбранный Вами режим ограничений, перейдите на закладку **MAC-адреса**.
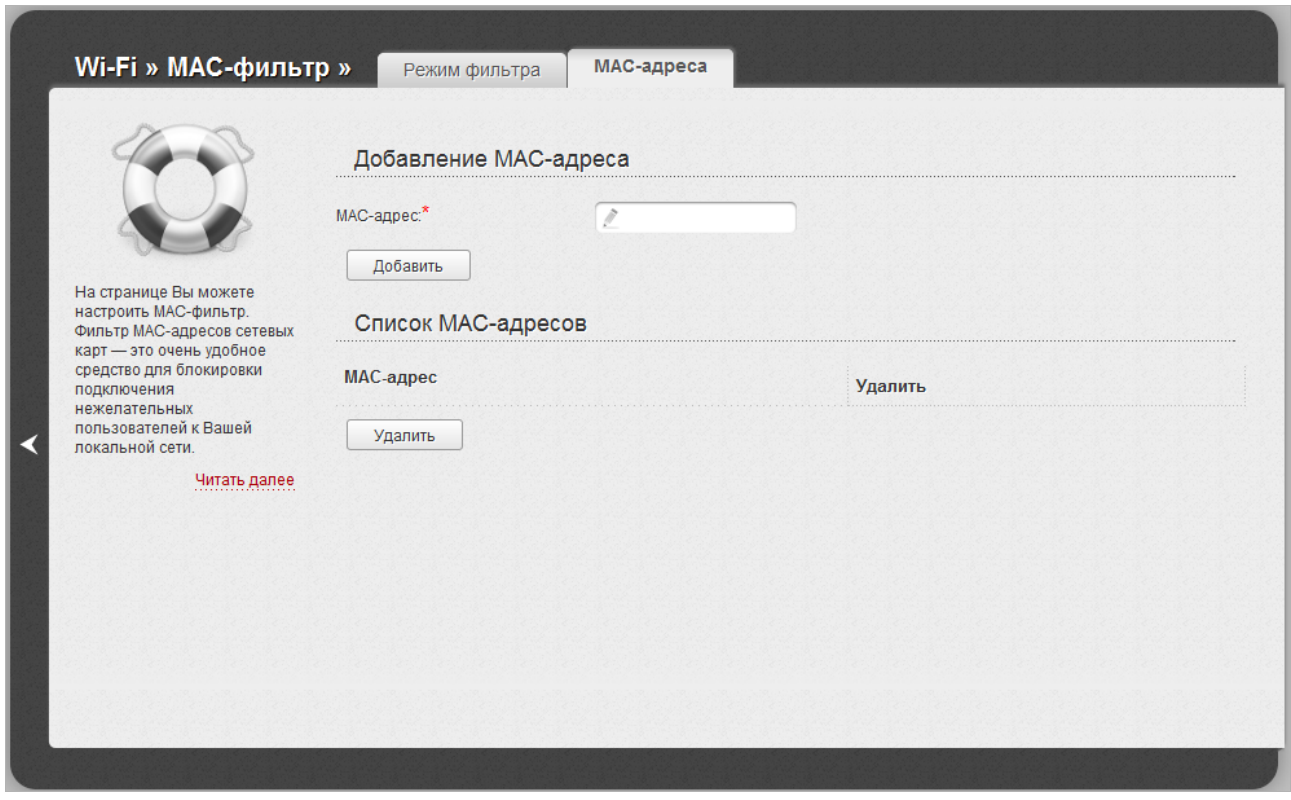

*Рисунок 113. Закладка для добавления MAC-адреса.*

Введите соответствующий адрес в поле **MAC-адрес** в разделе **Добавление MAC-адреса** и нажмите кнопку **Добавить**.

Чтобы удалить какой-либо адрес из списка MAC-адресов, установите флажок, расположенный справа от соответствующего MAC-адреса в разделе **Список MACадресов**, и нажмите кнопку **Удалить**.

## **Станционный список**

На странице **Wi-Fi / Станционный список** Вы можете просмотреть список беспроводных клиентов, подключенных к маршрутизатору.

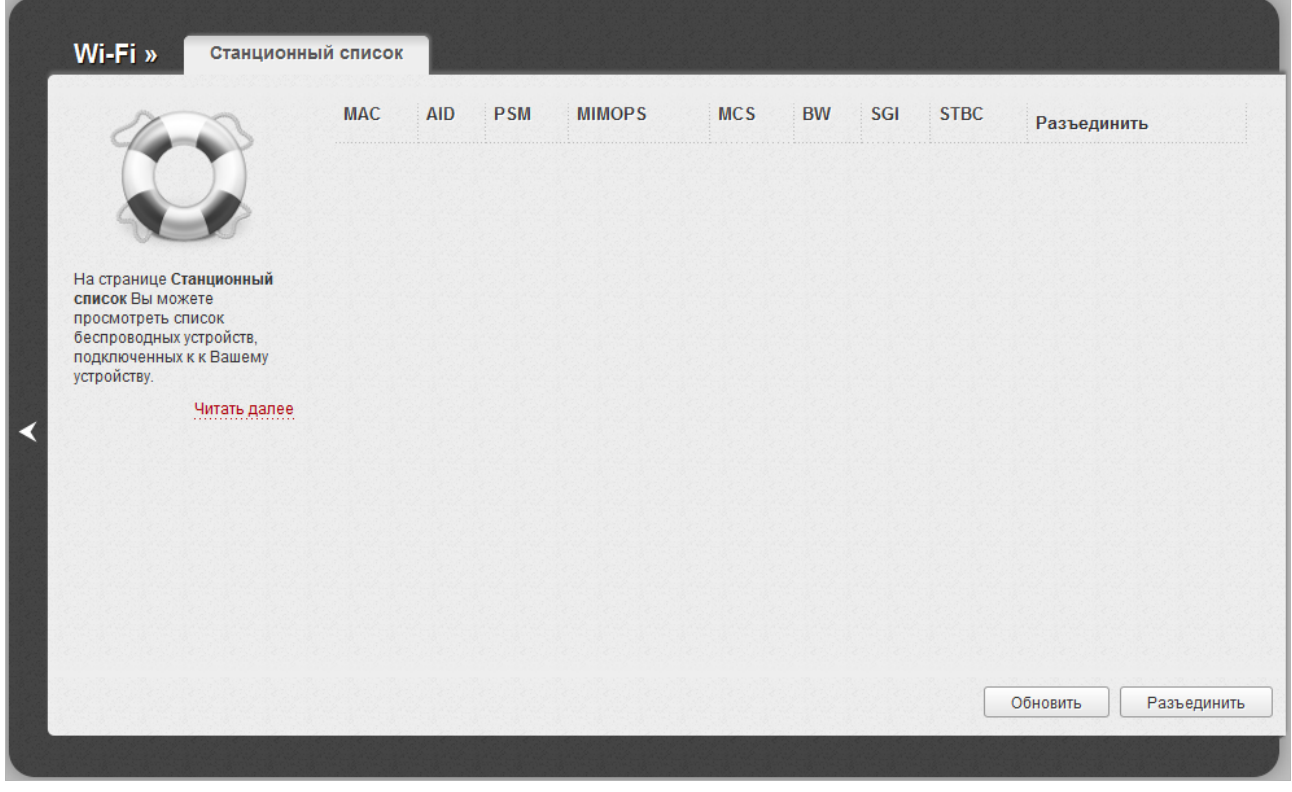

*Рисунок 114. Страница для управления подключенными беспроводными устройствами.*

Если необходимо отключить какое-либо устройство от беспроводной сети, установите флажок в строке, содержащей MAC-адрес этого устройства, и нажмите кнопку **Разъединить**.

Чтобы на странице отобразилась самая актуальная информация об устройствах, подключенных к беспроводной сети, нажмите кнопку **Обновить**.

#### **WPS**

На странице **Wi-Fi / WPS** Вы можете активировать функцию безопасной настройки беспроводной сети, а также выбрать способ установки беспроводной сети.

Функция WPS позволяет автоматически настроить защищенную беспроводную сеть. Устройства, подключаемые к беспроводной сети маршрутизатора с помощью функции WPS, должны поддерживать данную функцию.

Для использования этой функции необходимо заранее задать для беспроводной сети

- !<br>! тип сетевой аутентификации **Open** с выключенным шифрованием, **WP A -PSK**,  **WPA2-PSK** или **WPA-PSK/WPA2-PSK mixed** с методом шифрования **AES** или
	- **TKIP+AES** (на странице **Wi-Fi / Настройки безопасности** ).

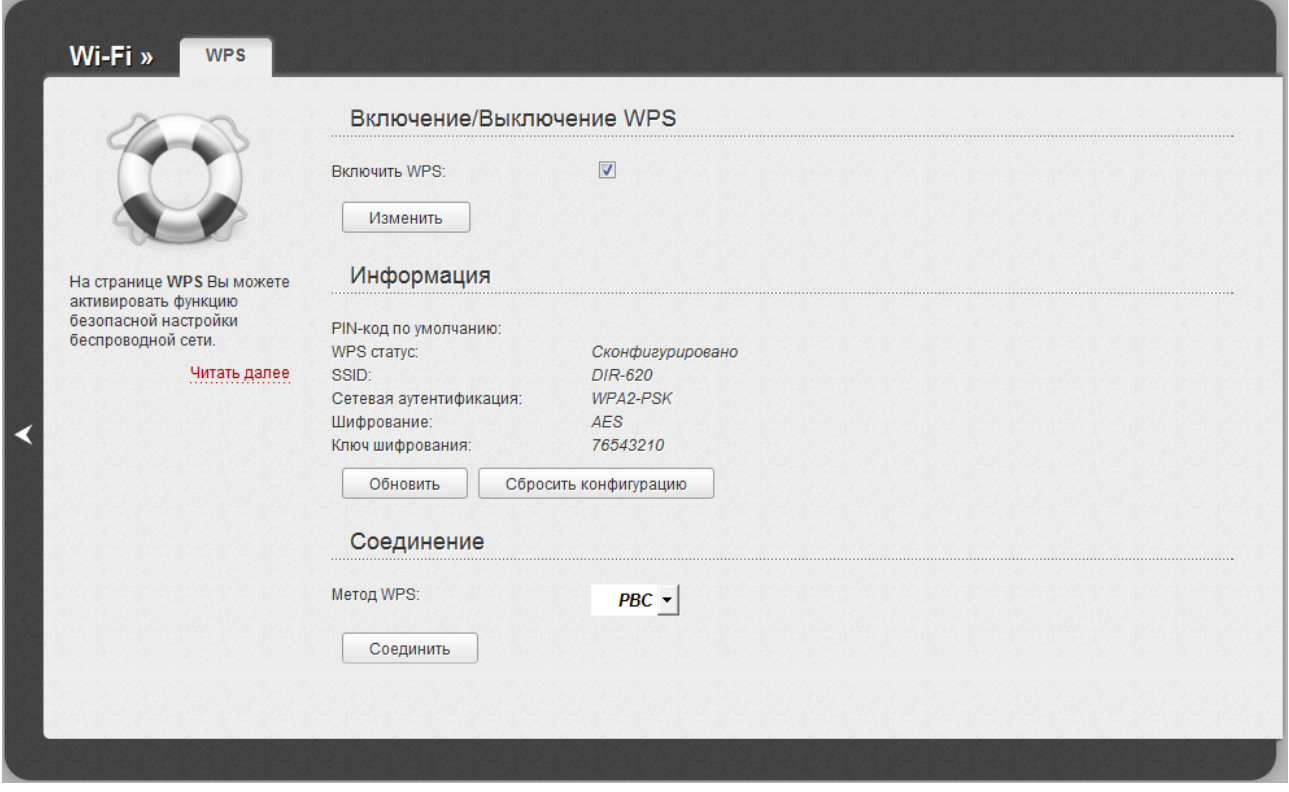

*Рисунок 115. Страница для настройки функции WPS.*

Чтобы активировать функцию WPS, установите флажок **Включить WPS** и нажмите кнопку **Изменить**. При установленном флажке на странице доступны разделы **Информация** и **Соединение**.

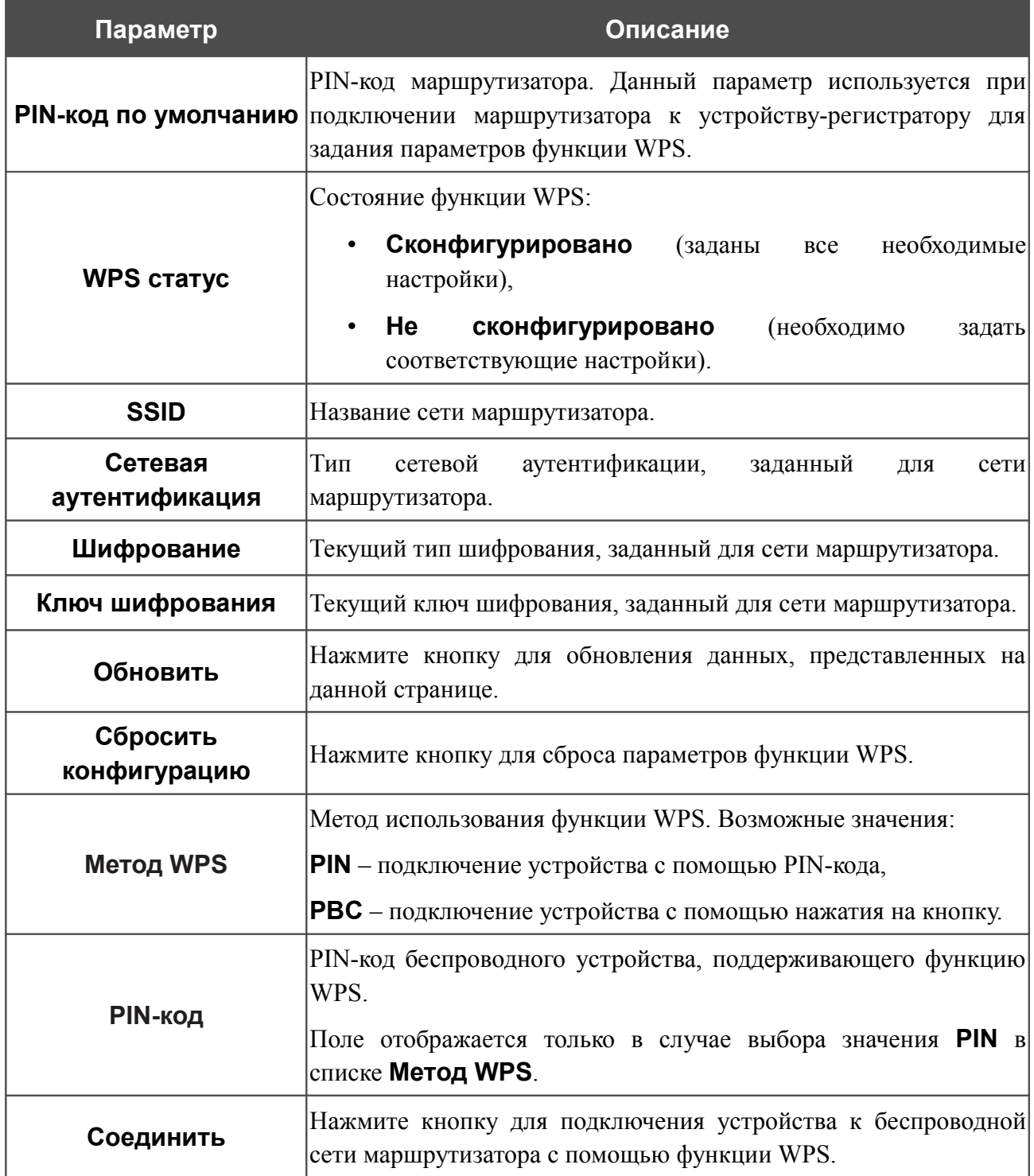

#### *Использование функции WPS из web-интерфейса*

Для установки локальной беспроводной сети с помощью метода PIN функции WPS выполните перечисленные ниже действия.

- 1. Установите флажок **Включить WPS**.
- 2. Нажмите кнопку **Изменить**.
- 3. В поле **Метод WPS** выберите значение **PIN**.
- 4. Выберите метод PIN в программном обеспечении беспроводного устройства, подключаемого к беспроводной сети.
- 5. Нажмите соответствующую кнопку в программном обеспечении беспроводного устройства, подключаемого к беспроводной сети.
- 6. Сразу введите PIN-код, указанный на корпусе подключаемого устройства или в его программном обеспечении, в поле **PIN-код**.
- 7. Нажмите кнопку **Соединить** в web-интерфейсе маршрутизатора.

Для установки локальной беспроводной сети с помощью метода PBC функции WPS выполните перечисленные ниже действия.

- 1. Установите флажок **Включить WPS**.
- 2. Нажмите кнопку **Изменить**.
- 3. В поле **Метод WPS** выберите значение **PBC**.
- 4. Выберите метод PBC в программном обеспечении беспроводного устройства, подключаемого к беспроводной сети.
- 5. Нажмите соответствующую кнопку на корпусе или в программном обеспечении беспроводного устройства, подключаемого к беспроводной сети.
- 6. Сразу нажмите кнопку **Соединить** в web-интерфейсе маршрутизатора.

#### *Использование функции WPS без доступа к web-интерфейсу*

Вы можете использовать функцию WPS, не обращаясь к web-интерфейсу маршрутизатора. Для этого необходимо настроить маршрутизатор соответствующим образом.

- 1. Задайте соответствующие настройки безопасности для беспроводной сети маршрутизатора.
- 2. Установите флажок **Включить WPS**.
- 3. Нажмите кнопку **Изменить**.
- 4. Сохраните настройки и завершите работу с web-интерфейсом маршрутизатора (нажмите на строку **Сохранить** в меню, которое отображается при наведении указателя мыши на надпись **Система** в правом верхнем углу страницы, а затем нажмите на строку **Выход**).

Впоследствии Вы можете добавлять устройства в беспроводную сеть простым нажатием на кнопку **WPS** маршрутизатора.

- 1. Выберите метод PBC в программном обеспечении беспроводного устройства, подключаемого к беспроводной сети.
- 2. Нажмите соответствующую кнопку на корпусе или в программном обеспечении беспроводного устройства, подключаемого к беспроводной сети.
- 3. Нажмите кнопку **WPS** маршрутизатора.

После нажатия на кнопку индикатор **WPS** будет мигать голубым светом. В случае успешного подключения устройства к беспроводной сети индикатор перестанет мигать и будет гореть голубым светом в течение нескольких минут.

## **Дополнительные настройки**

|<br>|-

На странице **Wi-Fi / Дополнительные настройки** Вы можете определить дополнительные параметры, влияющие на работу Вашей беспроводной сети.

Изменения параметров на данной странице могут оказать негативное влияние на Вашу беспроводную сеть.

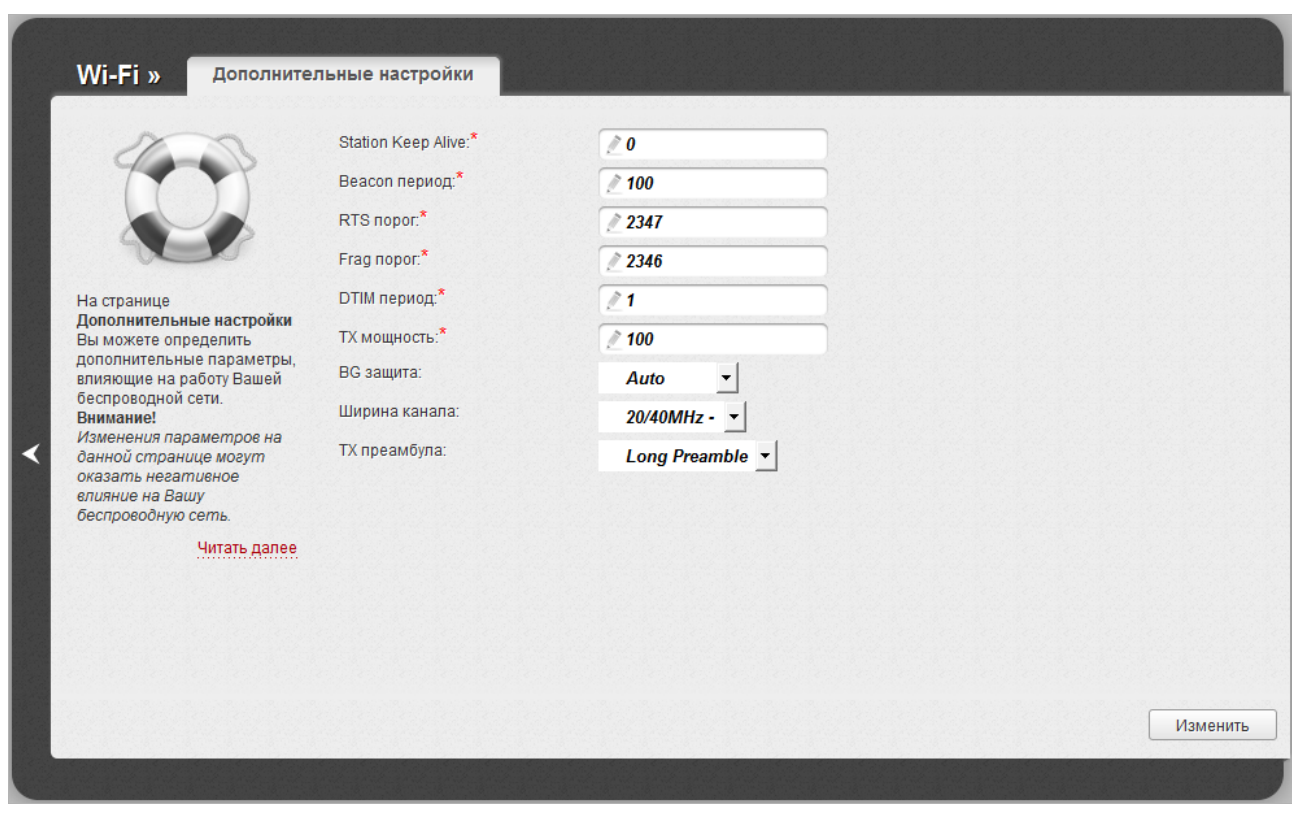

*Рисунок 116. Страница дополнительных настроек для беспроводной сети.*

На странице представлены следующие элементы:

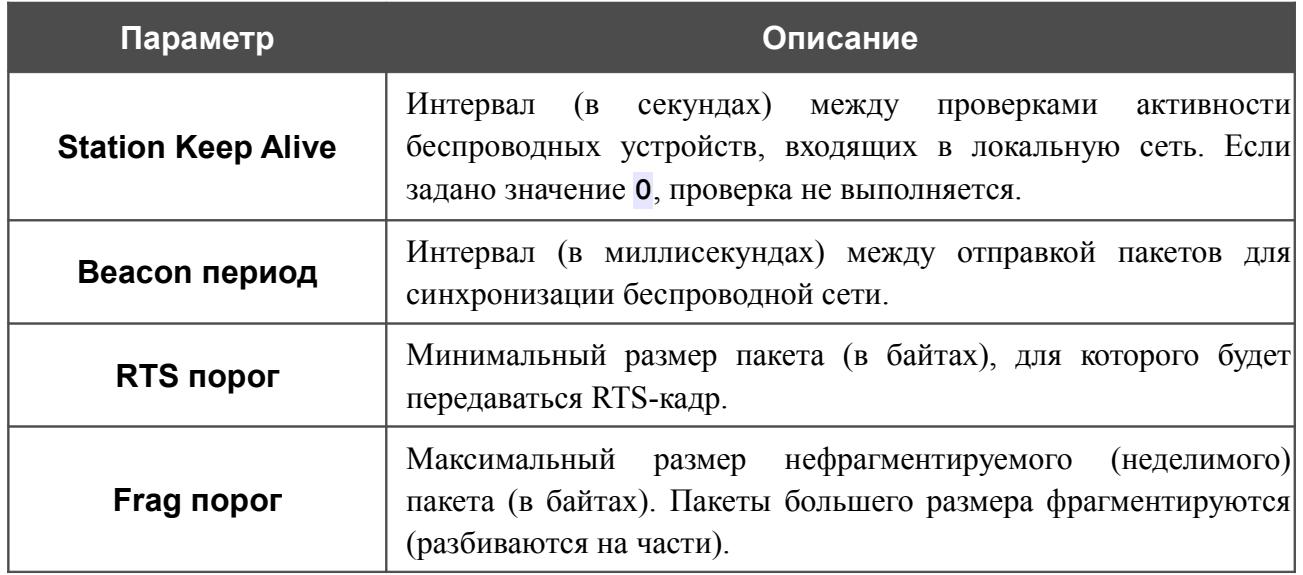

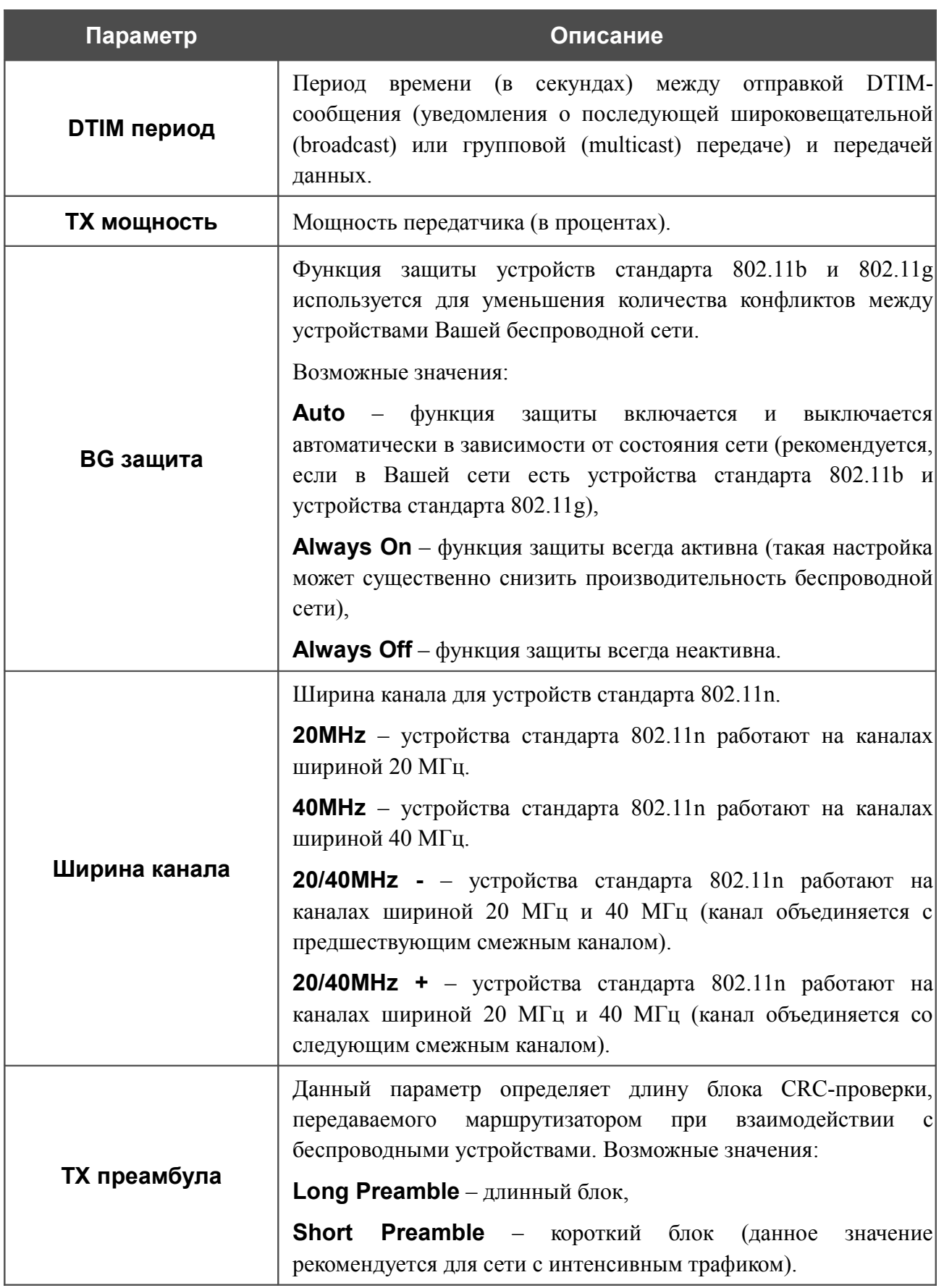

После изменения параметров нажмите кнопку **Изменить**.

#### **WMM**

|<br>|-

На странице **Wi-Fi / WMM** Вы можете активировать функцию Wi-Fi Multimedia (WMM).

Функция WMM реализует механизм QoS для беспроводных соединений. Она позволяет улучшить качество передачи данных по Wi-Fi-сети за счет назначения приоритетов различным типам трафика.

Чтобы включить функцию WMM, установите флажок **WMM** и нажмите кнопку **Изменить**.

|                                                                                                    | WMM:                    |              | $\overline{\mathbf{v}}$ |              |               |            |                |  |  |  |
|----------------------------------------------------------------------------------------------------|-------------------------|--------------|-------------------------|--------------|---------------|------------|----------------|--|--|--|
|                                                                                                    | Параметры точки доступа |              |                         |              |               |            |                |  |  |  |
|                                                                                                    | <b>AC</b>               | <b>Aifsn</b> | <b>CWMin</b>            | <b>CWMax</b> | <b>Txop</b>   | <b>ACM</b> | Ack            |  |  |  |
| На странице WMM Вы                                                                                    | AC BK                   | /7           | $1 -$                   | $1023 -$     | $\sqrt{0}$    |            |                |  |  |  |
| можете активировать<br>функцию Wi-Fi Multimedia                                                       | AC BE                   | $\#$ 3       | $15 -$                  | $63 -$       | $\triangle$ 0 |            | $\Box$         |  |  |  |
| (WMM). Функция WMM                                                                                    | AC VI                   | /21          | $7 -$                   | $15 -$       | ∕ 94          |            |                |  |  |  |
| реализует механизм QoS для<br>беспроводных соединений.                                                | AC VO                   | /21          | $3 -$                   | $7 -$        | /747          |            | $\boxed{\Box}$ |  |  |  |
| Она позволяет улучшить<br>качество передачи данных по<br>Wi-Fi-сети за счет<br>назначения приоритетов | Параметры станции       |              |                         |              |               |            |                |  |  |  |
| различным типам трафика.<br>Чтобы включить функцию                                                    | <b>AC</b>               | Aifsn        | <b>CWMin</b>            | <b>CWMax</b> | <b>Txop</b>   |            | <b>ACM</b>     |  |  |  |
| <b>WMM, установите флажок</b><br><b>WMM</b> и нажмите кнопку                                          | AC_BK                   | /7           | $15 -$                  | $1023 -$     | $\triangle$ 0 |            |                |  |  |  |
| Изменить.<br>Внимание!                                                                                | AC BE                   | $\sqrt{3}$   | $15 -$                  | $1023 -$     | $\hat{v}$ 0   |            |                |  |  |  |
| В системе заданы все<br>необходимые параметры                                                         | AC_VI                   | /2           | $7 -$                   | $15 -$       | /94           |            |                |  |  |  |
| для функции WMM. Не<br>рекомендуется менять                                                           | AC VO                   | /2           | $3 -$                   | $7 -$        | $\hat{Z}$ 47  |            | ╒              |  |  |  |

*Рисунок 117. Страница для настройки функции WMM.*

 В системе заданы все необходимые параметры для функции WMM. Не рекомендуется менять настройки, определенные по умолчанию.

Функция WMM позволяет назначать приоритеты для четырех категорий доступа (*Access Category, AC*):

- **AC\_BK** (*Background, фоновый режим*) трафик с низким приоритетом (задания на печать, загрузка файлов, пр.);
- **AC\_BE** (*Best Effort, лучшее качество из возможного*) трафик от устаревших устройств или устройств и приложений, которые не поддерживают функцию QoS;
- **AC\_VI** (*Video, передача видео*);
- **AC\_VO** (*Voice, передача голоса*).

Параметры категорий доступа определены как для самого маршрутизатора (в разделе **Параметры точки доступа**), так и для беспроводных устройств, подключенных к нему (в разделе **Параметры станции**).

Для каждой категории доступа доступны следующие параметры:

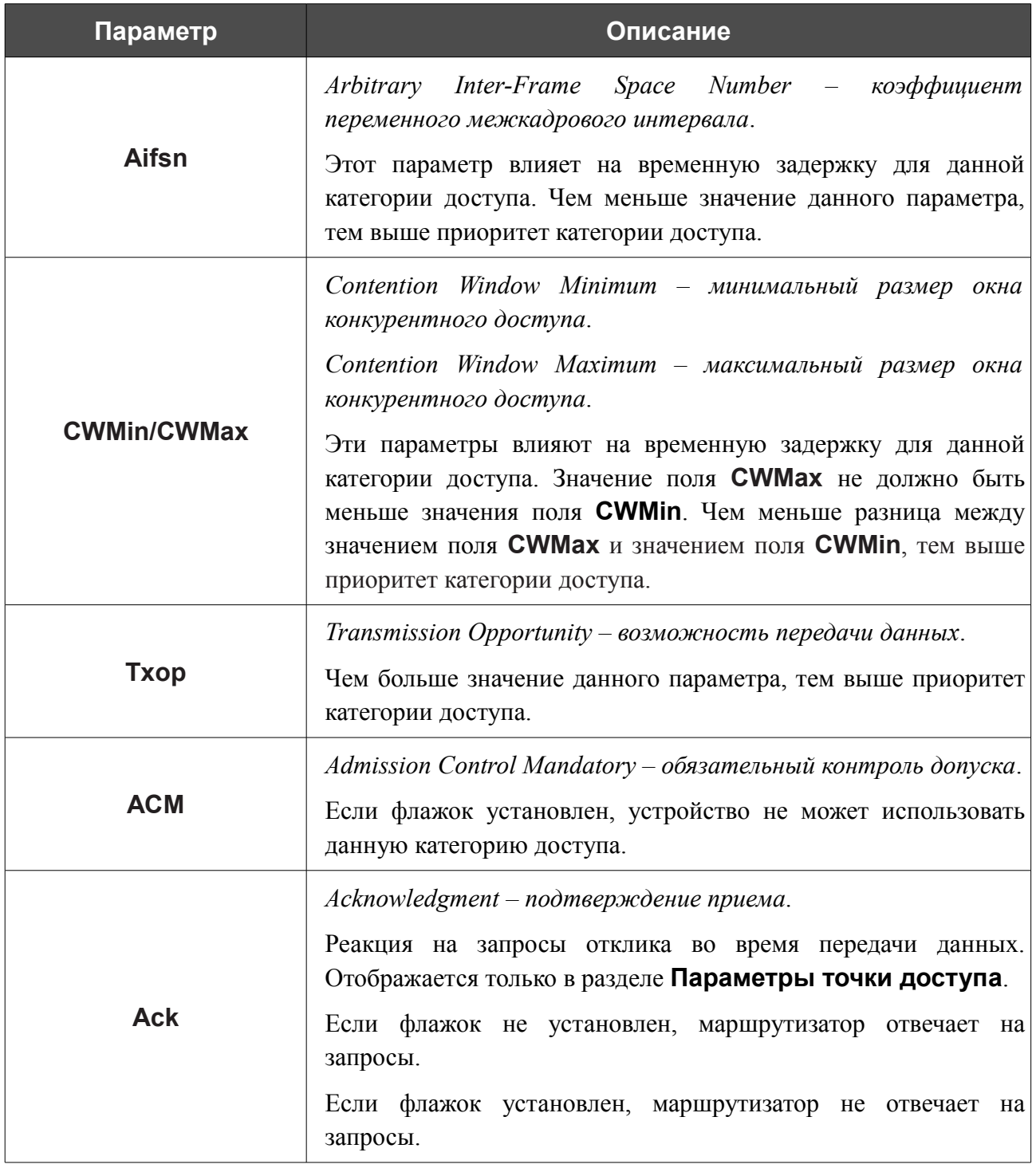

После изменения параметров нажмите кнопку **Изменить**.

## **Клиент**

На странице **Wi-Fi / Клиент** Вы можете настроить устройство в качестве клиента для подключения к беспроводной точке доступа.

Режим клиента, как правило, используется для подключения к сети беспроводного Интернетпровайдера (WISP). Все параметры, задаваемые на данной странице, предоставляются таким провайдером.

|                                                                                                    | Wi-Fi »<br>Клиент                                     |                                                           |                       |                      |                                 |                           |          |  |  |
|----------------------------------------------------------------------------------------------------|-------------------------------------------------------|-----------------------------------------------------------|-----------------------|----------------------|---------------------------------|---------------------------|----------|--|--|
| На странице Клиент Вы<br>можете настроить<br>маршрутизатор в качестве<br>клиента для подключения к<br>беспроводной точке доступа.<br>Режим клиента, как правило,<br>используется для<br>подключения к сети<br>беспроводного Интернет-<br>провайдера. Все параметры,<br>задаваемые на данной<br>странице, предоставляются<br>таким провайдером.<br>Читать далее | Включить:                                             | $\overline{\mathbf{v}}$                                   |                       |                      |                                 |                           |          |  |  |
|                                                                                                    | Список беспроводных сетей                             |                                                           |                       |                      |                                 |                           |          |  |  |
|                                                                                                    | Доступных сетей:<br>Неизвестных сетей:<br><b>SSID</b> | 19<br>$\overline{a}$<br><b>BSSID</b>                      | Беспроводной<br>режим |                      | Канал Сетевая<br>аутентификация | <b>Уровень</b><br>сигнала |          |  |  |
|                                                                                                    | DIR-300NRUB5                                          | 34:08:04:DC:5A:42 802.11b/g/n                             |                       | $\blacktriangleleft$ | [Открытая сеть]                 | .ul (100%)                |          |  |  |
|                                                                                                    | DIR-300NRUB5                                          | 1C:7E:E5:8E:A4:48 802.11b/g/n                             |                       | $\overline{1}$       | [Открытая сеть]                 | .ull (100%)               |          |  |  |
|                                                                                                    | <b>Dlight</b>                                         | 00:26:5A:2E:EA:40                                         | 802.11b/g/n           | $\mathbf{1}$         | [Открытая сеть]                 | .ul (100%)                |          |  |  |
|                                                                                                    | Develop                                               | 00:1B:11:30:2C:62 802.11b/g                               |                       | $\mathbf{1}$         | [WPA2-PSK] [TKIP]               | .ul (86%)                 |          |  |  |
|                                                                                                    | <b>DIR-620</b>                                        | F0:7D:85:76:BB:14 802.11b/g/n                             |                       | $\blacktriangleleft$ | [Открытая сеть]                 | $\mathbf{u}$ l (76%)      |          |  |  |
|                                                                                                    | DIR-620.2                                             | F0:7D:85:76:BB:15 802.11b/g/n                             |                       | $\overline{1}$       | [Открытая сеть]                 | $\mathbf{u}$ l (76%)      |          |  |  |
|                                                                                                    | DIR-620.3                                             | F0:7D:85:76:BB:16 802.11b/g/n                             |                       | $\blacktriangleleft$ | [Открытая сеть]                 | II (86%)                  |          |  |  |
|                                                                                                    | DIR-620.4                                             | F0:7D:85:76:BB:17 802.11b/g/n                             |                       | $\blacktriangleleft$ | [Открытая сеть]                 | nI (81%)                  |          |  |  |
|                                                                                                    |                                                       | 00:24:01:dd:a8:99 WPA2PSK/<br>AES 44 11b/g/n ABOVE In YES |                       | 802.11b/g/n          | $\overline{2}$                  | [WPA2-PSK] [AES]          | (44%)    |  |  |
|                                                                                                    | DOI GCOOLE                                            |                                                           |                       |                      | <b>IWPA2-PSK1ITKIP</b>          | d ranners                 | $\Box$   |  |  |
|                                                                                                    |                                                       |                                                           |                       |                      |                                 |                           | Изменить |  |  |

*Рисунок 118. Страница для настройки маршрутизатора в качестве клиента.*

Чтобы настроить устройство в качестве клиента, установите флажок **Включить**. При установленном флажке на странице отображаются следующие элементы:

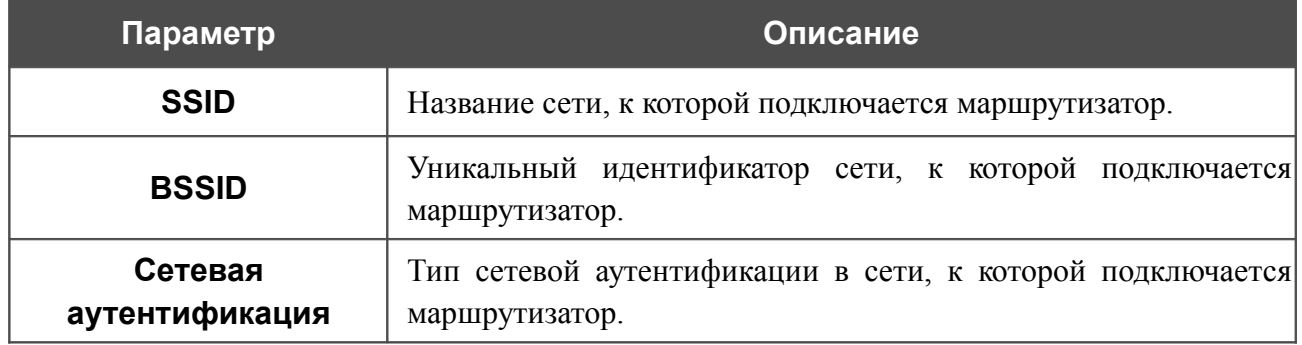

Для типов сетевой аутентификации **Open** и **Shared** на странице отображаются следующие поля:

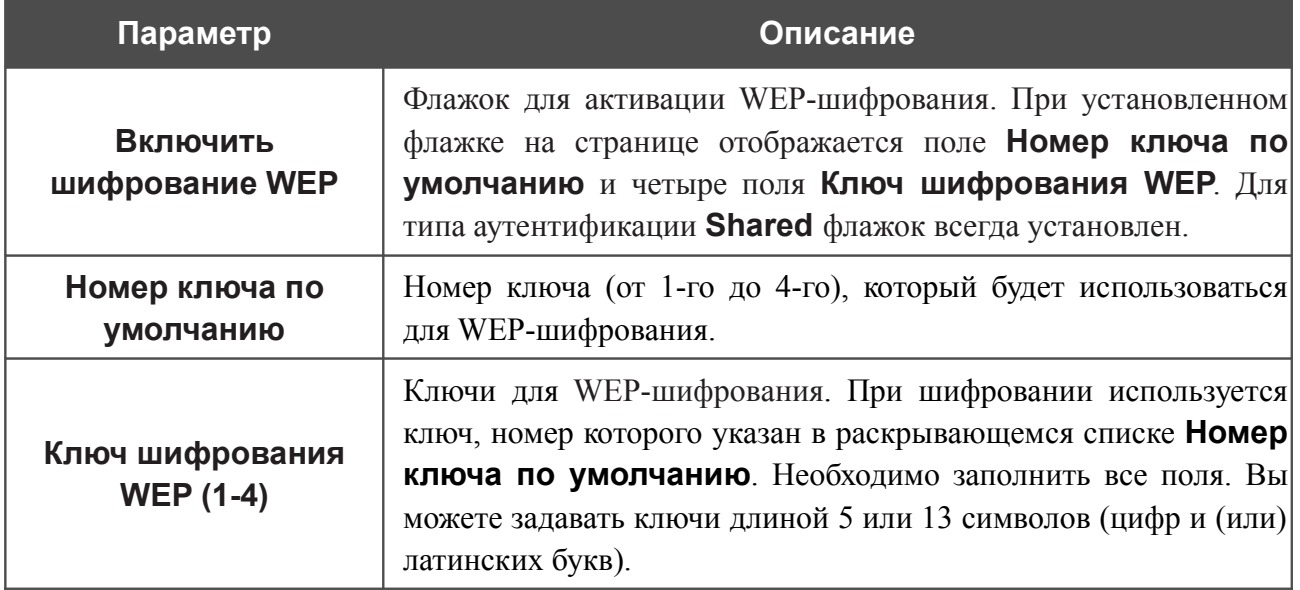

Для типов сетевой аутентификации **WPA-PSK**, **WPA2-PSK** и **WPA-PSK/WPA2-PSK mixed** на странице отображаются следующие поля:

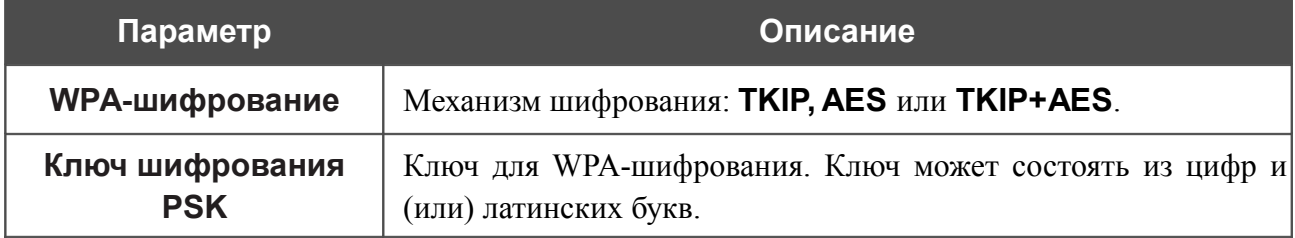

После изменения параметров нажмите кнопку **Изменить**.

Кроме того, при установленном флажке **Включить** на странице отображается список доступных беспроводных сетей. В поле **Неизвестных сетей** указано количество скрытых беспроводных сетей.

Чтобы на странице отобразилась самая актуальная информация о доступных беспроводных сетях, нажмите кнопку **Поиск сетей**.

Чтобы подключиться к какой-либо сети из списка, выделите необходимую сеть. При этом в поля **SSID**, **BSSID** и **Сетевая аутентификация** будут автоматически подставлены соответствующие значения.

Для типа аутентификации **Open** без шифрования нажмите кнопку **Изменить**.

Для типов аутентификации **Open** с шифрованием и **Shared** выберите необходимое значение в списке **Номер ключа по умолчанию** и заполните 4 поля **Ключ шифрования WEP**, а затем нажмите кнопку **Изменить**.

Для типов аутентификации **WPA-PSK**, **WPA2-PSK** или **WPA-PSK/WPA2-PSK mixed** заполните поле **Ключ шифрования PSK** и нажмите кнопку **Изменить**.

После того как Вы нажали кнопку **Изменить**, канал беспроводной сети DIR-620 переключится на канал беспроводной точки доступа, к которой произошло подключение.

В случае успешного подключения рядом с идентификатором сети, к которой подключен маршрутизатор, отобразится зеленый индикатор.

После настройки устройства в качестве клиента необходимо создать WAN-соединение с соответствующими параметрами для порта **WiFiClient**.

# *Дополнительно*

В данном разделе меню представлена расширенная версия настроек маршрутизатора. Здесь Вы можете:

- создать группы портов для VLAN-сетей,
- активировать функцию автоматической настройки устройства для сетевых приложений;
- настроить DDNS-сервис;
- добавить серверы имен;
- определить статические маршруты;
- создать правила удаленного доступа к web-интерфейсу;
- разрешить маршрутизатору использовать протокол IGMP.

# **VLAN**

!<br>!

На странице **Дополнительно / VLAN** Вы можете создавать и редактировать группы портов для виртуальных сетей (VLAN).

По умолчанию в системе маршрутизатора создано 2 группы портов.

- **lan** для LAN-интерфейса, содержит порты 1-4 и беспроводной интерфейс.
- **wan** для WAN-интерфейса, содержит порт 5.

Для обеих групп не указано значение для идентификатора **VLAN ID**. Такая настройка означает, что эти группы портов не привязаны ни к какой VLAN.

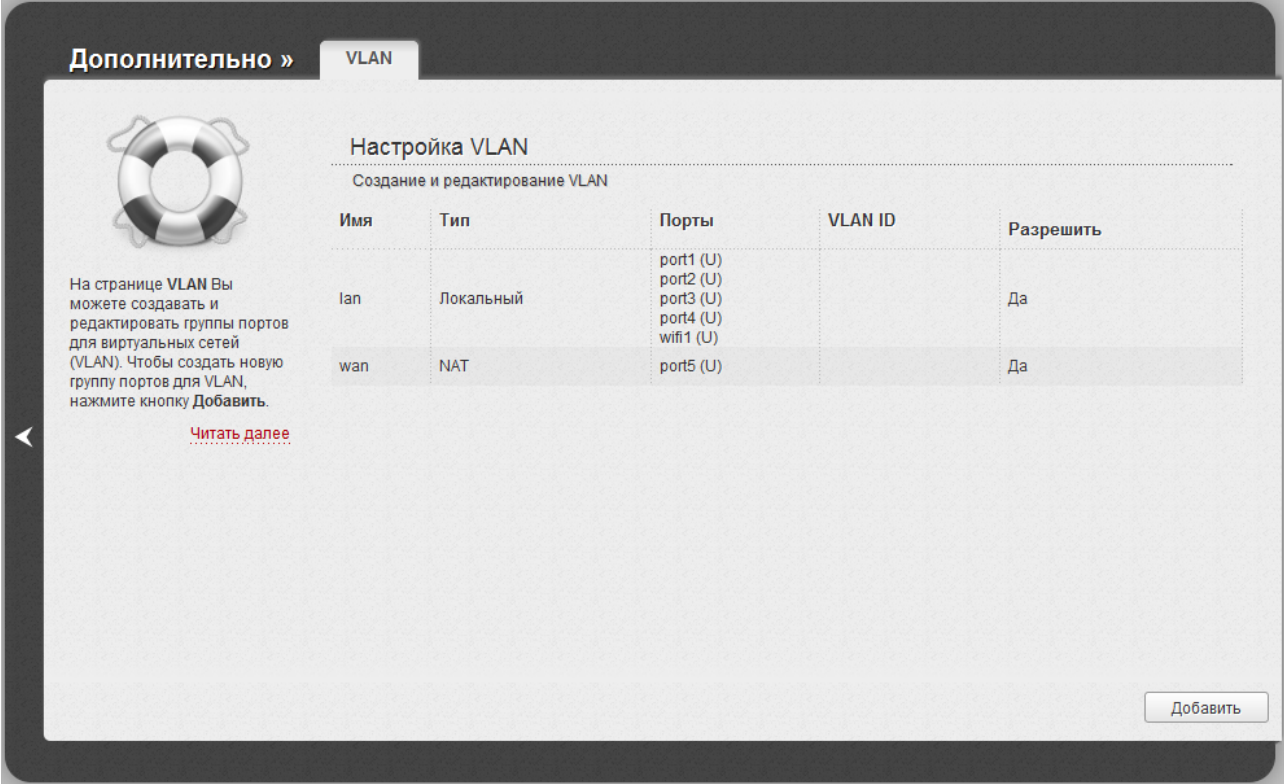

*Рисунок 119. Страница Дополнительно / VLAN.*

Чтобы создать новую группу портов для VLAN, нажмите кнопку **Добавить**.

 Если Вы хотите создать группу с какими-либо LAN- портами или беспроводной сетью маршрутизатора, предварительно удалите соответствующие записи из группы **lan** на данной странице.

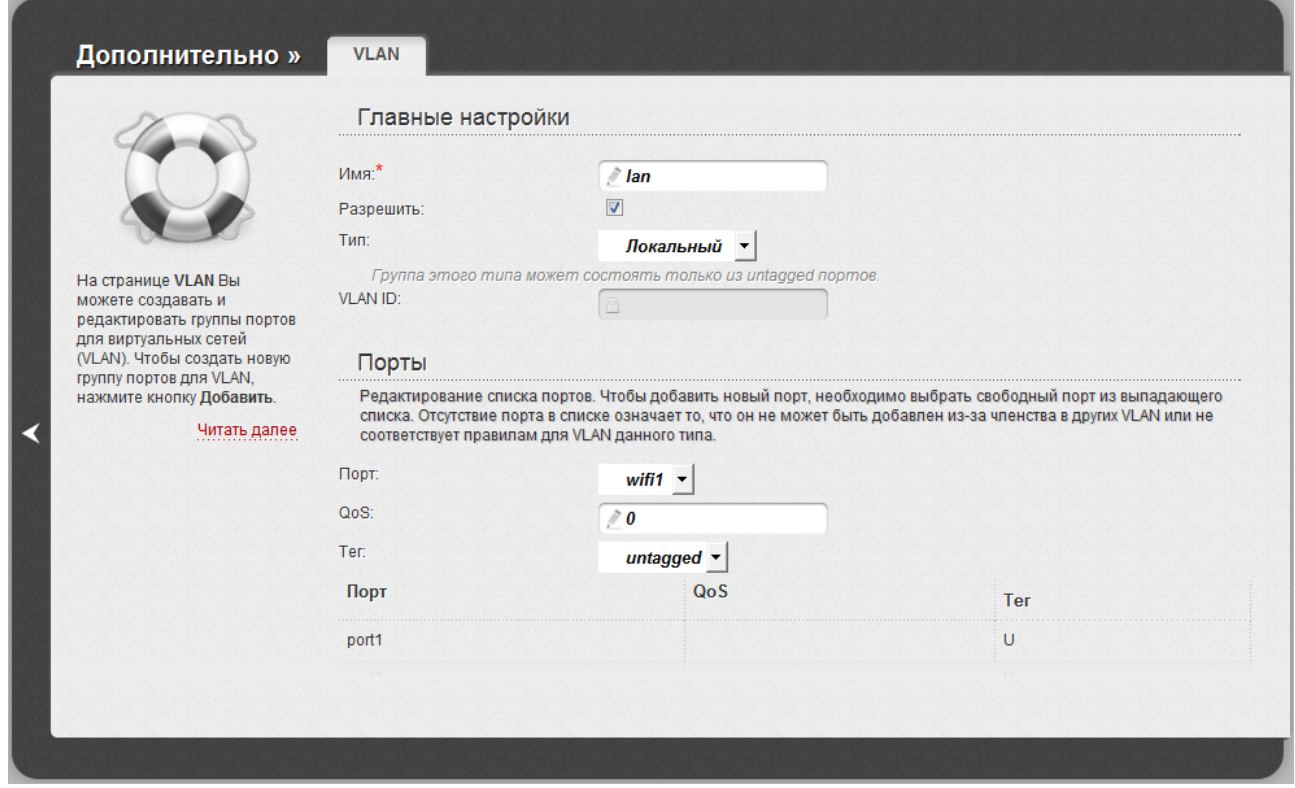

*Рисунок 120. Страница редактирования группы портов для VLAN.*

Вы можете задать следующие параметры:

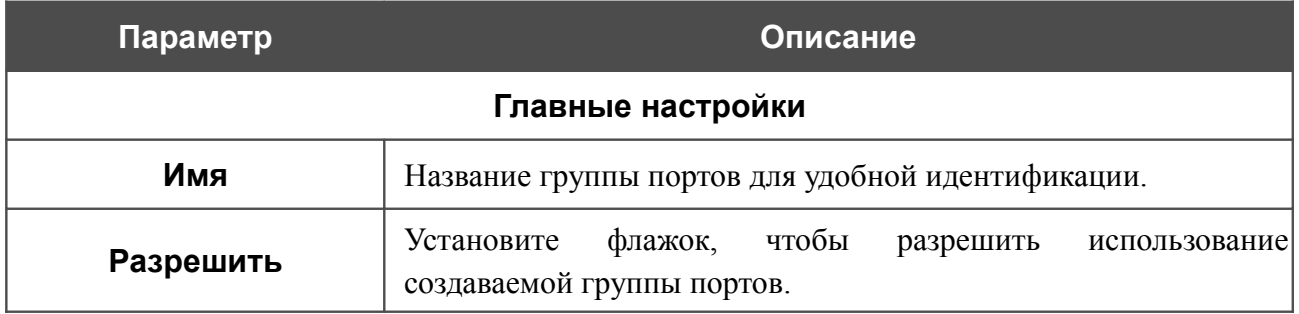

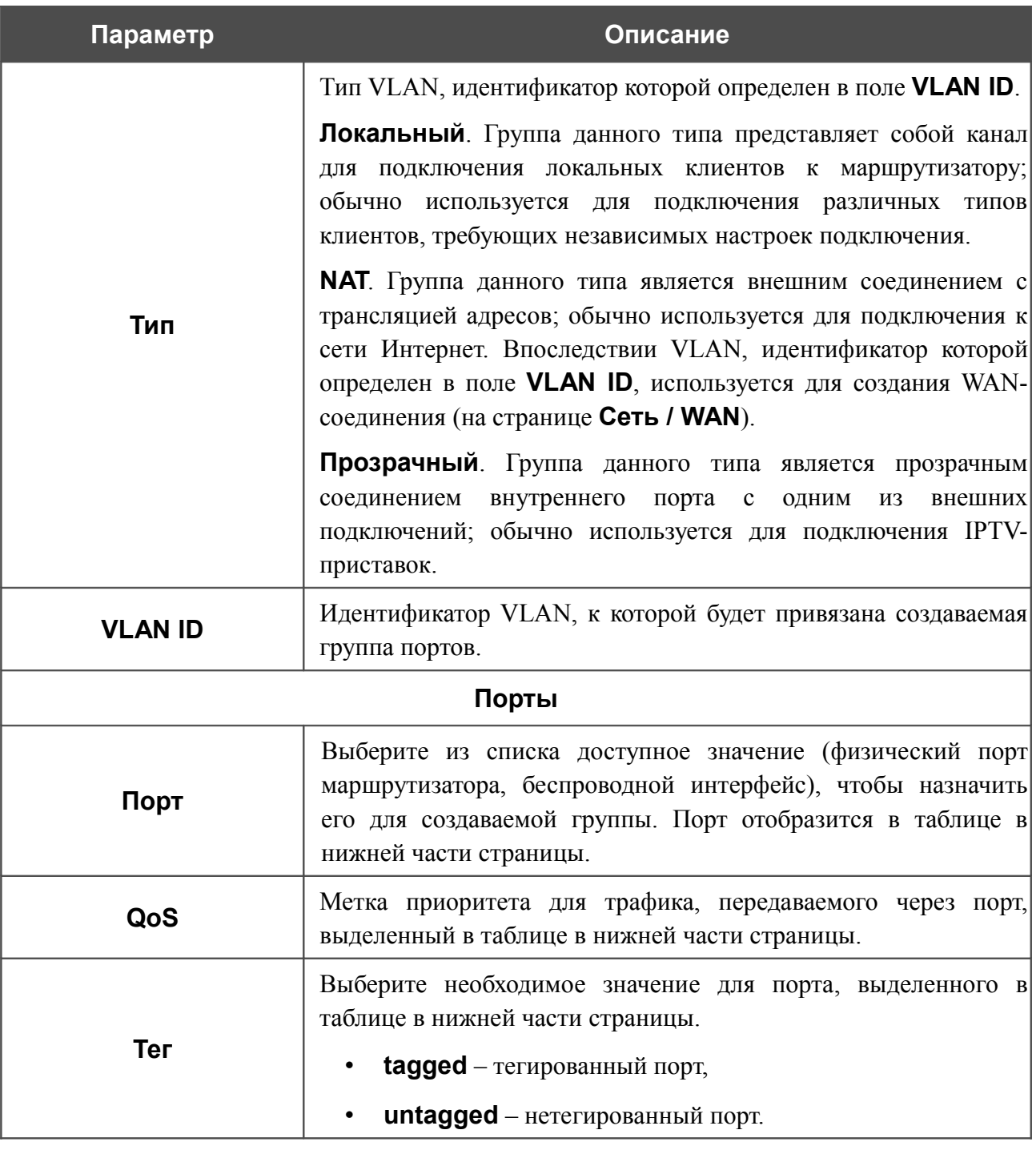

Нажмите кнопку **Сохранить изменения**.

|<br>|-

Кнопка **Удалить порт** позволяет удалить порт, выделенный в таблице в нижней части страницы, из данной группы.

Кнопка **Удалить VLAN** позволяет удалить редактируемую группу портов из системы.

 Для дальнейшего использования групп портов для VLAN необходимо сохранить изменения настроек в энергонезависимой памяти устройства и перезагрузить его (нажмите на строку **Сохр. и Перезагрузить** в меню, которое отображается при наведении указателя мыши на надпись **Система** в правом верхнем углу страницы).

## **UPnP**

На странице **Дополнительно / UPnP** Вы можете включить и выключить функцию UPnP.

UPnP – это набор сетевых протоколов, предназначенных для автоматической настройки сетевых устройств. Функция UPnP реализует автоматическую настройку параметров устройства для сетевых приложений, для работы которых необходимо входящее подключение к маршрутизатору.

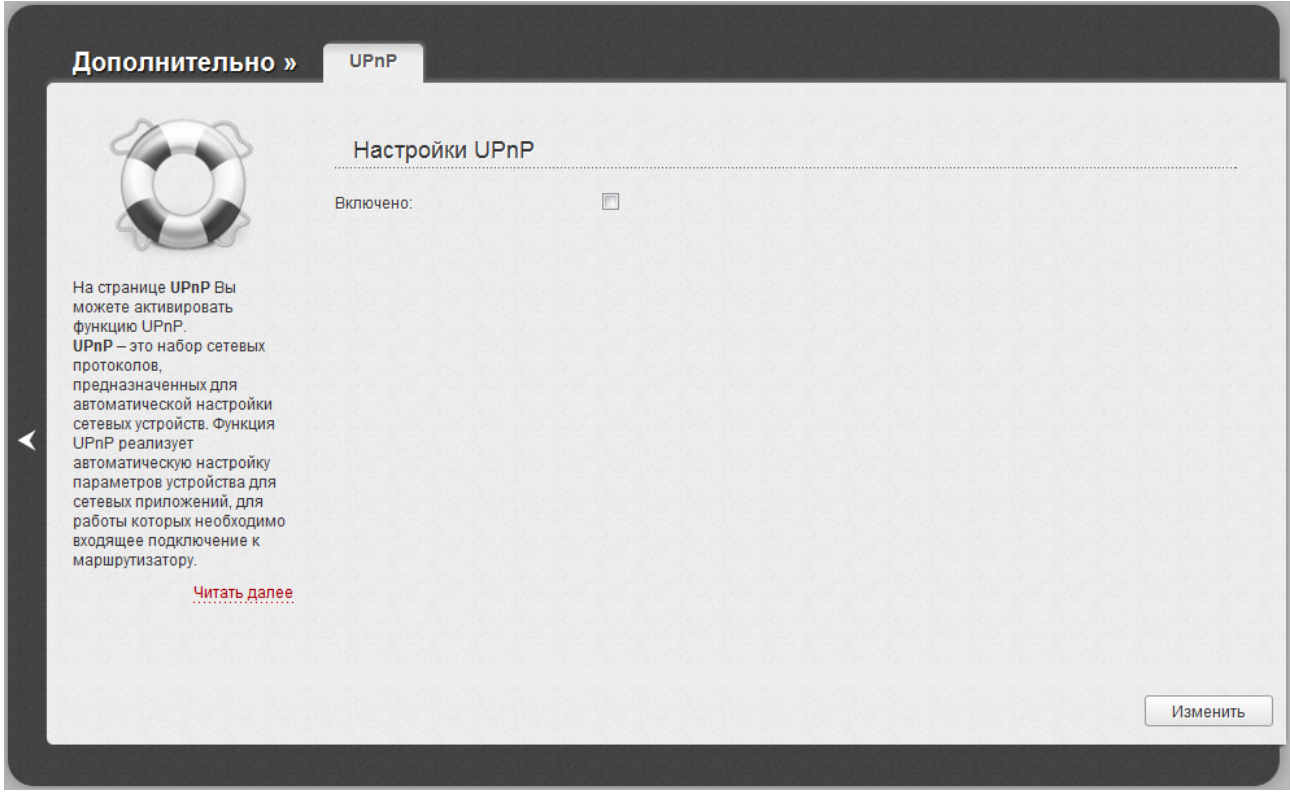

*Рисунок 121. Страница Дополнительно / UPnP.*

Если Вы хотите включить функцию UPnP в маршрутизаторе, установите флажок **Включено** и нажмите кнопку **Изменить**.

Если Вы хотите вручную задавать все параметры, необходимые для работы сетевых приложений, снимите флажок **Включено** и нажмите кнопку **Изменить**.

## **DDNS**

На странице **Дополнительно / DDNS** Вы можете определить параметры DDNS-сервиса, который позволяет создать соответствие доменного имени с динамическими IP-адресами.

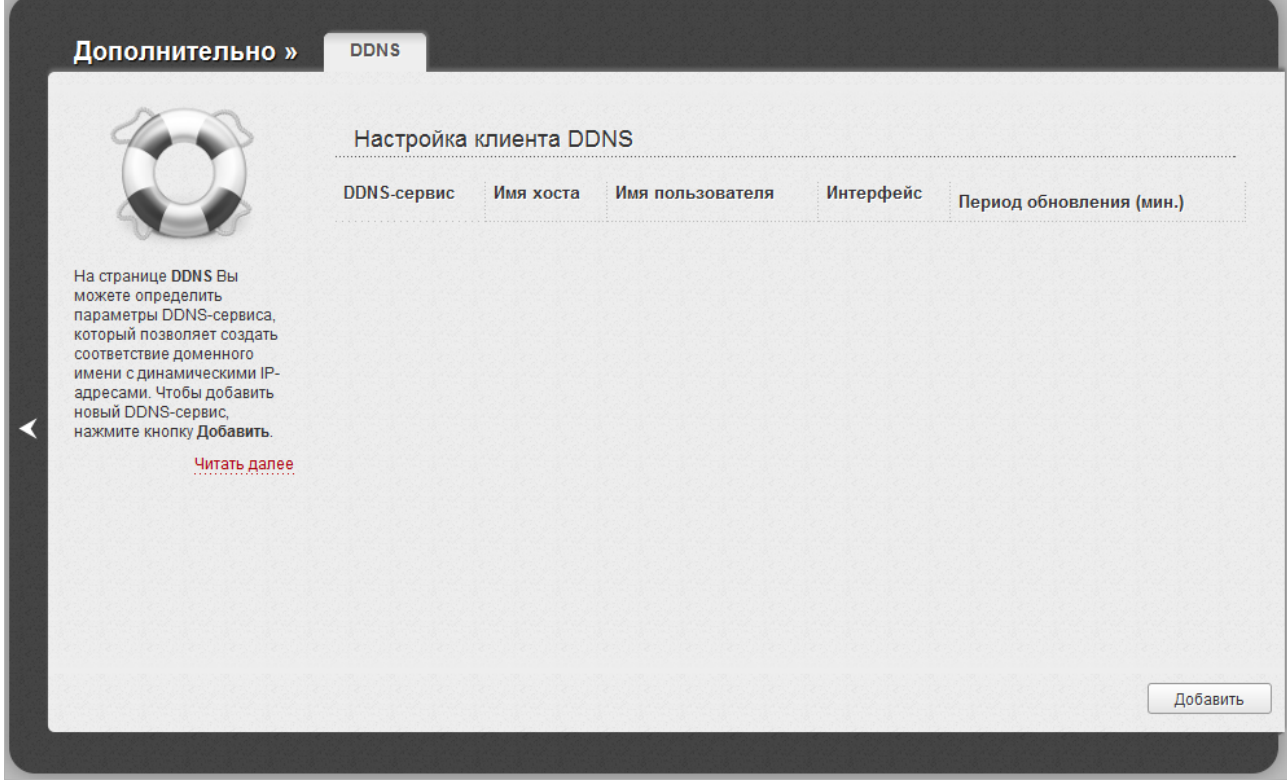

*Рисунок 122. Страница Дополнительно / DDNS.*

Чтобы добавить новый DDNS-сервис, нажмите кнопку **Добавить**.

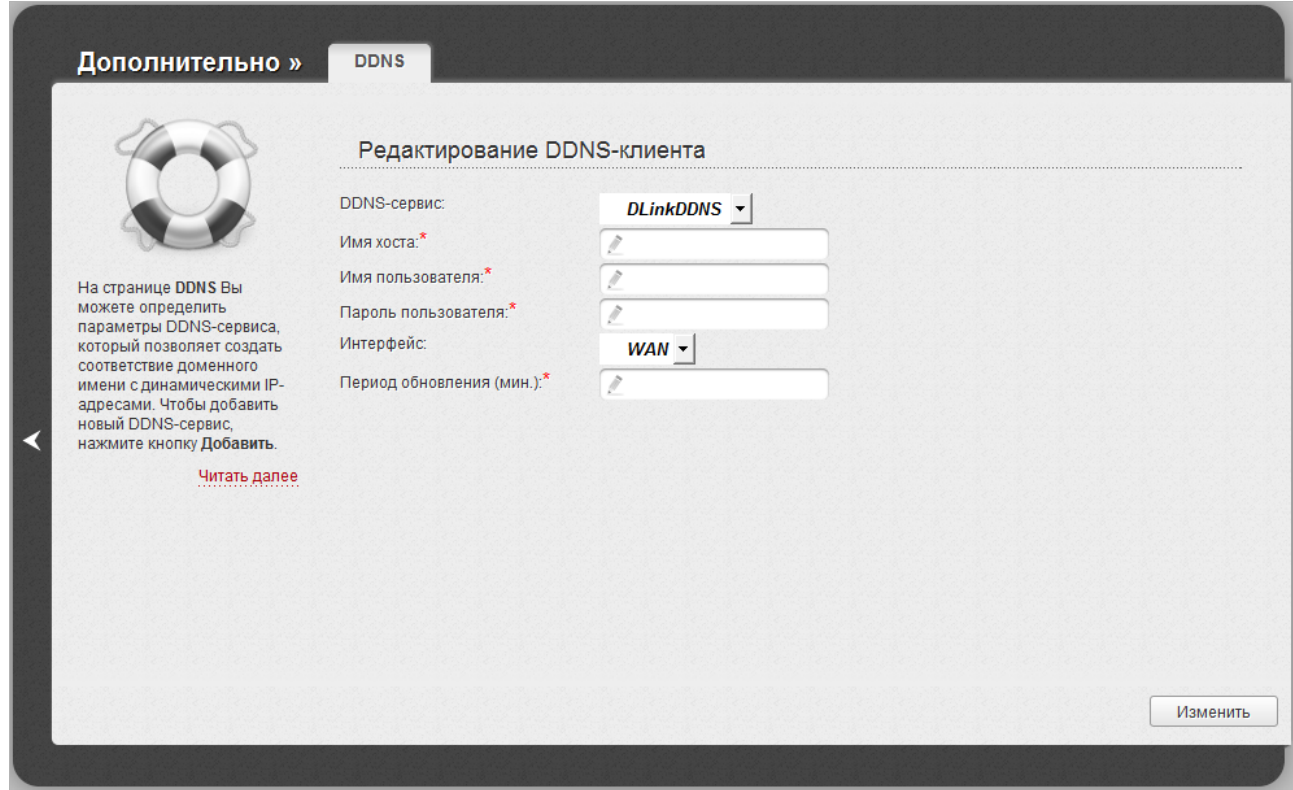

*Рисунок 123. Страница редактирования DDNS-сервиса.*

Вы можете задать следующие параметры:

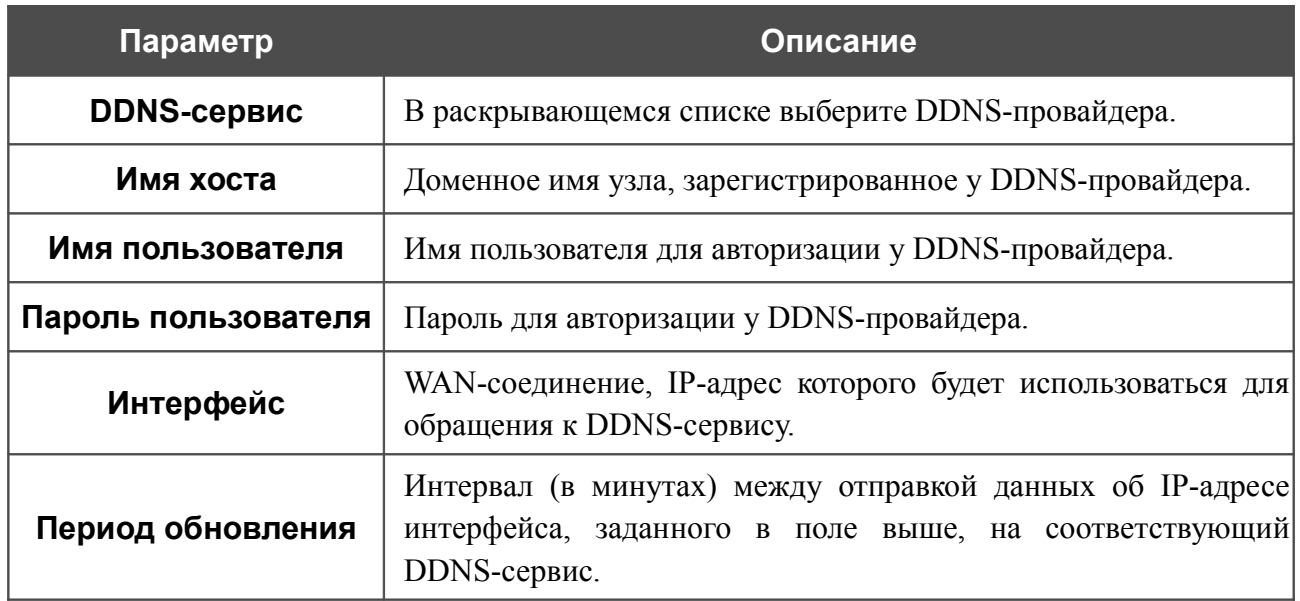

Нажмите кнопку **Изменить**.

Чтобы задать другие параметры для существующего DDNS-сервиса, нажмите ссылку соответствующего сервиса. На открывшейся странице измените необходимые параметры и нажмите кнопку **Изменить**.

Чтобы удалить существующий DDNS-сервис, нажмите ссылку соответствующего сервиса. На открывшейся странице нажмите кнопку **Удалить**.

## **Серверы имен**

На странице **Дополнительно / Серверы имен** Вы можете добавить в систему серверы имен (DNS-серверы).

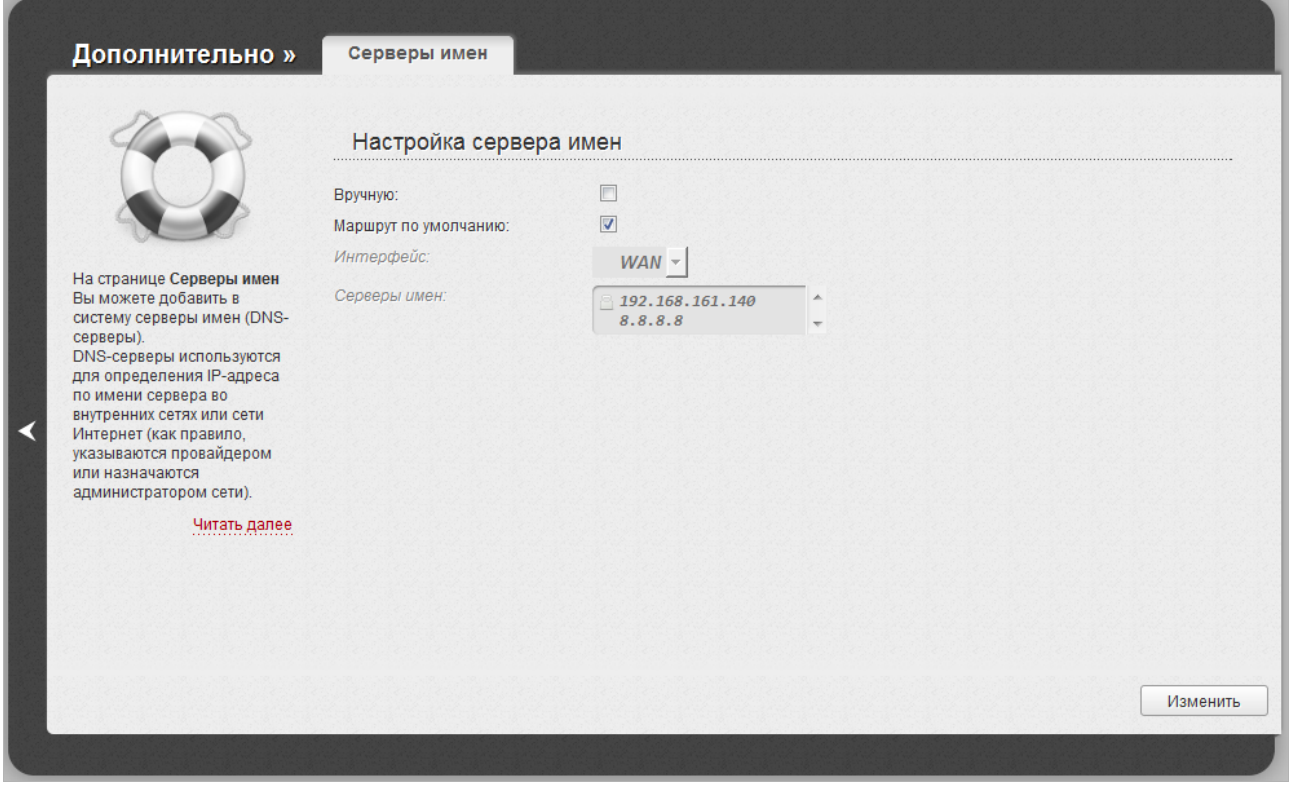

*Рисунок 124. Страница Дополнительно / Серверы имен.*

DNS-серверы используются для определения IP-адреса по имени сервера во внутренних сетях или сети Интернет (как правило, указываются провайдером или назначаются администратором сети).

Устройство выполняет функцию DNS relay, то есть передает DNS-запросы пользователей на внешние DNS-серверы. Вы можете вручную задать адреса таких серверов на данной странице или настроить автоматическое получение адресов DNS-серверов от провайдера при установке соединения.

#### |<br>|-При использовании встроенного DHCP-сервера назначение сетевых параметров (в том числе DNS-серверов) клиентам осуществляется автоматически.

Чтобы настроить автоматическое получение адресов DNS-серверов, снимите флажок **Вручную**. Затем выберите WAN-соединение, которое будет использоваться для автоматического получения адресов DNS-серверов, в списке **Интерфейс** или установите флажок **Маршрут по умолчанию**, чтобы маршрутизатор использовал соединение, определенное как шлюз по умолчанию (на странице **Сеть / WAN**), для получения адресов DNS-серверов, и нажмите кнопку **Изменить**.

Чтобы задать DNS-сервер вручную, установите флажок **Вручную** и введите IP-адрес DNSсервера в поле **Серверы имен**. Если необходимо задать несколько адресов, перейдите на другую строку с помощью клавиши **Enter** и введите необходимое значение. Затем нажмите кнопку **Изменить**.

Чтобы удалить DNS-сервер со страницы **Дополнительно / Серверы имен**, удалите соответствующий текст в поле **Серверы имен**, а затем нажмите кнопку **Изменить**.

#### **Маршрутизация**

На странице **Дополнительно / Маршрутизация** Вы можете добавить в систему статические маршруты (маршруты к сетям, не присоединенным непосредственно к устройству, но доступным через его интерфейсы).

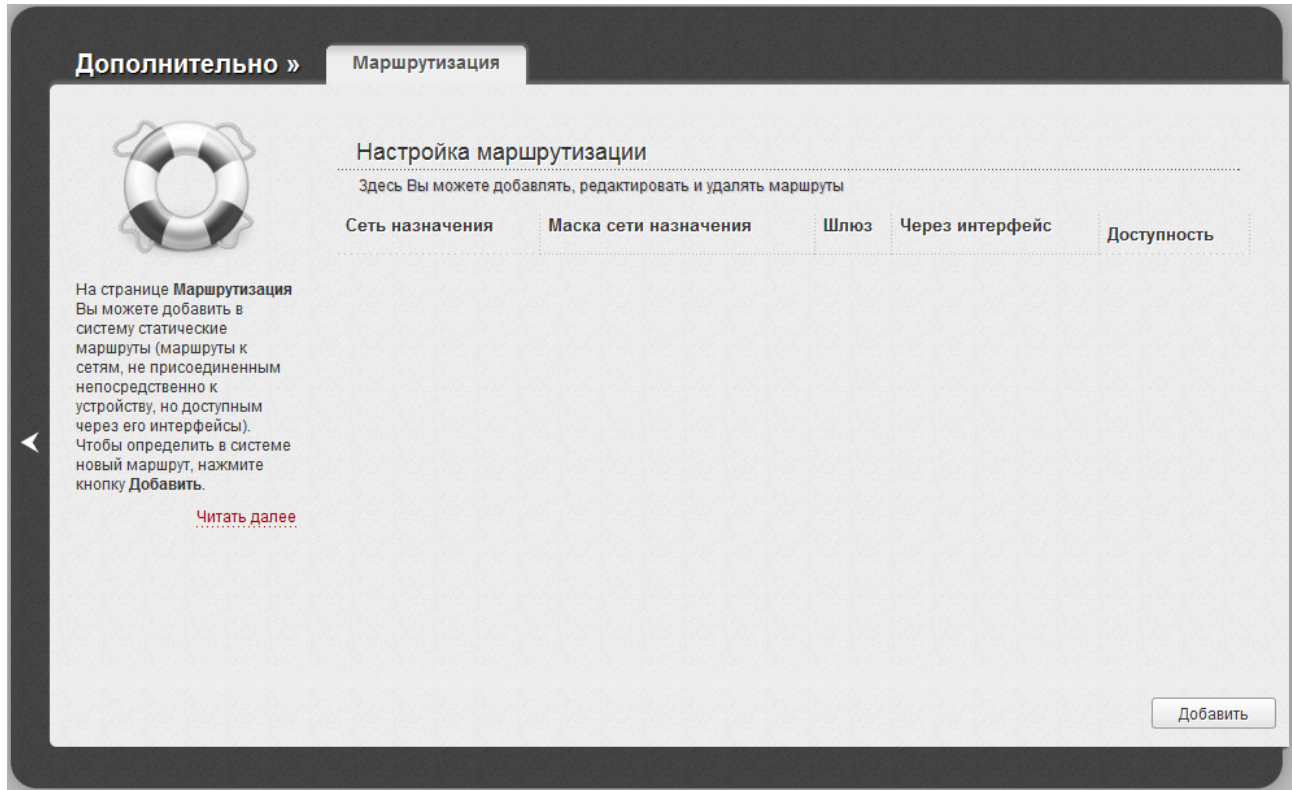

*Рисунок 125. Страница Дополнительно / Маршрутизация.*

Чтобы определить в системе новый маршрут, нажмите кнопку **Добавить**.

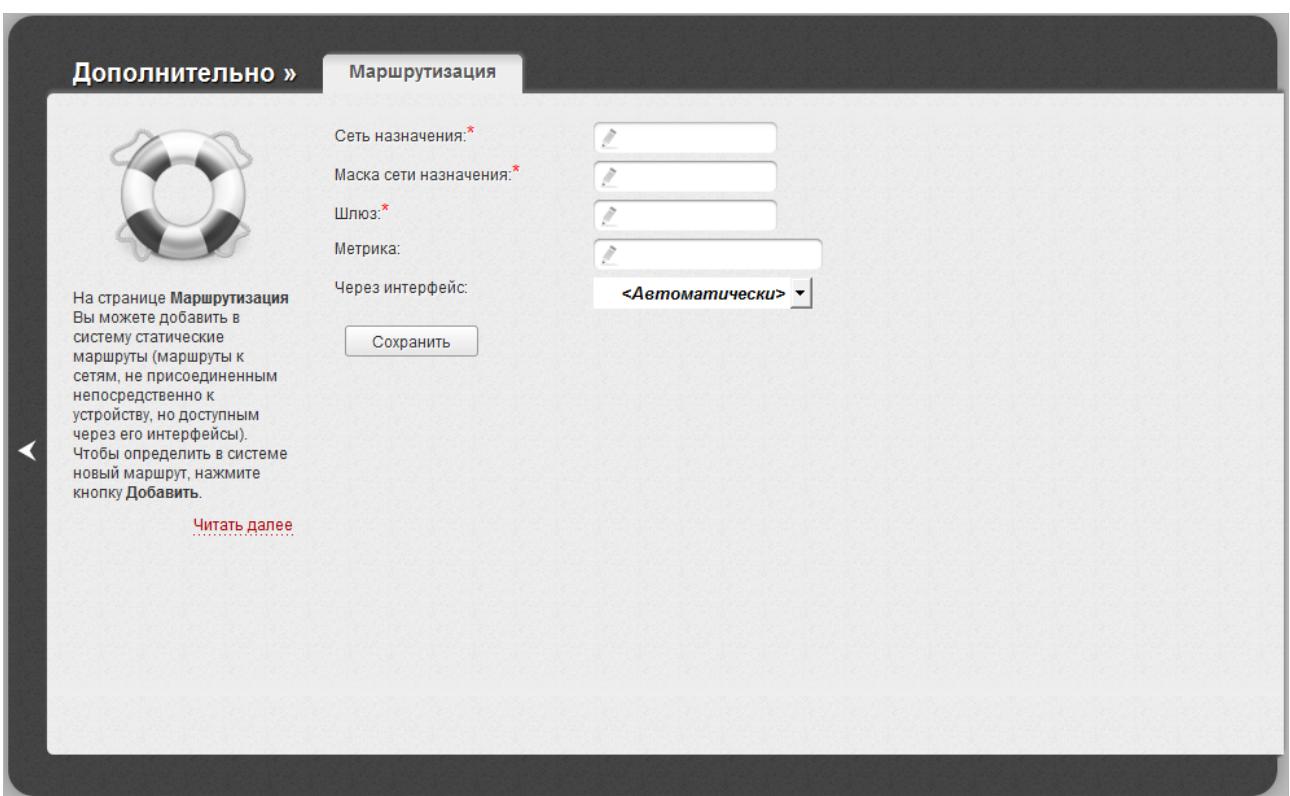

*Рисунок 126. Страница добавления статического маршрута.*

Вы можете задать следующие параметры:

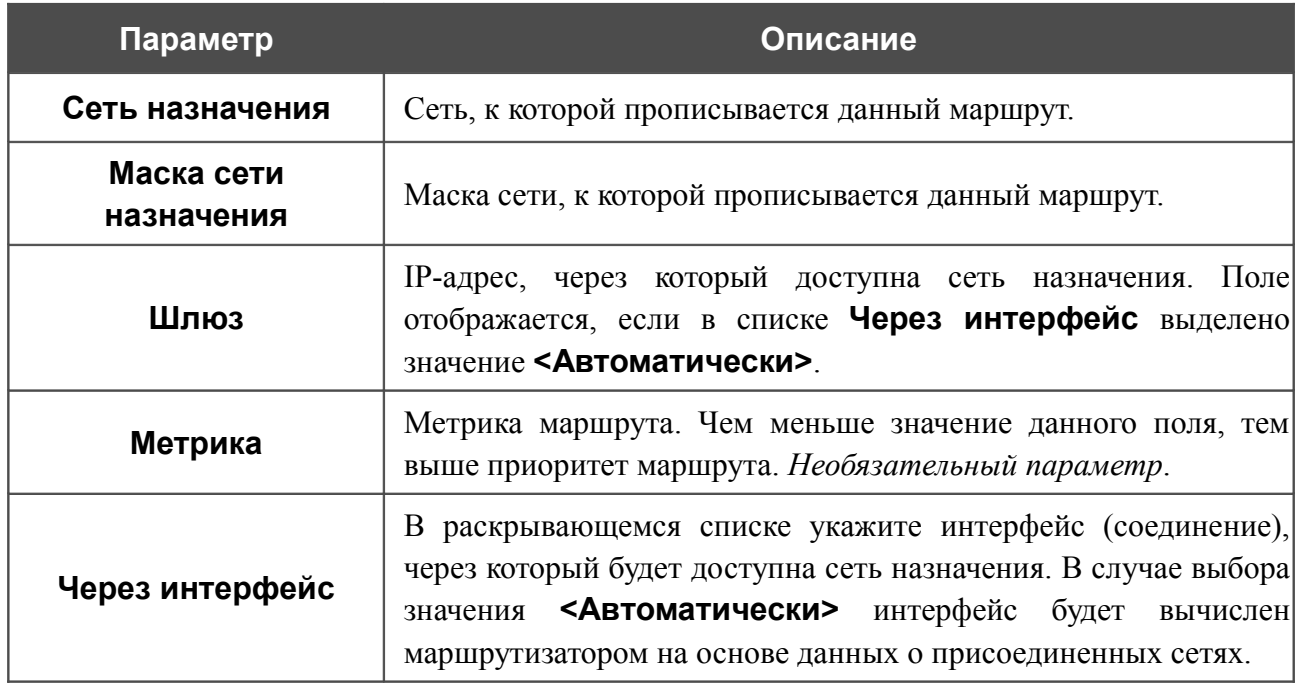

Нажмите кнопку **Сохранить**.

Чтобы задать другие параметры для существующего маршрута, выделите соответствующий маршрут в таблице. На открывшейся странице измените необходимые параметры и нажмите кнопку **Сохранить**.

Чтобы удалить существующий маршрут, выделите соответствующий маршрут в таблице. На открывшейся странице нажмите кнопку **Удалить**.

# **Удаленный доступ**

На странице **Дополнительно / Удаленный доступ** Вы можете создать правила для удаленного доступа к маршрутизатору. По умолчанию доступ к маршрутизатору из внешней сети закрыт. Если Вам необходимо открыть доступ к маршрутизатору из внешней сети – создайте соответствующие правила.

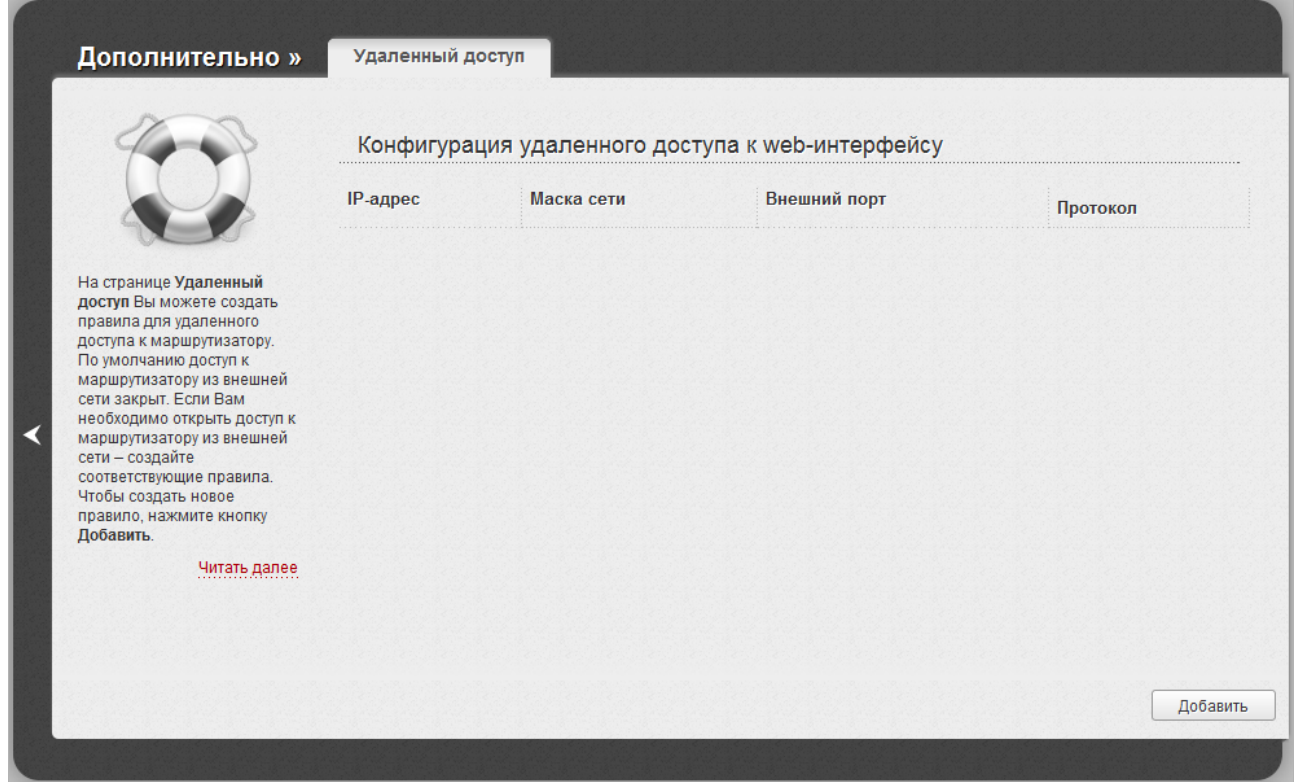

*Рисунок 127. Страница Дополнительно / Удаленный доступ.*

Чтобы создать новое правило, нажмите кнопку **Добавить**.

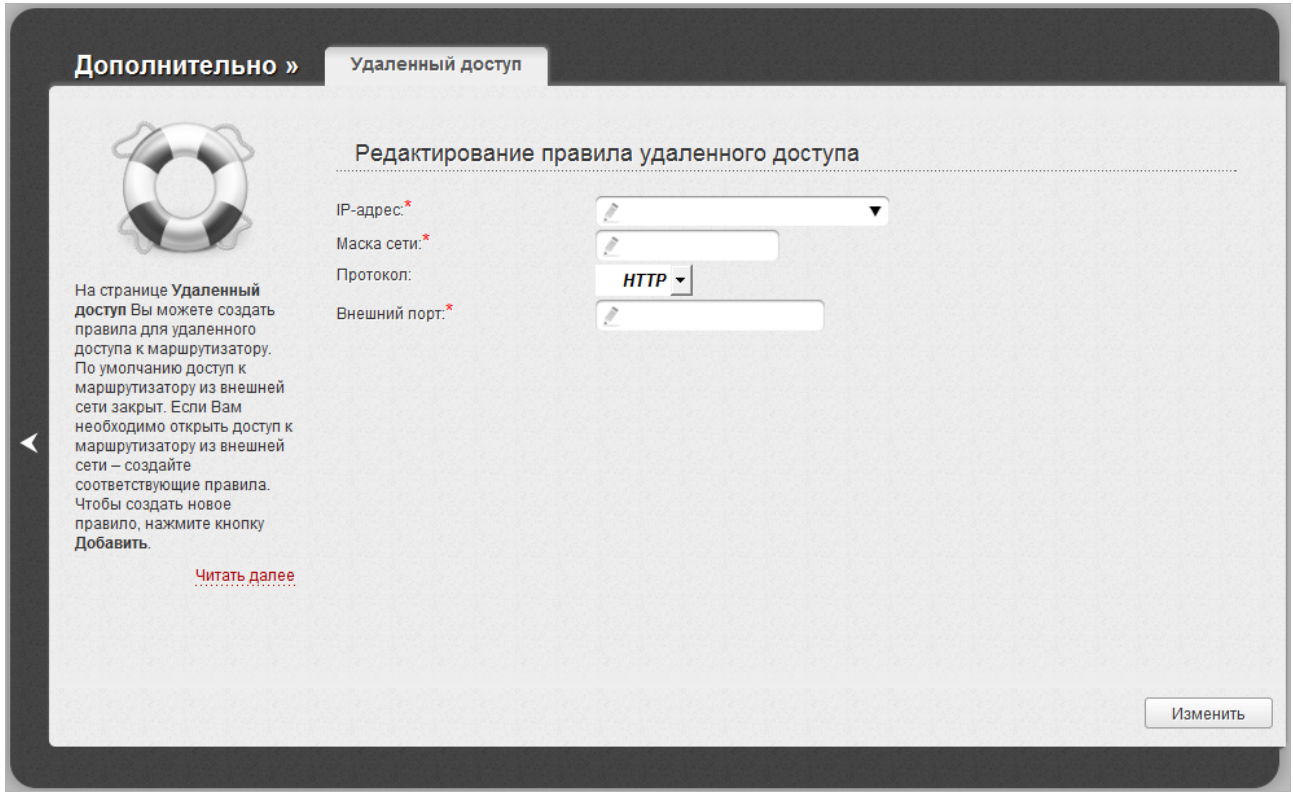

*Рисунок 128. Страница добавления правила удаленного доступа.*

Вы можете задать следующие параметры:

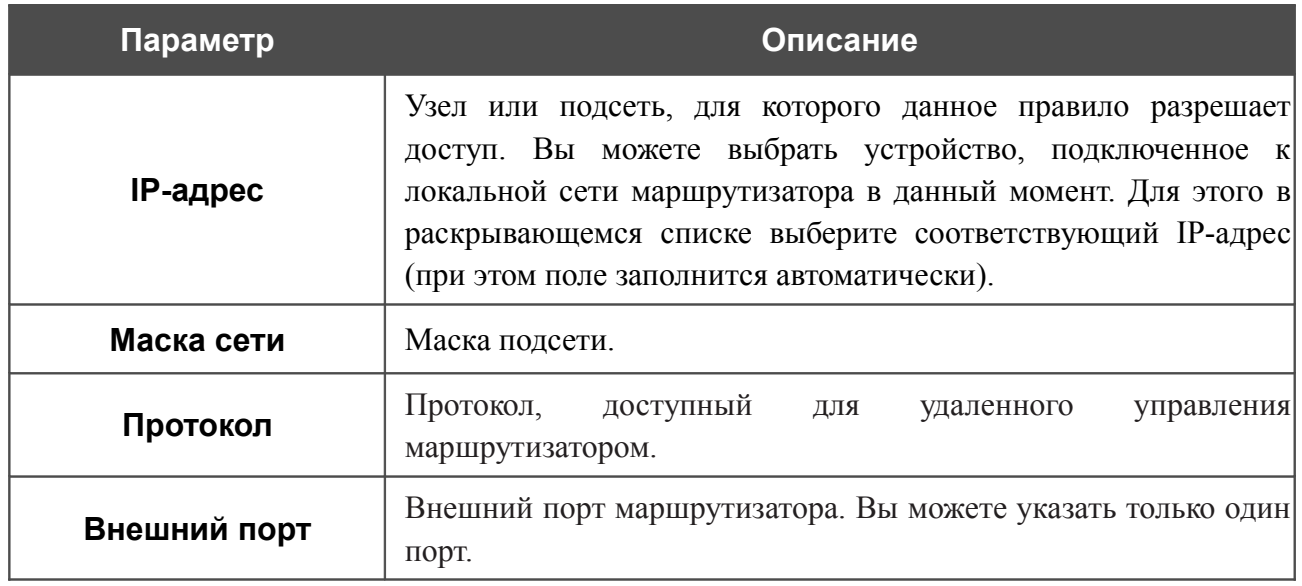

Нажмите кнопку **Изменить**.

Чтобы задать другие параметры для какого-либо правила удаленного доступа, нажмите ссылку соответствующего правила. На открывшейся странице измените необходимые параметры и нажмите кнопку **Изменить**.

Чтобы удалить какое-либо правило удаленного доступа, нажмите ссылку соответствующего правила. На открывшейся странице нажмите кнопку **Удалить**.

## **IGMP**

На странице **Дополнительно / IGMP** Вы можете разрешить маршрутизатору использовать протокол IGMP.

Протокол IGMP используется для управления широковещательным трафиком (передачей данных группе адресатов). Этот протокол позволяет более эффективно использовать ресурсы сети для некоторых приложений, например, для потокового видео.

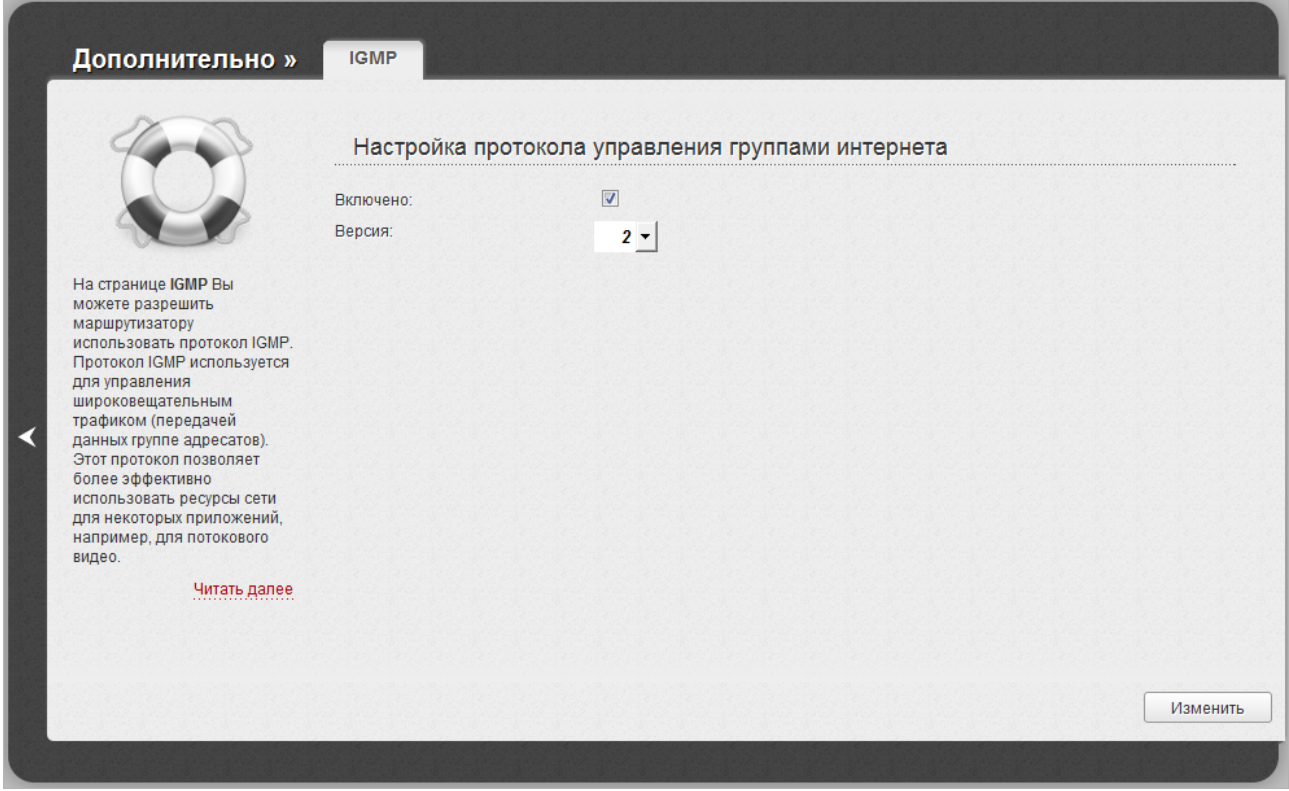

*Рисунок 129. Страница Дополнительно / IGMP.*

Для использования протокола IGMP установите флажок **Включено** и в раскрывающемся списке **Версия** выберите версию протокола IGMP. Затем нажмите кнопку **Изменить**. Такая настройка позволяет использовать функцию IGMP Proxy всем WAN-соединениям, в настройках которых установлен флажок **Включить IGMP**.

Если Вы хотите запретить функцию IGMP Proxy для всех WAN-соединений, снимите флажок **Включено** и нажмите кнопку **Изменить**.

# *Межсетевой экран*

В данном разделе меню Вы можете настроить межсетевой экран маршрутизатора:

- добавить правила для фильтрации сетевых пакетов;
- создать виртуальные серверы;
- определить DMZ-зону;
- настроить MAC-фильтр.

## **IP-фильтры**

На странице **Межсетевой экран / IP-фильтры** Вы можете создать правила для обработки сетевых пакетов, а также изменить или удалить ранее созданные правила.

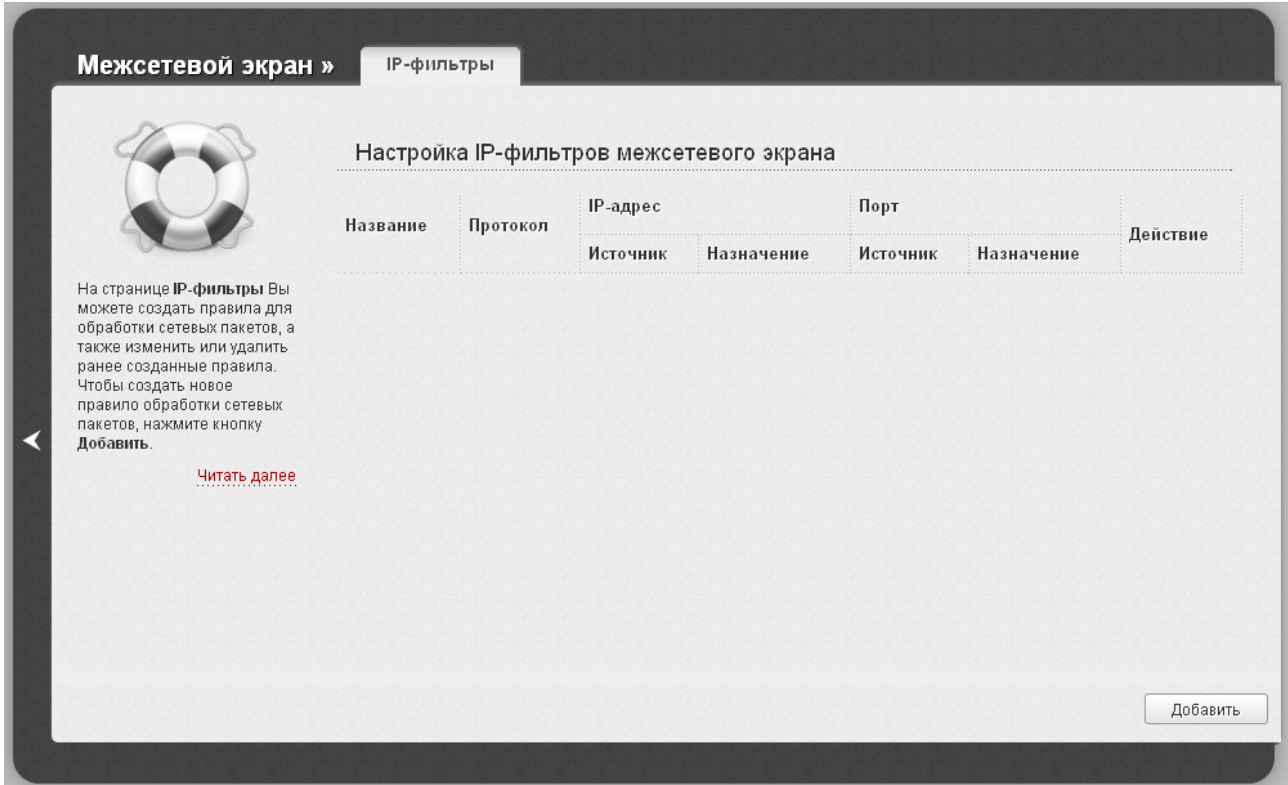

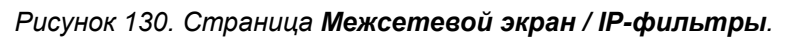

Чтобы создать новое правило обработки сетевых пакетов, нажмите кнопку **Добавить**.

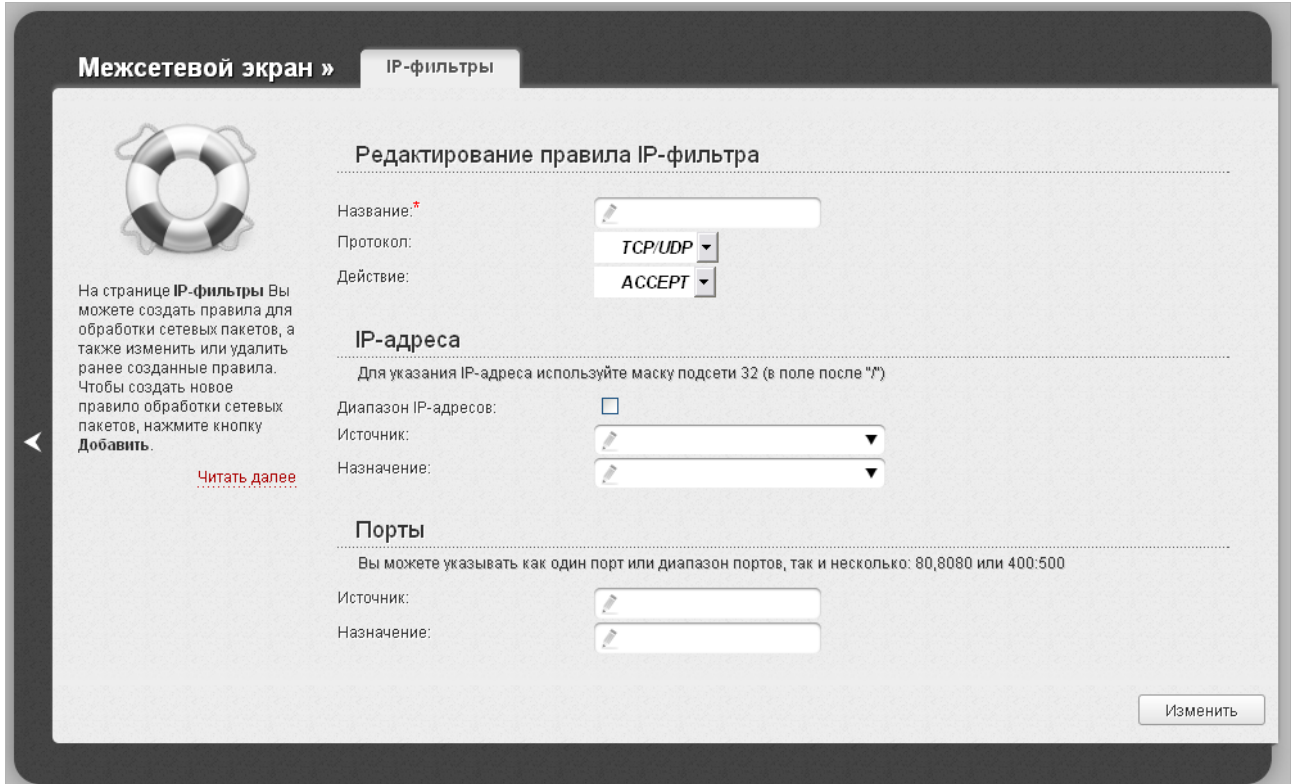

*Рисунок 131. Страница добавления правила для обработки сетевых пакетов.*

Вы можете задать следующие параметры:

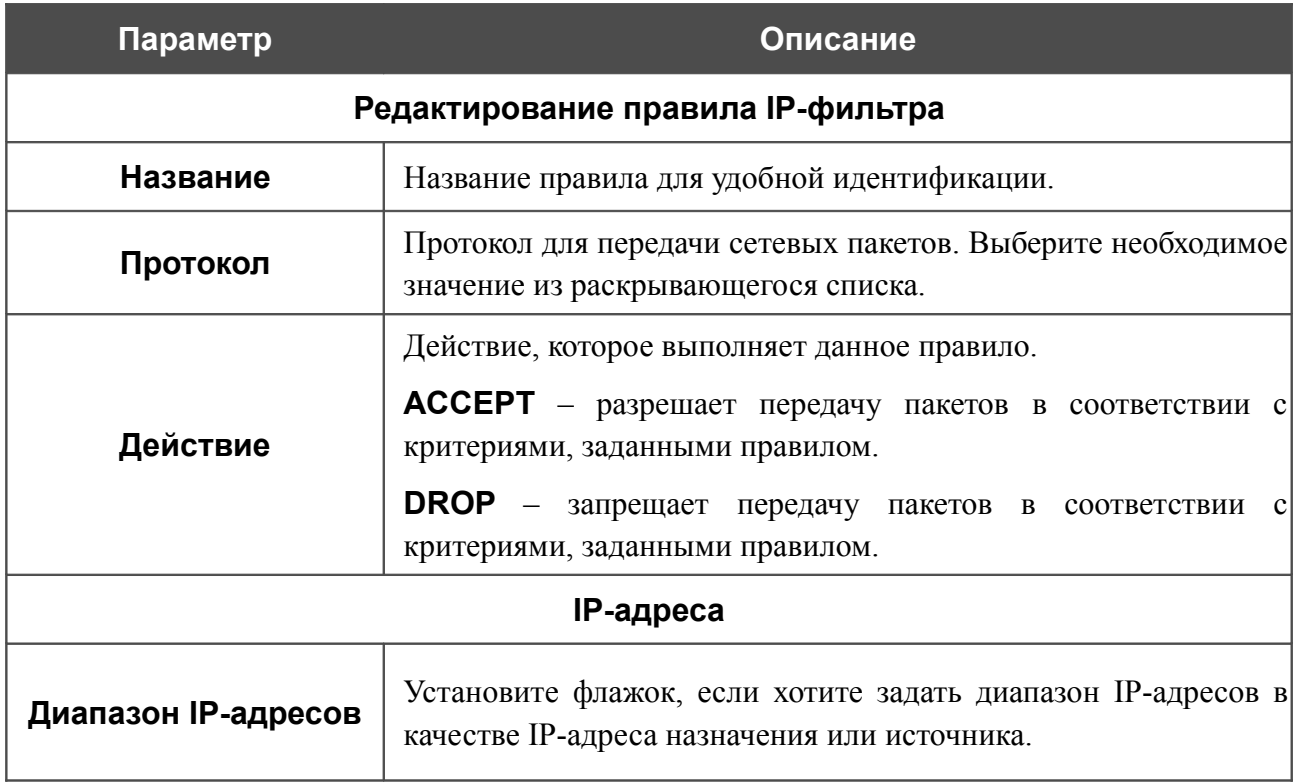

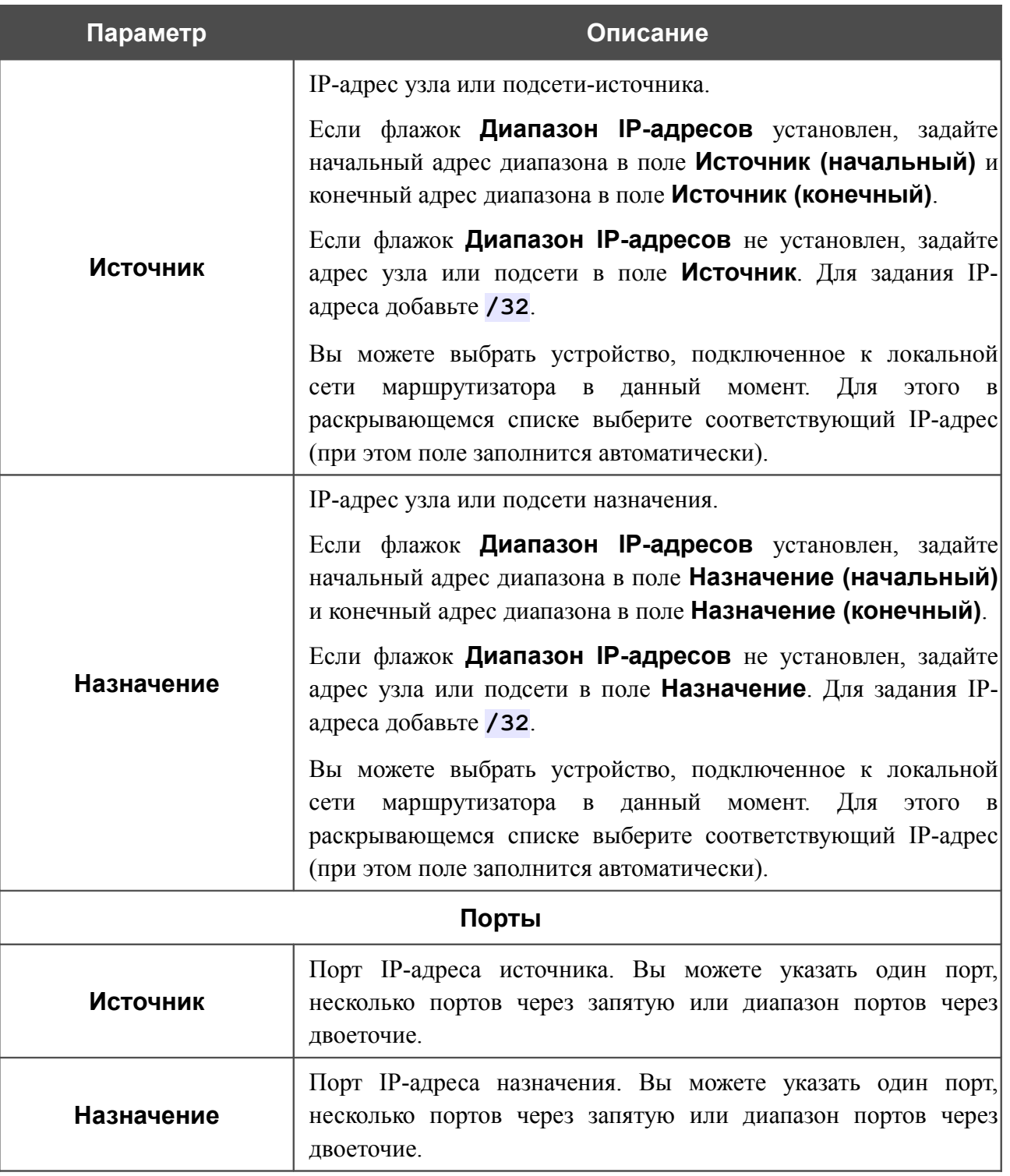

Нажмите кнопку **Изменить**.

Чтобы задать другие параметры для какого-либо правила, нажмите ссылку соответствующего правила. На открывшейся странице измените необходимые параметры и нажмите кнопку **Изменить**.

Чтобы удалить какое-либо правило, нажмите ссылку соответствующего правила. На открывшейся странице нажмите кнопку **Удалить**.

#### **Виртуальные серверы**

На странице **Межсетевой экран / Виртуальные серверы** Вы можете создать виртуальные серверы, которые позволят перенаправлять входящий Интернет-трафик на определенный IP-адрес в локальной сети.

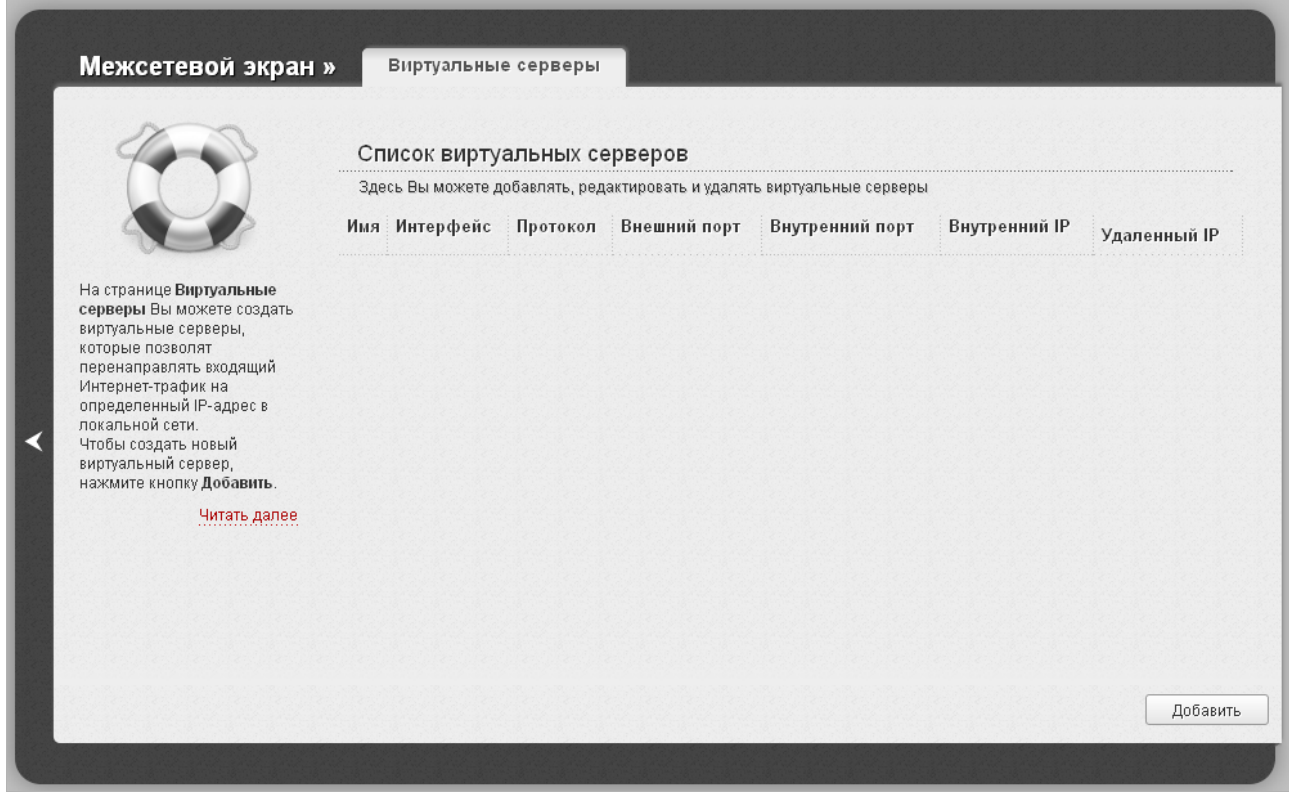

*Рисунок 132. Страница Межсетевой экран / Виртуальные серверы.*

Чтобы создать новый виртуальный сервер, нажмите кнопку **Добавить**.

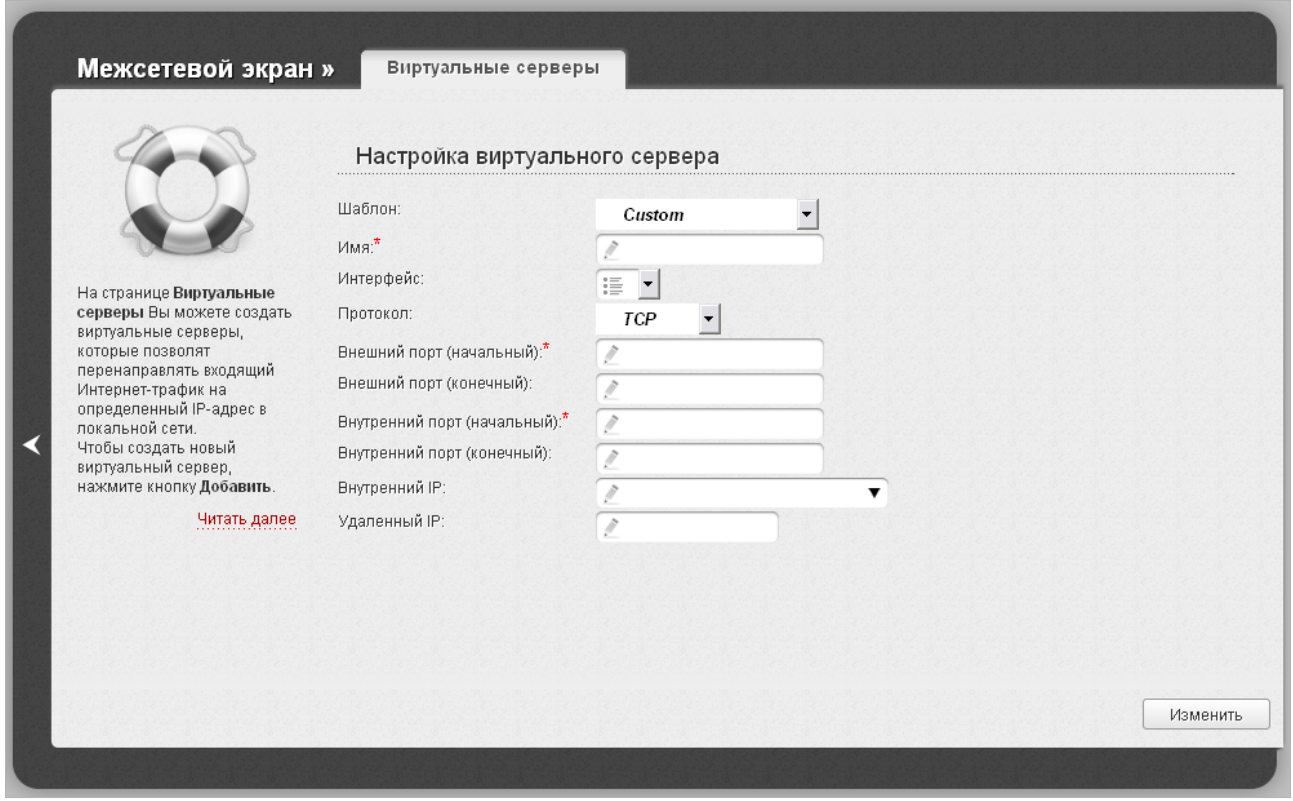

*Рисунок 133. Страница добавления виртуального сервера.*

Вы можете задать следующие параметры:

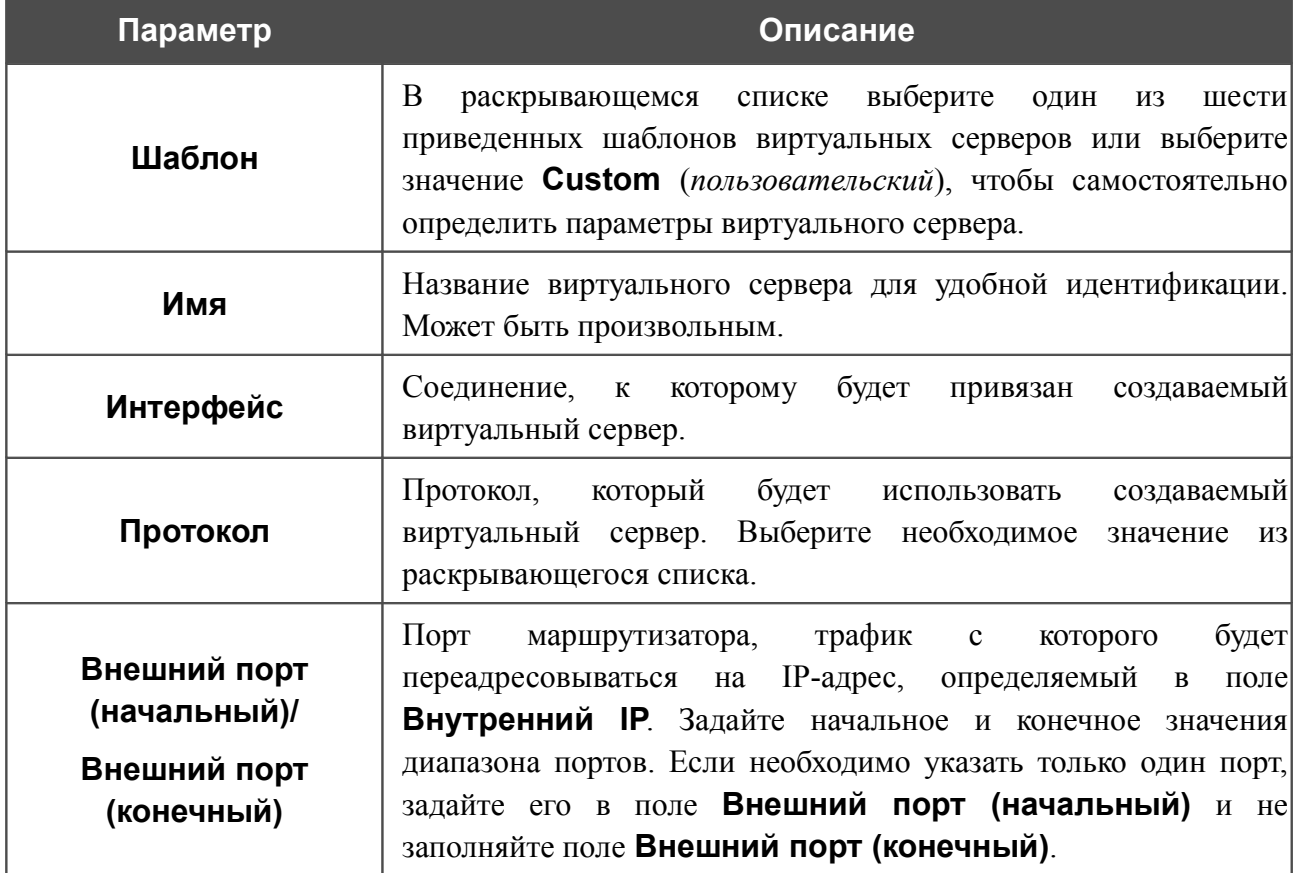

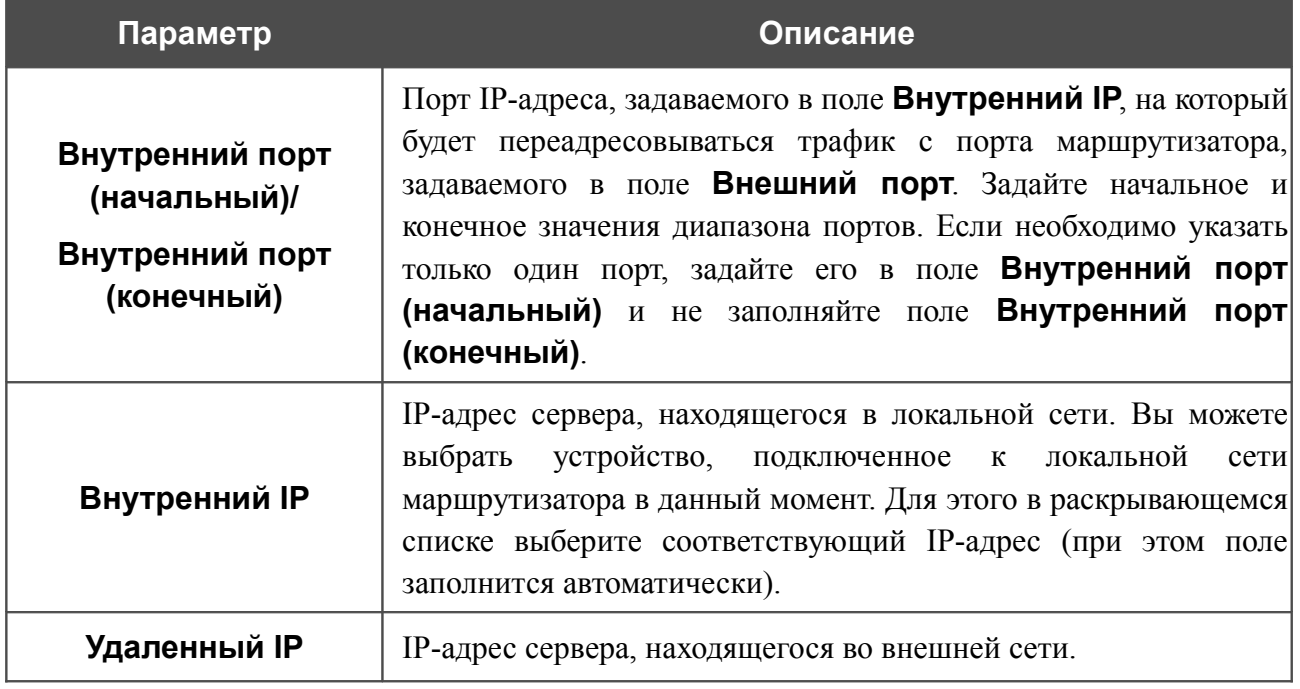

Нажмите кнопку **Изменить**.

Чтобы задать другие параметры для существующего сервера, выделите соответствующий сервер в таблице. На открывшейся странице измените необходимые параметры и нажмите кнопку **Изменить**.

Чтобы удалить существующий сервер, выделите соответствующий сервер в таблице. На открывшейся странице нажмите кнопку **Удалить**.

## **DMZ**

DMZ-зона представляет собой узел или сегмент сети, расположенный «между» внутренней (локальной) и внешней (глобальной) сетями. Реализация DMZ-зоны в маршрутизаторе подразумевает возможность передачи запроса, пришедшего из внешней сети на какой-либо порт маршрутизатора, на указанный узел внутренней сети.

На странице **Межсетевой экран / DMZ** Вы можете задать IP-адрес DMZ-узла в локальной сети.

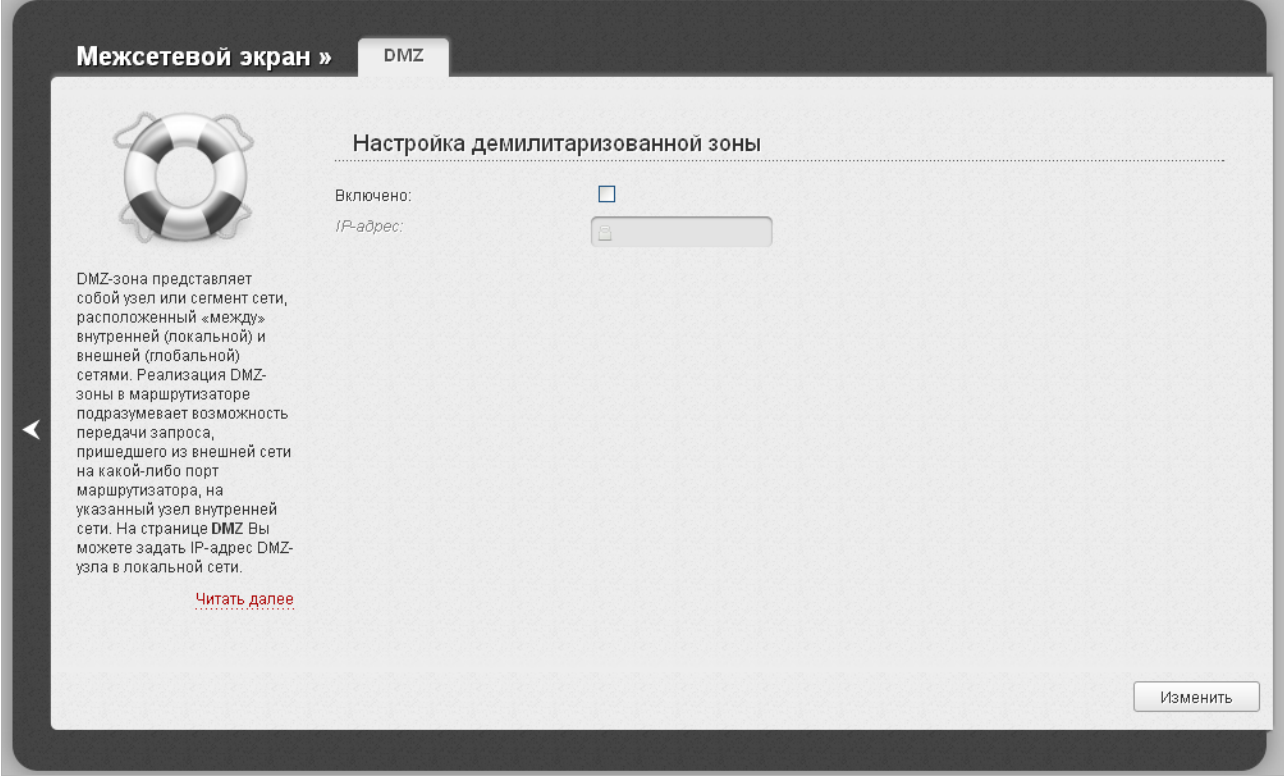

*Рисунок 134. Страница Межсетевой экран / DMZ.*

Для определения DMZ-зоны установите флажок **Включено**, введите IP-адрес узла Вашей локальной сети в поле **IP-адрес** и нажмите кнопку **Изменить**.

При активированной DMZ-зоне весь трафик, поступающий на некоторый порт интерфейса WAN маршрутизатора, будет перенаправляться на аналогичный порт указанного IP-адреса. Также следует учитывать, что больший приоритет имеют виртуальные серверы, т.е. если создан виртуальный сервер с внешнего порта 80 на какой-либо порт сетевого устройства в локальной сети маршрутизатора, то пользователи, находящиеся в глобальной сети, при вводе адреса **http://wan\_IP\_маршрутизатора** в адресной строке браузера попадут не на порт 80 IP-адреса, указанного на странице **Межсетевой экран / DMZ**, а на порт и IP-адрес, заданные для соответствующего виртуального сервера.

Для удаления DMZ-зоны снимите флажок **Включено** и нажмите кнопку **Изменить**.

# **MAC-фильтр**

На странице **Межсетевой экран / MAC-фильтр** Вы можете настроить фильтрацию по MAC-адресам для компьютеров в локальной сети маршрутизатора.

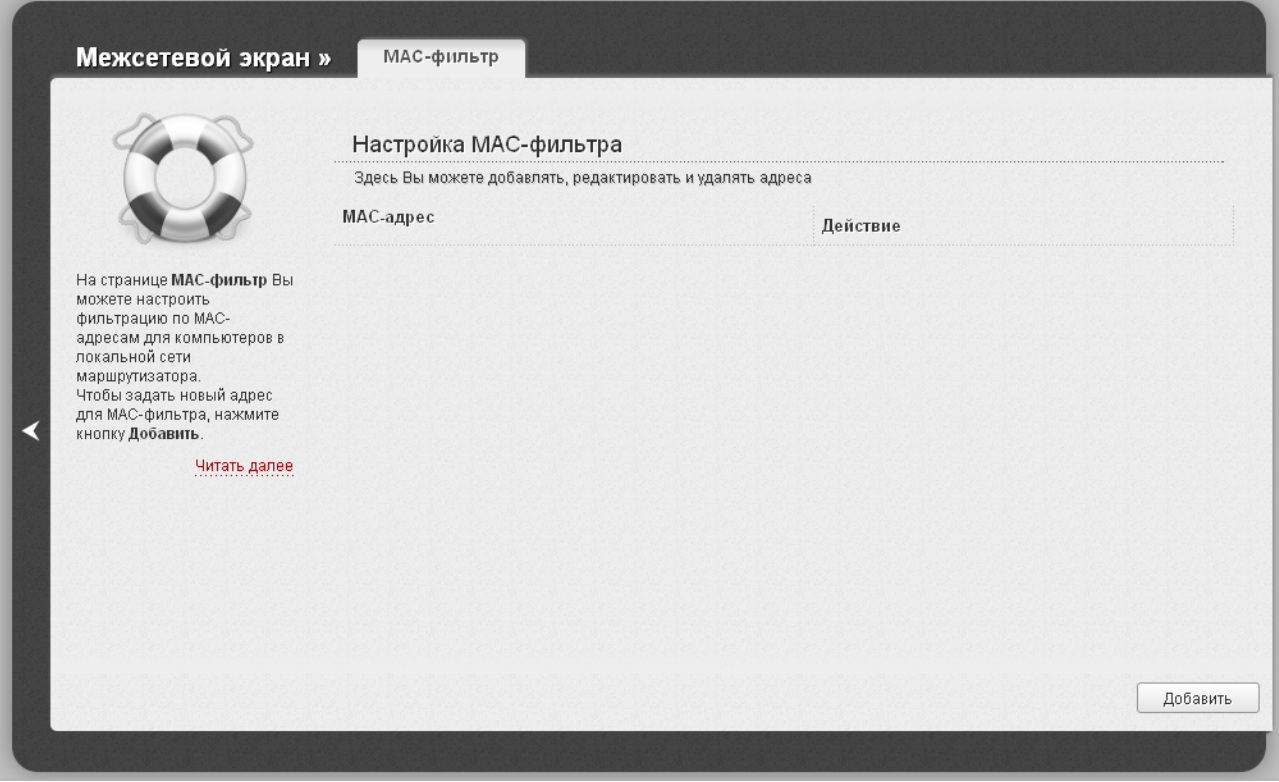

*Рисунок 135. Страница Межсетевой экран / MAC-фильтр.*

Чтобы задать новый адрес для MAC-фильтра, нажмите кнопку **Добавить**.
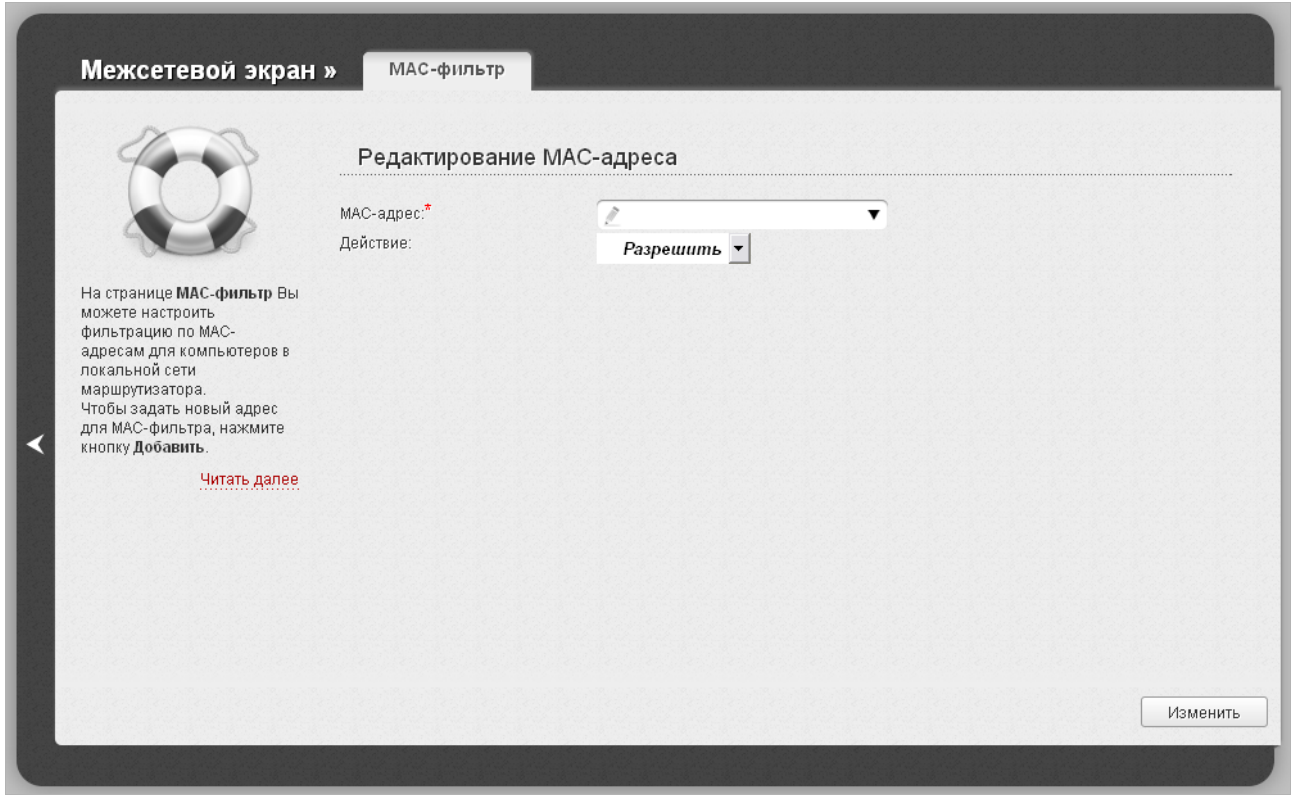

*Рисунок 136. Страница добавления адреса для MAC-фильтра.*

На открывшейся странице введите MAC-адрес устройства из локальной сети маршрутизатора в поле **MAC-адрес**. Вы можете выбрать устройство, подключенное к локальной сети маршрутизатора в данный момент. Для этого в раскрывающемся списке выберите соответствующий MAC-адрес (при этом поле заполнится автоматически). Далее в поле **Действие** выберите значение **Запретить**. Затем нажмите кнопку **Изменить**.

Чтобы удалить какой-либо адрес из списка MAC-адресов для фильтрации, выделите строку с соответствующим MAC-адресом. На открывшейся странице нажмите кнопку **Удалить**.

## *USB-модем*

Данный раздел меню предназначен для работы с USB-модемом.

Если для SIM-карты Вашего USB-модема не отключена проверка PIN-кода, то при первом обращении к страницам раздела **USB-модем** (в рамках текущего сеанса работы с web-интерфейсом) отобразится страница проверки PIN-кода<sup>[6](#page-181-0)</sup>. Введите PIN-код в соответствующее поле и нажмите кнопку **Ввод**.

#### **Информация**

На странице **USB-модем / Информация** Вы можете просматривать информацию о подключенном USB-модеме.

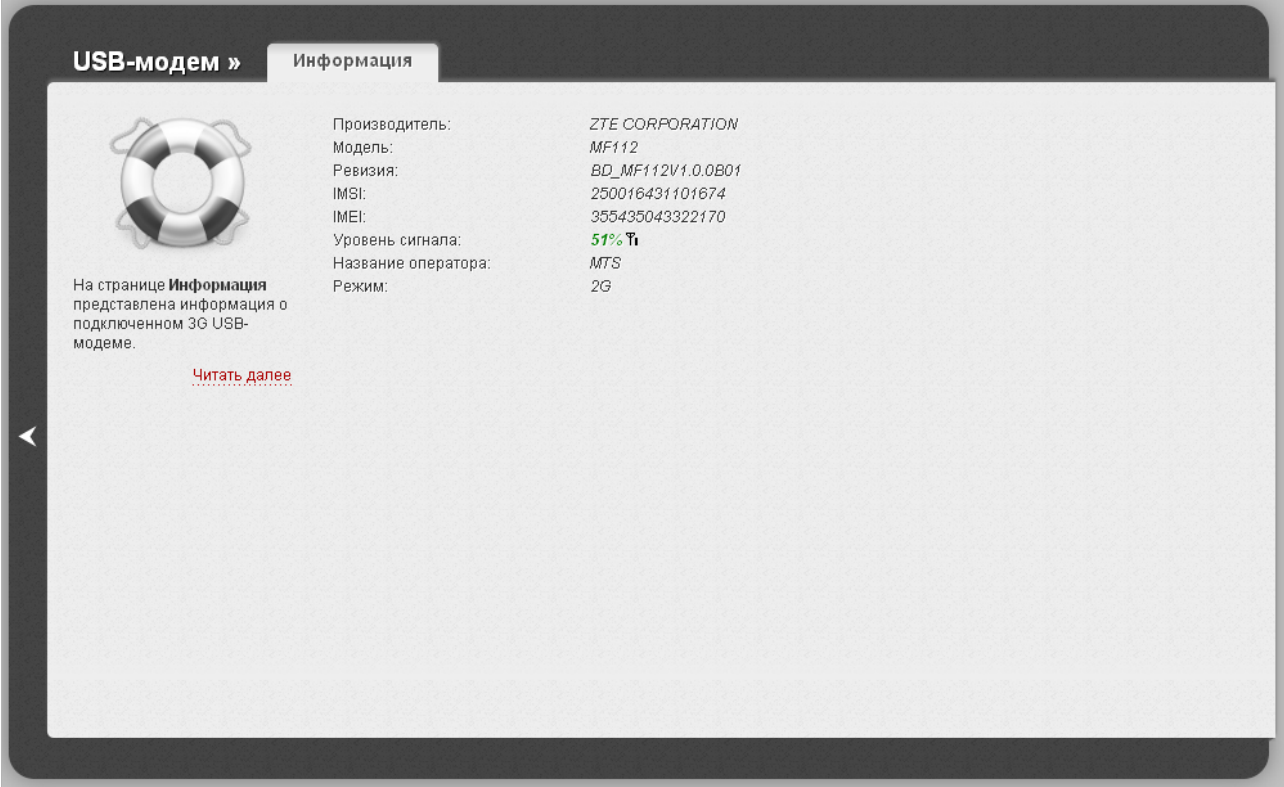

*Рисунок 137. Страница USB-модем / Информация.*

Если USB-модем подключен к маршрутизатору, на странице доступны следующие данные:

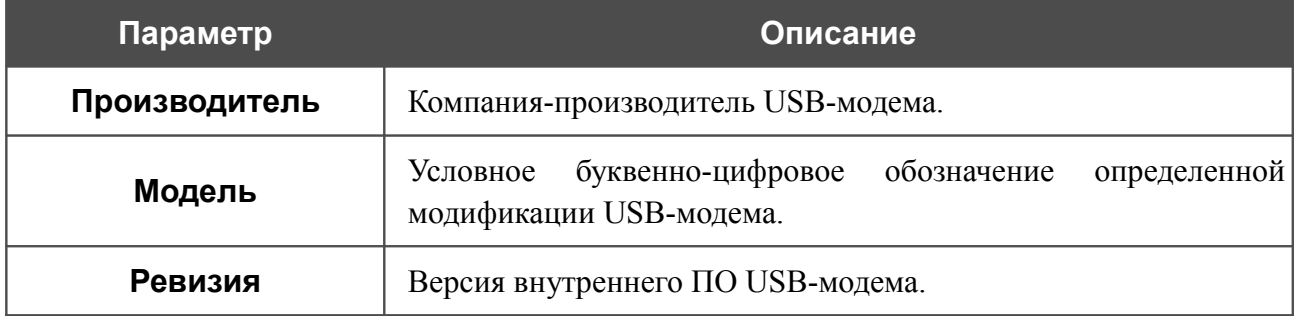

<span id="page-181-0"></span>6 Только для GSM USB-модемов. Для CDMA USB-модемов необходимо отключить проверку PIN-кода идентификационной карты до подключения USB-модема к маршрутизатору.

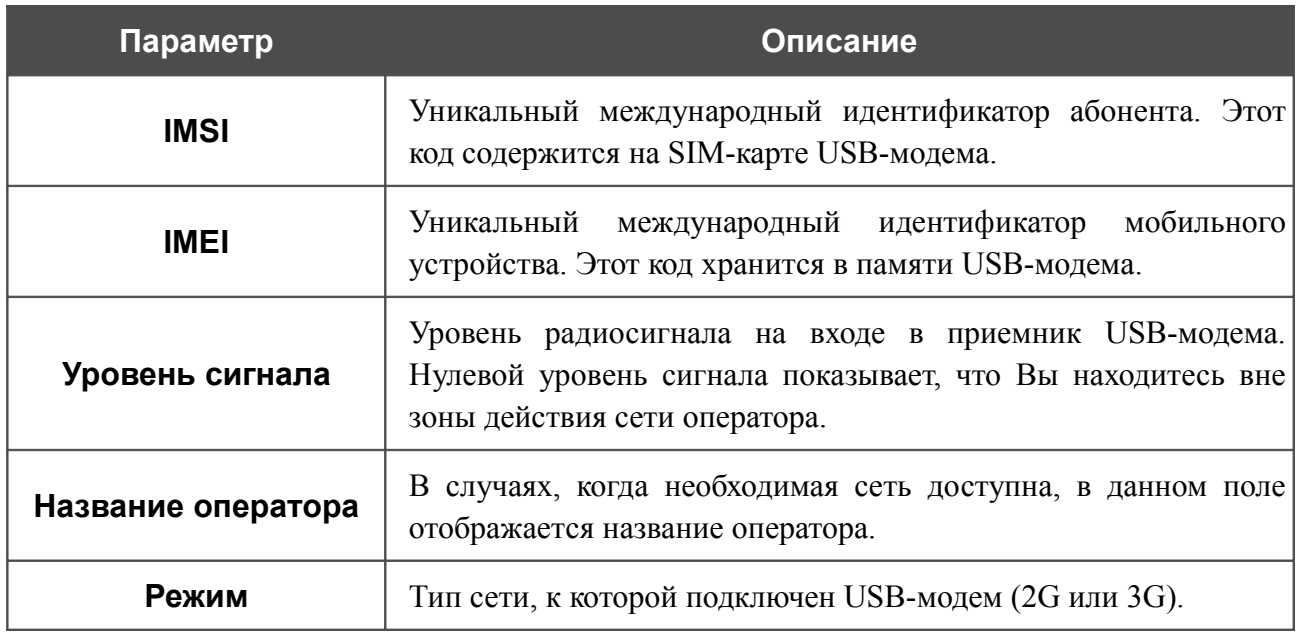

#### **PIN**

На странице **USB-модем / PIN** Вы можете изменить PIN-код идентификационной карты Вашего USB-модема, отключить или восстановить проверку PIN-кода.

|<br>|- Операции, представленные на данной странице, недоступны для CDMA USBмодемов.

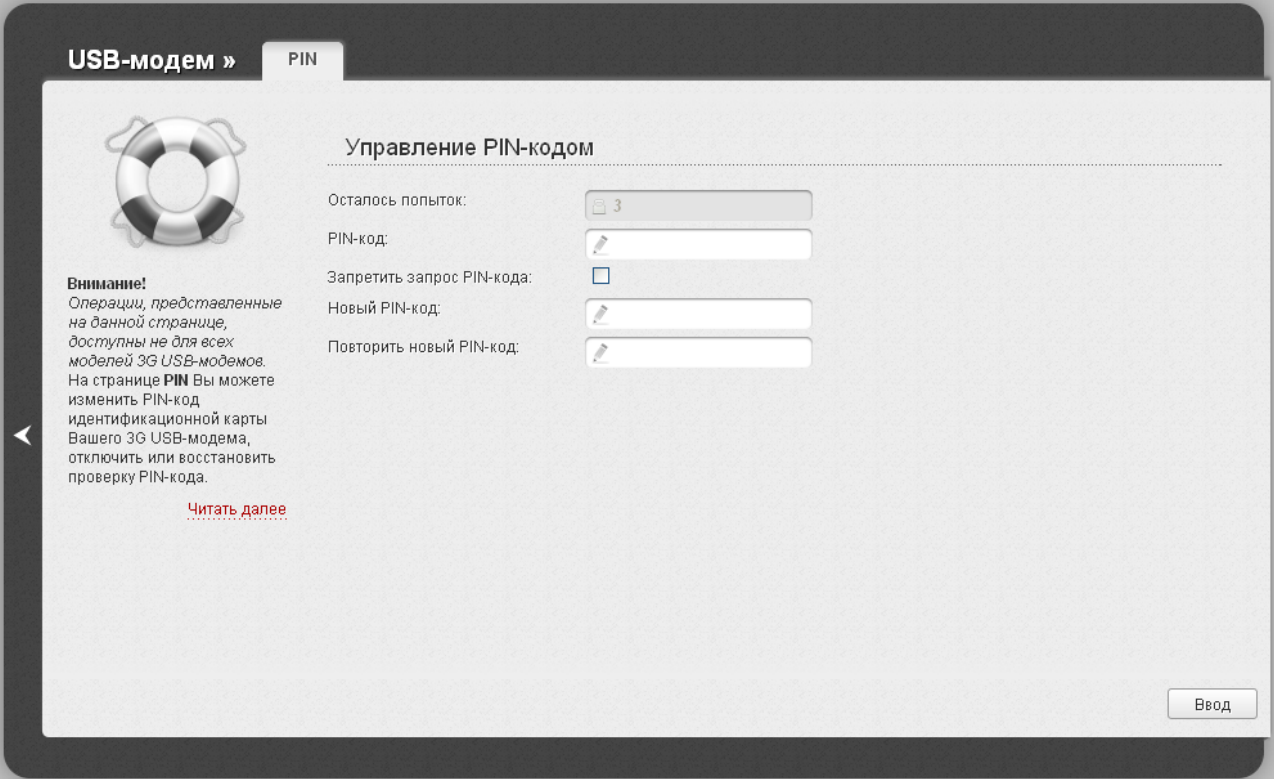

*Рисунок 138. Страница USB-модем / PIN.*

Если Вы хотите запретить запрос PIN-кода, установите флажок **Запретить запрос PINкода**, введите текущий PIN-код в поле **PIN-код** и нажмите кнопку **Ввод**.

Если Вы хотите разрешить запрос PIN-кода, снимите флажок **Запретить запрос PIN-кода**, введите PIN-код, действующий на момент отключения запроса PIN-кода, в поле **PIN-код**, а затем нажмите кнопку **Ввод**.

Если Вы хотите изменить PIN-код, разрешите запрос PIN-кода, затем введите действующий код в поле **PIN-код** и новый код в поля **Новый PIN-код** и **Повторить новый PIN-код**, а затем нажмите кнопку **Ввод**.

Если при выполнении какой-либо операции с PIN-кодом Вы трижды введете неправильное значение в поле **PIN-код** (количество оставшихся попыток ввода PIN-кода отображается в поле **Осталось попыток**), идентификационная карта Вашего USB-модема блокируется.

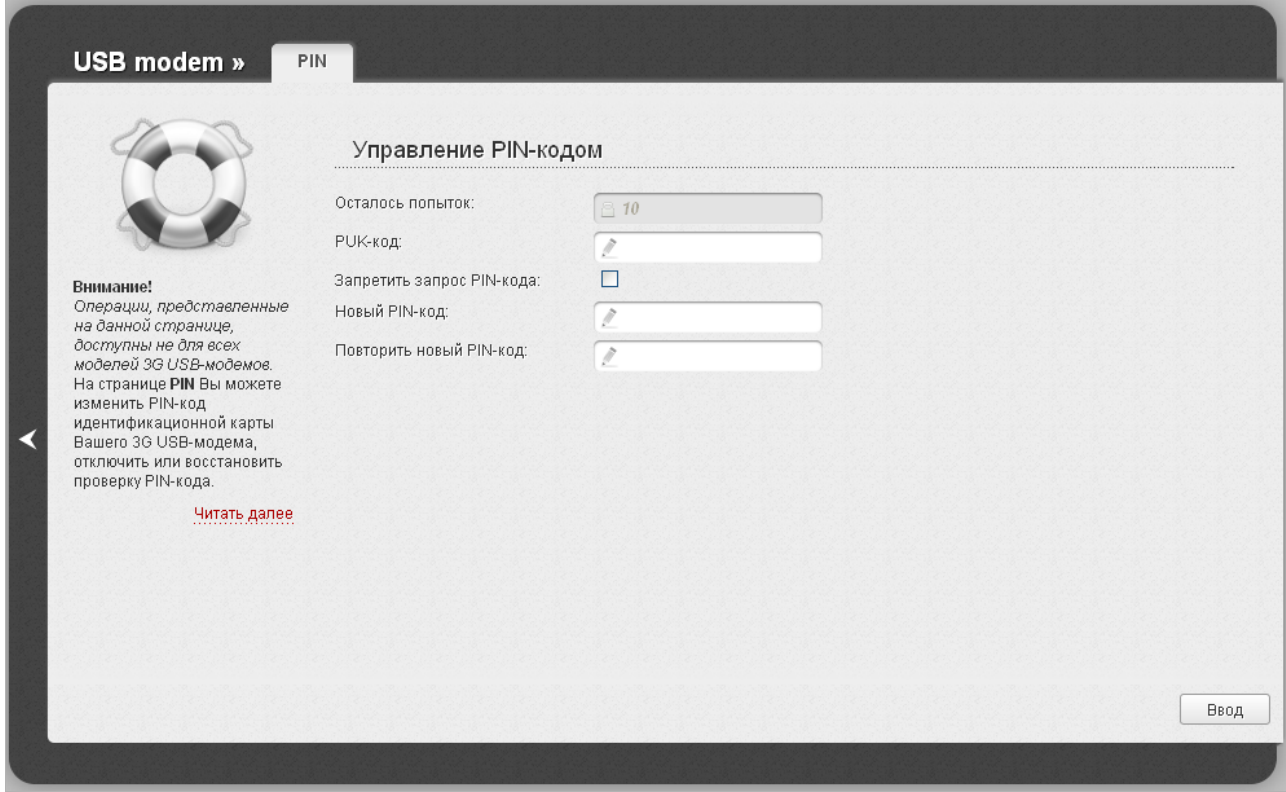

*Рисунок 139. Ввод PUK-кода.*

Для дальнейшего использования карты введите ее PUK-код в соответствующее поле, а затем введите новый PIN-код в полях **Новый PIN-код** и **Повторить новый PIN-код**. Нажмите кнопку **Ввод**.

## *WiMAX*

Данный раздел предназначен для работы с WiMAX USB-модемом.

## **Информация**

На странице **WiMAX / Информация** Вы можете подключиться к сети WiMAX-оператора для организации высокоскоростного беспроводного доступа к сети Интернет.

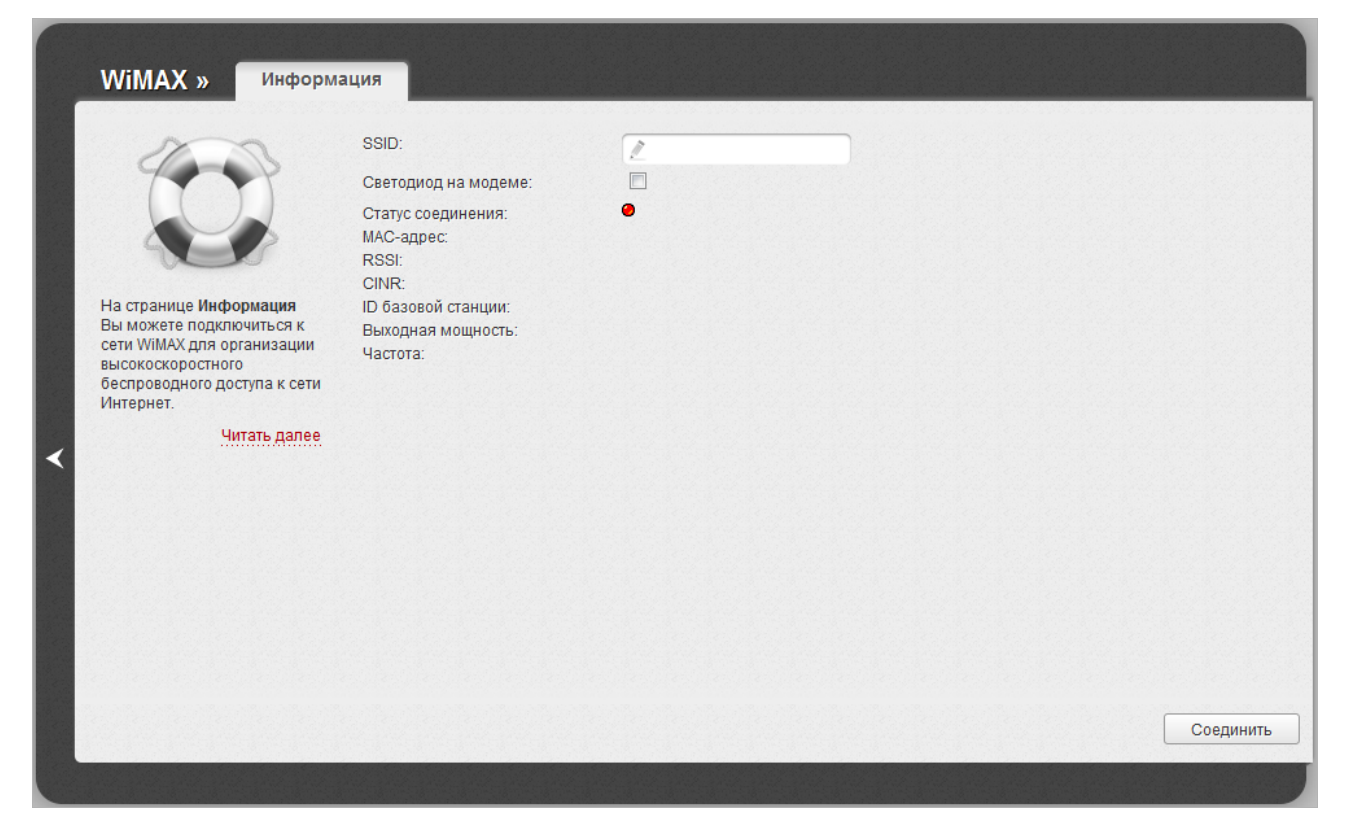

*Рисунок 140. Страница WiMAX / Информация.*

На странице доступны следующие поля и элементы управления:

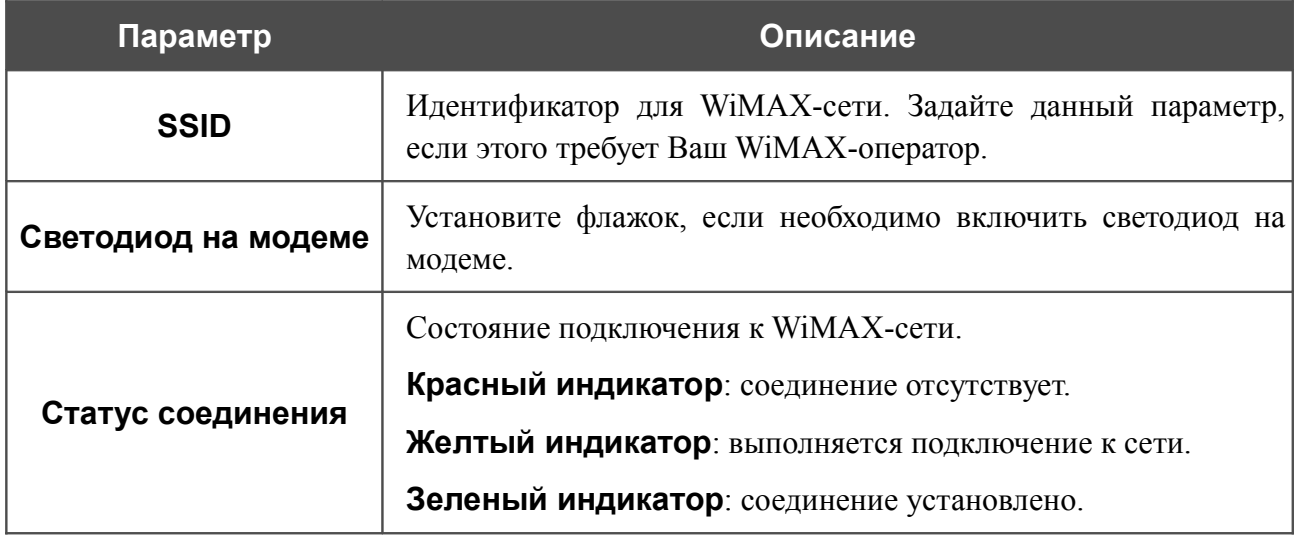

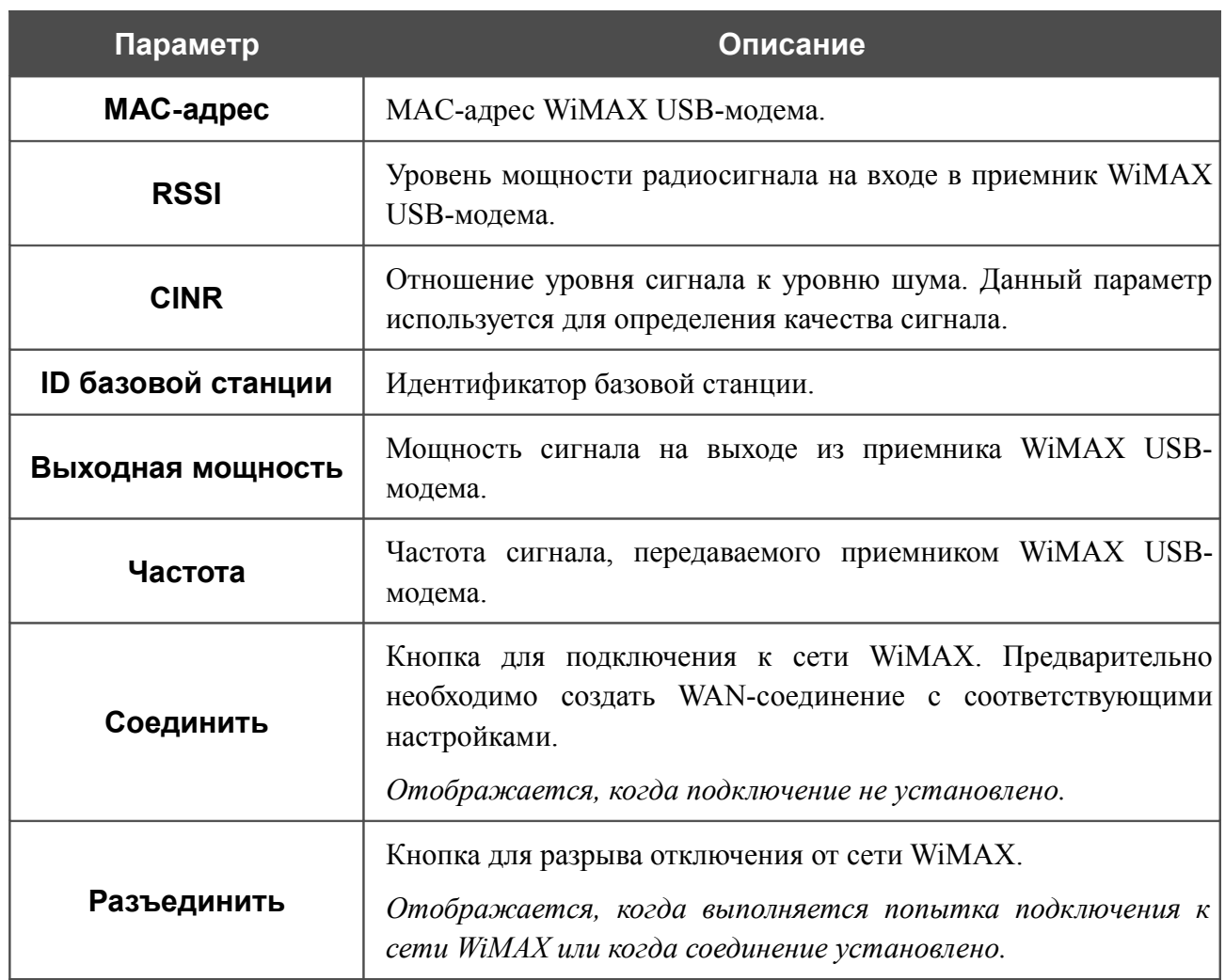

Чтобы сохранить значения полей **SSID** и **Светодиод на модеме**, нажмите кнопку **Соединить**.

## *USB-накопитель*

Данный раздел меню предназначен для работы с USB-накопителем. Здесь Вы можете:

- просмотреть информацию о подключенном USB-накопителе,
- просмотреть содержание подключенного USB-накопителя и настроить доступ к нему,
- настроить маршрутизатор в качестве принт-сервера,
- активировать встроенный FTP-сервер маршрутизатора.

### **Информация**

На странице **USB-накопитель / Информация** представлена информация о подключенном к маршрутизатору USB-накопителе.

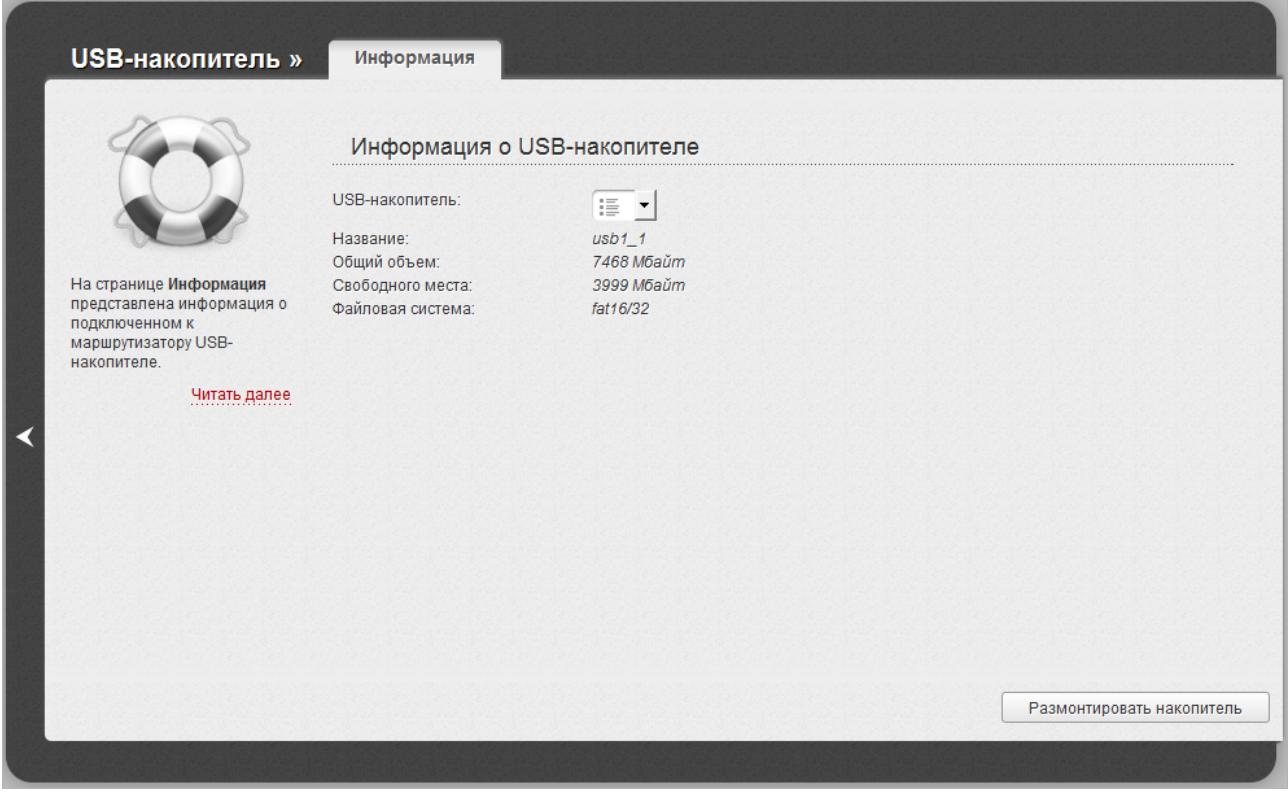

*Рисунок 141. Страница USB-накопитель / Информация.*

На странице отображено название, общий объем памяти и объем свободной памяти USBнакопителя, а также тип его файловой системы.

Если USB-накопитель разделен на несколько томов, в списке **USB-накопитель** отображается несколько значений. Выберите необходимое значение, чтобы просмотреть информацию о томе (разделе) USB-накопителя.

Чтобы безопасно отключить USB-накопитель, нажмите кнопку **Размонтировать накопитель**. После того, как в раскрывающемся списке **USB-накопитель** отобразится значение **Отсутствует**, отсоедините накопитель от маршрутизатора.

Чтобы отключить один том накопителя, выберите необходимое значение в списке **USBнакопитель** и нажмите кнопку **Размонтировать том**.

### **Файловый браузер**

На странице **USB-накопитель / Файловый браузер** Вы можете просмотреть содержимое USB-накопителя, подключенного к маршрутизатору, а также удалить отдельные папки и файлы, хранящиеся на USB-накопителе.

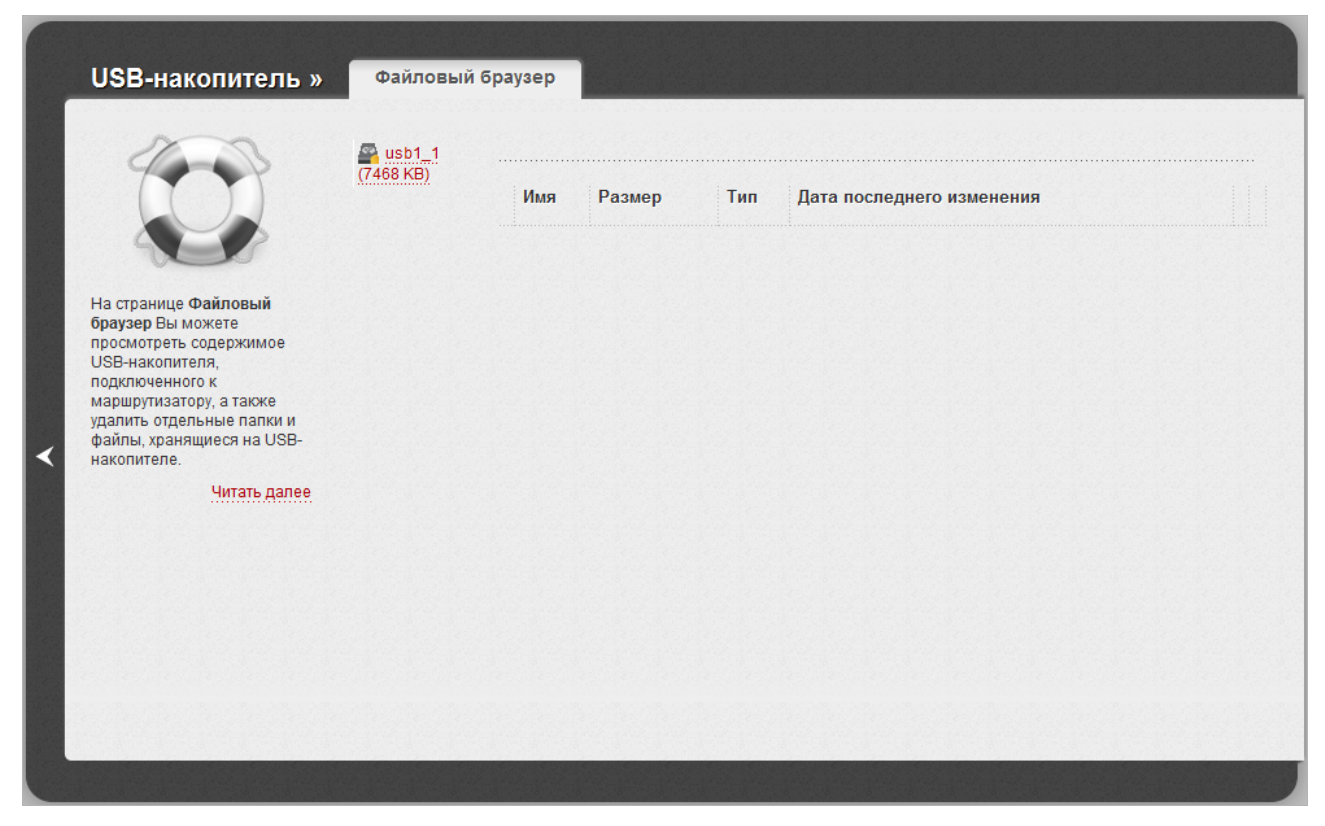

*Рисунок 142. Страница USB-накопитель / Файловый браузер.*

Для просмотра содержимого USB-накопителя нажмите ссылку с именем накопителя или раздела накопителя. На странице отобразится список папок и файлов.

Для перехода в какую-либо папку выделите ее в дереве каталогов в левой части страницы.

Для удаления какого-либо файла или папки нажмите ссылку **удалить** в строке, соответствующей этому файлу или папке.

Для содержимого накопителей или разделов накопителей с файловой системой ext2/3/4 на странице отображается ссылка **Изменить права**. Нажмите ссылку и в открывшемся окне выберите пользователя, которому Вы разрешаете доступ к данной папке или файлу. Затем нажмите кнопку **Применить**.

## **Принт-сервер**

На странице **USB-накопитель / Принт-сервер** Вы можете настроить маршрутизатор в качестве принт-сервера. Такая настройка позволит пользователям Вашей локальной сети совместно использовать принтер, подключенный к USB-порту маршрутизатора.

Чтобы подключить принтер к маршрутизатору, выключите питание обоих устройств. Подключите принтер к USB-порту маршрутизатора, включите принтер, а затем – маршрутизатор.

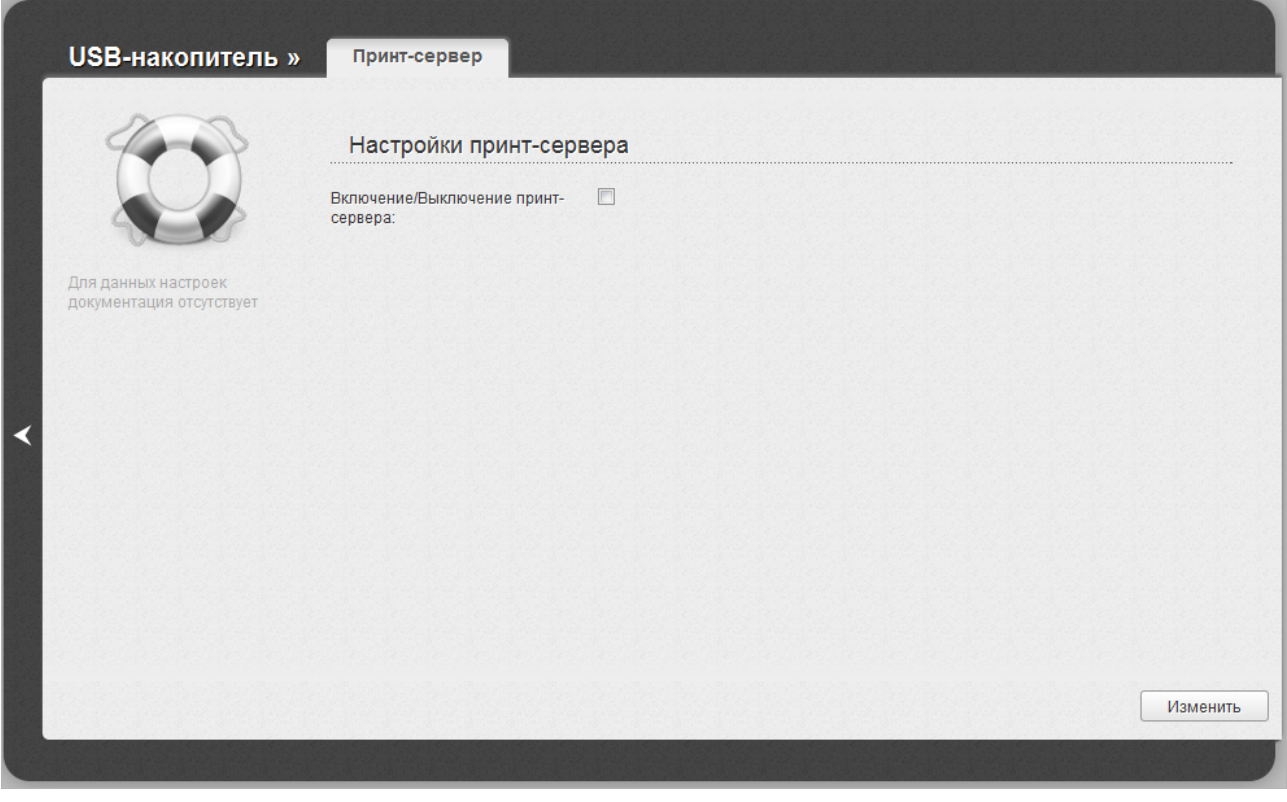

*Рисунок 143. Страница USB-накопитель / Принт-сервер.*

Чтобы маршрутизатор мог работать как принт-сервер, установите флажок **Включение/Выключение принт-сервера** и нажмите кнопку **Изменить**.

Если Вы не хотите использовать маршрутизатор в качестве принт-сервера, снимите флажок **Включение/Выключение принт-сервера** и нажмите кнопку **Изменить**.

## **FTP**

На странице **USB-накопитель / FTP** Вы можете включить встроенный FTP-сервер маршрутизатора для организации доступа к USB-накопителю для пользователей Вашей локальной сети.

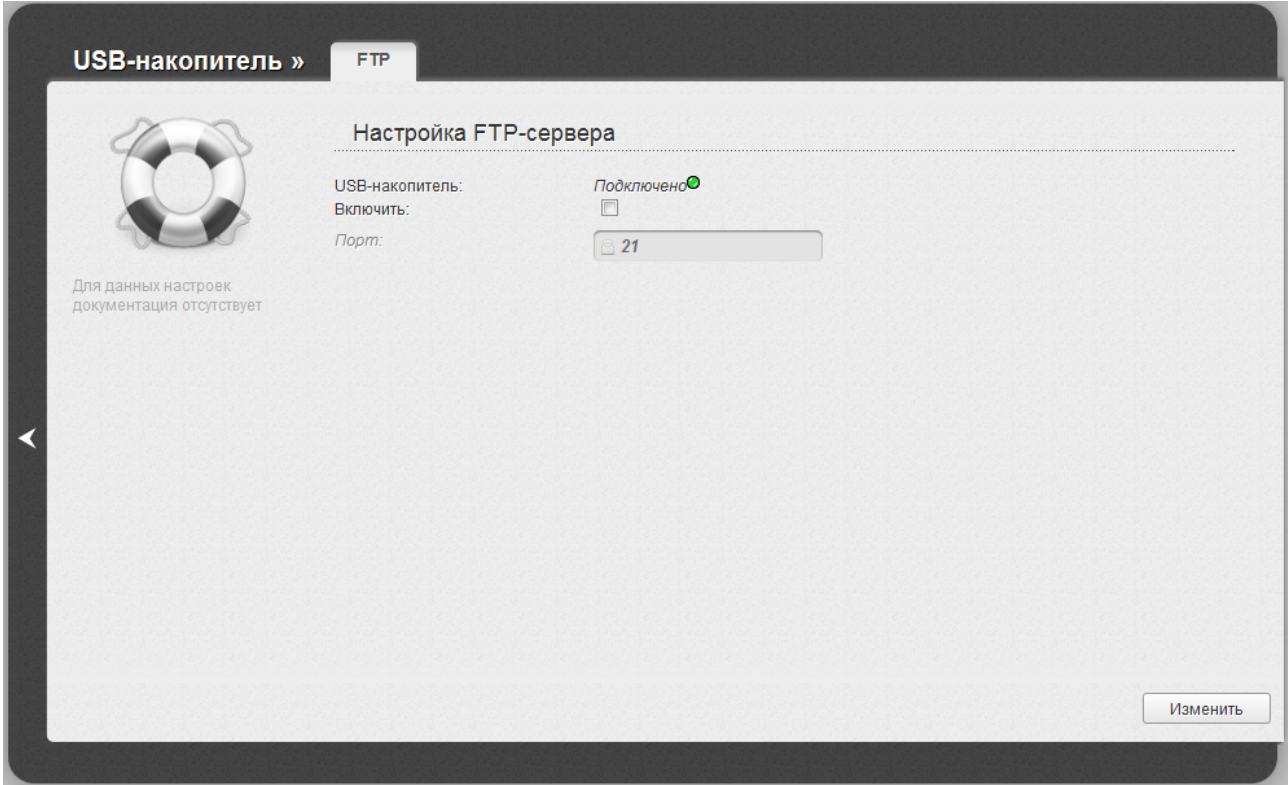

*Рисунок 144. Страница USB-накопитель / FTP.*

Вы можете включить FTP-сервер, только если USB-накопитель подключен к маршрутизатору (в этом случае в поле **USB-накопитель** отображается значение **Подключено**). Установите флажок **Включить**, и, если необходимо, измените порт маршрутизатора, который будет использовать FTP-сервер, в поле **Порт** (по умолчанию задан стандартный порт **21**). Затем нажмите кнопку **Изменить**.

Чтобы разрешить доступ к содержимому USB-накопителя пользователям Вашей локальной сети доступ, перейдите на страницу **Система / Пользователи** и создайте необходимые учетные записи.

Чтобы отключить встроенный FTP-сервер маршрутизатора, снимите флажок **Включить** и нажмите кнопку **Изменить**.

## *Torrent*

В данном разделе меню Вы можете задать настройки для встроенного torrent-клиента и управлять процессом скачивания и передачи файлов.

### **Torrent-клиент**

На странице **Torrent / Torrent-клиент** Вы можете добавить в систему новые torrent-файлы, запустить и остановить скачивание файлов на USB-накопитель, подключенный к маршрутизатору, а также просмотреть данные о скачиваемом файле.

Чтобы добавить новый torrent-файл, на закладке **Добавить новый** нажмите кнопку **Обзор** и выберите файл, хранящийся на локальном диске компьютера. Установите флажок **Запустить после добавления**, чтобы начать скачивание сразу после добавления torrentфайла. Затем нажмите кнопку **Добавить файл**.

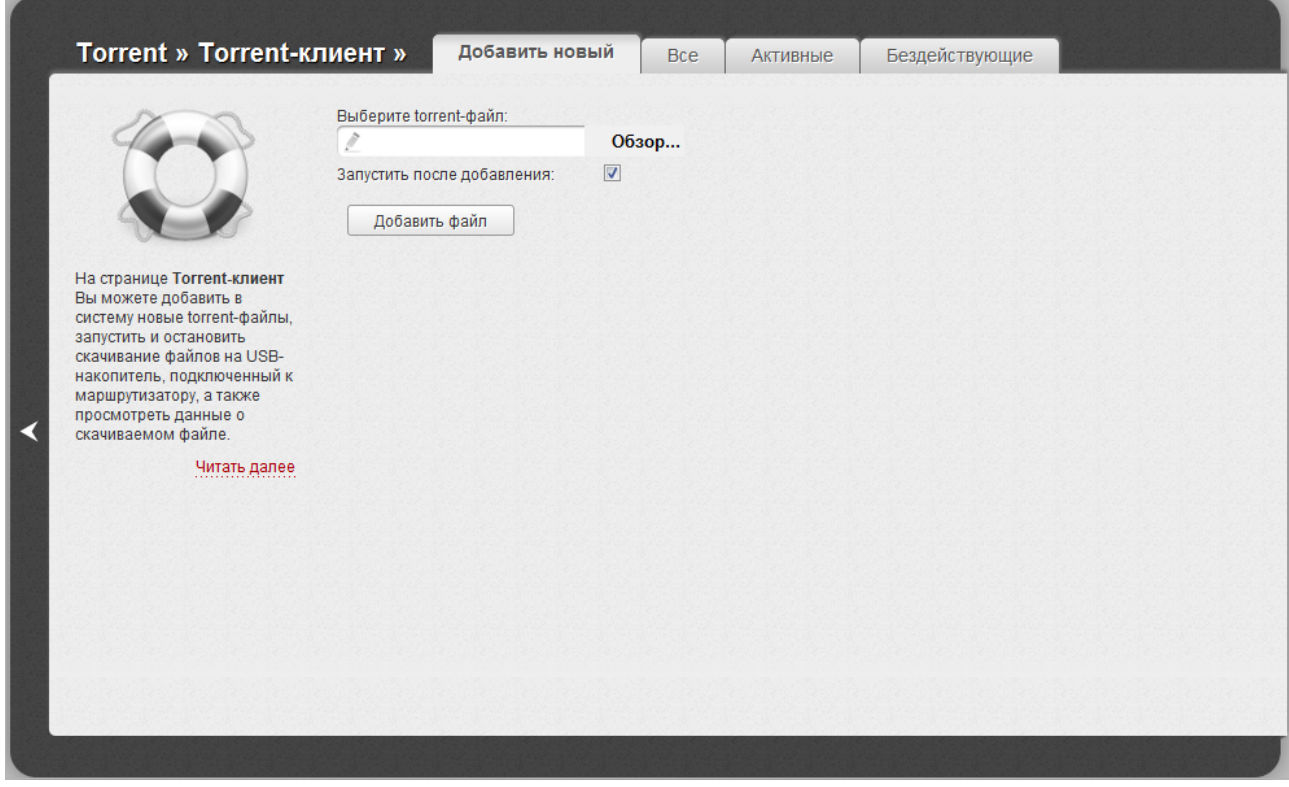

*Рисунок 145. Страница Torrent / Torrent-клиент. Закладка Добавить новый.*

Закладки **Все**, **Активные** и **Бездействующие** предназначены для управления скачиваемыми файлами и просмотра сведений о них. На закладках Вы можете начать скачивание для всех файлов, представленных на закладке (нажмите кнопку **Запустить все**), остановить скачивание (нажмите кнопку **Остановить все**) или удалить все файлы, представленные на закладке (нажмите кнопку **Удалить все**).

Чтобы просмотреть сведения о каком либо файле, выберите его в списке на соответствующей закладке.

Чтобы начать или остановить скачивание, нажмите кнопку **Запустить/Остановить**.

Чтобы удалить файл (торрент) с USB-накопителя, нажмите кнопку **Удалить**.

Чтобы закрыть сведения о файле и вернуться к списку, нажмите кнопку **Назад по списку**.

### **Конфигурация**

На странице **Torrent / Конфигурация** Вы можете задать настройки для torrent-клиента, встроенного в маршрутизатор.

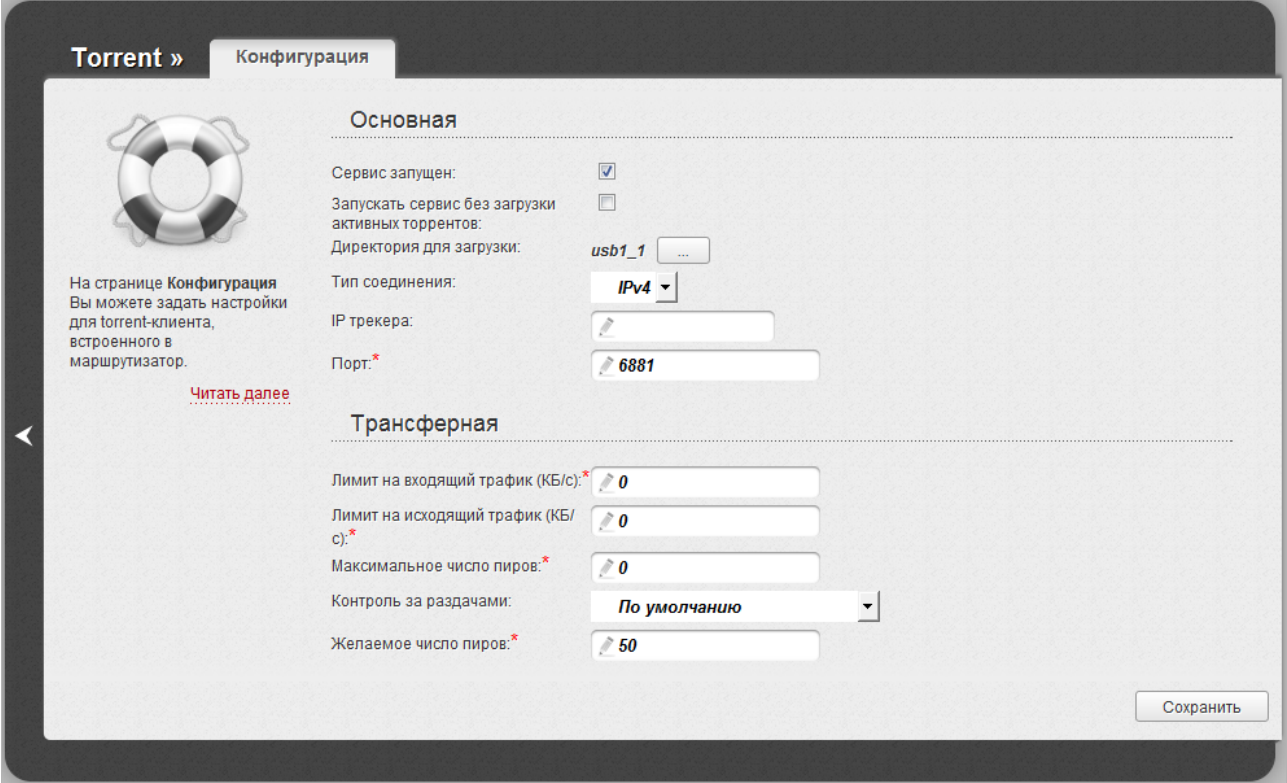

*Рисунок 146. Страница Torrent / Конфигурация.*

Вы можете задать следующие параметры:

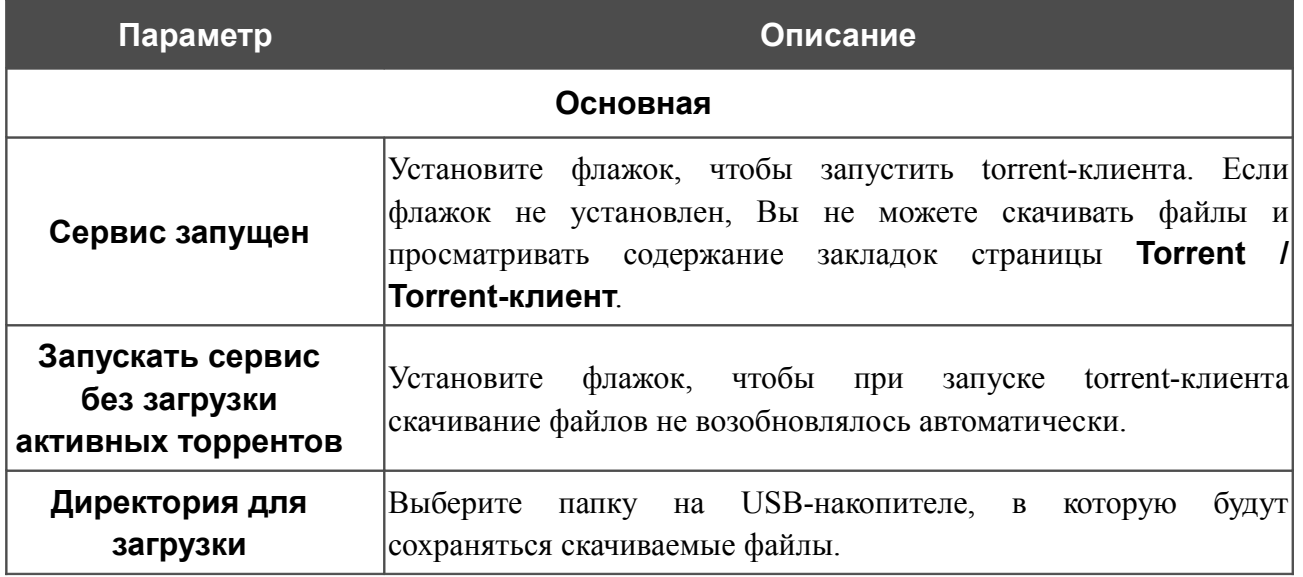

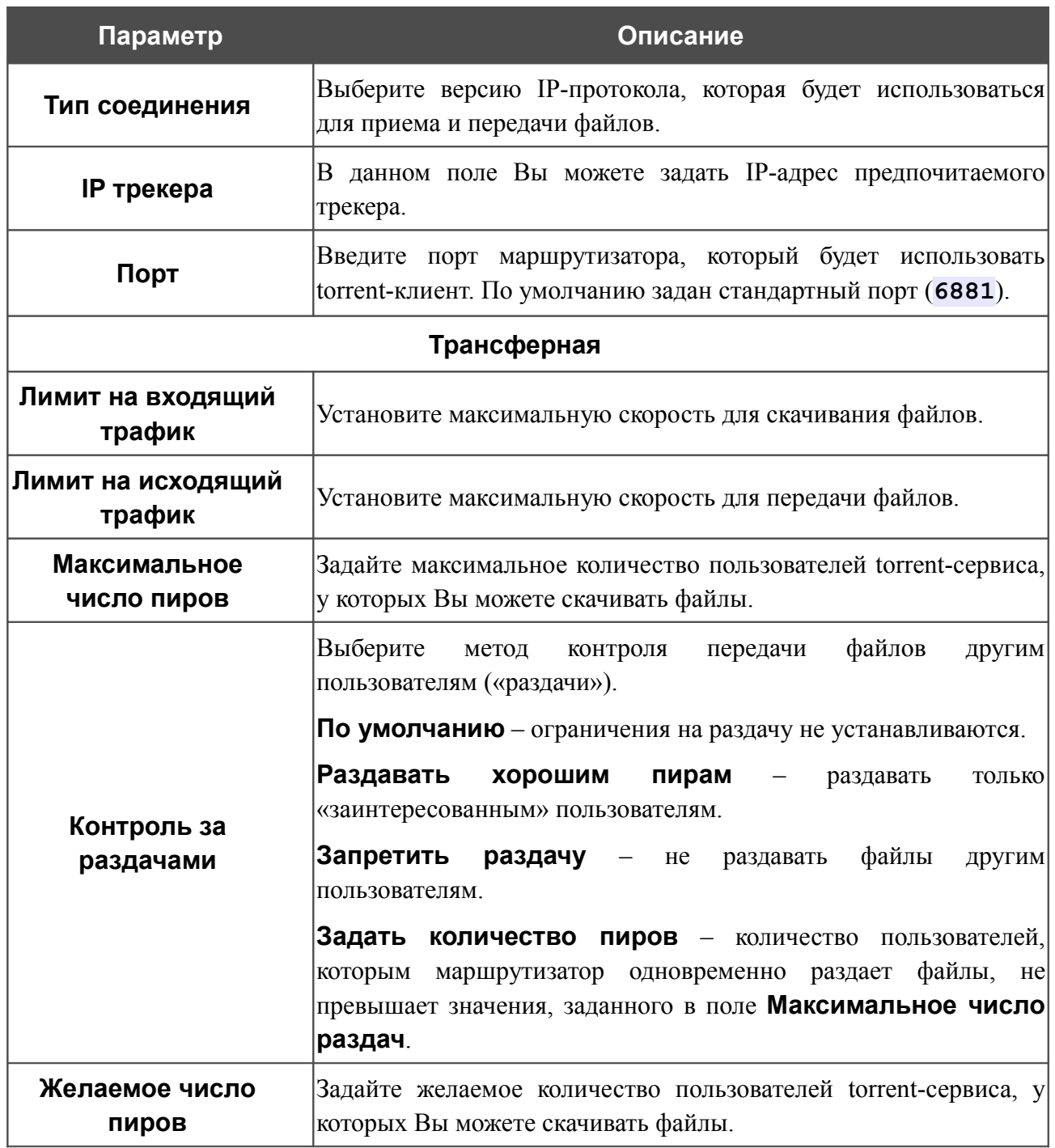

После задания необходимых настроек нажмите кнопку **Сохранить**. После нажатия на кнопку torrent-клиент запускается повторно с новыми настройками.

## *Контроль*

В данном разделе Вы можете ограничить возможность посещения некоторых web-сайтов.

### **URL-фильтр**

На странице **Контроль / URL-фильтр** Вы можете задать ограничения на посещение некоторых web-сайтов.

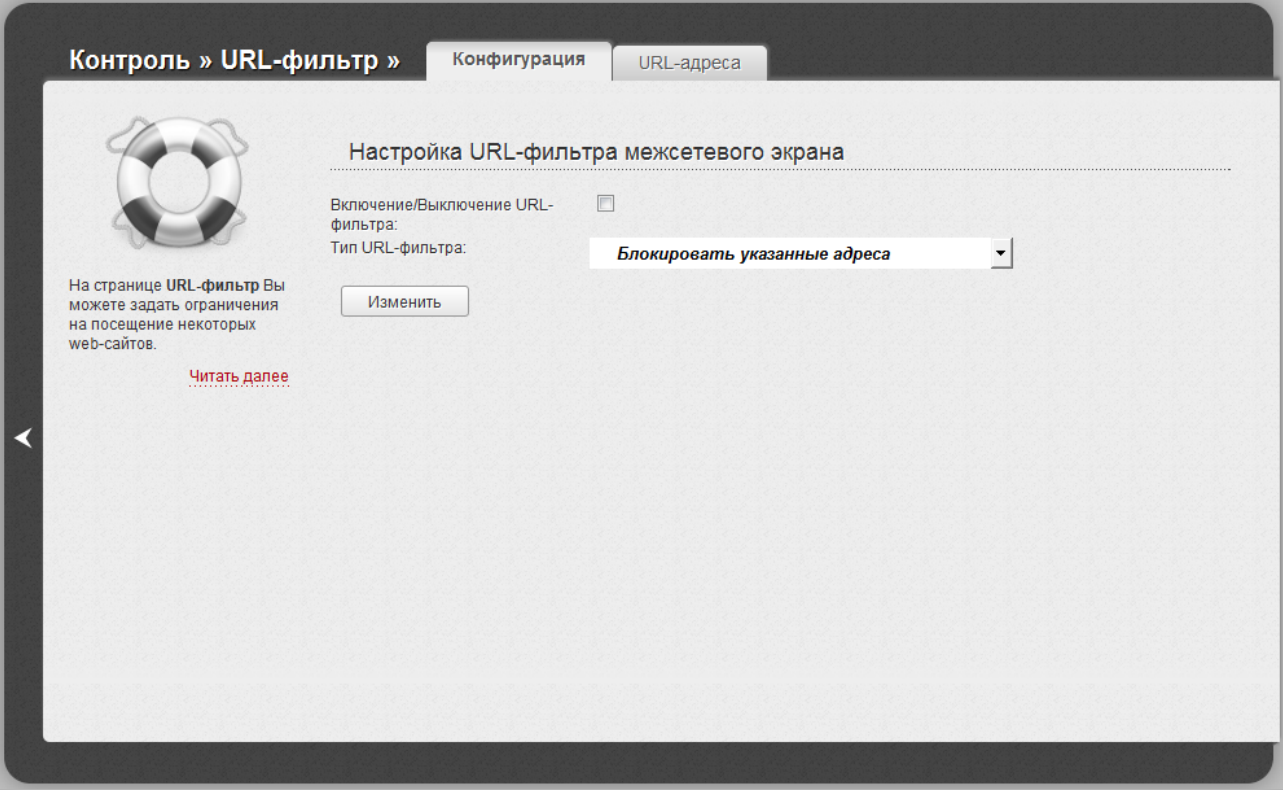

*Рисунок 147. Страница Контроль / URL-фильтр. Закладка Конфигурация.*

Чтобы включить URL-фильтр, на закладке **Конфигурация** установите флажок **Включение/Выключение URL-фильтра**, а затем выберите необходимый режим в списке **Тип URL-фильтра**:

- **Блокировать указанные адреса** при выборе этого значения маршрутизатор блокирует доступ ко всем web-сайтам, адреса которых определены на закладке **URLадреса**;
- **Блокировать все адреса, кроме указанных** при выборе этого значения маршрутизатор разрешает доступ только к web-сайтам, адреса которых определены на закладке **URL-адреса**, и блокирует доступ ко всем остальным сайтам.

#### Нажмите кнопку **Изменить**.

Чтобы задать список URL-адресов, для которых будет действовать заданный метод фильтрации, перейдите на закладку **URL-адреса** и нажмите кнопку **Добавить**.

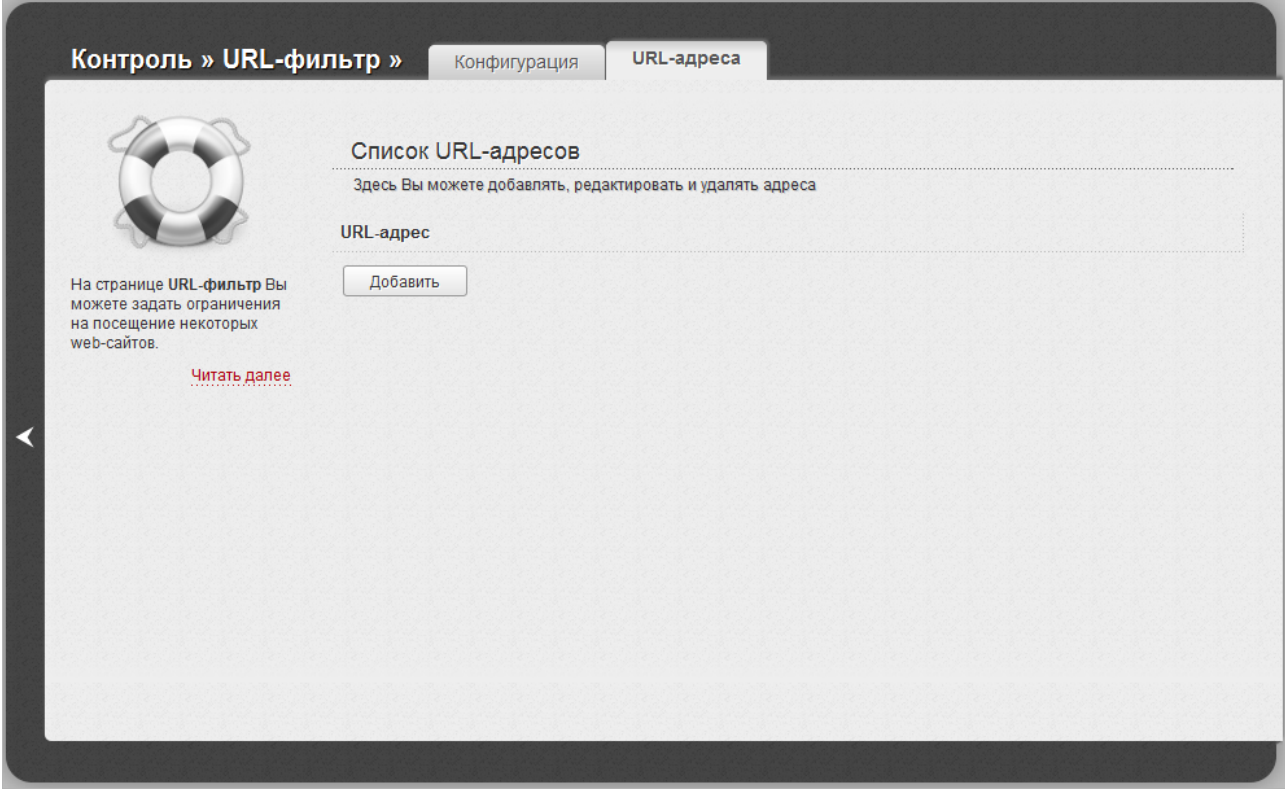

*Рисунок 148. Страница Контроль / URL-фильтр. Закладка URL-адреса.*

На открывшейся странице задайте необходимые параметры.

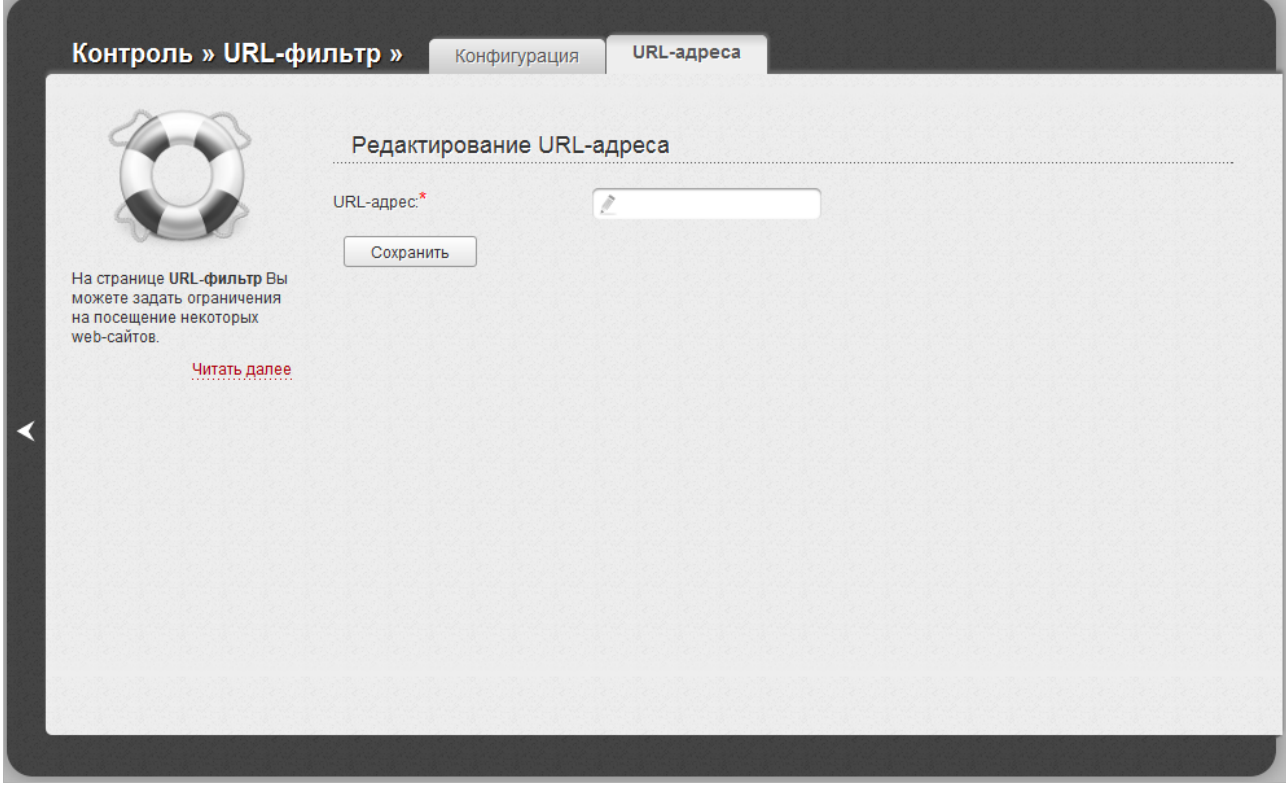

*Рисунок 149. Страница добавления адреса для URL-фильтра.*

Введите адрес в поле **URL-адрес** и нажмите кнопку **Сохранить**.

Чтобы удалить какой-либо адрес из списка URL-адресов, выберите соответствующий адрес в таблице на закладке **URL-адреса** и нажмите кнопку **Удалить**.

Чтобы выключить URL-фильтр, на закладке **Конфигурация** снимите флажок **Включение/Выключение URL-фильтра**, а затем нажмите кнопку **Изменить**.

## *Система*

В данном разделе меню Вы можете выполнить следующие действия:

- изменить пароль для доступа к настройкам маршрутизатора;
- сохранить текущие настройки в энергонезависимой памяти;
- сделать резервную копию конфигурации маршрутизатора;
- восстановить настройки из конфигурационного файла;
- вернуть маршрутизатор к заводским настройкам;
- просмотреть журнал событий;
- обновить программное обеспечение маршрутизатора;
- настроить автоматическую синхронизацию системного времени;
- проверить доступность какого-либо узла сети непосредственно из web-интерфейса настройки и управления;
- определить маршрут до какого-либо узла;
- разрешить или запретить доступ к маршрутизатору по протоколу TELNET;
- создать учетные записи пользователей, которые будут иметь доступ к содержимому USB-накопителя.

#### **Пароль администратора**

|<br>|-

На странице **Система / Пароль администратора** Вы можете изменить пароль учетной записи администратора для доступа к web-интерфейсу маршрутизатора и для доступа к настройкам по протоколу TELNET.

Настоятельно рекомендуется изменить пароль учетной записи администратора при первоначальной настройке маршрутизатора для повышения безопасности.

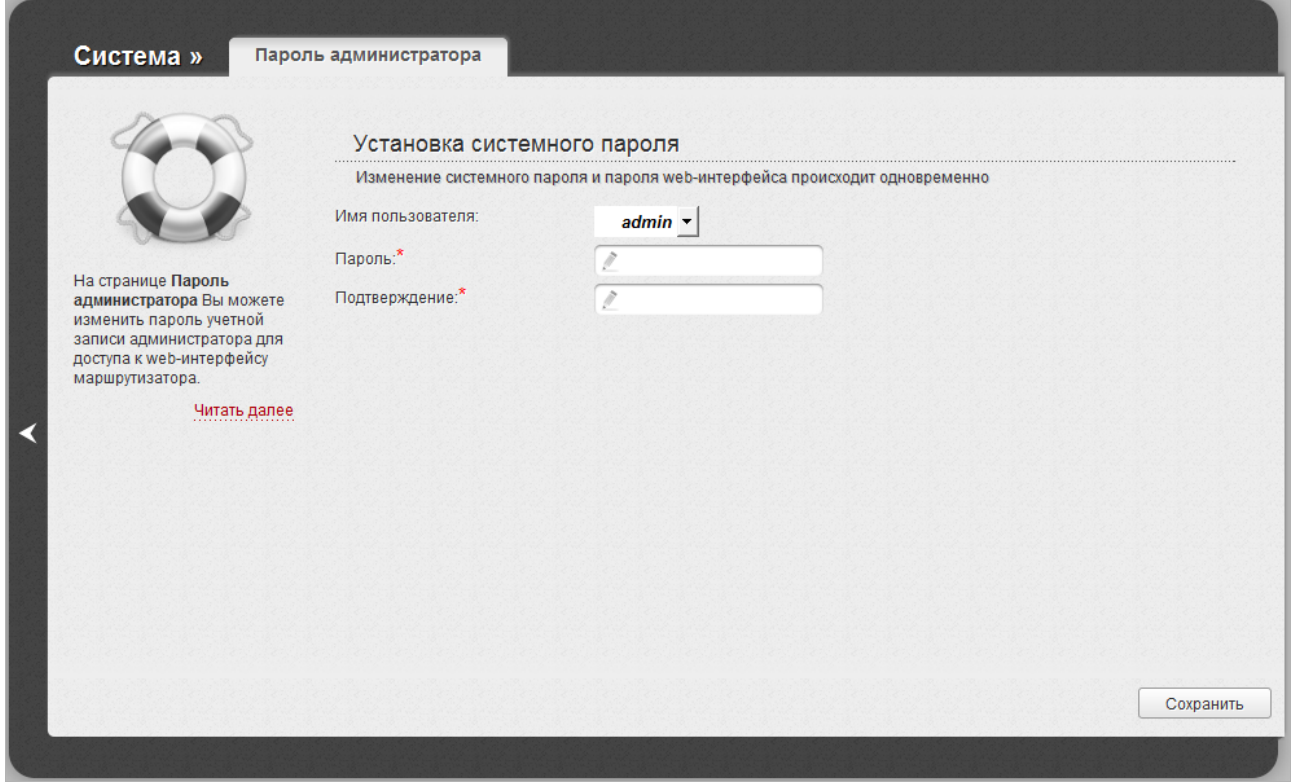

*Рисунок 150. Страница изменения пароля администратора.*

Введите новый пароль в поля **Пароль** и **Подтверждение**. Затем нажмите кнопку **Сохранить**.

## **Конфигурация**

На странице **Система / Конфигурация** Вы можете сохранить измененные настройки в энергонезависимой памяти или восстановить заводские настройки маршрутизатора, а также создать резервную копию текущей конфигурации или восстановить ранее сохраненную конфигурацию из файла.

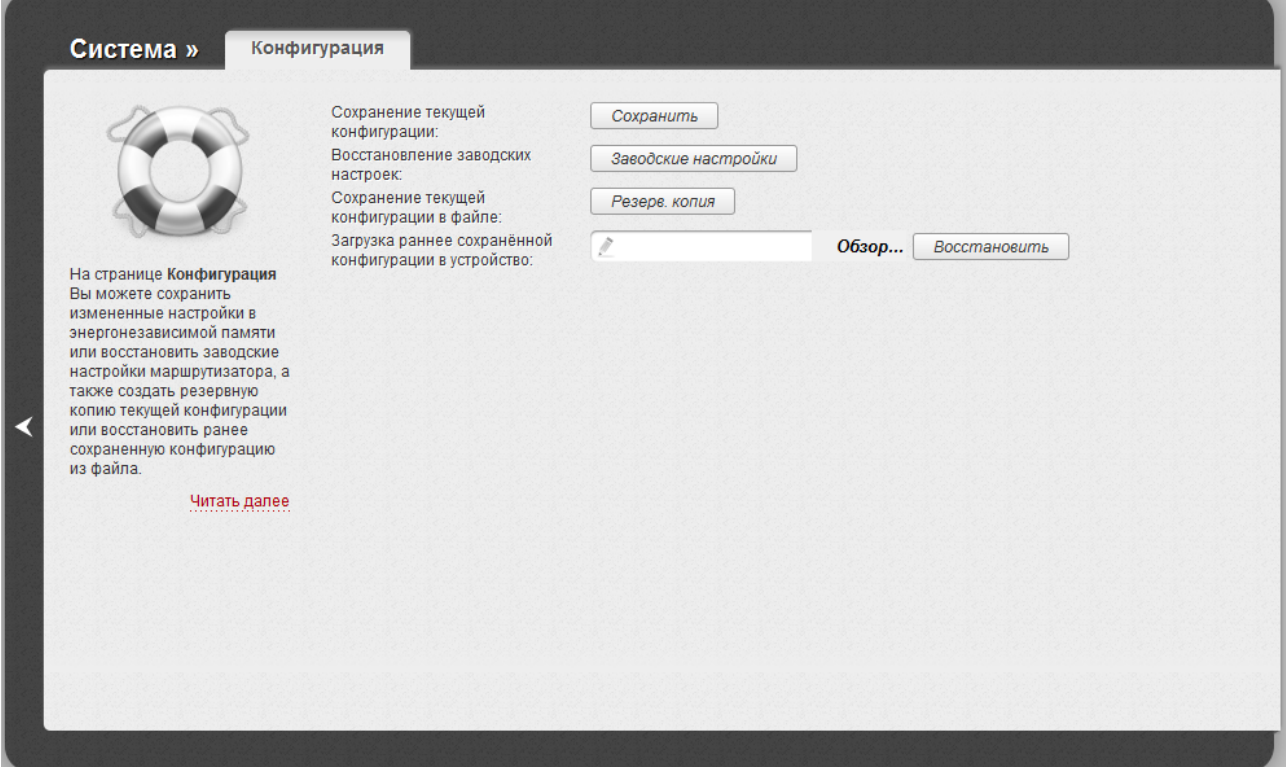

*Рисунок 151. Страница Система / Конфигурация.*

#### На странице доступны следующие кнопки:

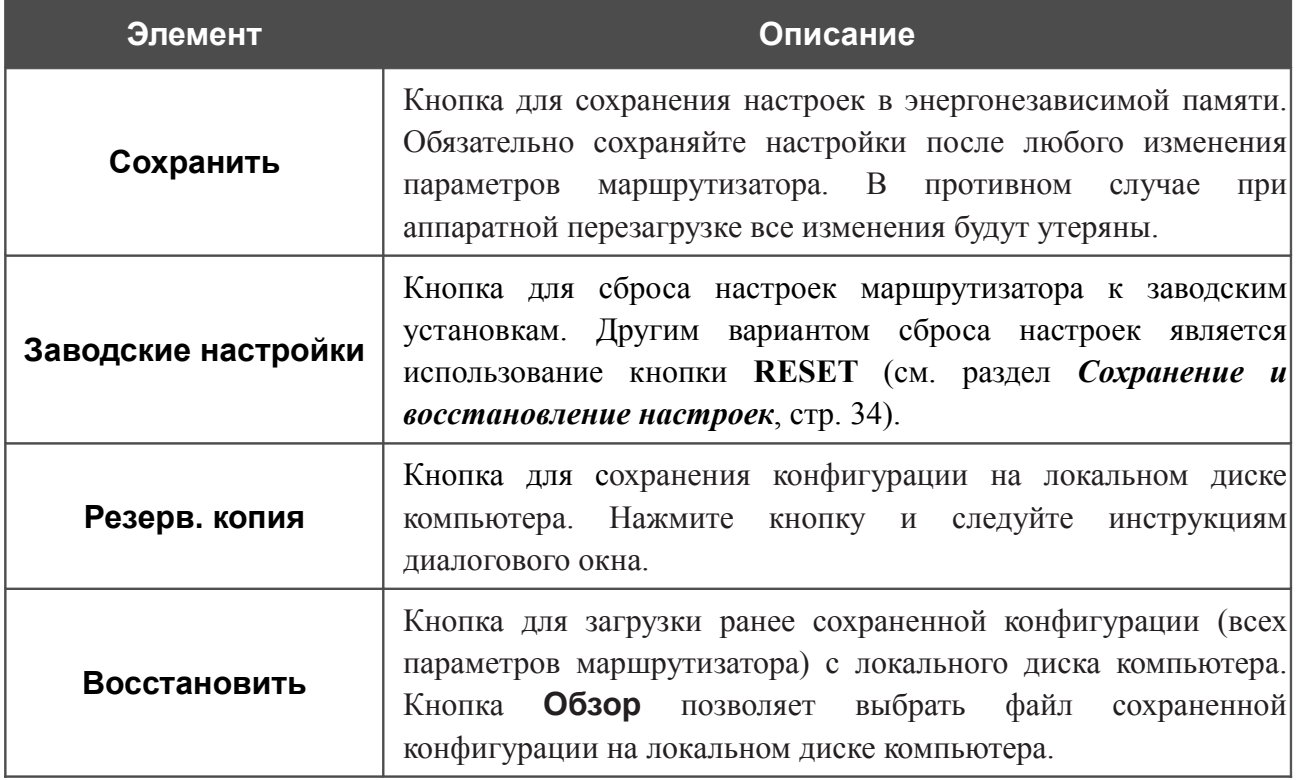

Операции, выполняемые с помощью кнопок **Сохранить**, **Заводские настройки** и **Резерв. копия**, также доступны в меню, которое отображается при наведении указателя мыши на надпись **Система** в правом верхнем углу страницы.

## **Журнал событий**

На странице **Система / Журнал событий** Вы можете настроить параметры журнала событий, а также настроить передачу журнала на внешний узел.

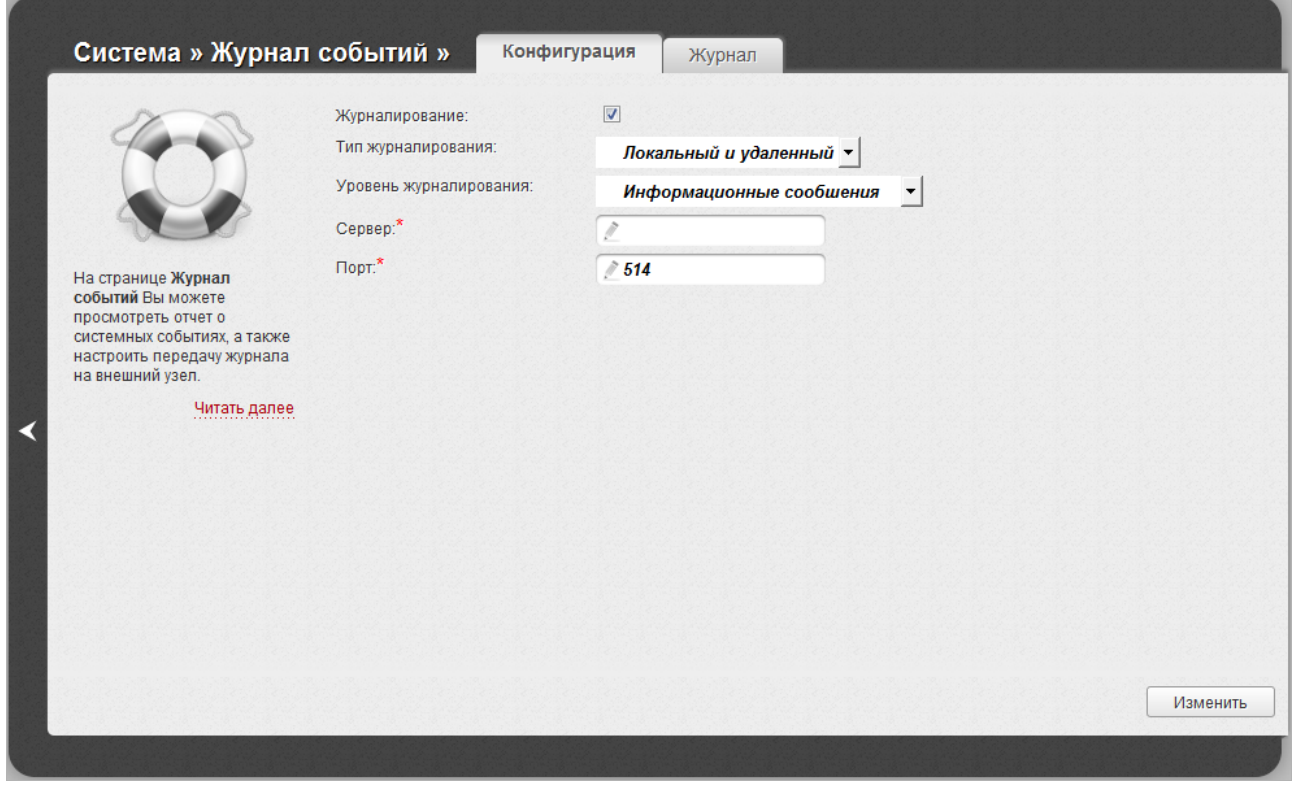

*Рисунок 152. Страница Система / Журнал событий. Закладка Конфигурация.*

Чтобы разрешить формирование журнала событий, на закладке **Конфигурация** установите флажок **Журналирование**. Затем задайте необходимые параметры.

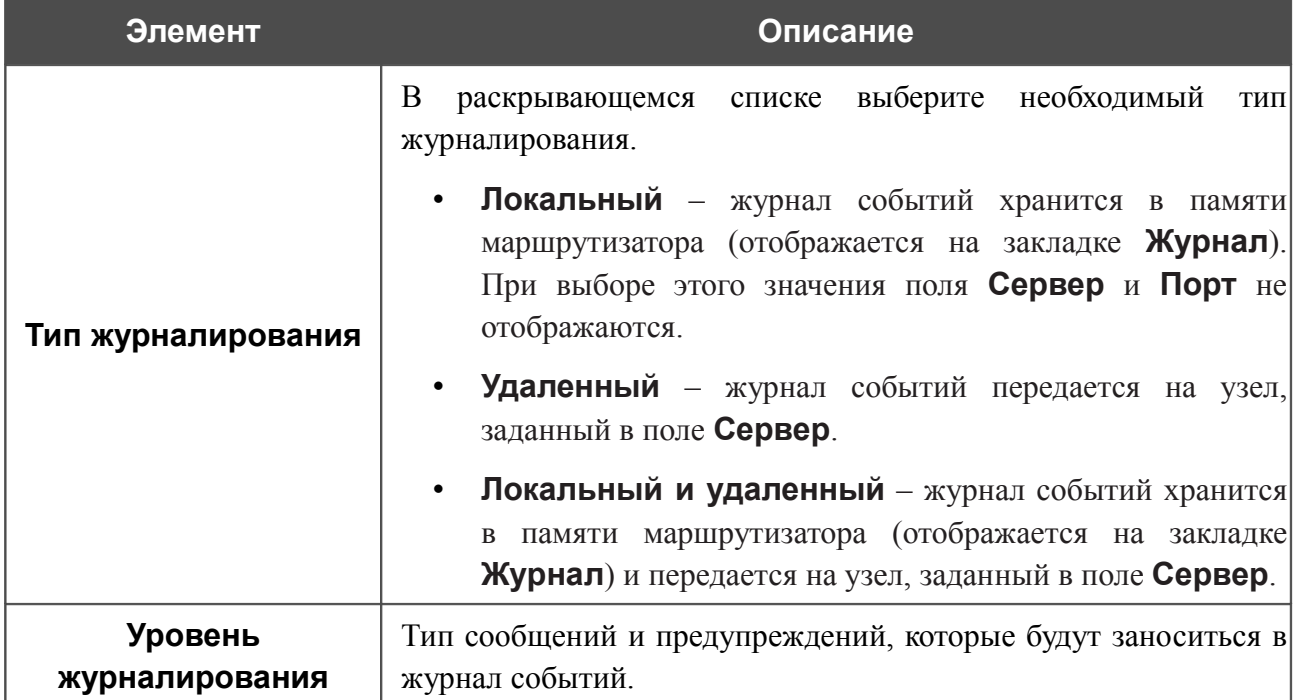

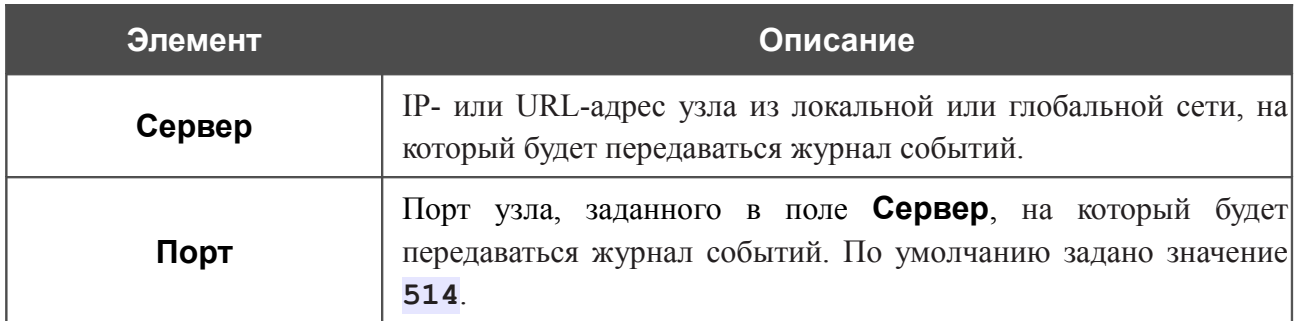

После задания необходимых параметров нажмите кнопку **Изменить**.

Чтобы запретить формирование журнала событий, снимите флажок **Журналирование**, а затем нажмите кнопку **Изменить**.

На закладке **Журнал** отображены события, которые Вы выделили в списке **Уровень журналирования**.

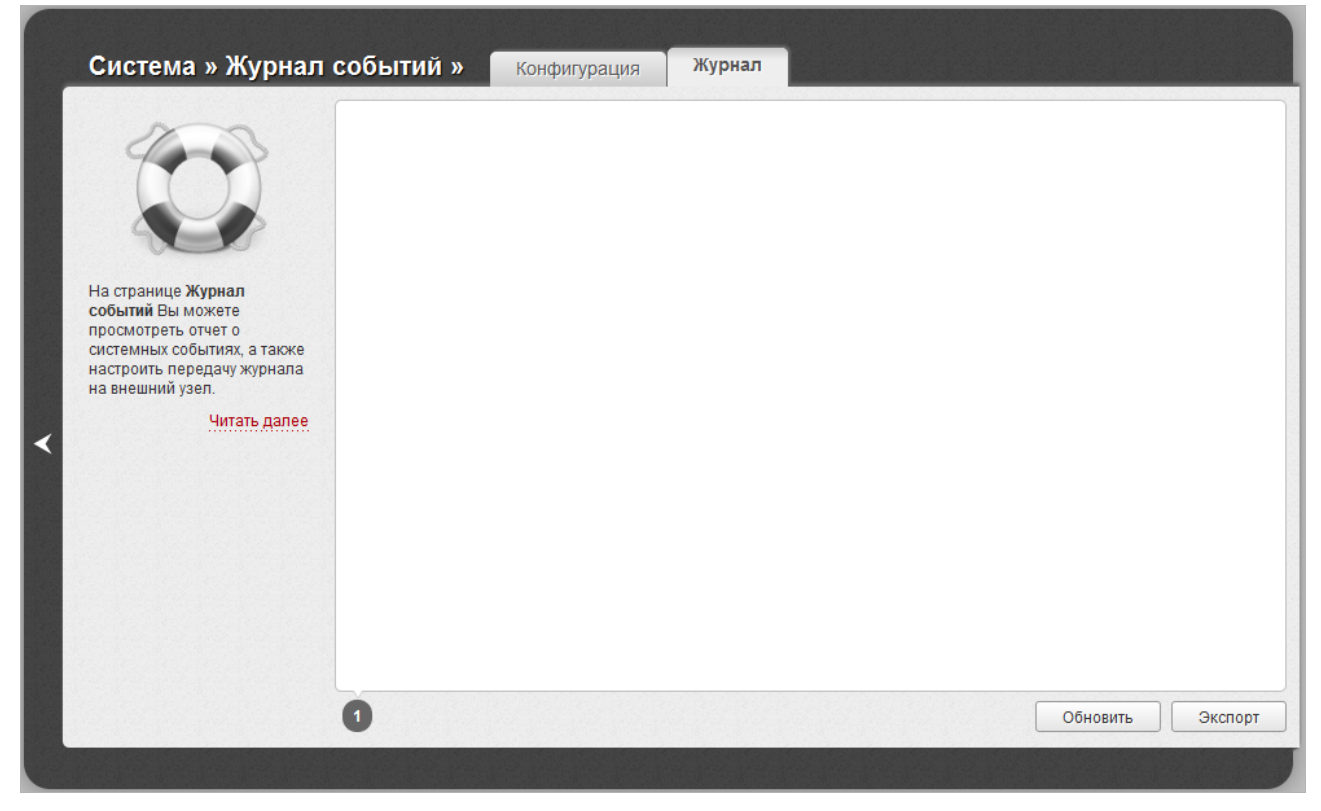

*Рисунок 153. Страница Система / Журнал событий. Закладка Журнал.*

Для отображения самых последних событий нажмите кнопку **Обновить**.

Для записи журнала событий в файл на локальном диске компьютера, нажмите кнопку **Экспорт** и следуйте инструкциям диалогового окна.

## **Обновление ПО**

|<br>|-

На странице **Система / Обновление ПО** Вы можете обновить внутреннее программное обеспечение маршрутизатора.

Обновление внутреннего ПО маршрутизатора рекомендуется выполнять только при проводном подключении маршрутизатора к компьютеру.

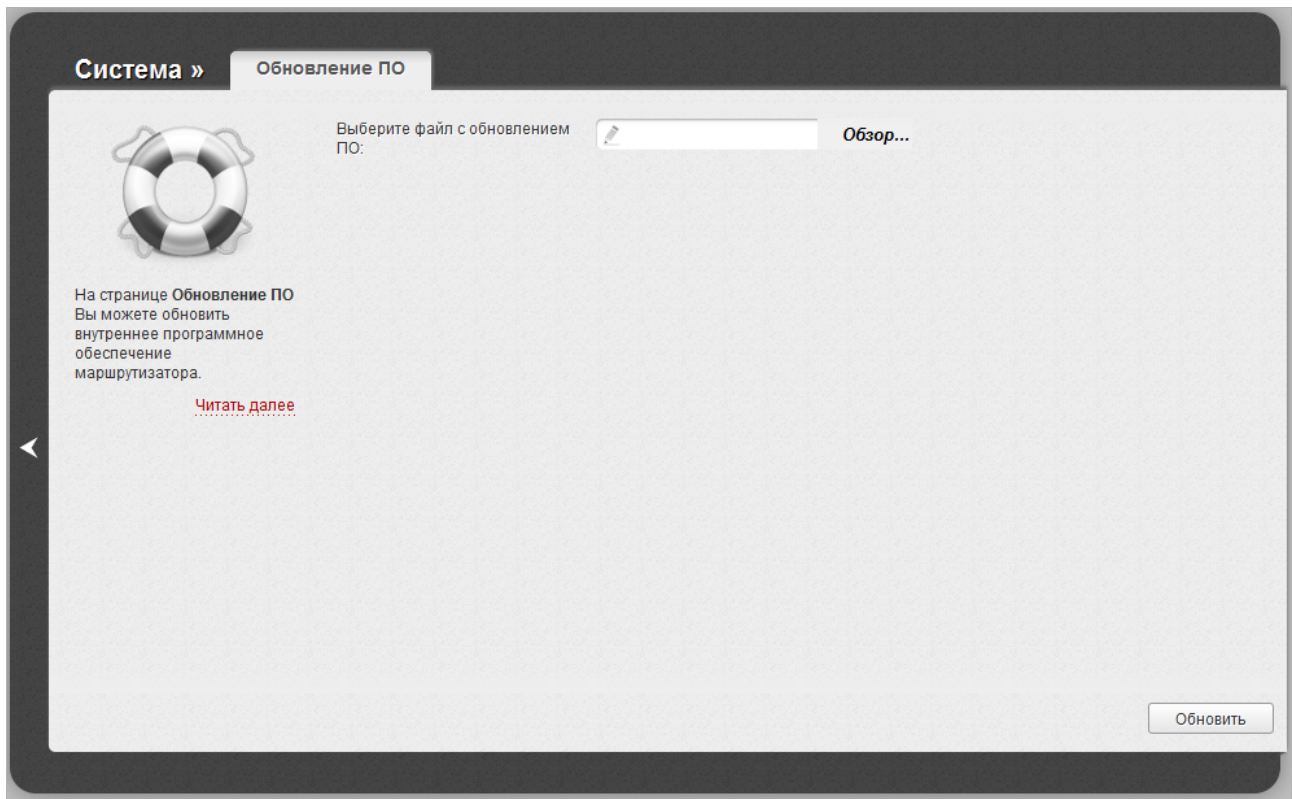

*Рисунок 154. Страница Система / Обновление ПО.*

Текущая версия внутреннего ПО устройства указана в поле **Версия прошивки**, расположенном рядом с логотипом D-Link в левом верхнем углу страницы. Если Вам необходимо обновить ПО маршрутизатора, выполните перечисленные ниже действия.

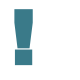

Внимание! Во время обновления программного обеспечения не отключайте питание маршрутизатора. Это может повлечь за собой выход устройства из строя.

- 1. Скачайте файл с новой версией программного обеспечения на сайте [www.dlink.ru.](http://www.dlink.ru/)
- 2. Нажмите кнопку **Обзор** на странице **Система / Обновление ПО**, чтобы определить местоположение файла с новой версией ПО.
- 3. Нажмите кнопку **Обновить** для установки нового внутреннего ПО маршрутизатора.
- 4. Дождитесь перезагрузки маршрутизатора (полторы-две минуты).
- 5. Введите имя пользователя администратора (**admin**) и текущий пароль для доступа к web-интерфейсу.
- 6. Наведите указатель мыши на надпись **Система** в правом верхнем углу страницы и выберите пункт **Заводские настройки** для восстановления заводских настроек устройства.
- 7. Дождитесь перезагрузки маршрутизатора. Обратитесь к web-интерфейсу, используя IP-адрес, имя пользователя и пароль, установленные по умолчанию (**192.168.0.1**, **admin**, **admin**).

## **NTP-клиент**

На странице **Система / NTP-клиент** Вы можете настроить автоматическую синхронизацию системного времени с сервером времени из сети Интернет.

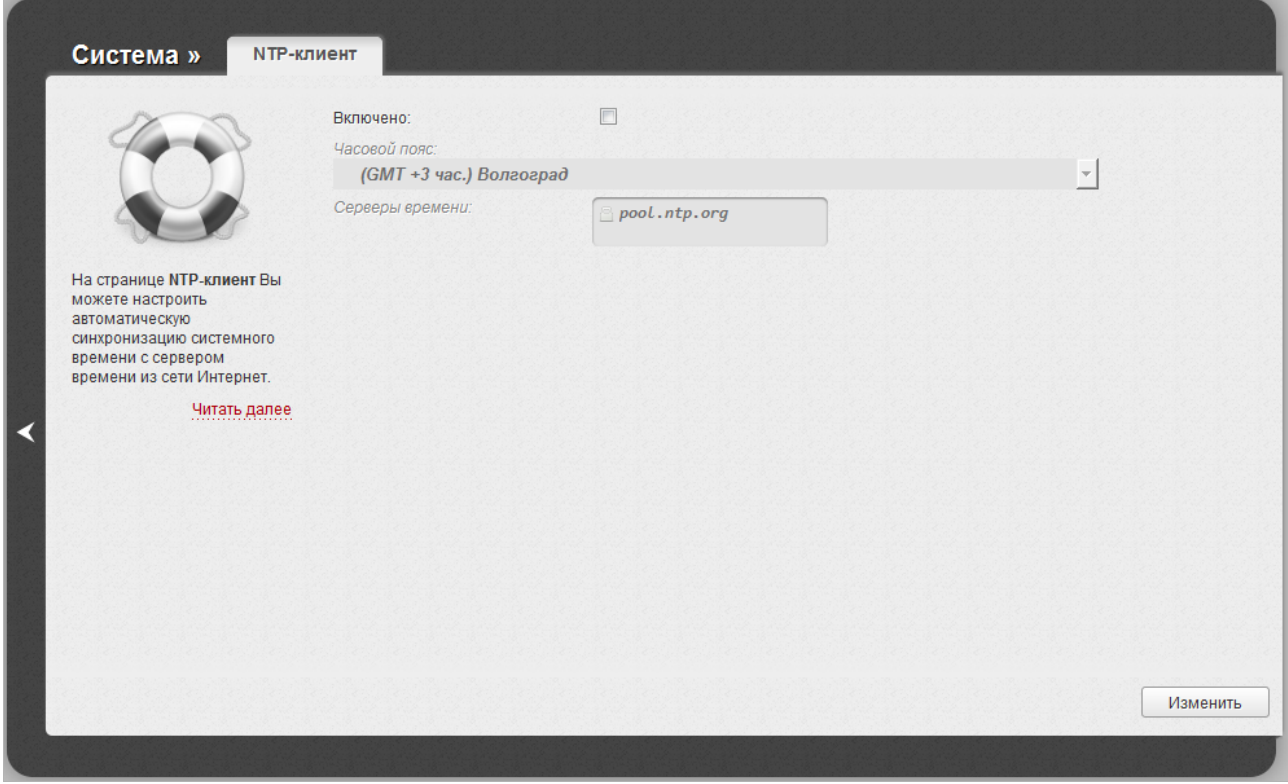

*Рисунок 155. Страница Система / NTP-клиент.*

Для автоматической синхронизации часов маршрутизатора с каким-либо сервером времени:

- 1. установите флажок **Включено**,
- 2. выберите Ваш часовой пояс,
- 3. в поле **Серверы времени** задайте необходимый NTP-сервер или оставьте значение, заданное по умолчанию,
- 4. нажмите кнопку **Изменить**.
- !<br>! При выключении питания или перезагрузке маршрутизатора происходит сброс даты и времени устройства. Если маршрутизатор настроен на автоматическую синхронизацию времени, то при установке соединения с сетью Интернет показания часов устройства автоматически восстановятся.

#### **Пинг**

На странице **Система / Пинг** Вы можете проверить доступность какого-либо узла в локальной или глобальной сети с помощью утилиты Ping.

Утилита Ping отправляет эхо-запросы указанному узлу сети и фиксирует поступающие ответы.

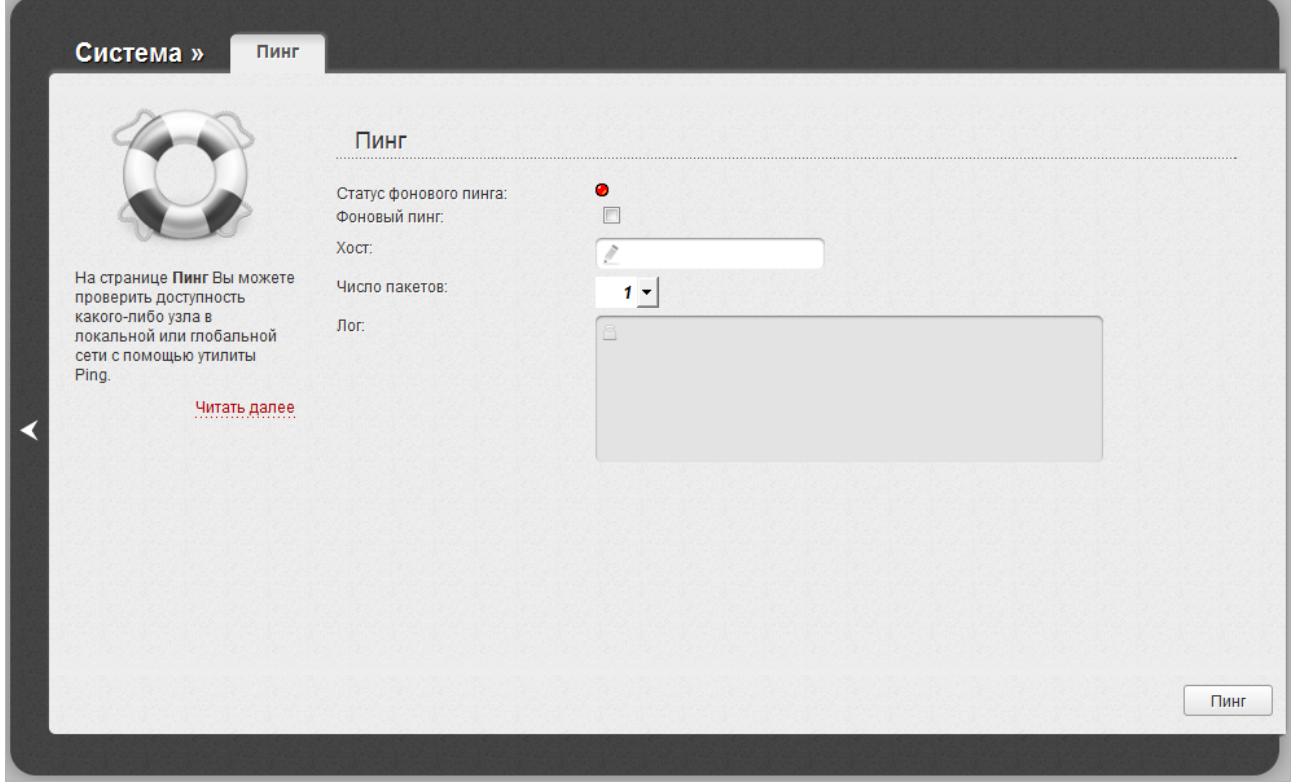

*Рисунок 156. Страница Система / Пинг.*

Для проверки доступности какого-либо узла введите IP-адрес или имя этого узла в поле **Хост** и выберите количество запросов, которые будут отправлены для проверки доступности, в раскрывающемся списке **Число пакетов**. Нажмите кнопку **Пинг**. В поле **Лог** отобразится результат проверки.

Вы также можете запустить функцию Ping в фоновом режиме. Для этого установите флажок **Фоновый пинг**. Далее введите IP-адрес или имя узла в поле **Хост** и нажмите кнопку **Пинг**. При выборе этого режима поля **Число пакетов** и **Лог** не отображаются.

При запуске фонового режима утилита Ping отправляет запросы узлу, указанному в поле **Хост**, каждые 40 секунд. Индикатор **Статус фонового пинга** отображает статус выполнения функции Ping (зеленый индикатор: функция выполняется; красный индикатор: функция не выполняется).

Чтобы остановить выполнение функции Ping в фоновом режиме, снимите флажок **Фоновый пинг**, введите IP-адрес или имя какого-либо узла в поле **Хост** и нажмите кнопку **Пинг**.

## **Traceroute**

На странице **Система / Traceroute** Вы можете определить маршрут следования данных до какого-либо узла сети с помощью утилиты traceroute.

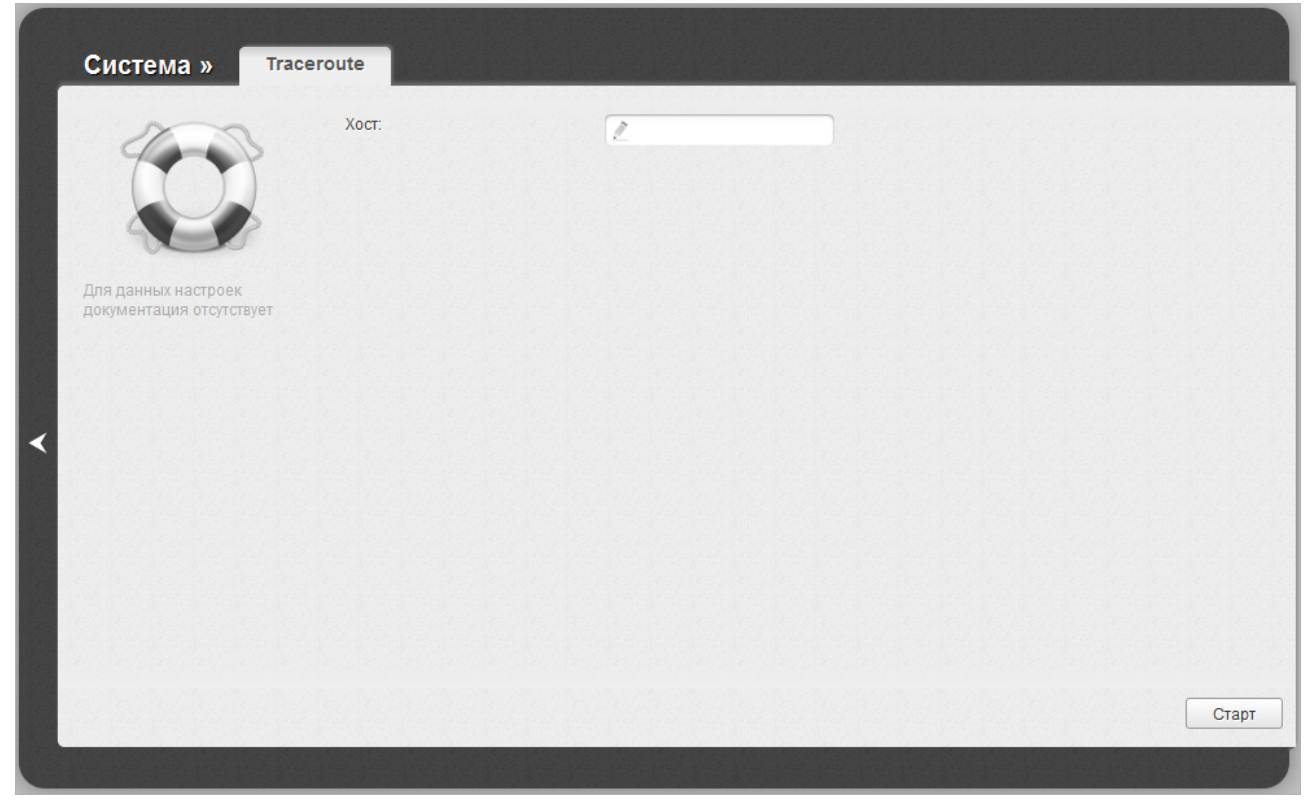

*Рисунок 157. Страница Система / Traceroute.*

Для определения маршрута введите имя или IP-адрес какого-либо узла в поле **Хост** и нажмите кнопку **Старт.** Через некоторое время на странице отобразится результат проверки.

#### **Телнет**

На странице **Система / Телнет** Вы можете включить или выключить доступ к настройкам маршрутизатора по протоколу TELNET из локальной сети. По умолчанию доступ по TELNET включен.

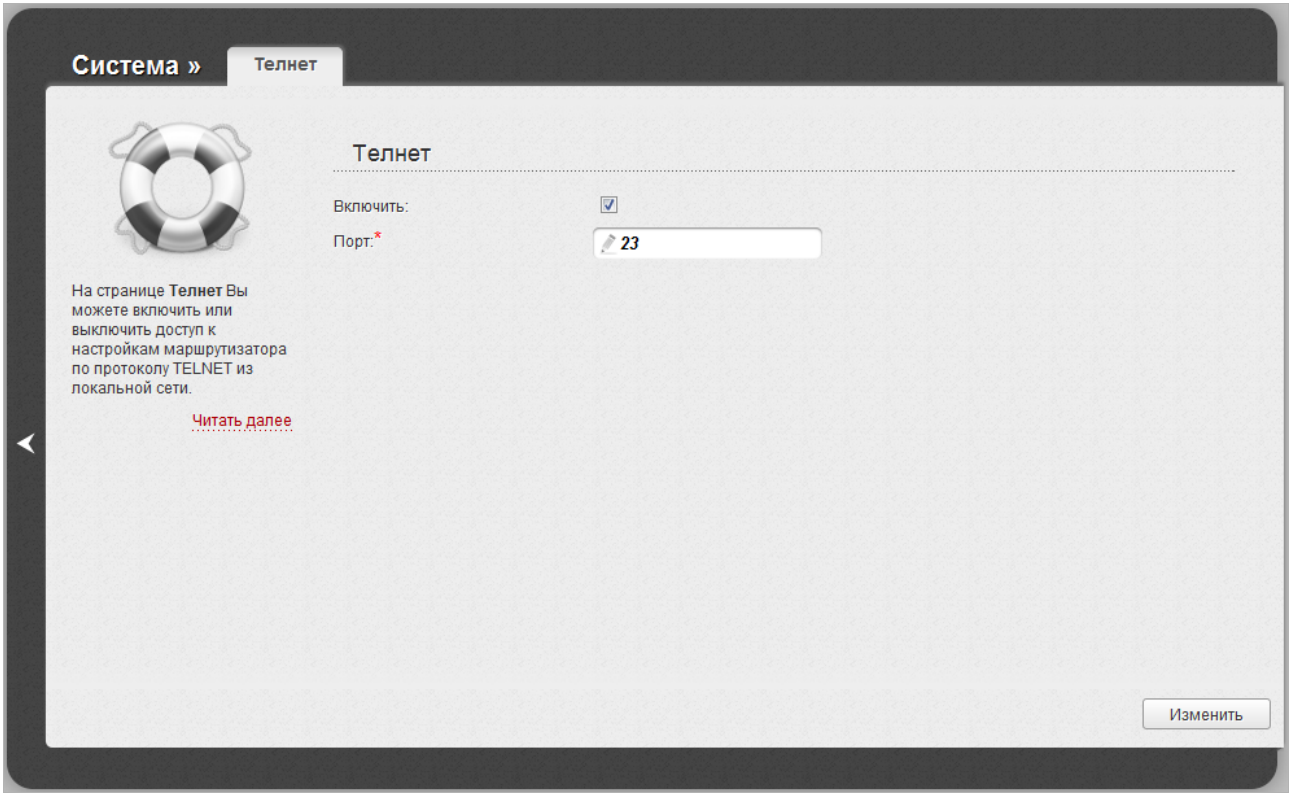

*Рисунок 158. Страница Система / Телнет.*

Чтобы запретить доступ по TELNET, снимите флажок **Включить** и нажмите кнопку **Изменить**.

Чтобы снова разрешить доступ по TELNET, установите флажок **Включить**. В поле **Порт** введите номер порта маршрутизатора, через который будет разрешен доступ (по умолчанию задан порт **23**). Затем нажмите кнопку **Изменить**.

### **Пользователи**

**In** 

На странице **Система / Пользователи** Вы можете создать учетные записи пользователей для организации доступа к данным на USB-накопителе, подключенном к маршрутизатору.

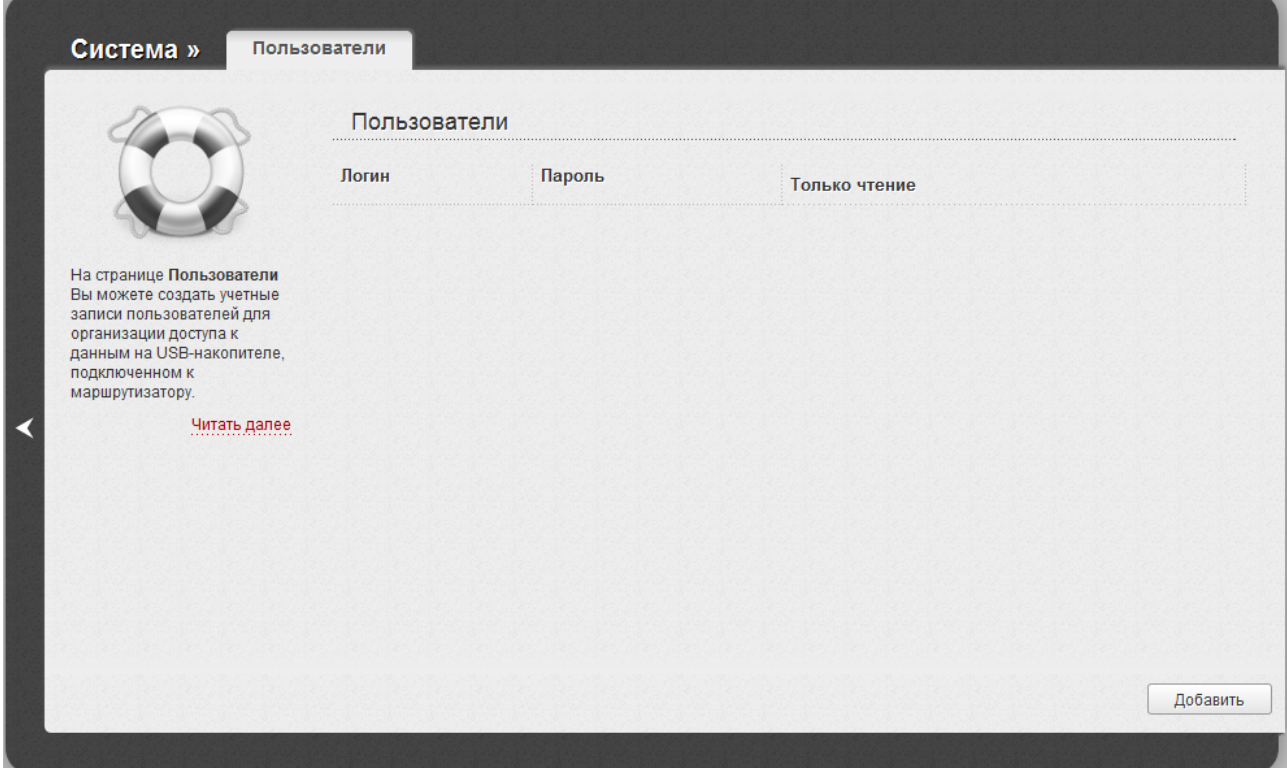

*Рисунок 159. Страница Система / Пользователи.*

Чтобы создать новую учетную запись пользователя, нажмите кнопку **Добавить**.

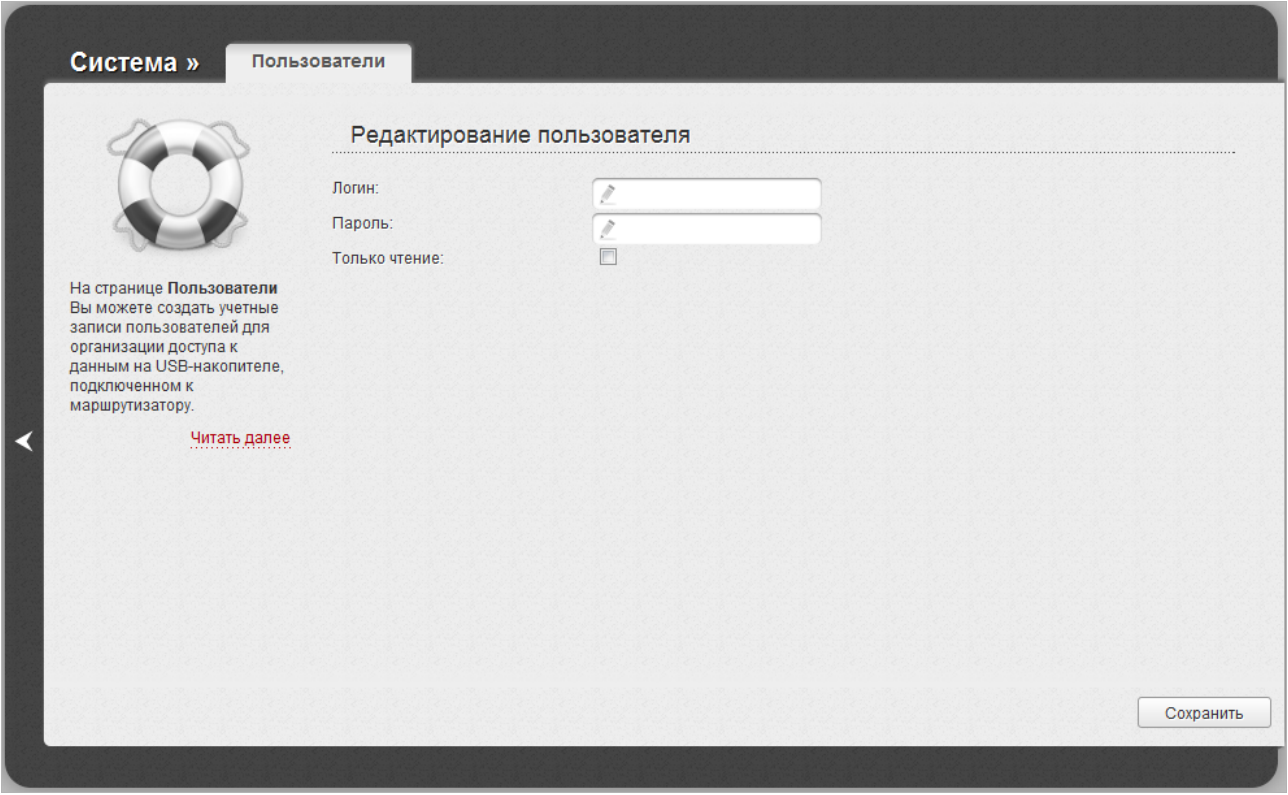

#### *Рисунок 160. Страница добавления пользователя.*

На открывшейся странице задайте имя пользователя и пароль для учетной записи в соответствующих полях. Вы можете использовать буквы латинского и русского алфавитов в верхнем и нижнем регистрах, а также цифры.

#### |<br>|- Вы не можете создавать учетные записи с именами **ftp** , **admin** , **support** , **user**,  **nobody** .

Чтобы изменить пароль какой-либо учетной записи, выберите соответствующую строку в таблице. На открывшейся странице введите новое значение в поле **Пароль** и нажмите кнопку **Сохранить**.

Чтобы удалить какую-либо учетную запись, выберите соответствующую строку в таблице. На открывшейся странице нажмите кнопку **Удалить**.

Для накопителей или разделов накопителей с файловой системой ext2 или ext3 возможно создание пользователей с ограниченными правами. Установите флажок **Только чтение**, чтобы пользователь не имел прав для создания, изменения или удаления файлов.

Кроме того, по умолчанию пользователи с учетными записями с данной страницы не имеют доступа к накопителям или разделам накопителей с файловой системой ext2 или ext3. Для настройки доступа необходимо перейти на страницу **USB-накопитель / Файловый браузер** и назначить соответствующие права.

# **ГЛАВА 5. РЕКОМЕНДАЦИИ ПО ИСПОЛЬЗОВАНИЮ МАРШРУТИЗАТОРА**

## *Поддерживаемые USB-модемы*

#### **GSM-модемы:**

- Huawei E1550,
- Huawei E160G,
- Huawei E169G,
- Huawei E171,
- Huawei E220,
- ZTE MF112.
- ZTE MF192,
- **ZTE MF626.**
- **ZTE MF627,**
- ZTE MF652,
- ZTE MF668,
- ZTE MF752

#### **CDMA-модемы[7](#page-210-0) :**

- Airplus MCD-650,
- Airplus MCD-800,
- AnyDATA ADU-300A,
- AnyDATA ADU-310A,
- Axesstel MV110,
- Ubiquam UM-400,
- WeTelecom WM-D200.

#### **WiMAX-модем:**

!<br>!

- Samsung SWC-U200 (версия ПО: *и200-rev1-2.7.40-CI14*).
	- Производитель не гарантирует корректную работу маршрутизатора со всеми модификациями внутреннего ПО USB-модемов.

<span id="page-210-0"></span><sup>7</sup> Работа CDMA USB-модемов не тестировалась с текущей версией ПО.

## *Инструкции по безопасности*

Разместите маршрутизатор на ровной горизонтальной поверхности или тщательно закрепите его на стене (монтажные отверстия для крепления расположены на нижней панели устройства). Убедитесь, что для маршрутизатора обеспечивается достаточная вентиляция.

Во избежание перегрева не загораживайте вентиляционные отверстия маршрутизатора.

Подключите маршрутизатор к стабилизатору напряжения для уменьшения риска ущерба от скачков напряжения и разрядов молнии.

Подключайте маршрутизатор только к тем электрическим розеткам, показатели питания в которых соответствуют указанным на адаптере.

Не снимайте защитный кожух с маршрутизатора. В противном случае все гарантии на маршрутизатор будут признаны недействительными.

Перед очисткой маршрутизатора от загрязнений и пыли отключите питание устройства. Удаляйте пыль с помощью влажной салфетки. Не используйте жидкие/аэрозольные очистители или магнитные/статические устройства для очистки.

## *Рекомендации по установке беспроводных устройств*

Беспроводной маршрутизатор DIR-620 позволяет получить доступ к Вашей сети с помощью беспроводного соединения практически из любой точки в радиусе действия беспроводной сети. Однако следует учитывать, что количество стен и перекрытий, которые будет преодолевать сигнал, их толщина и расположение могут уменьшить радиус действия сети. Радиус охвата сети в большой степени зависит от типов материала и уровня сопутствующих радиочастотных шумов в доме или офисе. Чтобы максимально увеличить радиус действия Вашей беспроводной сети, выполните перечисленные ниже рекомендации.

- 1. Расположите маршрутизатор так, чтобы количество препятствий (стен, перекрытий и т.п.) между маршрутизатором и другим сетевым оборудованием было минимальным. Каждое препятствие сокращает радиус действия беспроводной сети на несколько метров (от 1 до 30 м).
- 2. Мысленно проведите линию между маршрутизатором и сетевым устройством. Рекомендуется расположить устройства так, чтобы эта линия проходила перпендикулярно стенам или перекрытиям, находящимся между маршрутизатором и сетевым устройством (для сигнала, проходящего препятствие под углом, толщина препятствия гораздо больше).
- 3. Обратите внимание на материал, из которого сделано препятствие. Массивная железная дверь или алюминиевые балки, оказавшиеся в зоне беспроводной сети, уменьшают ее радиус действия. Постарайтесь расположить Ваш маршрутизатор, точки доступа и компьютеры так, чтобы сигнал проходил через тонкие стены или дверные проемы. На сигнал негативно влияют стекло, сталь, металл, стены с изоляцией, вода (аквариумы), зеркала, шкафы, кирпичные и бетонные стены.
- 4. Держите маршрутизатор вдали (как минимум, на расстоянии 1-2 метра) от электрических приборов или устройств, создающих радиочастотные помехи.
- 5. Радиотелефоны с несущей частотой 2.4 ГГц или оборудование стандарта X-10 (беспроводные устройства типа потолочных вентиляторов, осветительных приборов или домашней системы безопасности) могут оказать негативное влияние на Ваше беспроводное соединение. Убедитесь, что база Вашего радиотелефона с несущей частотой 2,4 ГГц максимально удалена от Ваших беспроводных устройств. Обратите внимание, что база радиотелефона передает сигнал даже тогда, когда телефон не используется.

## *Рекомендации по установке кабельного или DSL-модема*

При подключении маршрутизатора к кабельному или DSL-модему выполните перечисленные ниже действия.

- 1. Разместите маршрутизатор на открытой поверхности в предполагаемом центре Вашей беспроводной сети. Не подключайте адаптер питания.
- 2. Выключите компьютер.
- 3. Отсоедините Ethernet-кабель (соединяющий компьютер и модем) от компьютера и подключите его к порту **INTERNET** маршрутизатора.
- 4. Подключите другой Ethernet-кабель к одному из LAN-портов маршрутизатора. Подключите свободный конец этого кабеля к Ethernet-адаптеру Вашего компьютера.
- 5. Включите Ваш модем. Подождите, пока модем полностью загрузится (около 30 секунд).
- 6. Подключите адаптер питания к маршрутизатору, а затем к электрической розетке. Подождите, пока маршрутизатор полностью загрузится (около 30 секунд).
- 7. Включите компьютер.
- 8. Проверьте состояние светодиодных индикаторов маршрутизатора. Должны гореть следующие индикаторы: **Питание**, **Локальная сеть**, соответствующий Ethernet-порту, к которому Вы подключили второй Ethernet-кабель, и **Интернет**. Если один или несколько индикаторов не горят, убедитесь, что компьютер, модем и маршрутизатор включены и соответствующие кабели подсоединены правильно.

# **ГЛАВА 6. АББРЕВИАТУРЫ И СОКРАЩЕНИЯ**

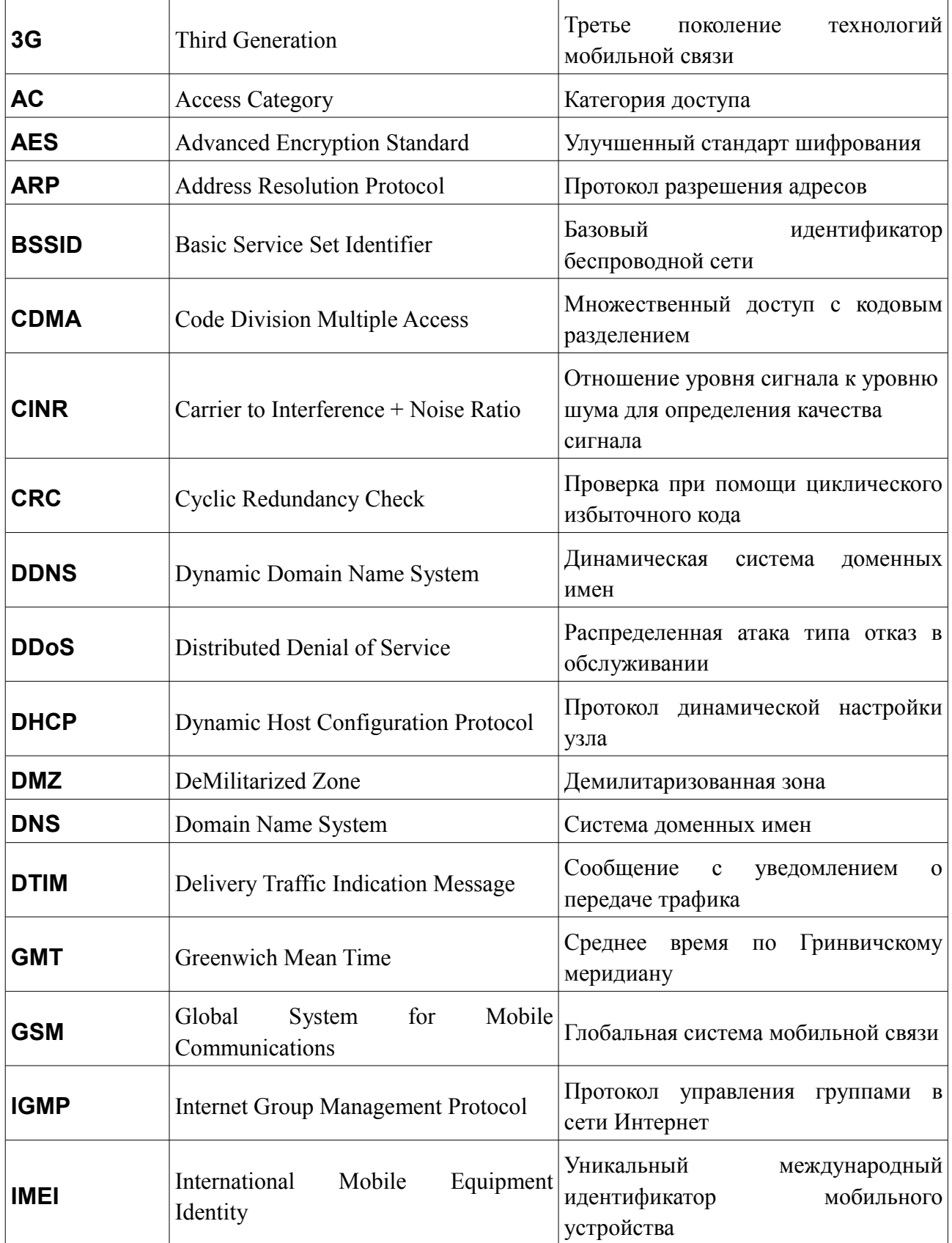

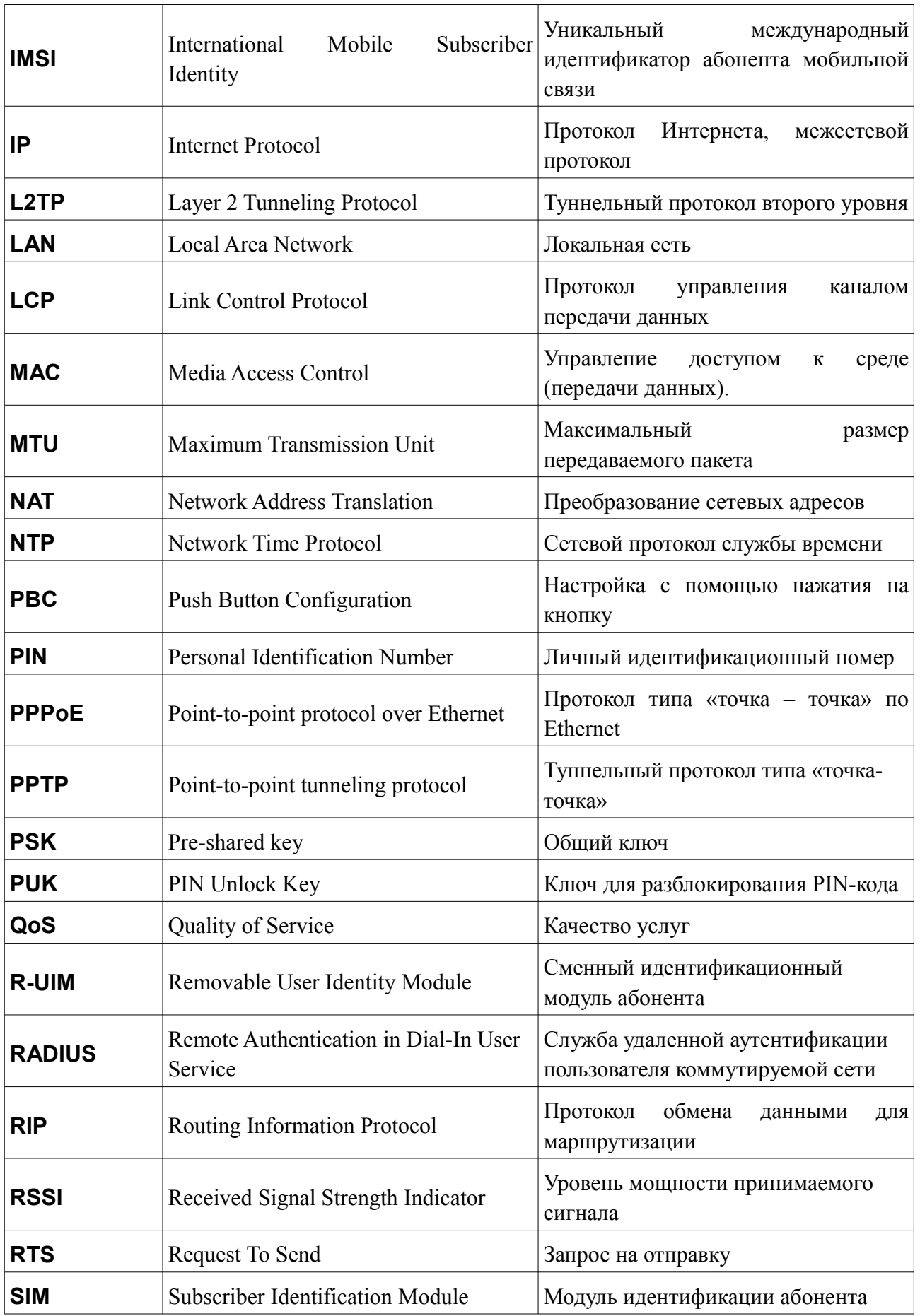
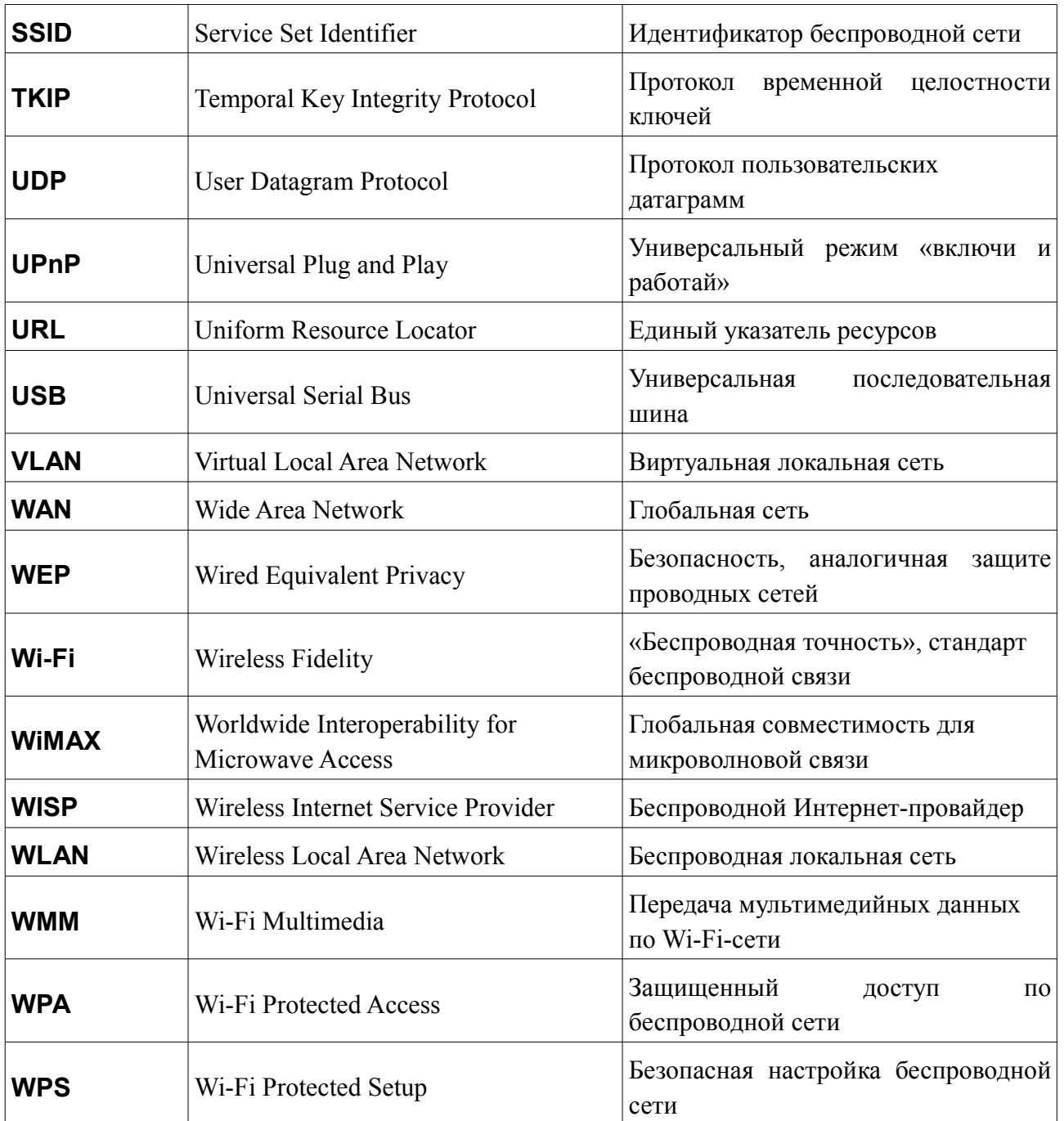